# ECoS ESU COMMAND STATION

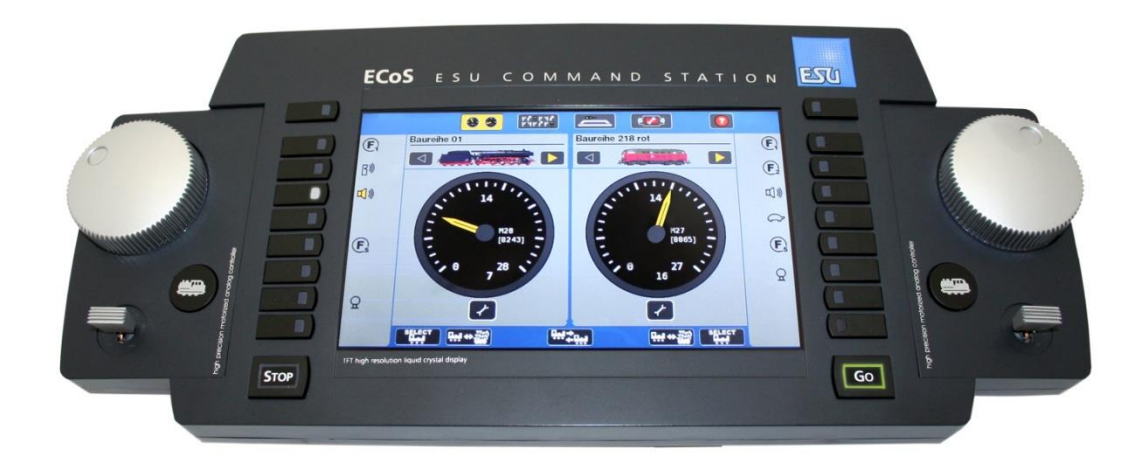

# Gebruikshandleiding

50200, 50210 en 50220

# **INHOUD**

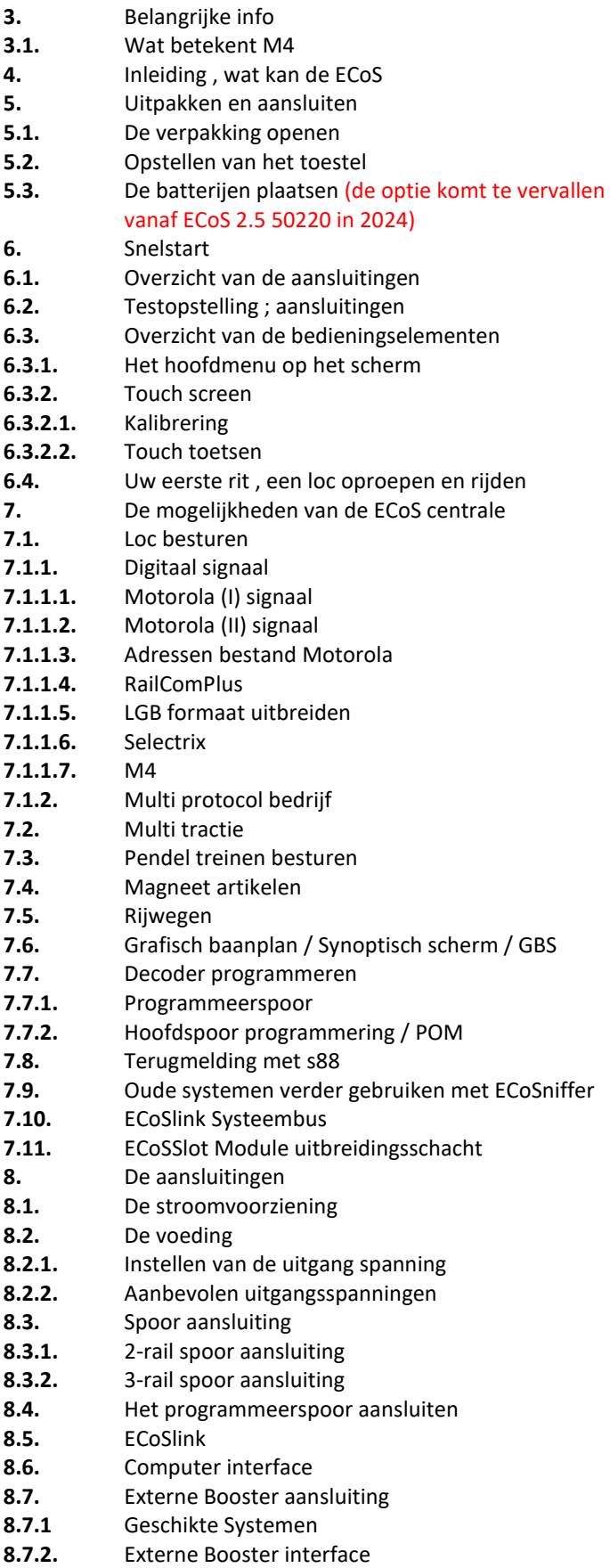

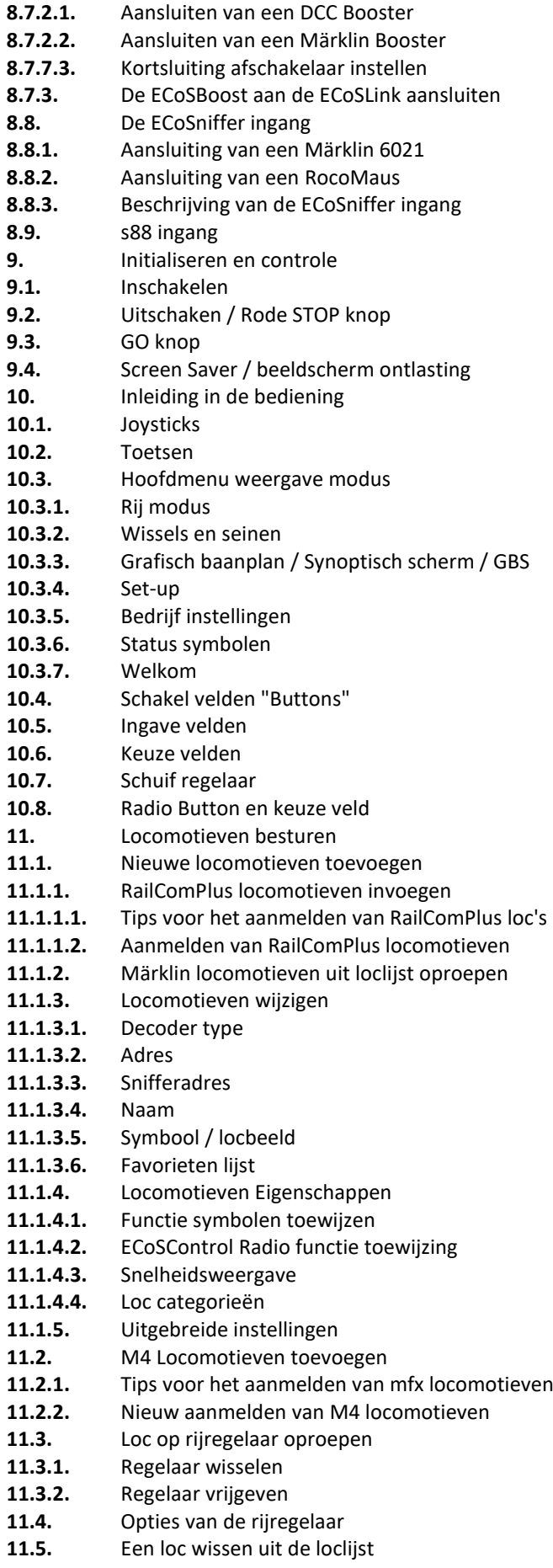

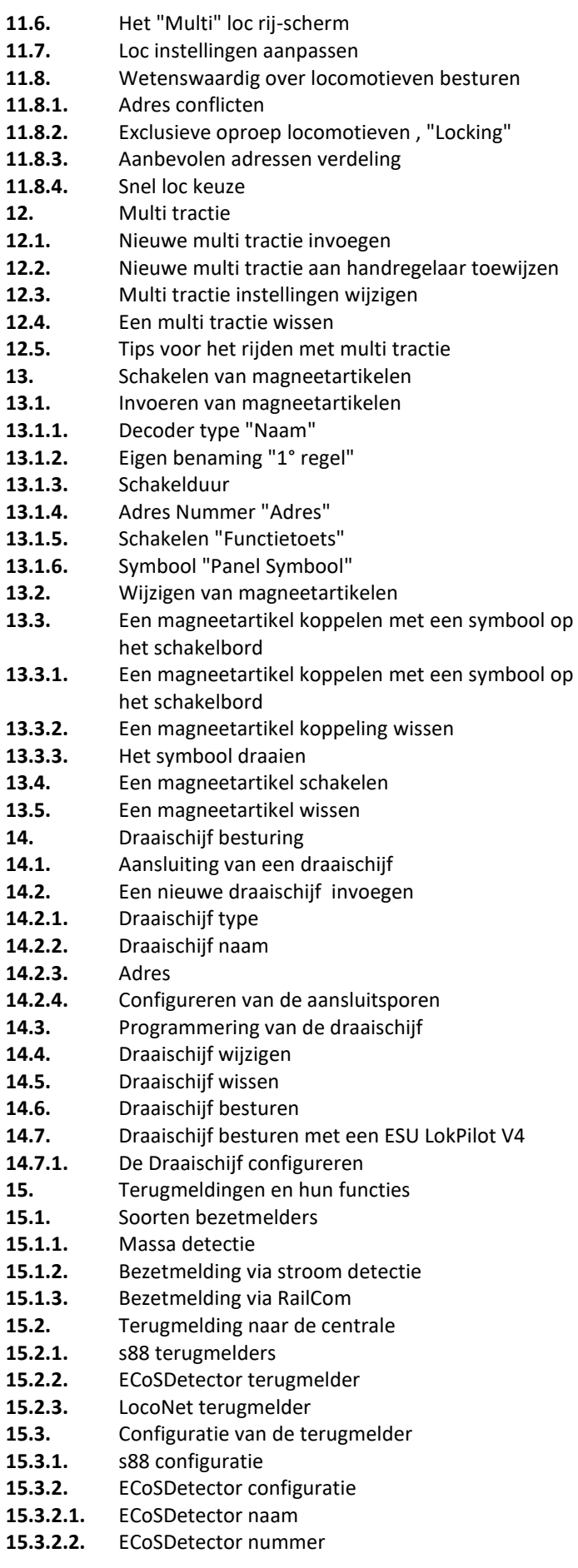

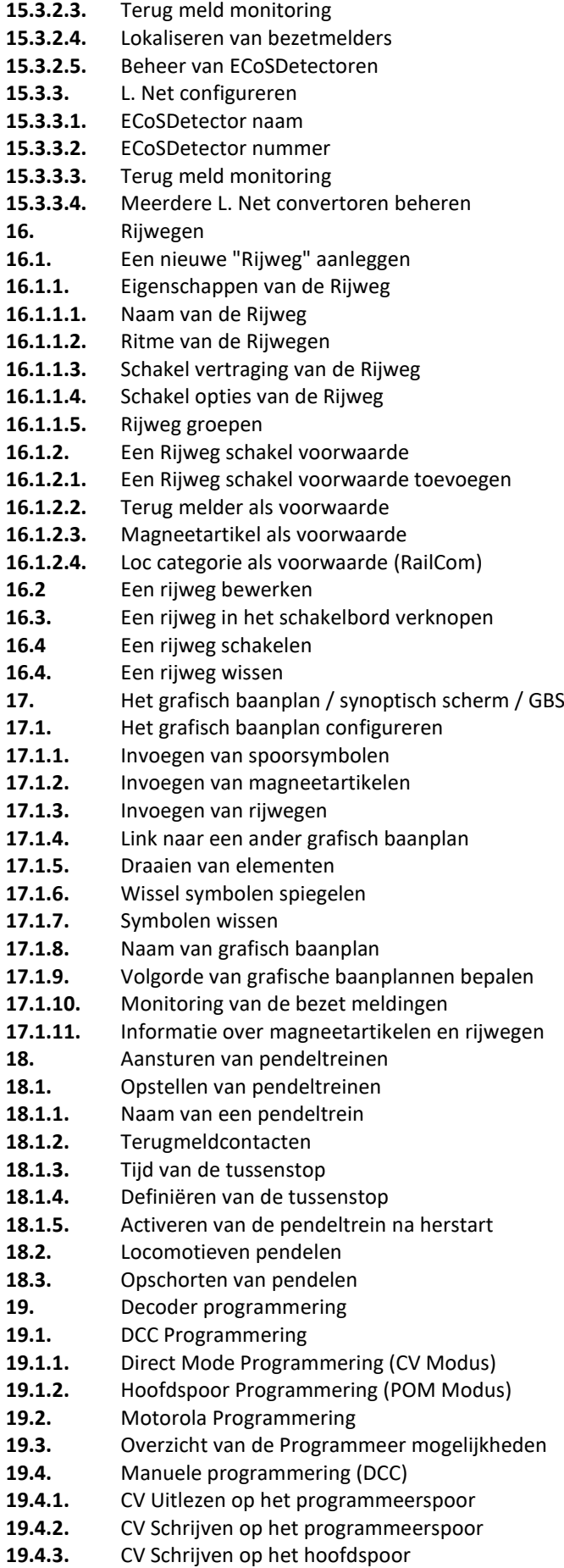

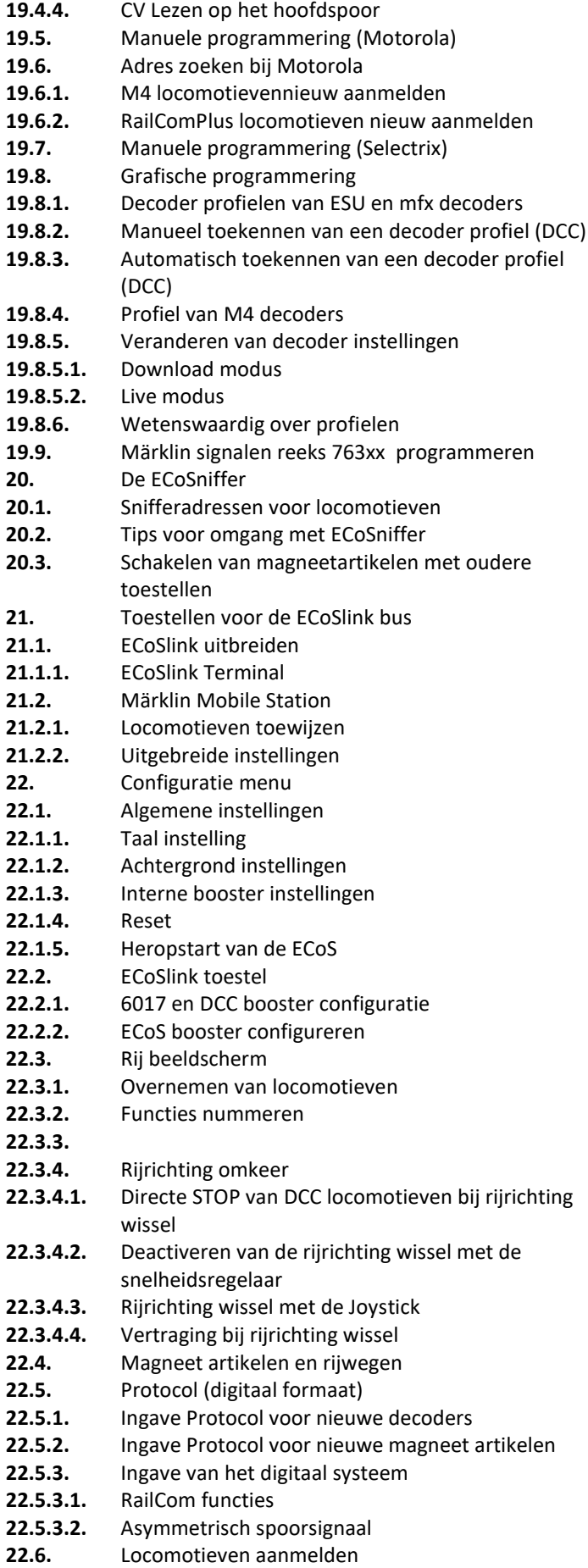

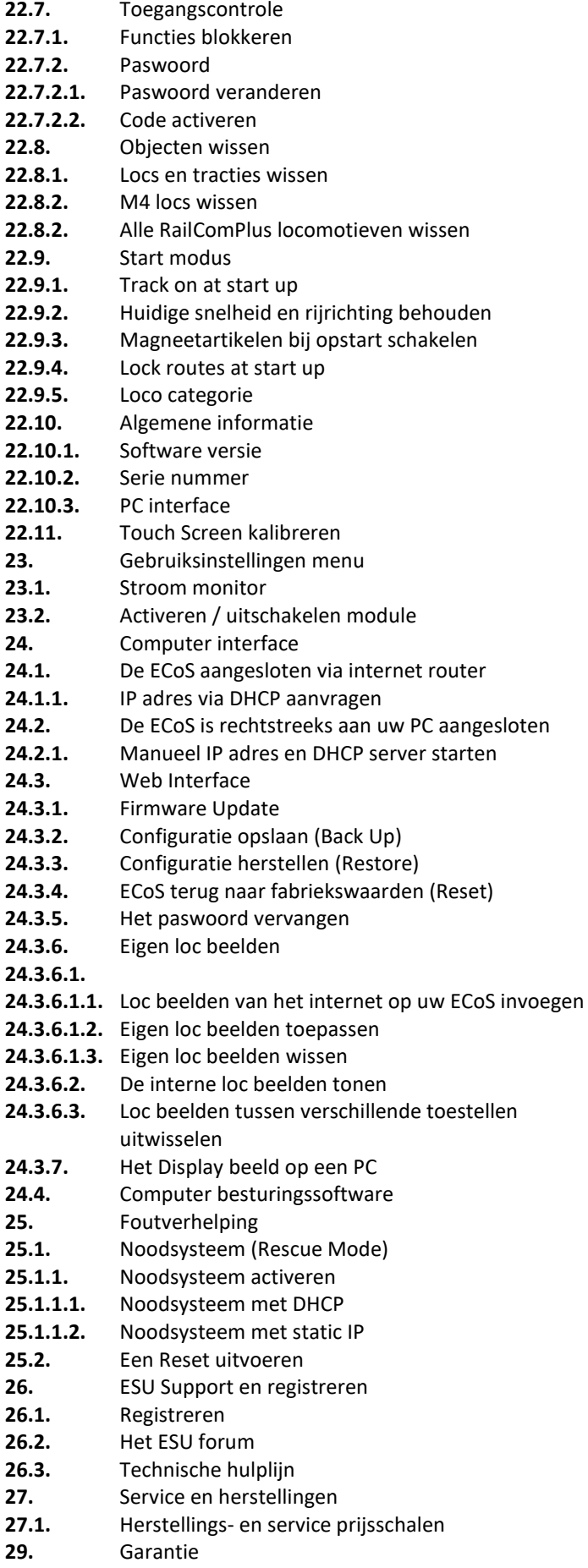

## **3. Belangrijke informatie**

Gefeliciteerd met de aanschaf van uw ESU ECoS digitale centrale.

De ECoS is een modern en intelligent besturingssysteem met toekomst. Dankzij de ECoS zal U in de nabije toekomst ongekende mogelijkheden van uw hobby ontdekken.

Deze handleiding zal U daarbij helpen. Lees deze handleiding grondig alvorens de ECoS in gebruik te nemen. Waag U bij twijfel nooit aan "dure" experimenten.

- De ECoS is gebouwd voor de besturing van een elektrische modeltreinbaan . Laat deze ECoS niet onbeheerd achter.
- De ECoS is geen speelgoed, plaats deze altijd zodanig dat kinderen er niet mee kunnen spelen.
- Gebruik enkel de meegeleverde netadapter en sluit er geen andere toestellen op aan, met uitzondering van deze die ervoor zijn voorgeschreven .
- Gebruik tussen de ECoS en de netadapter geen Y-splitter om zodanig andere toestellen te voeden. Draag zorg voor dit toestel.
- Controleer de netadapter voor gebruik op sporen van schade aan de bedrading en behuizing. Maak zeker geen gebruik van de beschadigde elementen.
- Elke technische tussenkomst of herstelling door niet-gekwalificeerd personeel is levensgevaarlijk.
- Zorg voor voldoende afkoeling. Bouw zowel de ECoS als de voeding nooit in. Onvoldoende verluchting of koeling kan brand veroorzaken.
- U mag de ECoS slechts gebruiken met andere toestellen die in deze handleiding zijn beschreven. Ook al hebben de toestellen van andere merken de zelfde aansluitstekkers, dan nog betekent dit NIET dat deze "samen" kunnen werken. Het gebruik van vreemde toestellen kan schade veroorzaken die NIET binnen de garantiebepalingen van de ECoS vallen.
- Gelieve bij het aansluiten van vreemde toestellen op de ECoS de voorschriften van deze handleiding strikt te respecteren.
- Vermijd zware schokken en laat de ECoS NIET vallen. Daardoor kunnen bepaalde onderdelen stuk gaan.
- Oefen geen grote druk uit op het beeldscherm.
- Het beeldscherm is uitgerust met een "touchscreen" dit is een heel precisie instrument . Druk enkel met uw vinger of met de meegeleverde "stylus". Gebruik nooit harde of scherpe voorwerpen zoals een balpen.
- De ECoS met zijn netadapter zijn gebouwd om binnenshuis te gebruiken. Vermijd vocht, zonlicht en temperatuur schommelingen (zoals na een transport in uw auto naar een warme kamer).
- Bij buiten gebruik moet de ECoS beschermd worden tegen weersomstandigheden en temperaturen onder 8° C of boven 30° C.
- Gebruik bij de reiniging van het scherm nooit chemische sprays of bijtende producten. Reinig het *uitgeschakelde* toestel met een zuivere, lichtjes vochtige doek.
- Probeer NOOIT de ECoS te openen. Daardoor verliest U elke vorm van garantie.

## **3.1. Wat betekent M4**

M4 staat voor het "dataformaat" dat de ECoS sedert 2009 in zijn decoders en centrale heeft toegevoegd.

M4 decoders zijn 100 % compatibel met de centrales die mfx® ondersteunen.

Bij dergelijke centrales (vb Märklin® Central Station) melden deze decoders zich precies zoals mfx® decoders aan en bieden dezelfde mogelijkheden.

Omgekeerd ondersteunen de ESU centrales met M4 natuurlijk ook zonder enige beperking alle (Märklin® en ESU) mfx® decoders. De techniek blijft dus dezelfde, alleen de naam is nieuw.

## **4. Inleiding. wat kan de ECoS**

De ECoS is een moderne, complete digitale besturing voor elektrische modeltreinbanen, ongeacht de schaal grootte. De ECoS verenigt diverse besturingscomponenten in een eigentijds design.

- De ECoS is een Multi protocol digitale centrale, die zonder problemen een gemengd gebruik van locomotieven en magneetartikelen (seinen en wissels) toelaat, van zowel het DCC-, Motorola- als SelectTrix formaat.
- De ECoS beschikt over een groot 7" FSTN LCD kleurenscherm met touchscreen en schermverlichting. Op dit touchscreen vindt U zowel informatie als de overzichtelijke menu sturing.
- Verder beschikt de ECoS over twee ergonomische rijregelaars, elk met een 4 weg joystick en 8 functie toetsen.
- Een geïntegreerde booster zorgt voor een uitgang van 4A "digitaal stroom".
- Boosteraansluiting voor een externe booster compatibel met DCC en Märklin® 6017. Zo kan een beschikbare booster eenvoudig verder gebruikt worden.
- Aansluiting voor een programmeerspoor. Met deze kan U een loc decoder, los van de eigenlijke baan, uitgelezen, aangepast en geprogrammeerd worden. Dit geldt voor DCC, SelecTrix en programmeerbare Motorola decoders (zoals ESU LokPilot - mfx®, LokSound – mfx®).
- Verder is er ook een computerinterface aanwezig (10MBit Ethernet LAN ,RJ45). Hiermee kunnen software-updates geïnstalleerd worden, kan de configuratie opgeslagen en terug gezet worden en kan uw baan via een computer gestuurd worden.
- ECoS link is een hogesnelheid aansluit bus. Aan de ECoS kunnen 128 andere componenten aangesloten worden, zoals draadloze afstandsbedieningen, boosters, Bus-hup en terugmelddecoders. Deze worden bij het inpluggen automatisch herkend, zoals "Plug and Play".
- De "S88 terugmeld decoder" is een populaire module van Märklin® en laat op een eenvoudige wijze toe rijwegen te schakelen en treinen te laten pendelen.
- Via de ECOSniffer aansluiting kunnen geschikte DCC en Motorola compatibele componenten aangesloten worden. Zo kunnen de reeds aanwezige handregelaars en keyboards zonder problemen verder gebruikt worden.
- De ECoSlot is een aansluitbus om de ECoS verder uit te rusten met bijkomende componenten.

Alle voornoemde elementen laten U toe in een tot nog toe ongekend comfort, uw modelbaan te besturen. U kan zich volledig op de locomotieven concentreren, de ECoS zal zich zoals een co-pilot om alle details bekommeren. En dit kan U doen:

- Locomotieven aansturen. De ECoS kan tot 16384 locomotieven beheren, hij zal de loc naam, het loc beeld, de functie mogelijkheden en de symbolen, adressen en het decoder formaat opslaan. Vanaf nu gebruikt U enkel de loc naam, de adressen zijn bijkomstig.
- De meervoudige tractie is voor de ECoS een evidentie. Stel zelf een aantal locomotieven in een multi tractie samen en bestuur deze.
- Rijwegen zijn voor de ECoS geen probleem, groepeer de magneetartikelen en schakel deze gemeenschappelijk manueel of via een S88 terugmeldcontacten.
- Een geïntegreerde schakelbord maakt het U mogelijk om uw baanplan om te zetten in een grafisch baanplan. Een omvangrijke keuze aan symbolen maakt het U mogelijk ook de meest complexe baan te verwezenlijken.
- Met de pendel functie kan U tot 8 pendeltreinen configureren. Deze zijn met minstens twee S88 contacten eenvoudig te besturen.

## **5. Uitpakken en aansluiten**

## **5.1. De verpakking openen**

Om uw ECoS goed te beschermen zit deze in twee dozen verpakt. Open eerst de bruine verzendkarton aan de voorkant en schuif de bedrukte karton voorzichtig eruit. Neem de blisterverpakking uit de doos en leg deze met het beeldscherm naar boven op een tafel.

De blisterverpakking kan u openen door de diverse drukknoppen te lossen, doe dit beheerst en voorzichtig. (Deze zijn niet gekleefd) tot beide helften volledig los zijn.

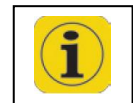

Hou zorg voor deze verpakking, deze zal U kunnen hergebruiken in geval van een garantie. Gebruik bij het versturen deze blister en beide kartons.

## **5.2. Opstellen van het toestel**

Plaats uw ECoS centrale op een vlakke, droge en zuivere plaats in de omgeving van uw modelbaan. Let op een goede hoogte en zicht afstand voor een goede afleesbaarheid van het scherm. Het beeldscherm is in een hoek van 12° geplaatst, dit om vanuit een zittende positie het scherm af te lezen. Vermijd licht reflecties op het scherm. Zorg voor goede omstandigheden voor de ECoS, ideaal is kamer temperatuur. Best niet in de omgeving van verwarmingsbronnen.

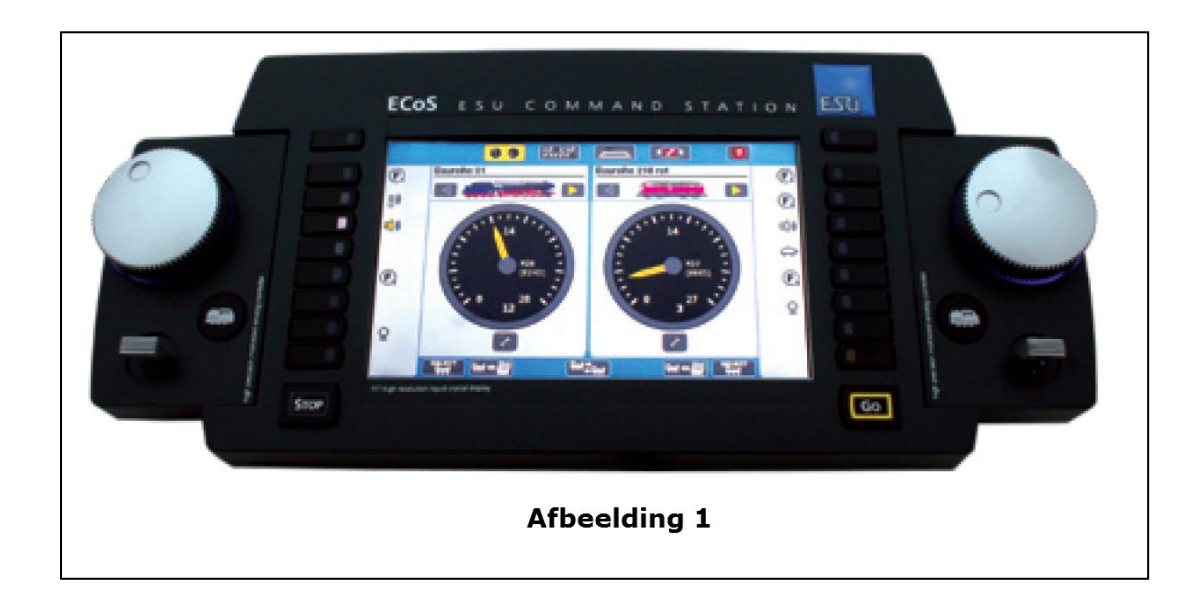

# **5.3. De batterijen plaatsen** (deze optie komt te vervallen bij ECoS 2.5 50220 in 2024)

Wij raden aan om de ECoS, voor hij in gebruik wordt genomen, te voorzien van "herlaadbare" batterijen.

Deze zijn samen met uw centrale geleverd, deze moet U best eerst volledig laden in een (niet geleverde) lader. De normale manier om uw centrale uit te schakelen staat onder hoofdstuk 9.2.

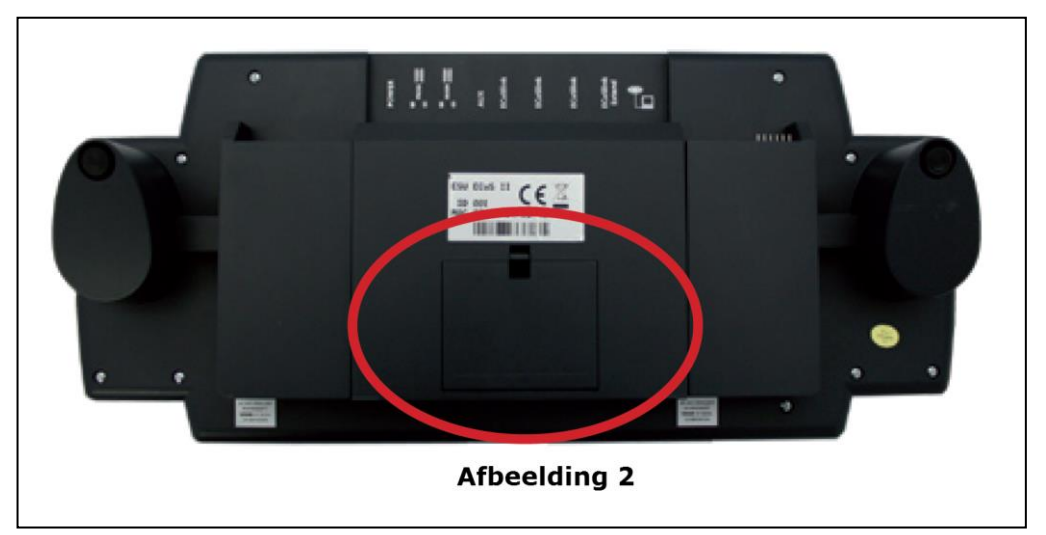

- Plaats de herlaadbare batterijen enkel bij een UITGESCHAKELD toestel met afgekoppelde netadapter!
- Verwijder het batterij deksel door een druk op de grendel.
- Bij het plaatsen van de herlaadbare batterijen moet strikt op de polariteit gelet worden, deze staan afgebeeld in het batterij vakje.
- Plaats het deksel terug en vergrendel het deksel.
- Gebruik enkel hoogwaardige accu's waarvan de minus pool uit de mantel van de accu uitsteekt.

Het is aangeraden bij een langere "gebruikstop" van de ECoS, de herlaadbare batterijen uit de centrale te nemen en op een aangepaste plaats te bewaren. Vooraleer men deze hergebruikt dienen ze eerst opgeladen te worden in een daarvoor aangepaste lader.

Deze batterijen zullen in geval van onvoorziene stroomuitval van uw ECoS, automatisch alle gewijzigde gegevens opslaan in een "Flasch Memory".

Je kan deze aanzien als een "noodstroom", bij een stroom uitval van de ECoS.

Tijdens het gebruik van de ECoS zullen de batterijen op peil gehouden worden door een inwendige "druppellader", indien deze is ingeschakeld ( zie hoofdstuk 22.1).

• Indien op het scherm bovenaan een "batterij" icoon verschijnt met een "**x**" , dan zijn ofwel de batterijen slecht of NIET geplaatst, dit kan ook wijzen op één of meerdere defecte batterijen.

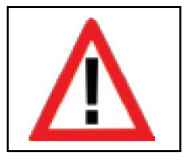

NOOIT normale batterijen in de centrale plaatsen. De ECoS kan deze niet herkennen en zal trachten deze bij te laden, dit kan tot brand of explosie leiden.

#### **6. Snel start :**

Na het lezen van deze "snelstart" handleiding , zal U een eerste test van de centrale kunnen doen en reeds een eerste loc laten rijden. Het is aangeraden eerst de volledige handleiding door te nemen vooraleer U de ECoS definitief in gebruik neemt.

## **6.1. Overzicht van de aansluitingen :**

Alle aansluitingen bevinden zich aan de achterkant.

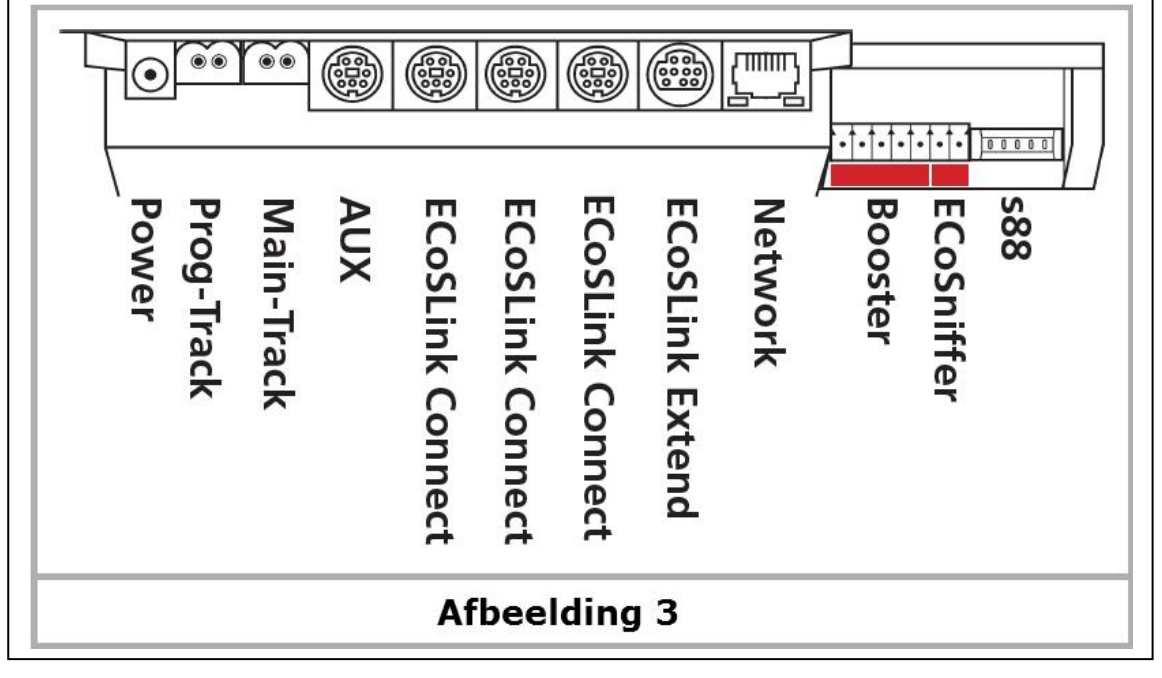

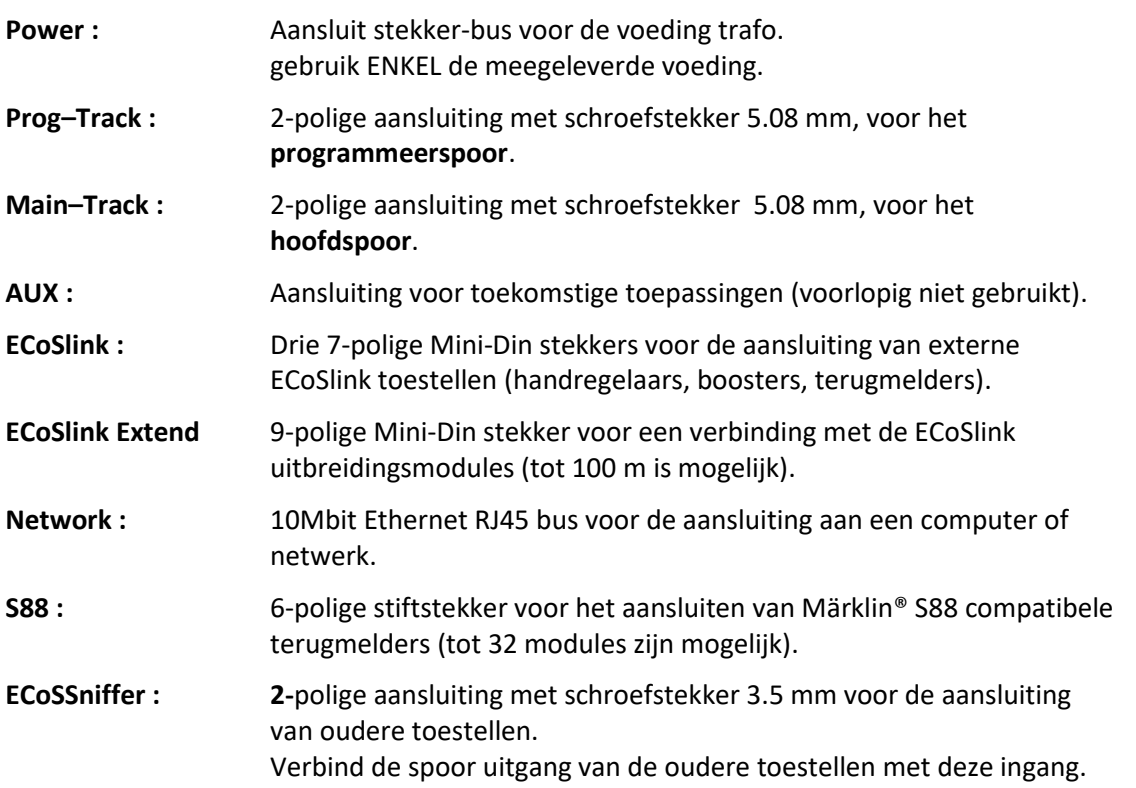

**Booster :** 5-polige aansluiting met schroefstekker 3.5 mm voor de aansluiting van externe Boosters volgens Din-Norm of compatibel met Märklin® 6017.

De 2-polige ECoSSniffer en de 5-poige boosteraansluiting zijn geleverd als 1 7polige stekker!

## **6.2. Testopstelling en aansluitingen :**

- Plaats de stekker van de voedingstransfo in de betreffende stekker van de ECoS (Power).
- Verbind de twee aansluitingen van de "**Maintrack**" met uw modelsporen.

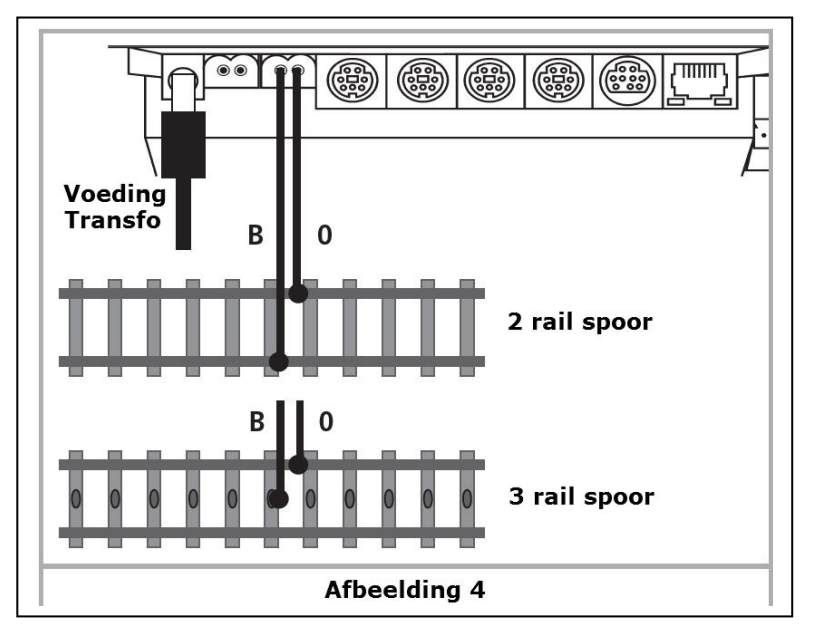

Bij DCC systemen is de polariteit onbelangrijk.

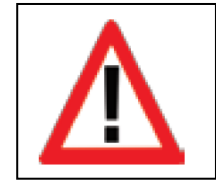

Bij het gebruik van 3-rail sporen MOET U op de juiste polariteit ("B" en "O") letten, gezien anders de oudere locomotieven en magneetartikelen (bvb k83 , k84) NIET correct zouden functioneren.

# **6.3. Overzicht van de bedienings elementen**

Alle bedienings elementen van de ECoS bevinden zich op de bovenkant zoals getoond in afbeelding 5

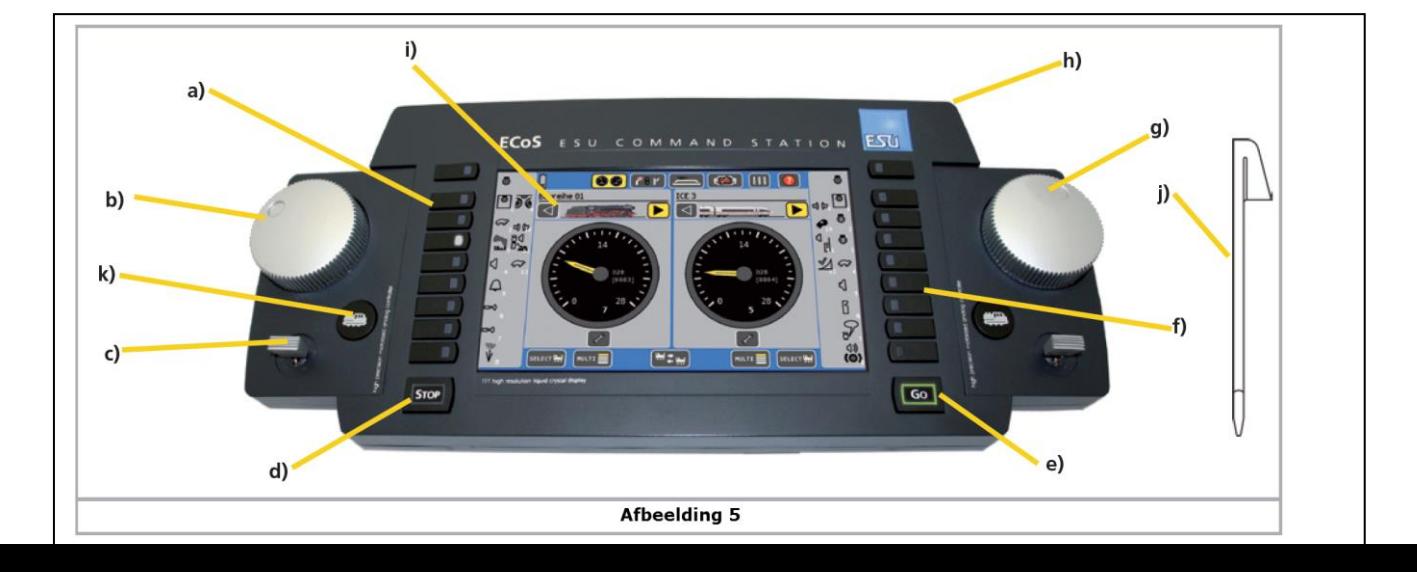

- a) Druktoetsen "links". Met deze druktoetsen kan U het licht (F0) en functies (F1 tot F8) voor elke loc bedienen , een Led in de druktoets zal de toestand aanduiden .
- b) Draai-regelaar links met eind-aanslag , (en) of omschakel functie . Het draaien van deze regelaar naar rechts zal de snelheid van uw loc verhogen , of omgekeerd verlagen . De stand van de regelaar komt overeen met de snelheid . Het naar links draaien tot over het "0" punt , zal een hoorbare klik geven waarbij de rijrichting zal veranderen . (zoals gekend bij Märklin trafo's)
- c) Vierwegen Joystick met Centerklik functie . Hiermee kan U in diverse menu schermen navigeren . Voor het uitzoeken van locomotieven , of bedienen van een stoolfluit (indien voorzien)
- d) STOP knop , zal onmiddellijk alle stroom op de modelspoorbaan afsluiten , zal ook gebruikt worden om de ECoS af te sluiten , zie hoofdstuk 9.2 .
- e) GO knop , met een druk op deze schakelt de centrale weer in , alsook de spanning op het spoor .
- f) Druktoetsen "rechts". Met deze schakel toetsen kan U Licht (F0) en functies (F1 tot F8) voor elke loc bedienen , een Led zal U de toestand aanduiden .
- g) Rechter draai-regelaar idem als (b).
- h) Ligplaats voor "Stylus".
- i) LCD Display en aanraak scherm "Touchscreen".
- j) Bedienstift "Stylus".
- k) Loc keuze toets , om een keuze menu op te roepen .

## **6.3.1. Hoofdmenu op het scherm**

Naast de bedienelementen toont het aanraak scherm belangrijke informatie van elke opgeroepen locomotief .

- a) Loc naam : toont de vrij gekozen loc naam .
- b) Loc symbool : toont een vrij gekozen loc symbool .
- c) Snelheidsmeter : deze toont de actuele snelheid van de loc .
- d) Actuele rijstap : afhankelijk de instellingen zal deze de snelheid (Km/hr) of actuele rijstap aanduiden .
- e) "voorwaarts" Deze toont de ingestelde rij richting (opgelicht) .
- f) "achterwaarts" Deze toont de ingestelde rij richting (opgelicht)
- g) Loc keuze toets , om het loc keuze menu te openen , alternatief tot de loc keuze knop zie afbeelding **5.d.**
- h) "Loc menu" om een menu op te roepen waarbij U het loc beheer kan bewerken .

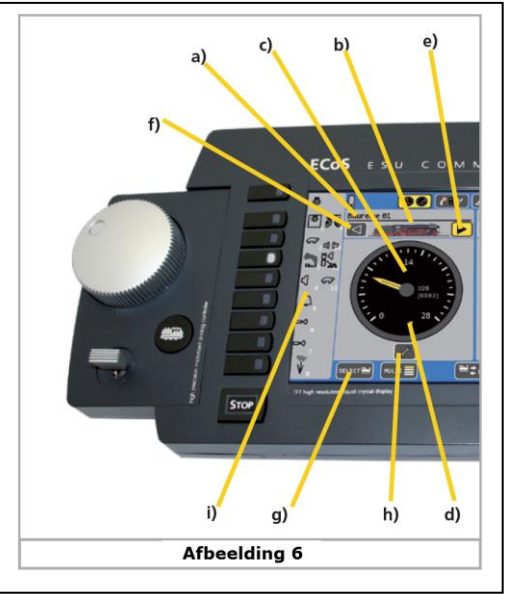

i) Functie toetsen symbolen : hier kunnen tot 28 functies aangestuurd worden , indien deze geconfigureerd werden in de loc-decoder .

## **6.3.2. Touch screen**

Het aanraak scherm "Touch screen" kan zowel met de vinger als met de daarvoor meegeleverde "Stylus" bediend worden , gebruik **GEEN** harde of spitse toestanden , gezien deze het scherm kunnen beschadigen of krassen kunnen maken.

## **6.3.2.1. Kalibrering**

Het aanraak scherm "Touch screen" is af fabricatie correct gekalibreerd .

Met kalibreren bedoelen we om de fabricatie toleranties te regulariseren . Na een software update kan het gebeuren dat deze fijnregeling niet meer voorhanden is , in dit geval kan het gebeuren dat na een software update een "kalibreer-scherm" verschijnt .

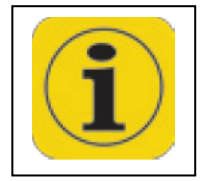

Gebruik de meegeleverde "Stylus" en klik zo precies mogelijk op het kruisje op het scherm

Het kruisje zal naar een andere plaats verspringen , ook hier precies klikken op het kruisje.

Bij een derde klik zal het kalibreren beëindigd zijn , deze zal U moeten bevestigen .

Verdere info zal U vinden in hoofdstuk 21.9.

# **6.3.2.2. Touch toetsen**

Op het scherm zullen steeds diverse informaties en "Touch-toetsen" te zien zijn, Bij het raken van deze "Touch-toetsen" zal een actie volgen.

## Voorbeelden van Touch-toetsen

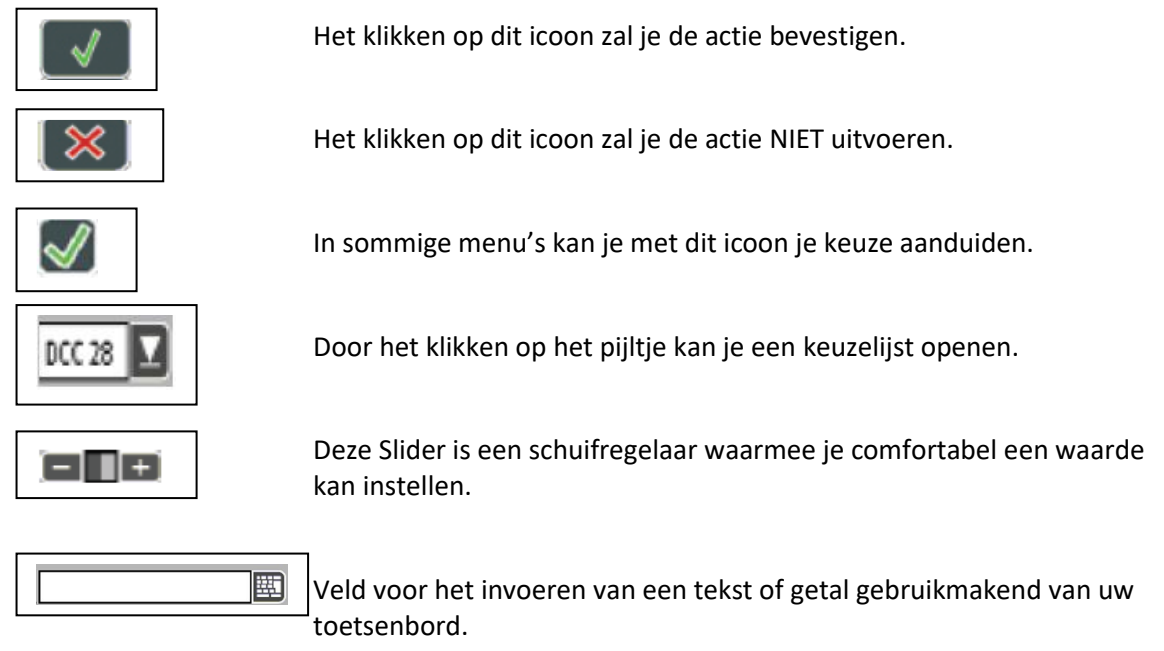

# **6.4. Uw eerste rit : loc oproepen en rijden**

Verzeker u van de juiste aansluitingen van je ECoS en schakel de stroom voorziening aan.

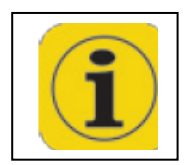

De centrale heeft een tweetal minuten nodig om zich te initialiseren en op te starten.

Een gele vooruitgangs-balk zal dit visualiseren.

Zodra de centrale operationeel is zal de groene "GO" toets oplichten. Tijdens het opstarten kan het gebeuren dat scherm kort uit gaat , dit is normaal .

*Een eventueel licht sjirpen uit het binnenste van de centrale is normaal .*

Vooraleer we een loc kunnen laten rijden , moet deze eerst in de loc-lijst van de ECoS voorzien zijn.

In ons voorbeeld gaan we gebruik maken van een loc met een Motorola decoder die zich NIET zelfstandig zal aanmelden.

Klik op Loc menu en kies "Nieuwe loc" , daarna "Handmatig invoeren"

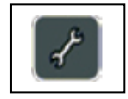

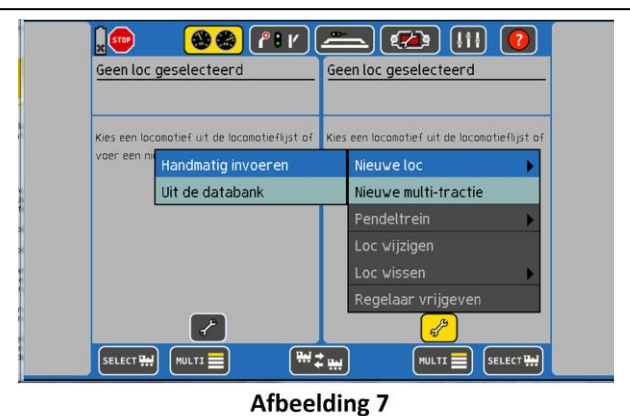

In ons voorbeeld rijden we met een loc die het adres 44 heeft. Daarom moeten we in het veld "Adres" 44 invullen.

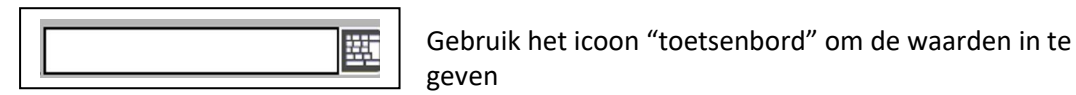

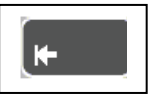

Gebruik de "Back Space" toets om het ingave veld leeg te maken

U kunt met uw toetsenbord het juiste getal (44) ingeven

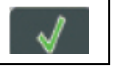

Bevestig uw ingave met een klik op deze icoon

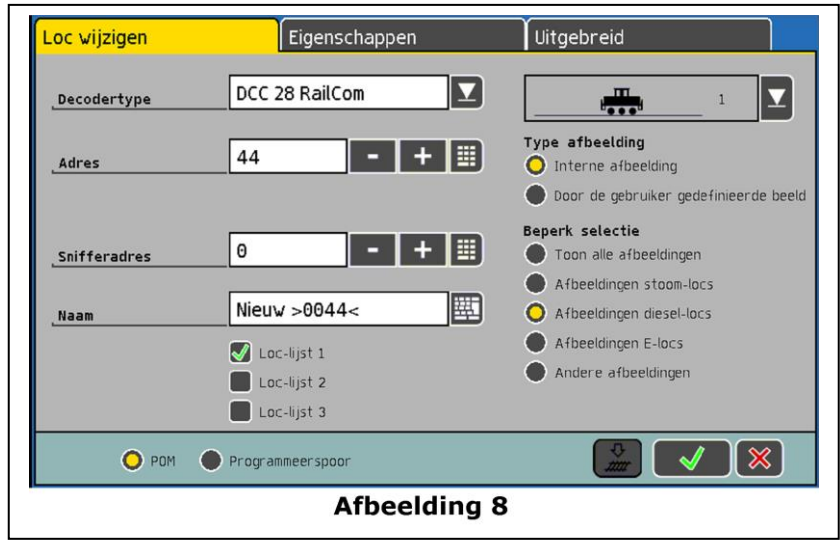

In ons voorbeeld gaan we er van uit dat u de loc in DCC formaat wilt rijden , Dit is zo "voor" ingesteld.

Wenst u de loc in Motorola te besturen , druk dan achter het veld "Decodertype" en kies Motorola 14 (afbeelding 8).

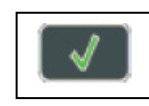

Bevestig uw keuze

Het " Rij-scherm " zal zich openen waarin de loc klaar staat om bediend te worden.

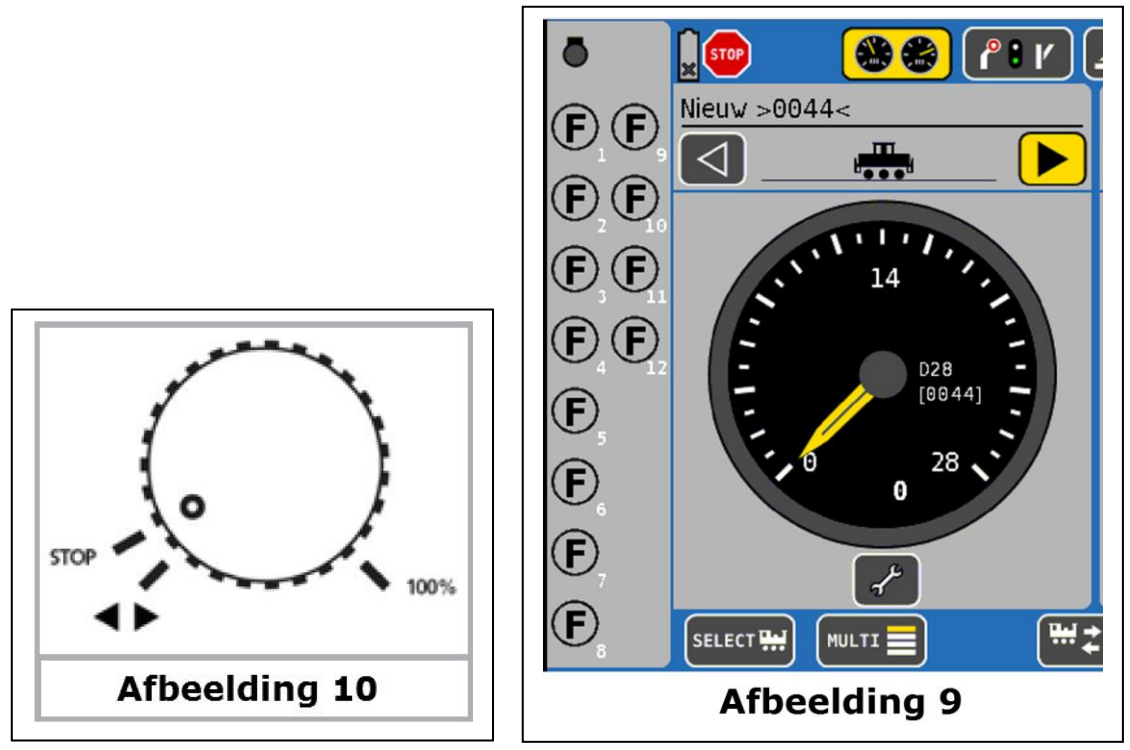

➢ Draai de regelaar naar rechts om de loc te besturen .De snelheidsmeter zal ook de actuele

snelheid aangeven. Gelijktijdig zal de juiste rijstap aangeduid worden (zie afbeelding 6.d).

- ➢ Draai de regelaar naar links tot voorbij de "nul stand" afbeelding 10 tot een klik weerklinkt , de draairichting zal hierdoor omgeschakeld worden. Laat hierna de regelaar los, deze zal automatisch naar de nulstand terug keren.
- ➢ De regelaar is uitgerust met een motor, het tegenwerken of forceren van de automatische bewegingen kan schade berokkenen aan deze regelaar.
- ➢ De functies van de loc kan u bedienen door de functie druktoetsen te drukken, of het Touch icoon aan te raken.

#### Hoe gaat het verder?

U zou nu de volgende hoofdstukken moeten doorlezen, Bedenk dat dit enige tijd zal duren om alle functies te kunnen uitproberen.

Neemt u hiervoor rustig de tijd !

Wij wensen u veel plezier met het ontdekken van uw centrale.

## **7. Mogelijkheden van de ECoS centrale**

De ECoS als modern multi treinen besturingssysteem, biedt U veel mogelijkheden. Hierbij wensen we U de mogelijkheden en de technische achtergronden duidelijk te maken. De volledige bediening zal U vanaf hoofdstuk 10 kunnen vinden. U kan nu starten. We raden U echter aan om verder deze technische handleiding te lezen.

## **7.1. Loc besturen**

De ECoS kan tot 16.384 loc's gelijktijdig bedienen, dit is natuurlijk een theoretische waarde die in de praktijk zelden voorkomt . De hiervoor nodige energie overtreft de maximum geleverde energie van 128 Boosters. Dit zou de antwoordtijden van elke loc te lang maken. Als multiprotocol Centrale ondersteunt de ECoS uiteraard diverse digitale signalen.

## **7.1.1 Digitaal Signaal**

## **7.1.1.1 Het Motorola (I) signaal (oude Motorola formaat)**

Märklin® loc's van de eerste en tweede generatie maken hiervan gebruik, waarin 14 rijstappen en de toestand van de lichtfunctie gestuurd wordt. Enkel bij de rijrichtingswissel zal een omschakelbevel gestuurd worden. Het kan gebeuren dat het omschakelen van de loc of centrale niet overeenkomen, gelieve de loc van het spoor te nemen en de rijrichting te verwisselen vooraleer de loc terug te plaatsen, zodat ze overeen komen.

## **Het Motorola (II) signaal (nieuw formaat)**

Hier zal naast de rijstappen informatie (14 stappen is mogelijk) de rijrichting meegestuurd worden, de richting van loc en centrale zullen altijd overeen komen.

De toestand van functie F1 tot F4 zal afzonderlijk gestuurd worden, dit pakket zal enkel gegenereerd worden indien de toestand van één dezer zal veranderd zijn. De nieuwere decoders zullen de actuele functie toestand onthouden, zodanig dat bij stroomuitval de toestand met de centrale overeen komt.

Voor de ECoS zal het geen verschil maken, of het nu de oude of de nieuwe Motorola signalen zijn , hij zal deze signalen via een speciale procedure versturen.

We noemen deze modus " **Motorola 14**".

Märklin® heeft in de populaire decoder reeks 6090x verbeterd door er 27 rijstappen in te voorzien.

De zogenaamde "halve rijstappen" vullen de normale rijstappen aan. Om deze rijstappen te kunnen bereiken heeft de centrale een speciale bevelstructuur.

De ECoS kent deze modus als "**Motorola 27**".

ESU heeft de decoders voor het Motorola formaat uitgerust met een bijkomende modus , genaamd "**Motorola 28**", waarbij 28 echte rijstappen voorzien zijn.

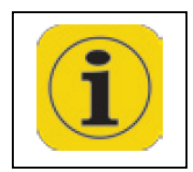

Indien U een loc met "**Motorola 28**"zal bedienen en U bemerkt dat de functie toetsen enkel om de tweede rijstap schakelen, dan is uw decoder niet compatibel met de 28 rijstappen modus. Schakel dan de modus "**Motorola 14**" in.

Märklin® heeft diverse functie modellen op de markt gebracht (zoals 4998, 4999 of 49960, draaikraan 7651 of spoor 1 wagen 58115), die afwijkend van de locomotieven met een speciaal formaat aangesproken moeten worden. Dit formaat benaderd de structuur van een wisselbevel. Wij noemen dit "**Motorola Fx 14** ".

## **7.1.1.2 Adressen bestand Motorola**

Märklin® definieerde voor haar toenmalig digitaal systeem 80 adressen. Gezien dit voor de vele toepassingen ontoereikend was, is deze door diverse decoder fabrikanten uitgebreid. ESU LokSound M4 , LokPilot M4 en LokPilot V3.0 ondersteunen tot 255 adressen in het Motorola formaat.

## **7.1.1.3 DCC formaat**

Het van de Amerikaanse NMRA (National model Railroad Association) genormeerde DCC (Digital Command Control) formaat is gebaseerd op de ontwikkeling van de Duitse firma Lenz® Electronic .

In het DCC formaat kunnen tot 10.239 adressen, 21 functies, 128 rijstappen (126 bruikbaar, andere zijn voor noodstop voorzien) en de absolute rijrichting gecodeerd worden.

Hoeveel van deze adressen, functies en rijstappen werkelijk mogelijk zijn, hangt van het type decoder en de gebruikte centrale af.

De ECoS zal al deze gekende mogelijkheden van het DCC formaat ondersteunen.

Voor de rijstappen onderscheiden we 14, 28 en 128 rijstappen. In het laatste geval zijn 126 werkelijke stappen bruikbaar.

Volgens de gebruikte modus, zal U moeten kiezen tussen DCC 14, DCC 28 of DCC 128 formaat.

Gelieve U ervan te verzekeren dat de gebruikte rijstappen die de ECoS uitstuurt overeenkomen met de instellingen van de gebruikte decoder. De formaten voor DCC14 en DCC 128 zijn gelijkaardig, maar zullen door de decoder verschillend uitgevoerd worden.

U kan deze verschillen opmerken door het knipperen van de verlichting aan

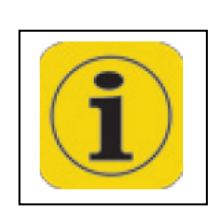

/ uit) tijdens het langzaam opvoeren van de snelheid. Wanneer U niet juist weet met welke modus uw decoder is ingesteld, verkies dan de DCC 28 . Deze is door de NMRA voorgeschreven standaard . Alle ESU decoders herkennen de rijstappen modus automatisch, U kan ook met 128 rij stappen beginnen.

# **7.1.1.4 RailComPlus**®

RailComPlus® is een verder ontwikkeling van DCC en RailCom®. Het vult de basis technologie aan met een aantal nieuwe functies, voor het vereenvoudigen van de besturing van locomotieven, wissels en signalen.

De automatische aanmeldingsprocedure "RailComPlus®" is de door ESU verder ontwikkelde "RailCom" van Lenz®. Dit is een verdere evolutie in de bidirectionele communicatie.

Het nieuwe RailComPlus® formaat laat een snellere overdracht van bevelen naar de decoders toe, daartoe zal er een verbeterde DCC bandbreedte ontstaan.

Een loc uitgerust met een RailComPlus® decoder zal zich zelfstandig aan de centrale aanmelden, als de RailComPlus® ingeschakeld is, met adres en naam. Zo zal hij eveneens al zijn gedefinieerde functies en locbeeld index doorgeven. Zelfs de functie modus zoals schakel (licht aan) of moment toets (zoals voor een conducteurs fluit).

Neemt u deze loc mee naar een vereniging of naar een andere centrale, dan zal deze zich ook daar zelfstandig aanmelden (indien deze RailComPlus® compatibel is en ingeschakeld is).

# **7.1.1.5 LGB**® **formaat uitbreidingen**

Voor de sturing van uw tuinbanen gebruikt ook de firma LGB® het DCC protocol . De oorspronkelijke "Lokmaus" had naast de lichtschakelaar maar één functie toets "F1". Maar hoe zouden alle andere functies met maar één functie toets geschakeld kunnen worden? De oplossing was een sequentiële-functie-toets-modus. De gebruiker zou een aantal keren de "F1" toets aan en uit zetten om deze te schakelen.

Vb: F3 inschakelen door drie maal de F1 toets te bedienen).

Nadeel , bij hogere functie nummers, moest men te lang de F1 toets hanteren. Indien U LGB® loc's wilt besturen met deze decoders, met een ECoS, schakel dan de "LGB®"-modus "Uit". Dit komt overeen met een DCC 14 formaat, waarbij op de achtergrond de functies sequentieel zullen aangestuurd worden.

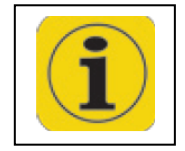

De moderne LGB® locomotieven die met een ESU LokSound XL decoder zijn uitgerust, verstaan ook de formaten DCC28 en DCC128 , bij twijfel deze even uitproberen.

## **7.1.1.6 Selectrix**®

De ECoS kan ook alle locomotieven uitgerust met een "Selectrix®" decoders besturen. Hierbij zijn 112 adressen met 31 rijstappen en twee functies mogelijk. De ECoS noemt dit de "Selectrix®" modus.

## **7.1.1.7 M4**

De ECoS beheerst uiteraard ook het M4 protocol . De met deze decodertype (Märklin® mfx of ESU M4 LokSound of LokPilot) uitgeruste locomotieven herkent de centrale automatisch en zal deze integreren.

Benoem Uw loc's gewoon met hun naam. In een M4 systeem zijn er geen adressen, al deze loc's met M4 of mfx melden zich automatisch aan. U zal dadelijk de naam in het display zien, dit is echt "Plug & Play".

Uiteraard kan U de naam wijzigen naar Uw keuze, zoals een populaire bijnaam! In M4 bedrijf zijn voorlopig 16 functies per loc mogelijk, op het display zal U naast de toets het overeenstemmend symbool zien. De decoder informeert de centrale of het om een gewone of moment schakeltoets is .

Elke M4 decoder heeft 126 rijstappen beschikbaar voor een soepel optrekken van de loc mogelijk te maken. Het is ook mogelijk deze M4 locomotieven met 28 rijstappen te besturen.

## **7.1.2. Multi protocol bedrijf**

De ECoS kan alle beschreven formaten in afwisseling op één spoor aan. Een gemengd gebruik van diverse decoders op één spoor is zonder probleem mogelijk.

Enkele zeer oude decoders zullen problematisch reageren met andere formaten die eveneens op het zelfde spoor staan. Dit zal bemerkbaar zijn door ongecontroleerd rijden, knipperende lichten of andere eigenaardigheden.

Ook de eerste bouwreeks van de Märklin® signalen 763xx zal abnormaal reageren op andere decoder typen op het zelfde spoor.

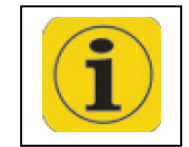

Indien onder uw Märklin® signaal geen gekleurd punt staat , moet dit een signaal geactualiseerd worden , een software update zal voor probleemloos gebruik op Multi protocol mogelijk maken.

#### **7.2. Multi-tractie**

De ECoS ondersteunt probleemloos het gebruik van dubbel- of multitractie , alle tracties worden hier virtueel in de ECoS beheerd. De ECoS zal voor elke loc in deze tractie afzonderlijk de informatie achterelkaar versturen, dit om een ideale samenwerking te verkrijgen.

Daarom kunnen ook tracties gevormd worden met loc's die geen "multi-tractie adres" kennen. Ook zal het mogelijk zijn om multi-tracties te vormen met verschillende decodertypes of protocollen.

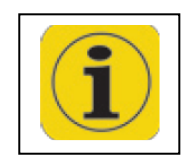

Locs die in een gemeenschappelijk multi-tractie moeten rijden, zouden gelijke rijeigenschappen moeten hebben. Desnoods de optrek en afrem vertragen en de maximum snelheid op mekaar afstemmen mits programmering.

Een multi-tractie kan u een naam toewijzen, en ook een symbool.

De multi-tractie zal altijd in 128 rijstappen gereden worden!

De beschikbare functies zullen door de éérste loc bepaald worden, die dan ook zullen getoond worden in het display, de geactiveerde functies worden naar de andere loc's gestuurd.

Loc's die in een multi-tractie zitten kunnen afzonderlijk opgeroepen worden, maar niet afzonderlijk gestuurd worden.

# **7.3. Pendel treinen sturen**

Veel modelspoorders wensen hun treinen niet alleen in een "cirkel" te laten rijden, maar ook een echte pendeldienst te realiseren.

Voorbeelden voor deze zijn, een berglijntje met een berg- en dal station, een nevenlijn die van een hoofdlijn aftakt of gewoon een modulebaan.

Bij de ECoS is er een verschil tussen pendelloc en pendelbaan om treinen heen en weer te besturen. Eenmaal de pendel baan is ingericht, kunnen daarop de kunnen loc's oneindig dynamisch gewisseld worden. U kunt hiermee heel eenvoudig beslissen welke loc de pendel zal bedienen.

De ECoS kan tot 8 pendeltreinen besturen, waarop telkens één loc heen en weer pendelt, de ECoS zal de loc automatisch afremmen bij het bereiken van de stopplaatsen, wisselt de rijrichting, en zal na de door U bepaalde wachttijd terug vertrekken.

Voor de herkenning van deze stopplaatsen gebruiken we contact ingang van de S88 Bus, per stopplaats zal U een S88 moeten voorzien. De pendeltreinen worden virtueel door de ECoS beheerd, U kunt dus deze functie met elke decoder gebruiken. U hoeft hiervoor geen speciale decoders.

# **7.4. Magneet artikelen**

Eén van de hoofdtaken van de ECoS is de besturing van magneetartikelen / wissels. Onder magneetartikelen verstaan we: alle toebehoren die met een elektromagnetische spoelaandrijving aangedreven zijn. Hierbij behoren : wissels, signalen, ontkoppelaars, maar ook over relaisgestuurde lampen of motoren.

De ECoS kan deze besturen zover deze zijn uitgerust met een magneetartikel decoder die van diverse fabrikanten geleverd worden. De bekendste is de Märklin K83 of andere compatibele decoders.

Deze decoders kunnen gebruikt worden indien:

- Deze compatibel met Märklin® K83 of Märklin® K84 zijn en het Motorola Protocol verstaan.
- Die het overeenkomende DCC formaat verwerken, DCC magneetartikel decoders moeten aan de specificaties van "DCC accessory decoder" voldoen.

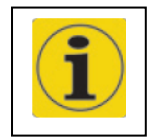

Enkele magneet artikelen van de firma Roco® reageren zoals locdecoders , om met een Lokmaus bestuurd te worden.

Dergelijke decoders kunnen enkel door de ECoS bestuurd worden indien deze in een DCC compatibele modus geschakeld staan.

ESU biedt met de decoders SwitchPilot en SwitchPilot Servo twee universeel en betaalbare decoders aan die perfect met de ECoS samen werken. Vanaf eind 2017 ook de SignalPilot.

Verbindt de magneetartikel decoders zoals in de betreffende handleidingen beschreven is. Enkele magneetartikel decoders laten een externe voeding voor de spoel aandrijving toe. Zo'n externe stroomvoorziening zullen we bij grote modelbanen aanraden, gebruik hiervoor een afzonderlijke trafo. Gebruik niet de ECoS trafo.

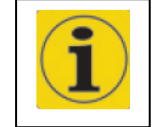

Let op bij het gebruik van K83 / K84 of compatibele decoders op de juiste polariteit aan de spooraansluiting.

Naast de "klassieke" magneetartikel toepassingen (wissels en signalen) kan de ECoS ook de Märklin® draaischijf besturen. De draaischijf zal hierbij grafisch op het display vertoond worden.

Gelijkaardig zoals alle locomotieven zullen ook de magneetartikelen in de ECoS beheerd worden in lijsten.

Elk magneetartikel kan van een naam en pictogram voorzien worden.

Dit pictogram zal de functie van het magneetartikel voorstellen.

De ECoS maakt een verschil tussen twee- , drie- of vier magneetartikel begrippen, met die voorwaarde dat de tweede aandrijving een opvolgend adres heeft .

Voorbeeld:

U maakt een drieweg wissel met adres 51 aan, dan zal voor de tweede aandrijving automatisch adres 52 gebruikt worden, de rode uitgang van het volgadres (hier 52) zal niet voor een ander magneetartikel gebruikt kunnen worden.

De ECoS heeft een geïntegreerd seinhuis ter beschikking, waarbij op 74 scherm-bladzijden ("Panels") telkens 16 magneetartikelen kunnen voorgesteld worden. U kan de wissels groeperen en altijd manueel oproepen.

#### **7.5. Rijwegen**

In de praktijk is het soms zinvoller om in plaats van afzonderlijke magneetartikelen, volledige groepen van wissels en signalen in een voorgedefinieerde toestand te plaatsen. De ECoS biedt hiervoor de mogelijkheid deze te bundelen in rijwegen. Het schakelen van een rijweg is identiek aan een magneetartikel, maar met dit verschil dat hier alle gewenste magneetartikelen snel na elkaar in de juiste positie zullen geschakeld worden.

Rijwegen worden eveneens opgeslagen en kunnen met een speciaal symbool aangetoond worden. De ECoS beheerd tot 1024 rijwegen met 256 elementen.

Elk magneetartikel kan aan diverse rijwegen gekoppeld zijn met uiteraard een verschillende stand.

Bij het schakelen van een rijweg, zal de ECoS met gedefinieerde tussenpauzen, de diverse commando's doorsturen. De lengte van de impulsen is volgens de magneetartikel ingestelde waarden.

Rijwegen kunnen alternatief tot de handschakelingen, ook door terugmeldcontacten geschakeld worden. Als terugmeldcontact kan U de S88, ESU detector of L.Net melders gebruiken. Tot 8 voorwaarden kunnen ingezet worden om een sturing te verwekelijken. Daarbij zijn zowel bezet- als vrij meldingen mogelijk.

Door deze omvangrijke schakel en bedieningslogica kunnen sequentiële verlopen in blok rijden verwezenlijkt worden.

## **7.6. Grafisch baanplan / Synoptisch scherm / GBS**

De ECoS heeft een geïntegreerd grafisch baanplan. Daarmee kan U de topografie van uw baanplan grafisch op uw scherm brengen en magneet artikelen en rijwegen schakelen. Dit Synoptisch scherm zal per "blad" 23 x 11 velden kunnen tekenen van Uw baanplan. De daarvoor ter beschikking zijn de symbolen kunnen alle baanplannen aan. Grotere baanplannen kunnen op diverse bladen verdeeld worden. Een directe link zal U onmiddellijk naar het juiste blad verwijzen, waarbij U niet hoeft te zoeken.

#### **7.7. Decoder programmeren**

De ECoS maakt het U ook mogelijk om decoders te programmeren. Hierbij worden de protocollen DCC , M4 , Selectrix en Motorola ondersteund.

#### **7.7.1. Programmeerspoor**

Het programmeerspoor is een stuk spoor dat *volledig* (!) elektrisch gescheiden is van de rest van de treinbaan, dit is verbonden met een speciaal programmeerspoor ingang van Uw ECoS. Op dit programmeerspoor mag maar **één** loc staan om te programmeren, zowel het uitlezen als het schrijven van decoder waarden is mogelijk.

Voor de programmering zijn alle DCC decoders en programmeerbare Motorola decoders mogelijk (zoals vb LokSound M4 , LokPilot M4).

Wanneer DCC decoders op het spoor staan kunt U ze niet alleen nieuw programmeren maar ook uitlezen van de actuele waarden.

#### **7.7.2. Hoofdspoor programmering / POM**

DCC decoders kunnen onmiddellijk op het hoofdspoor (ook "Programming On Main", of "POM" genoemd) geprogrammeerd worden. Het grote voordeel hier is dat de veranderingen onmiddellijk toegepast en getest kunnen worden. Uiteraard moet hiervoor de loc niet van het spoor genomen worden.

#### **7.8. Terugmelding met s88**

De ECoS heeft een galvanisch (!) gescheiden ingang voor het aansluiten van wel gekende **s88.** Deze dienen als spoor bezetmelders en kunnen rijwegen en pendel treinen besturen. De s88 Bus kan tot 32 s88 modules ( die elk 8 of 16 terug melders hebben) aangesloten worden.

Deze modules worden in een ketting- vorm ("Bus") achter elkaar geschakeld. De s88 zijn door diverse fabrikanten aangeboden. Het aantal s88 modules zullen manueel in de ECoS geconfigureerd moeten worden.

Om de reactiesnelheid zo kort mogelijk te houden en gezien de modules permanent nagezien worden , zouden enkel de gebruikte modules aangesloten moeten zijn.

#### **7.9. Oude Systemen verder gebruiken met de ECoSniffer**

Een waardevolle functie is de geïntegreerde ECoSniffer. Deze dient om bij een overstap naar een ECoS, uw vorig digitaal systeem met handregelaars en wisselschakelaars verder te kunnen gebruiken.

Verbind hierbij de spooraansluiting van uw systeem met de ECoSniffer ingang , die de oude signalen omzet naar de ECoS signalen. Hierdoor kan bijna elke centrale verder gebruikt

worden, voor zover deze het Motorola of DCC formaat beheerst, gezien de ECoSniffer (sinds de update 3.0.0.) Multi protocol is .

Hij verstaat locbevelen onder DCC (14, 28 of 128 rijstappen, automatische herkenning, tot 12 functie toetsen) Motorola (14 rijstappen, 80 adressen, oude & nieuwe Motorola tot 4 functies) zowel als magneetartikelbevelen onder DCC en Motorola. Alle andere bevelen van oude systemen worden genegeerd.

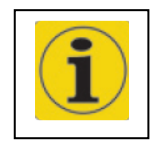

Aan deze ECoSniffer kan ook 1 digitale centrale aangesloten zijn, het aantal aan deze aangesloten handregelaars is begrensd door dit oude systeem. Zo kan bvb het Lokmaus® Systeem tot 32 Lokmausen® of een LocoNet® centrale met al de aangesloten handregelaars verder gebruikt worden.

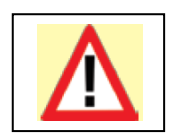

*Indien U via het oude toestel aanuw ECoSniffer een magneet artikel wil besturen, dan zal dit eerst in de ECoS aangemaakt moeten worde , anders worden de bevelen verworpen. Het hfdst. 13 toont hoe U de magneet artikelen moet configureren.*

*Ook loc's die U wilt gebruiken via uw oud toestel, moeten zoals in hfdst. 11 beschreven geconfigureerd worden.*

# **7.10. ECoSlink EXTEND** Systeembus (zie afbeelding 3)

Het Systeem bus ECoSlink dient voor de uitbreiding van uw ECoS centrale. Aan de ECoSlink kan U externe handregelaars, terugmeldmodules, booster en andere uitbreidingen aangesloten worden. ECoSlink is gebaseerd op de industrie Standard CAN (Controller Area Network) die een maximale aansluitkabel van 100 m mogelijk maakt en een degelijk signaaloverdracht mogelijk maakt.

De ECoSlink werkt met een signaaloverdracht van 250 Kbit/seconde, deze is "Hot Plug" en "Plug & Play".

Alle toestellen melden zich automatisch aan het systeem en kunnen tijdens het bedrijf uit of ingeplugd worden.

Het ECoSlink systeem kan tot 128 toestellen omvatten, verdere info in Hfdst. 20.

## **7.11. ECoSlot Module uitbreidingsschacht**

Aan de onderkant van de ECoS is een ligplaats voorzien voor een uitbreidingsmodule, waarmee de ECoS verdere uitbreidingen toelaat zoals de ontvanger voor de ECoSControl Radio.

## **8. De aansluitingen**

## **8.1. De stroomvoorziening**

De ECoS krijgt zijn voeding via een 2,1 mm DC stekker, deze spanning komt overeen met de spoorspanning, een stabilisering of spanningsaanpassing gebeurt in de voedingstransformator en niet in de centrale. De centrale is voorzien van een onderspannings- en een overstroom beveiliging.

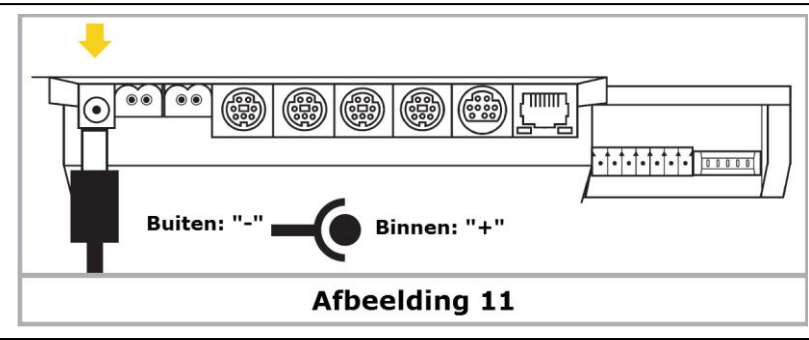

Ingang spanning : 14V tot 22V DC

Ingang stroom :

Max 5 A

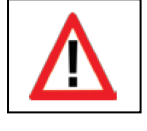

De maximum spanning zonder belasting van de transformator mag de 22V niet overstijgen.

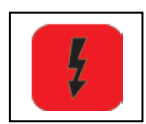

Het gebruik van vreemde voedingen of transformatoren kan de ECoS beschadigen.

# **8.2. De voeding**

Bij de levering van de ECoS zit een voeding met volgende kenmerken: Ingang spanning : 100V – 220V AC , 50 / 60 Hz Ingang stroom : 1,8 A Max. Uitgang spanning : Instelbaar 15V – 21V DC gestabiliseerd. Uitgang stroom 5 A Max. Stekker : DC stekker 2,1 mm , 1.8 m aansluitsnoer.

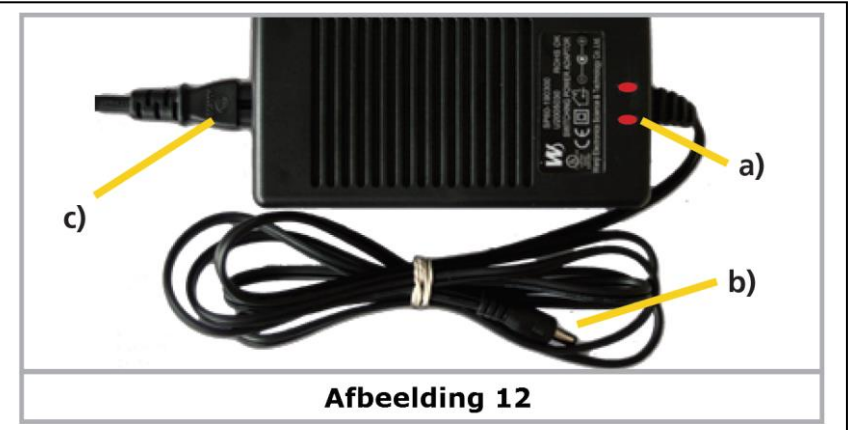

- a) Power Led.
- b) Aansluitstekker (Laagspanning).
- c) 220V Net aansluit stekker.

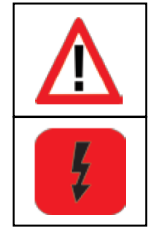

• Gebruik de meegeleverde voeding enkel voor de ECoS . Gebruik deze zeker niet voor andere doeleinden in het huishouden.

- Controleer regelmatig op beschadigingen aan de behuizing en de aansluitsnoer. Beschadigde delen mogen zeker niet verder in gebruik genomen worden.
- Alle herstellingen aan de voeding zijn niet toegelaten en zijn levensgevaarlijk.
- Zorg voor een goed verluchting van de voeding. De inbouw in meubelstukken kan leiden tot oververhitting en brand leiden.
- Verbind eerst het aansluitsnoer in de voeding pas daarna in het Net stopcontact.
- Gebruik zeker geen y-adapter,om gelijktijdig andere toestellen van uw modelbaan te voeden .een massa kortsluiting zou kunnen ontstaan die de ECoS zal vernielen.

## **8.2.1. Instelling van de uitgang spanning**

De van de voeding opgewekte gestabiliseerde spanning zal onmiddellijk voor de voeding van uw modelbaan gebruikt worden, de uitgangsspanning moet voor de gepaste schaalgrootte juist ingesteld worden.

Hiervoor is er aan de voorzijde van de voeding een kleine ronde opening , waarin U met een kleine platte schroevendraaier de spanning kan instellen .

Links aanslag : ongeveer 14,5 V Rechts aanslag : ongeveer 21,5 V

## **8.2.2. Aanbevolen spanningsuitgangen**

Afhankelijk van de schaal grootte van uw modelbaan zijn volgende aanbevelingen geldig :

Spoor N : 15V – 16V Spoor H0 2-rail (DCC) : 16V – 18V Spoor H0 3-rail : 18V – 20V Spoor 1 : 18V – 21V Spoor G: 20V – 21V

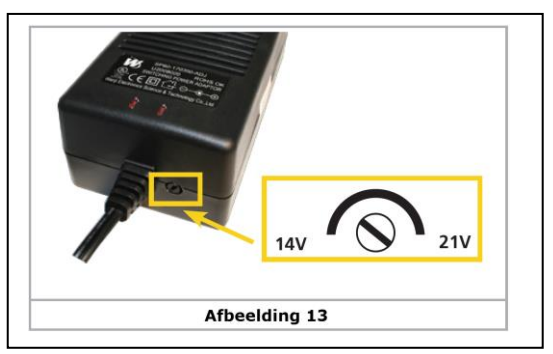

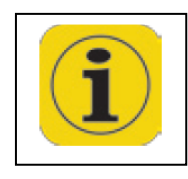

De in de centrale ingebouwde stroommonitor toot U de respectievelijke spanning. Hiermee kan U de spanning juist instellen. De stroommonitor zal in het hoofdstuk 23 verder voorgesteld worden.

Wij raden U volgende procedure aan:

Start uw centrale. Open het scherm met de stroommonitor. Draai aan de instelschroef tot U de gewenste spanning bereikt hebt.

## **8.3. Spooraansluiting**

De spooraansluiting gebeurt via een 2-polige (groene) stekker, zorg steeds voor een aansluit snoer van voldoende dikte. Wij raden U leidingen aan met een doorsnede van 1,5 mm² (beter is 2,5 mm²).

Bij grotere modelbanen raden we bijkomende aansluitingen aan om de twee meter.

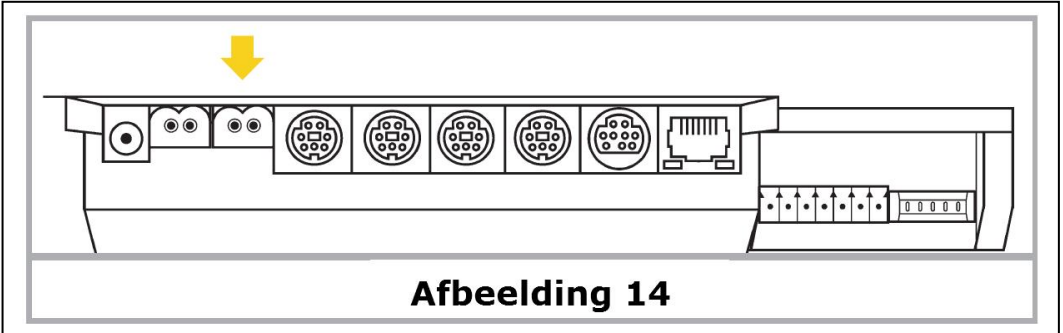

De ECoS gebruikt een "H4-Brucke" (elektronische schakeling voor gelijkrichting) voor de aansturing van het spoor. Daarom heeft de ECoS in tegenstelling met oudere Märklin® centrales geen gemeenschappelijke "Massa".

Toch is het bij bestaande 3-rail banen met verschillende stroom blokken (Boosterblokken) zinvol om een gemeenschappelijke massa te gebruiken (normaal de buiten geleider).

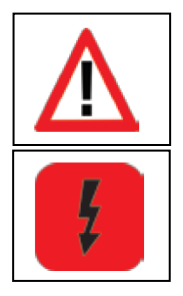

• Sluit nooit parallel aan de ECoS een ander digitaal systeem of een analoge rijtrafo aan het zelfde spoor.

De centrale zal daardoor beschadigd worden.

- Voor zover uw modelbaan onderverdeeld is in diverse stroomkringen, moet U op de correcte onderbrekingen tussen elke kring letten. Meestal zal de midden geleider onderbroken worden, de buitengeleiders kunnen een gemeenschappelijke Massa vormen voor zover elke Booster zijn eigen voeding (transfo) heeft.
- De ECoS kan tot **4A (ECoS 2 50200) hetzij 6A (ECoS2.1 50210)** vermogen aan het spoor leveren. Overleg steeds of U het volle vermogen nodig heeft, bij kortsluiting kan het beschadigingen aan locomotieven hebben, of zelfs brand veroorzaken, beperk hiervoor het vermogen van uw centrale . Zie ook hoofdstuk 22.1.3.

Verwijder zeker alle eventuele condensatoren aan de aansluitsporen. Deze zullen voor verwarming en negatieve gevolgen hebben op de centrale. Praktisch in iedere "Start Pack" (van Roco®, Märklin®) zijn deze condensatoren ingebouwd.

# **8.3.1. 2-rail spoor aansluiting**

De aansluitingen zoals getoond in de figuur: de polariteit is bij een 2-rail bedrijf onbelangrijk (DCC , Selectrix).

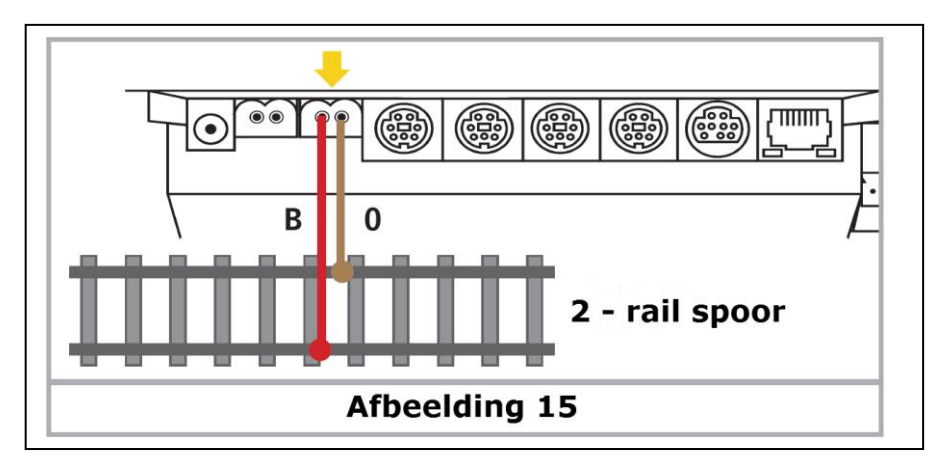

## **8.3.2. 3-rail spoor aansluiting**

De aansluitingen zoals volgt op schema. Wanneer na aansluiting de nieuwe Motorola locomotieven wel, tegenstaande de k83 wisseldecoders en oudere Märklin® decoders, niet functioneren, is hoogstwaarschijnlijk de polariteit van de spooraansluitingen verwisseld.

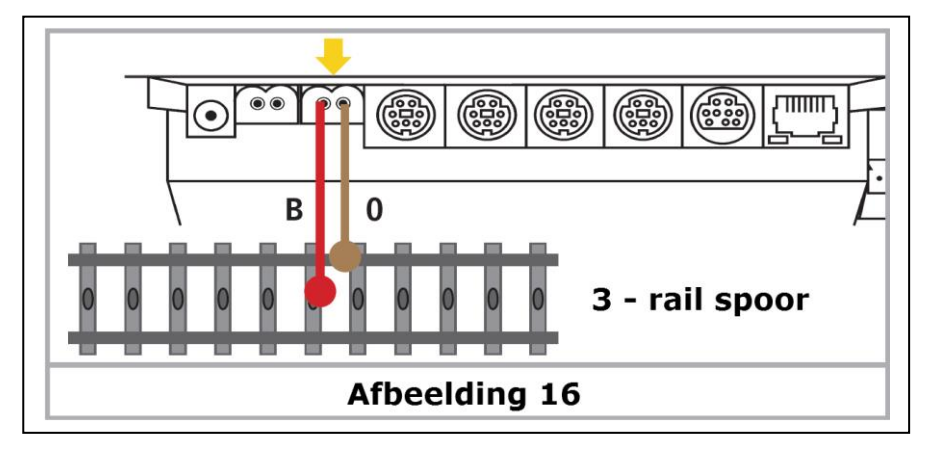

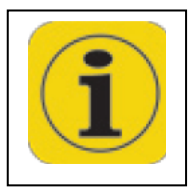

- Märklin® heeft voor het C-spoor met artikel nr 74040 een gepast aansluitspoor. Het artikel nr 74046 is **NIET** geschikt !
- Voor het K-spoor moet U het aansluitspoor nr 2290 gebruiken. Het aansluitspoor nr 2292 is **NIET** geschikt !
- Voor het M-spoor is nr 5111 aangeraden. Het aansluitspoor nr 5131 is **NIET** geschikt !
- Voor spoor 1 is nr 5654 aanbevolen samen met elk standaard spoor.

## **8.4. Het programmeerspoor aansluiten**

De centrale heeft een afzonderlijke aansluiting met een beperkt vermogen (Max 1A). Deze aansluiting heeft de zelfde stekker aansluiting als de hoofdspoor aansluiting (groene stekker). Verbindt hiermee een afzonderlijk stuk spoor dat volledig van de modelbaan gescheiden is. Ideaal is hier een rangeerspoor.

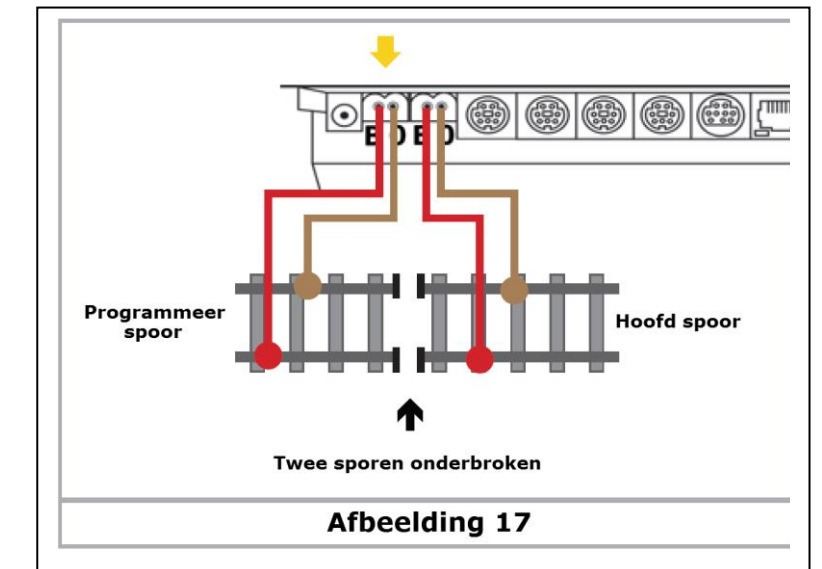

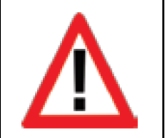

Dit spoor MOET zeker volledig van het hoofdspoor geïsoleerd zijn bij Märklin®.

Gescheiden midden-geleider en spoor !

- ➢ Gedurende de programmering mogen de spooronderbrekingen NIET overbrugt worden door draaistellen en verlichte wagons.
- ➢ Een intern relais zal het programmeerspoor, omschakelen op "programmeersignaal" , enkel tijdens het "programmeren". Verder zal dit over het zelfde "normaal digitaal signaal" als het hoofdspoor belegd worden.
- ➢ Het programmeerspoor en hoofdspoor zijn "synchroon", daarmee kan U comfortabel uw locomotieven naar het programmeerspoor rijden, om aldaar om te programmeren.
- ➢ Enkel tijdens het programmeren zal er een "programmeersignaal" op dit spoor gestuurd worden.
- ➢ Enkel "één" locomotief mag op dit spoor zijn gedurende het programmeren !
- ➢ Verwijder na het programmeren de loc van dit spoor, om te verhinderen dat geparkeerde locomotieven per toeval zouden omgeprogrammeerd worden.

## **8.5. ECoSlink**

De ECoS heeft drie ingangen voor "externe" toestellen. Deze zijn als "ECoSlink Connect" benaamd

- a) ECoSlinc Connect
- b) ECoSlinc Extend

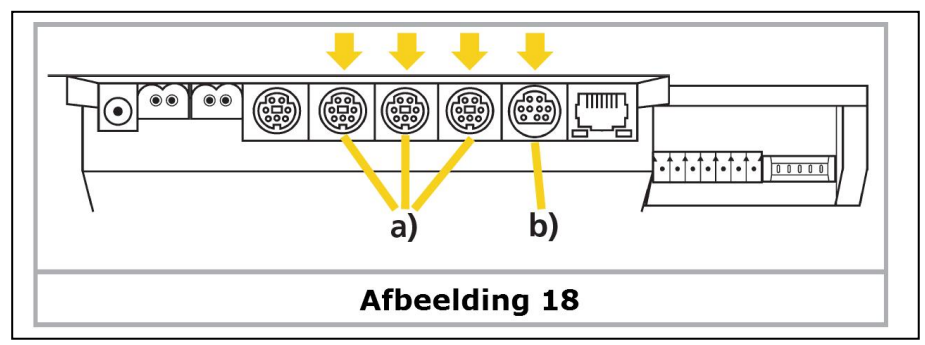

Indien U meer dan drie toestellen wil gebruiken, moet U deze stekker door een "stekkerverdeler-module" uitbreiden, geschikt hiervoor zijn de ESU "ECoSlink Terminal" of de "Terminalbox" van Märklin. Zie hiervoor hoofdstuk 21 .

## **8.6. Computer interface**

Voor de verbinding met een Computer heeft de ECoS een 8-polige RJ45 stekker voor netwerken ter beschikking. Deze beantwoord aan de Ethernet-norm en kan zo met een aangepaste verbinding met uw computer(netwerk) aangesloten worden. In deze stekker zijn twee LED's geïntegreerd.

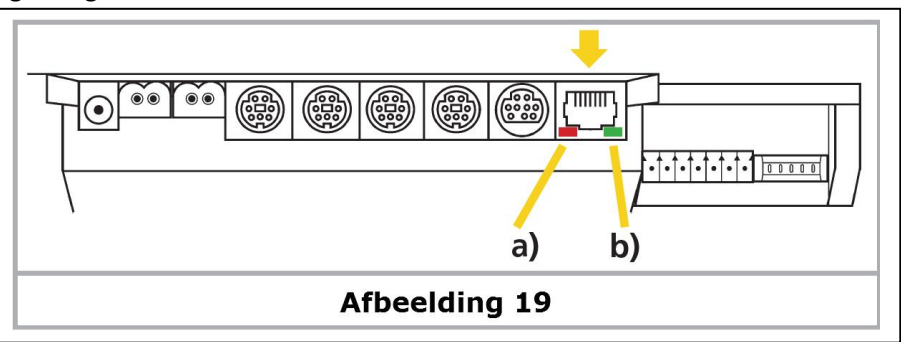

- a) De LINK-LED brandt constant **rood**, wanneer er een goede verbinding met een computer(netwerk) is.
- b) De BUSY-LED pinkt **groen**, wanneer er data uitgewisseld worden tussen de centrale en het computer(netwerk).

## **Aansluiting via een "Hub" of "Switch"**

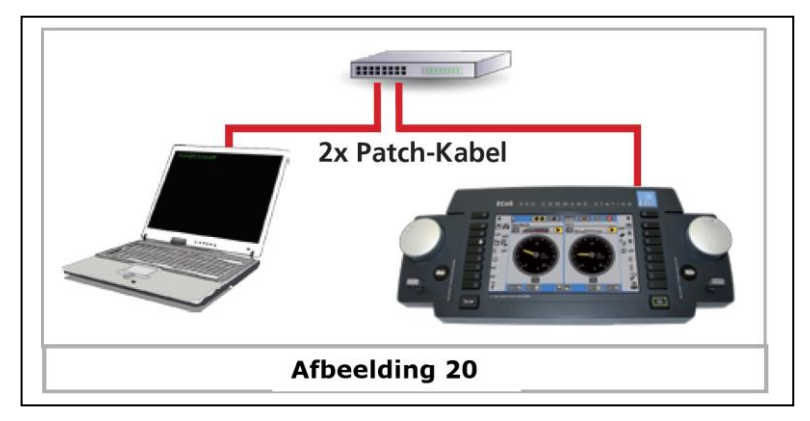

Gebruik een normaal in de handel verkrijgbaar Netwerkkabel ("Patch Kabel") en verbind dit met een vrije aansluiting van uw Netwerk Switch of Hub, de LINK Led moet oplichten bij een goede verbinding.

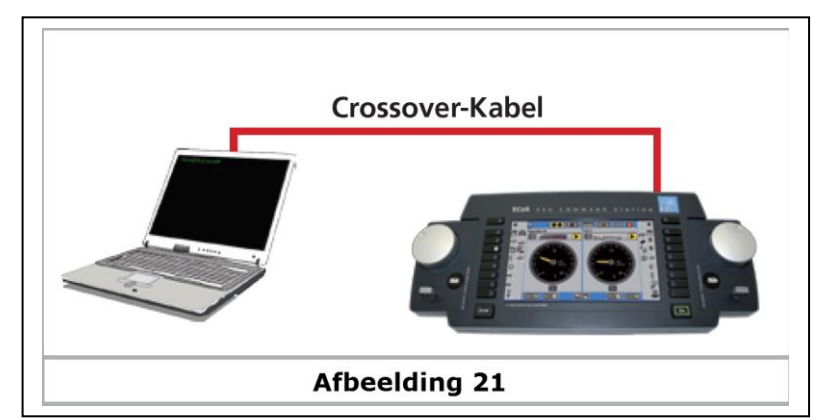

## **Directe aansluiting van de ECoS met een computer**

Indien U geen Switch of Hub beschikt en de ECoS rechtstreeks aan de computer wenst aan te sluiten, kan het gebeuren dat U een "Cross over Kabel" nodig hebt, U kan dit herkennen als het "LINK-LED" NIET oplicht na het aansluiten van de normale netwerkkabel, gebruik dan een "Crossover-Kabel". Bij deze zijn inwendig de elektrische aansluitingen gewisseld in de stekker.

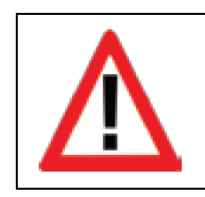

Gebruik de Netwerk aansluiting uitsluitend volgens het Ethernet-Standaard. Telefoontoestellen volgens ISDN-Standaard en ook diverse stekkers van modelbaan fabrikanten, mogen zeker NIET aan deze "LAN-Bus" aangesloten worden. Voor het uitpluggen van deze stekker moet U de vergrendelneus van deze stekker indrukken.

# **8.7. Externe Booster aansluiting**

Indien het vermogen van de geïntegreerde booster onvoldoende zijn, kunt U deze uitbreiden, hiervoor moet U de modelbaan verdelen in stroomkringen.

## **8.7.1. Geschikte Systemen**

Voor de ECoS maken we een verschil tussen drie types van boosters :

a) DCC compatibele Boosters met 3-polige aansluiting aan de centrale, deze zijn geschikt voor het opwekken van Motorola en DCC signaal. Selectrix® signalen kunnen NIET opgewekt worden.

De M4 signalen kunnen wel opgewekt worden, om locomotieven te laten rijden, maar gezien er geen terugmelding mogelijk is in deze booster blokken, kan er daar geen aanmelding van locomotieven mogelijk zijn.

- b) Booster volgens Märklin® 6017 norm, hierbij behoren de gekende Märklin® 6015 en 6017. Deze kunnen DCC en Motorola signalen opwekken. Selectrix signalen kunnen hier NIET opgewekt worden. M4 signalen kunnen wel opgewekt worden, maar gezien de ontbrekende terugmelding, kunnen op de blokken met een booster 6017 gevoed, geen aanmelding van locomotieven mogelijk zijn.
- c) ECoSlink Systeem booster. ESU biedt met de ECoSBoost 4A en ECoSBoost 8A twee varianten aan. Beide kunnen DCC, Motorola, Selectrix® en M4 signalen volwaardig

opwekken. Dankzij de ingebouwde terugmelding kan op de blokken die met ECoSBoost verzorgd worden,elke loc met M4 automatisch herkend worden.

Deze diverse Booster typen worden verschillend aan de ECoS aangesloten;

de DCC compatibele booster en de booster volgens 6017–norm hebben een extern booster interface nodig.

ECoSLink Booster worden rechtstreeks aan de stekker ECoSlink aangesloten;

Gezien praktisch alle boosters met het Selectrix® signaal problemen hebben, worden aan de externe booster uitgang, geen Selectrix® signaal uitgegeven. Daardoor kan U op blokken die door een externe booster verzorgd worden, geen Selectrix® loc's besturen.

De booster types verschillen volgens hun kortsluiting-herkenning of hun respectievelijke polariteit. De respectievelijke juiste instelling kan met de ECoS geconfigureerd worden, dit geld voor alle boosters.

Daarom is het aan te bevelen enkel boosters van het zelfde type te gebruiken (bvb enkel DCC compatibele Boosters of enkel 6017 compatibele Boosters) .

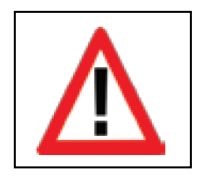

Wij bevelen U aan om enkel boosters van één fabrikant en of type te gebruiken. Het verschil in reactie tijd van de gebruikte boosters zal bij het overschrijden van onderbrekingen problemen doen ontstaan.

Een mengeling van 6017 boosters en ESU ECoSBoosters is daar en tegen wel mogelijk. Hierbij moet gelet worden op de overgangen tussen de blokken, deze moeten uitgerust worden door een "Gleis Wippe" (3-rail systeem) om de midden geleider te onderbreken. Voor de 6017 Boosters kunnen maximaal 3 stuk gebruikt worden.

## **8.7.2. Externe booster interface**

Voor externe boosters staan 5 ingangsklemmen van een 7-polige stekkerbus, met afneembare schroefklemmen ter beschikking.

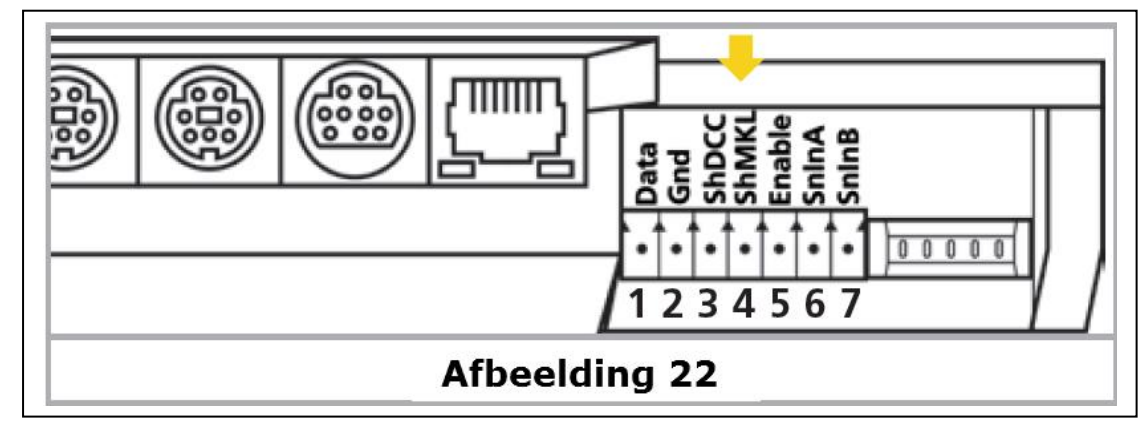

- 1 = Data (Booster signaal leiding)
- $2 = Gnd$  (Massa)

3 = ShDCC (Kortsluit terugmelding voor DCC, Schut Down bij Gnd)

- 4 = ShMKL (Kortsluit terugmelding voor 6017 Schut Down bij Positief)
- 5 = Enable (Booster Aan / Uit voor 6017 Booster
- 6 = SnInA (ECoSniffer Spoor signaal ingang A)
- 7 = SnInB (ECoSniffet Spoor signaal ingang B)

## **8.7.2.1. Aansluiting van een DCC Booster**

Bij een DCC booster moet minstens de twee contacten "Data" en "Gnd" met de booster verbonden worden. Wenst U eveneens de kortsluit terugmelding te hebben, dan moet de klem ShDCC aangesloten worden.

U kunt met de DCC booster geen locomotieven met Selectrix® signaal rijden en ook geen automatische aanmelding met M4 loc's hebben.

Een aangepaste stekkerblok (5-polig met raster-afstand 3,5 mm) is bij "Conrad Electronic" verkrijgbaar onder nr 730200-62 .

Een Lenz® booster zal als volg aangesloten worden :

 $1 = Data$  Klem " $C$ "  $2 = Gnd$  Klem "D"  $3 =$ ShDCC Klem " $E$ "

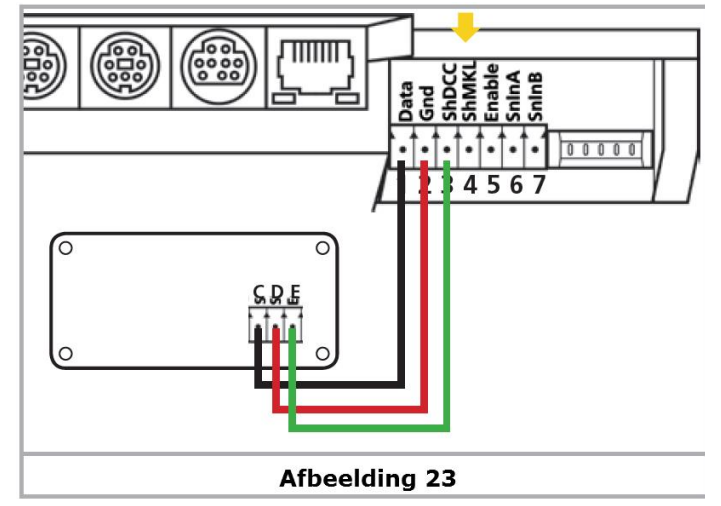

Andere DCC boosters in principe gelijkaardig aangeslooten, g handleiding om de juiste aansluitingen te definiëren.

#### **8.7.2.2. Aansluiting van een Märklin**® **booster**

Met elke gekende 6017 booster (of gelijkaardige booster) is een 5-aderig aansluitkabel bijgeleverd. Het ene einde zal aan de booster aangesloten worden, het andere moet door U aangesloten worden gezien de ECoS aansluit stekker **NIET** compatibel is.

De aansluitingen zijn:

- 1 = Data (Ader 1 van 6017 kabel)
- 2 = Gnd (Ader 4 van 6017 kabel)
- 3 = niet gebruikt
- 4 = ShMKL (Ader 5 van 6017 kabel)
- 5 = Enable (Ader 2 van 6017 kabel)

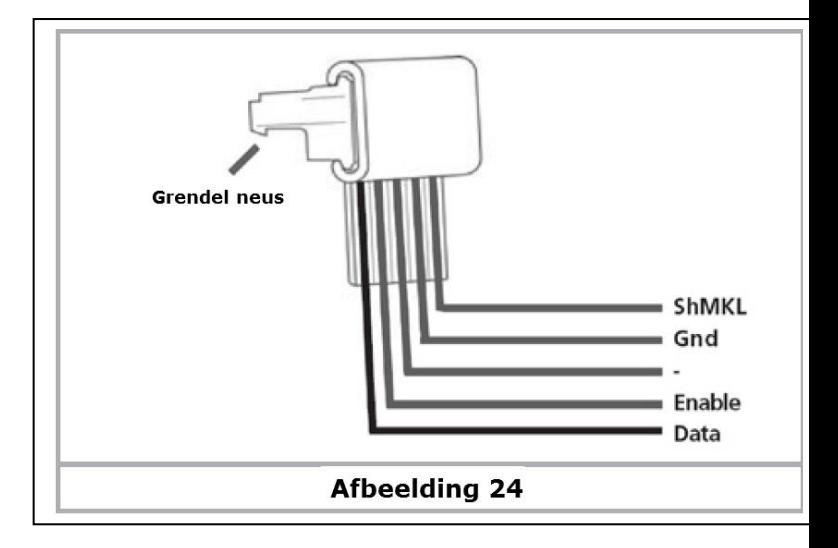

Snij de stekker van de 6017-kabel af en verbind de diverse aderen volgens de hierboven beschreven volgorde aan de ECoS booster uitgang.

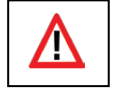

Let op de correcte aansluiting , gezien anders de ECoS blijvende schade kan hebben .

Het andere einde van de kabel zal aan de 6017 of 6015 aangesloten worden. De stekkers passen enkel in de daarvoor voorziene bussen van die toestellen.

Andere boosters kunnen aangesloten worden zoals voorgeschreven in de respectievelijke handleidingen.

U kunt met een Märklin® booster geen loc's met Selectrix® signalen rijden en ook geen automatische aanmelding met M4 locomotieven verwezenlijken.

De overgang tussen de diverse stroomkringen van 6017 boosters moet met behulp van "Gleis Wippe" (3-rail systeem) onderbrekers gebeuren om de middengeleider te onderbreken.

Voor het Märklin C-spoor nr 204595, voor het K-spoor nr 385580. Voor de grote spoor 1 banen raden we U het gebruik van de ESU ECoSBoost 8A aan. (ESU nr 50011).

#### **8.7.2.3. Kortsluiting af-schakelaar instellen**

Na het aansluiten van uw booster aan de externe booster interface, moet U deze nog softwarematig configureren. Om de kortsluiting af-schakelaar correct te laten werken moet U de procedure in hoofdstuk 22.2.1 volgen.

#### **8.7.3. De ECoSBoost aan de ECoSLink aansluiten**

Het gebruik van een ESU ECoSBoost 50010 (4A variant) of de 50011 (8A variant) is aan elke ECoS mogelijk en aangeraden. Deze boosters kunnen alle 4 verschillende digitale signalen aansturen en dank de M4 en RailCom terugmelder is ook een automatische erkenning van M4 locomotieven mogelijk. De aansluiting gebeurt vrij eenvoudig met het bijgeleverd Buskabel, die in de ECoSLink-stekker geplugd wordt, zoals getoond in de afbeelding 25.

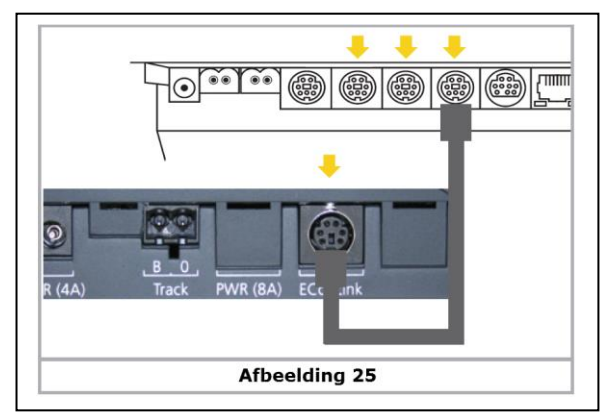

Bijkomende informatie in verband met de ECoSBoost kan U in de respectievelijke handleiding vinden.

#### **8.8. De ECoSSniffer ingang** (beschrijving 8.8.3.)

#### **8.8.1. Aansluiting van een Märklin**® **6021**

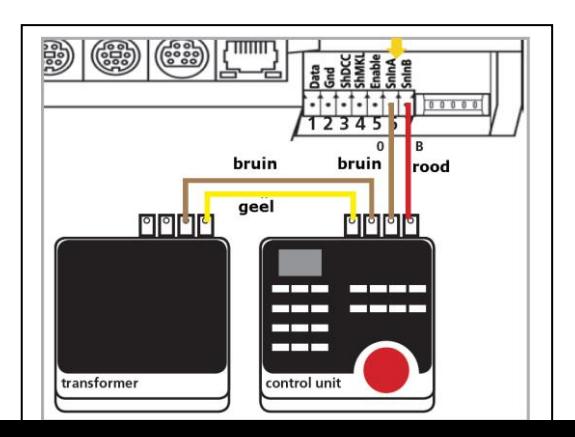

## **8.8.2. Aansluiting van een Roco**® **Lokmaus**

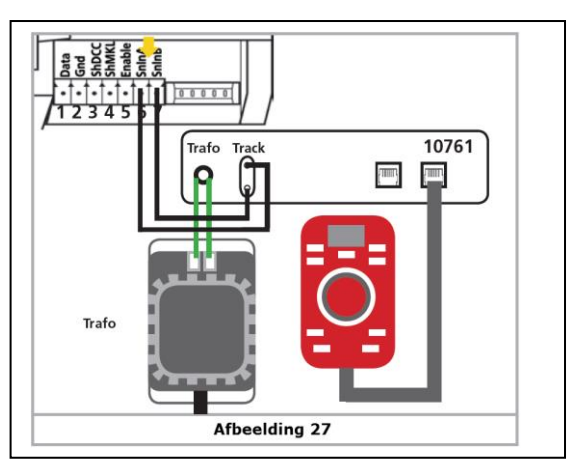

## **8.8.3. Beschrijving van de ECoSniffer ingang**

De ECoSSniffer ingang zal verbonden worden met de "spooruitgang" van uw oude systeem, hierbij moeten de twee contacten "SnlnA" en "SnlnB" aan de Booster / ECoSniffer-bus. De polariteit is hier niet belangrijk.

De oude digitale centrale zal ook na de aansluiting aan een ECoS, zoals ervoor door haar eigen voeding verzorgd worden.

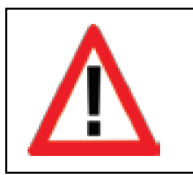

Zorg ervoor dat uw oude centrale GEEN contact meer heeft met de sporen van de modelbaa .

**NOOIT** mogen gelijktijdig twee diverse digitale centrales op één en het zelfde spoor aangesloten worden.

Ingang spanning : 14V tot 30V

Digitaal signaal: DCC of Motorola , autodetectie, geen Selectrix® Verdere informatie in verband met de ECoSniffer kan U vinden in het hoofdstuk 20.

#### **8.9. s88 ingang**

Een s88 ingang kan tot maximaal 32 S88 modules aansturen, die allemaal achter elkaar aangesloten worden.

Module 2 zal aan de module 1 aangesloten, en zo verder, hierdoor ontstaat een "kettingbus". Zie originele handleiding van de S88-decoder!

Intern de ECoS zullen deze ook in deze volgorde genummerd worden.

Bij elke module is een aansluitkabel meegeleverd, de stekker past maar in één richting.

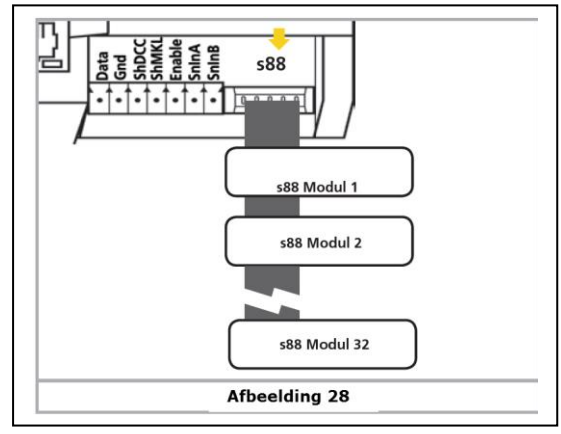

Alle S88 worden in principe door de centrale gevoed, totaal kan deze S88 ingang 750mA leveren. Indien dit onvoldoende blijkt, kunnen sommige S88 een eigen voeding hebben, gelieve de respectievelijke handleiding te volgen.
De S88 is galvanisch van de rest van de centrale en modelbaansporen gescheiden er is dus **GEEN** directe verbinding tussen ECoS en de terugmelders.

De "massa" van de eerste module moet met het spoormassa (bruin) verbonden worden. Aan de spoorkant zijn de spoormassa van de 6017 boosters en de S88 reeds verbonden. Dit is onontbeerlijk bij het gebruik van S88.

De ECoS is met volgende s88 modules getest:

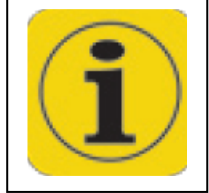

- Märklin® 6088
- LDT® RM-DEC-88
- LDT® RM-GB-8
- Viessmann® 5217

Vooraleer U de terugmeldcontacten gebruikt, moet U de S88 in de ECoS configureren, meer hierover zal U vinden in het hoofdstuk 15.3.1

### **9. Initialiseren en controle**

### **9.1. Inschakelen**

Er is GEEN specifieke schakelaar om het toestel aan te zetten. Zodra U de netstekker 220V van uw transformator voeding in het stopcontact plugt zal de ECoS starten met het "initialiseren".

Dit initialiseren (ook "BOOT-START") kan, volgens software stand en aantal locomotieven en magneetartikelen, ongeveer twee minuten duren.

Gedurende deze tijd zijn er op het scherm diverse beelden te zien en kan de schermverlichting even flikkeren, dit is normaal .

Na afsluiting van de initialiseringsfase zal de "GO" knop oplichten.

## **9.2. Uitschakelen**

Er zijn twee manieren om uw ECoS uit te schakelen .

• Trek gewoon de netstekker 220V van de voeding uit het stopcontact. De ECoS zal, voor zover de Accu's, met goede capaciteit, juist zitten, de niet opgeslagen data opslaan en uitschakelen.

Zolang de rode STOP knop oplicht is de ECoS nog niet uitgeschakeld. Deze methode is **NIET** aan te bevelen, aangezien er gegevens kunnen verloren gaan door zwakke of niet correct geplaatste accu's.

• Indien U de rode STOP knop indrukt en 4 seconden ingedrukt houdt, zal na 4 seconden het gecontroleerd uitschakelen van de ECoS ingeleid worden. De centrale zal de actuele gebruikstoestand opslaan en signaleert naar alle boosters en extern aangesloten toestellen het einde van bedrijf aan en schakelt zichzelf uit.

Zodra U op het scherm, volgend beeld (afbeelding 29) krijgt, kan U de netstekker uit het stopcontact trekken.

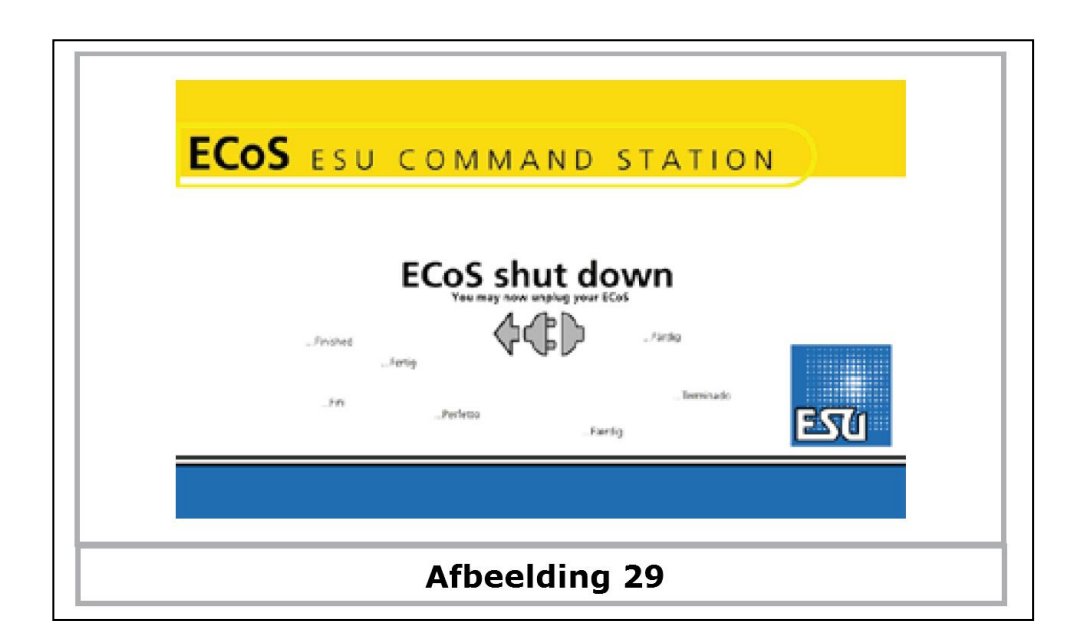

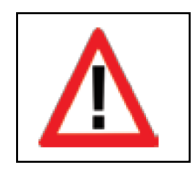

*Wacht ZEKER tot dit scherm verschijnt, en de rode STOP knop flikkert om de netstekker uit te trekke, anders kunnen er toch gegevens verloren gaan.*

# **9.2. Rode STOP knop**

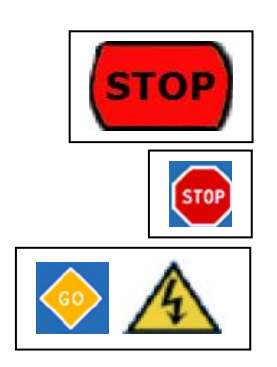

**9.3. Go knop**

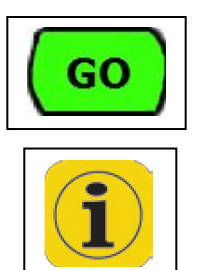

Na een "korte" druk op de STOP knop schakelt de ECoS onmiddellijk de stroom op het sporen net en de boosters af.

Links boven op de het display kan een "STOP" noodstop zichtbaar zijn.

Ook bij een overbelasting, of een kortsluiting zal er respectievelijk een symbool verschijnen, en zal de centrale onmiddellijk de stroom op het sporennet en de boosters uitschakelen.

Een druk op de GO knop schakelt de centrale weer in en de Go knop zal oplichten, er zal weer spanning op het spoornet zijn, hierbij zal zowel de inwendige als alle extern aangesloten boosters weer actief zijn.

Indien de centrale onmiddellijk weer in veiligheid gaat, waarbij de rode STOP knop oplicht, zal dit op een kortsluiting van de modelbaan wijzen. U zal de oorzaak moeten herstellen, bij gebruik van diverse boosters kan de stroommonitor een hulp zijn, zie hiervoor hoofdstuk 23.

### **9.4. Screensaver, beeldscherm ontlasting**

Om de levensduurte van uw display te verlengen is de achtergrond verlichting aangestuurd door een timer, deze zal de verlichting na 4 minuten langzaam doven indien er geen actie op het scherm gebeurt, na 10 minuten zal het scherm volledig donker zijn.

Zodra er eender welke actie op het scherm of een functie toets zal zijn zal het scherm weer oplichten.

De functionaliteit is hierdoor NIET beperkt, deze beeldschermontlasting kan niet uitgeschakeld worden.

### **10. Inleiding in de bediening**

De bediening van de ECoS gebeurt grafisch met behulp van het touchscreen , alle ingaven gebeuren op het scherm, de gegevens op het scherm verschillen volgens het menu waarin U zich bevind.

### **10.1. Joysticks**

De 4-reichtings joysticks met Centerklick-functie dient voor de navigatie (scrollen) in de menu's , om loc's uit te kiezen of de stoomfluit (F2) te bedienen volgens de uitrusting van de loc's . Behandel deze Joysticks met zachtheid !

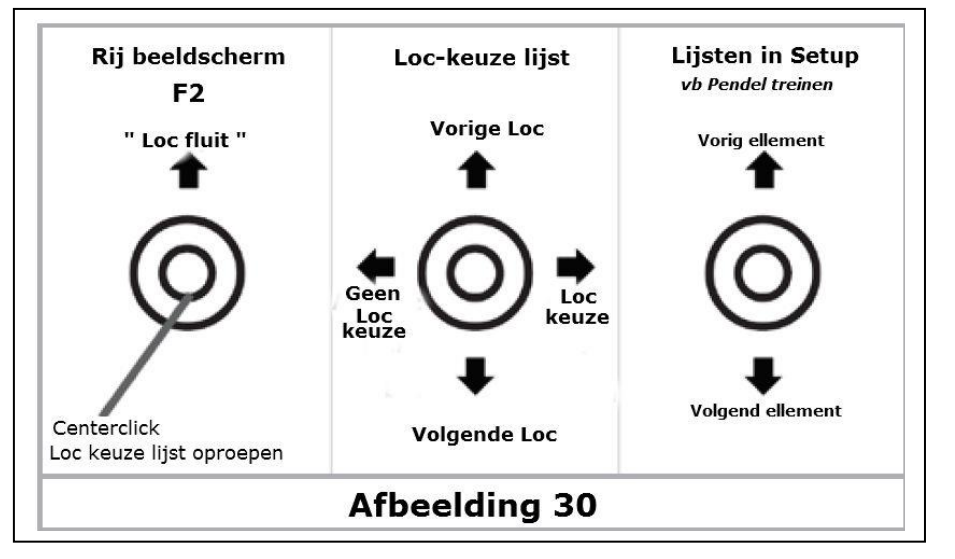

- Bij geopende "loc keuze lijst" kan U met opwaartse of neerwaartse beweging in de lijst zoeken, bij het naar rechts bewegen. Maak je een keuze, naar links sluit je zoeken af.
- In menu's kunt U door bewegen met de joystick opwaarts of neerwaarts navigeren, rechts of drukken zal een keuze bevestigen, links zal het menu verlaten.
- In het rijscherm zonder geopend menu, kan U met de opwaartse beweging van de joystick de functie F2 bedienen, bij een geselecteerde LokSound V3.5 of V4 zal U de locfluit kunnen bedienen, des te verder naar boven des te langer en luider hij zal werken, dit zoals in de realiteit.

#### **10.2. Toetsen**

Bij elke rijregelaar behoren 9 drukschakelaars of toetsen die van boven naar onder genummerd zijn. Bovenaan is de lichtschakelaar "F0", eronder volgen de toetsen F1 tot F8, met deze kan U de respectievelijke functie van de gekozen loc bedienen . Een geïntegreerde Led zal de toestand aangeven.

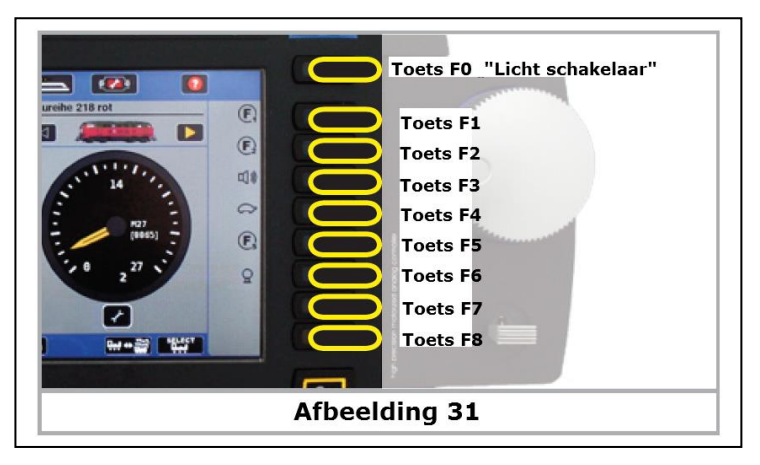

### **10.3. Hoofdmenu weergavemodus**

Aan de bovenrand van het "hoofdscherm" zijn vier velden te zien die U kan activeren om in een ander menu te geraken .

- a) Rij scherm
- b) & d) Select knop
- c) & e) Loc menu
- f) menu scherm magneet artikelen
- g) Menu grafisch baanplan
- h) Menu Set up ECoS
- i) Bedrijf instellingen

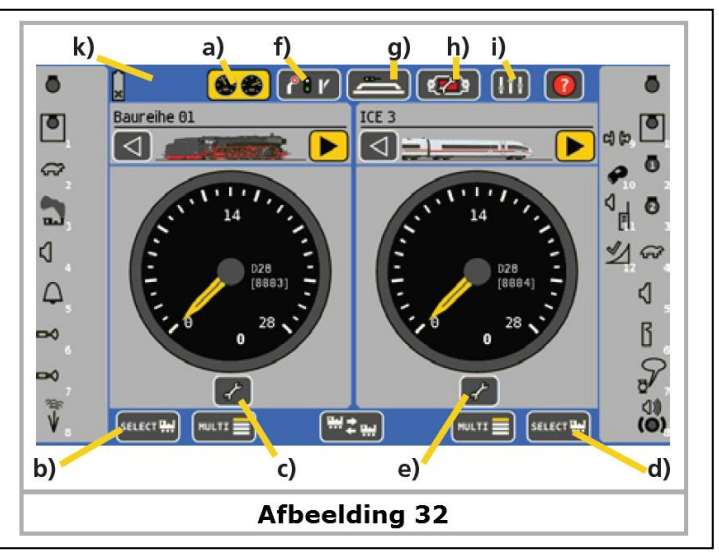

### **10.3.1. Rij-modus :**

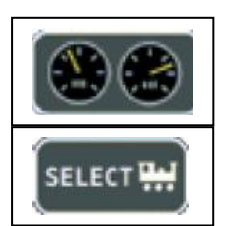

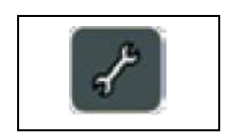

- Met het aanraakveld (**a**) bent U in de "rij-modus" . U kunt de geselecteerde locomotieven aansturen, elke regelaar kan één loc (volledig beeld) of 5 locomotieven besturen (Multi rijscherm), per regelaar.
- Met de "Select-knop" (b / d) opent U het menu-venster voor een loc-keuze, als alternatief kan U ook de ronde knop links en rechts van het scherm drukken.

• Met het aanraakveld (c / e) opent U een menu-venster waarmee U alle parameters van de geselecteerde loc kunt instellen.

## **10.3.2. Wissels en seinen :**

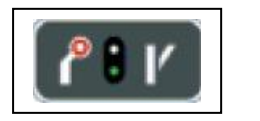

• Met het aanraakveld ( **f** ) opent U een menu om alle magneetartikelen te besturen. Tijdens dit geopend menu kan U blijvend de rijregelaars bedienen van uw geselecteerde locomotieven.

# **10.3.3. Grafisch baanplan / Synoptisch scherm / GBS :**

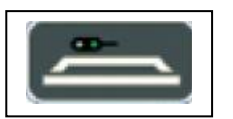

• Met deze modus (g) kunt U rijwegen en de schakeltoestanden bedienen die in diverse tabbladen van het Synoptisch scherm door U voorzien zijn.

## **10.3.4. Setup :**

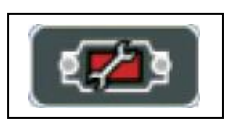

• Met dit aanraakveld (h) activeert U het algemene Setup-menu, hier kunt U algemene instellingen, zoals helderheid en contrast van het scherm, alsook het instellen van pendeltreinen, uw ECoSLink toestellen en de max stroom van de booster(s) configureren.

# **10.3.5. Bedrijf instellingen :**

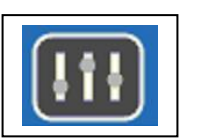

• Met dit aanraakveld (i) zal U de stroom- , spannings- en temperatuurwaarden van de booster(s) kunnen controleren of modules de- of activeren.

## **10.3.6. Status symbolen :**

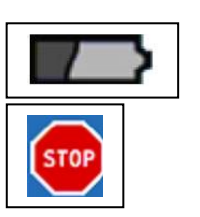

• In de statusbalk (k) kunnen diverse symbolen voorkomen: "Low Bat" Dit zal u informeren dat er geen batterijen in het toestel zitten, of de spanning is te laag. U kunt best de batterijen vervangen.

"NOOD STOP" de spanning op het spoor is manueel afgeschakeld , de STOP knop zal rood oplichten.

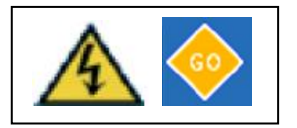

"Kortsluiting": hier is de spoorspanning automatisch afgeschakeld door een kortsluiting of overbelasting.

"Update" Een software update is aan de gang, de centrale kan eerst na afsluiten van de update terug gebruikt worden, dit kan een 10 tal minuten duren .

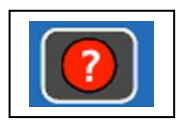

"Welkom" een klik op deze button zal U leiden naar een info cherm , waarin bijkomende informatie en

aanbevelingen van ESU kan verkregen worden, met een vinkje links onderaan kan U deze mededelingen steeds zien bij de opstart van de ECoS. (vergeet dit niet te bevestigen).

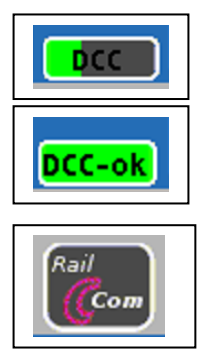

"voortgangsbalk" half gevuld , toont aan dat er een uitlezing van de decoder gebeurt .

"voortgangsbalk" volledig gevuld toont het einde van de uitlezing van de decoder aan.

Na de volledige uitlezing van de decoder zal het RailComPlus signaal getoond worden (rechts onder in het rijscherm), en dit aanraak veld, dient voor de **bevestiging**.

### **10.4. Schakel velden "Buttons":**

Deze schakel velden of "Buttons" dienen voor de bevestiging van een acties, U kunt deze met de stift of de vinger bedienen:

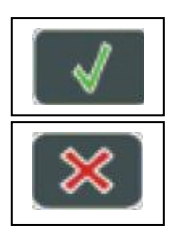

- Dit veld zal een actie **bevestigen**, veranderingen die U geselecteerd had zullen overgenomen worden.
- Dit veld zal een voorgaande selectie ongedaan maken.

#### **10.5. Ingave velden :**

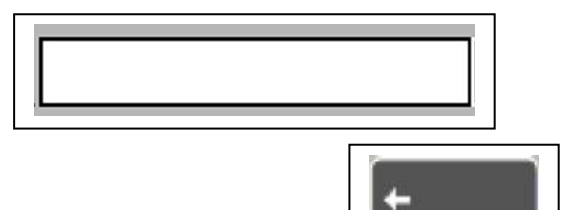

Dit "veld-symbool" opent een virtueel toetsenbord voor het invoegen van teksten. Deze tekst zal in het ingaveveld getoond worden, met een klik in dit veld zal een "cursor" te zien zijn, U kunt nu uw volledig toetsenbord met numeriek bord gebruiken.

Met deze Button kan U één karakter wissen zoals "Backspace".

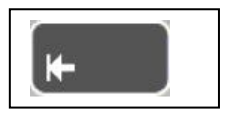

Deze Button zal het volledige ingave veld wissen = "Delete".

Met deze button schrijf je meerdere Hoofdletters.

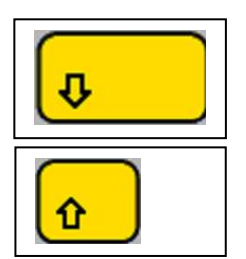

Met deze button schrijf je één Hoofdletter.

Bij meerdere ingavevelden moet U steeds in het betreffende veld klikken, waarin U wenst gegevens te schrijven.

#### **10.6. Keuze lijst :**

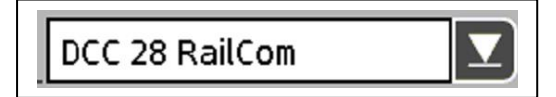

Deze Button laten toe om een lijst met alternatieven te zien, waaruit U een keuze kan maken door deze aan te klikken.

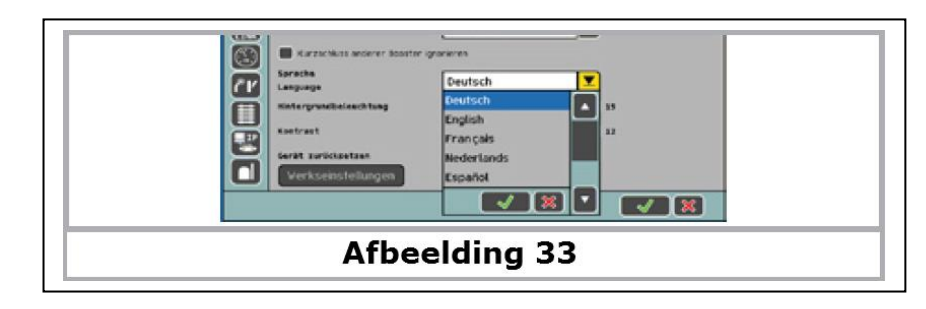

#### **10.7. Schuifregelaar :**

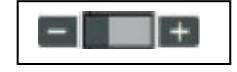

Deze virtuele schuifregelaar dient om op een comfortabele manier een instelling voor te nemen van een numerieke waarde.

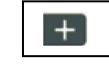

Naar "+" schuiven verhoogt U de waarde.

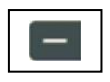

Naar "-" verlaagt U de waarde.

#### **10.8. Radio Button en keuze velden :**

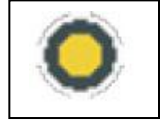

"Radio" Buttons laten maar één keuze mogelijk uit een lijst van de beschikbare.

Gelijkaardig kan U er maar één inschakelen.

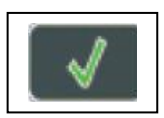

Bij deze bevestigd U de keuze, na drukken zal de gekozen optie actief zijn.

#### **11. Locomotieven besturen**

De ECoS beheert een loc-lijst , waarin alle locomotieven zijn opgenomen die U op uw modelbaan wil aansturen. Een loc die niet in deze lijst voorkomt kan NIET bestuurd worden . Daarom is het belangrijk dat deze lijst volledig is.

Het invoeren , wissen en aanpassen van deze loc-lijst is eenvoudig mogelijk .Dit kan volledig automatisch gebeuren, (bij M4 locomotieven) of manueel met een comfortabel menu. Deze lijst is niet alleen voor de ECoS belangrijk, maar ook voor al de direct en indirect aangesloten bedieningselementen.

Het maximale aantal locomotieven is beperkt tot 16.348 locomotieven.

#### **11.1. Nieuwe locomotieven toevoegen**

Er zijn diverse mogelijkheden om locomotieven in de lijst in te voeren

- Automatische aanmelding van RailComPlus locomotieven
- Automatische aanmelding van M4 locomotieven
- Maken van een keuze Märklin locomotieven uit de interne loc-lijst

• Manueel invoeren van een locomotief

De methode die U wil gebruiken hangt van de locomotief of uw persoonlijke voorkeur af.

#### **11.1.1. RailComPlus loc invoeren**

Locomotieven met RailComPlus decoders zullen zich automatisch aanmelden aan de ECoS, indien deze hiervoor geactiveerd is (zie hoofdstuk 22.5), en indien de RailComPlus in de decoder is ingeschakeld.

Of de betreffend decoder deze RailComPlus ondersteunt, en hoe U deze inschakelt, kan U vinden in de betreffende decoder-handleiding.

Alle ESU LokSound V4.0 en LokPilot V4.0 , zoals ook de LokPilot Standard en LokPilot Nano decoders ondersteunen RailComPlus.

Een actieve aanmelding zal met een "voortgangsbalk" aangeduid worden in de status balk (zie 10.3.6).

Indien de ECoS vaststelt dat de nieuw ingelezen loc een reeds gekend DCC adres heeft, zal U een keuze scherm krijgen zie afbeelding 34.

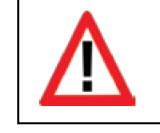

*Twee locomotieven met een zelfde DCC adres zullen in dit systeem NIET toegelaten worden !*

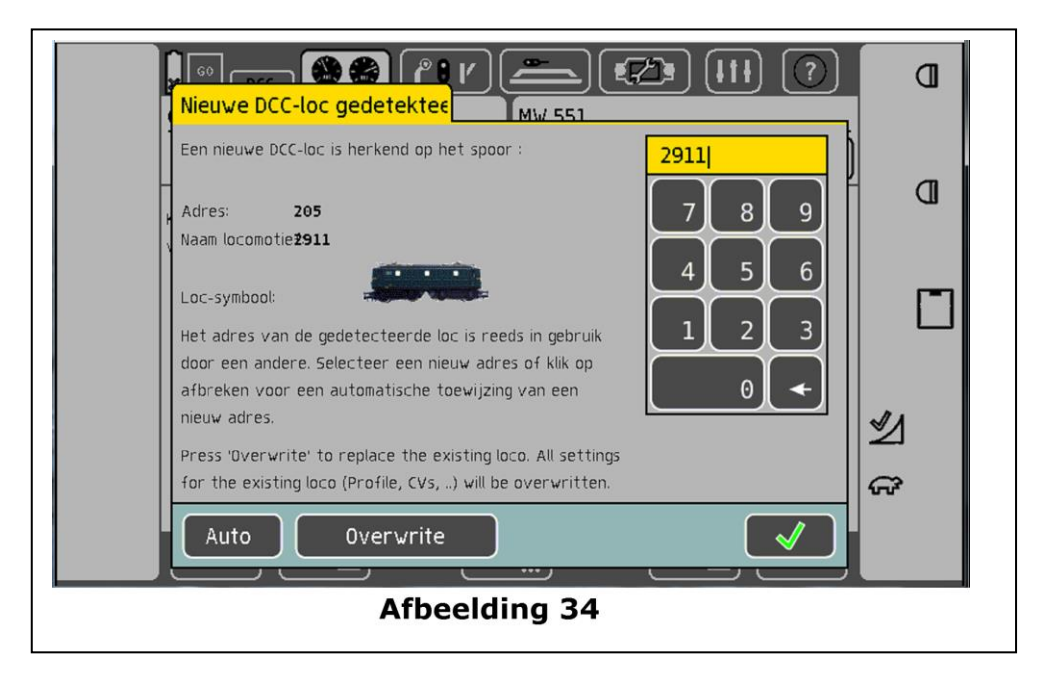

Maak een keuze:

- Indien U op "Auto" zal drukken, zal de ECoS een nieuw adres toekennen aan de decoder. Dit nieuw nummer staat in het gele veld boven het toetsenbord. Het zal een ongekend nummer zijn volgens de loc lijst (zie afbeelding 34).
- Indien U het nieuw nummer in het gele veld NIET wenst, kan U een nieuw nummer inbrengen met het toetsenbord, voorwaarde is dat dit een nog onbekend nummer is.
- U kan ook de optie "Overwrite" kiezen, bij deze zal het bestaande adres in uw ECoS bestand overgeschreven worden met de nieuwe gegevens, nu zichtbaar. De loc zal haar adres behouden.

In het hoofdstuk 22.7.1. kunt U zien hoe U deze functie kan blokkeren.

• Zodra de loc volledig is ingelezen (+/- 15 sec) verschijnt er een RailComPlus symbool.

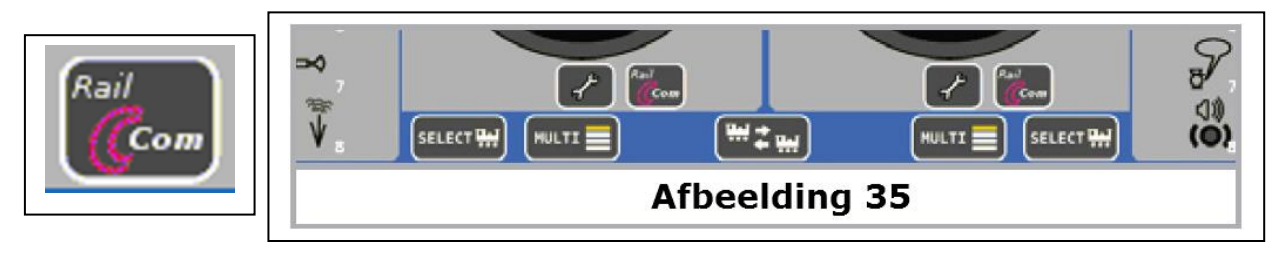

Door op dit symbool te klikken zal deze bevestigd worden en door de regelaar overgenomen worden.

### **11.1.1.1. Tips voor het aanmelden van RailComPlus locomotieven**

Tracht tijdens het aanmelden van nieuwe RailComPlus locomotieven volgende punten te respecteren:

- De loc staat NIET op een 6017 booster stroomkring, of andere niet RailComPlus compatibele kring. Mogelijk zouden vreemde boosters de RailComPlus aanmelding kunnen verstoren.
- De Loc staat niet in een afrem- of enig andere stop-blok.
- De stroomvoorziening van uw modelbaan is correct verbonden, we raden aansluitingen om de 1,5 tot 2 meter aan, vooral voor en achter de wissels.
- Gebruik voor de stroom voorziening tussen de centrale of booster en het spoor GEEN meeraderige gedrilde dunne kabels, (bvb oude telefoon kabel). Hierdoor kunnen storingen optreden
- Hou de afstand tussen het aansluit spoor en de centrale of booster zo kort mogelijk, gebruik daarbij elektrische leidingen die minstens een diameter hebben van 1,5  $mm<sup>2</sup>$  (vanaf 5 m).
- Verwijder alle wissel lantaarns bij de Märklin® "M-sporen" gezien deze rechtstreeks aan het spoor zijn aangesloten. Controleer eveneens of in alle wagonverlichtingen de condensatoren (zonder oplaad–schakeling) verwijderd zijn, deze zijn echte "terugmeld" killers.

Gebruik bij voorkeur wagonverlichting met gelijkrichters of Led-technologie, zoals ESU deze aanbiedt .

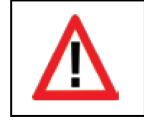

• *Vooraleer U de loc op het spoor plaatst zet de centrale op "STOP" .*

### **11.1.1.2. Aanmelden van nieuwe RailComPlus locomotieven**

Na de eerste aanmelding van een nieuwe RailComPlus loc kan het gebeuren dat een loc zich opnieuw aanmeldt, dit kan volgende reden hebben:

- De decoderinstellingen zijn met een ESU LokProgrammer gewijzigd en terug op het spoor geplaatst.
- De decoderinstellingen werden op het programmeerspoor gewijzigd.
- De loc is tussentijds aan een andere RailComPlus centrale aangemeld geweest.
- De decoder werd op fabriek instelling terug gebracht.

### **11.1.2. Märklin**® **locomotieven uit loclijst oproepen**

De ECoS beschikt over een loclijst met gegevens van diverse oudere Märklin locomotieven, die op een comfortabele manier kunnen opgeroepen worden.

De volgende stappen kunnen zowel op de linkse of rechtse regelaar uitgevoerd worden.

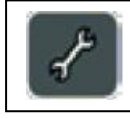

Met een klik op deze opent U het locmenu

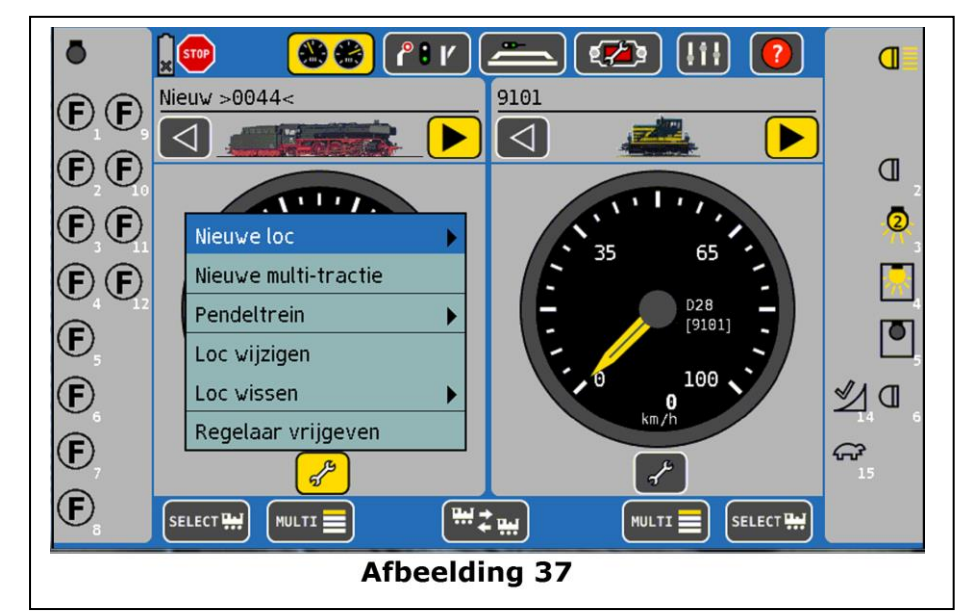

- In dit menu kan U achter de pijl "Nieuwe loc" een sub menu openen
- Kies "Uit de databank", er zal een menu verschijnen met een loclijst waaruit U de gewenste loc kan kiezen:

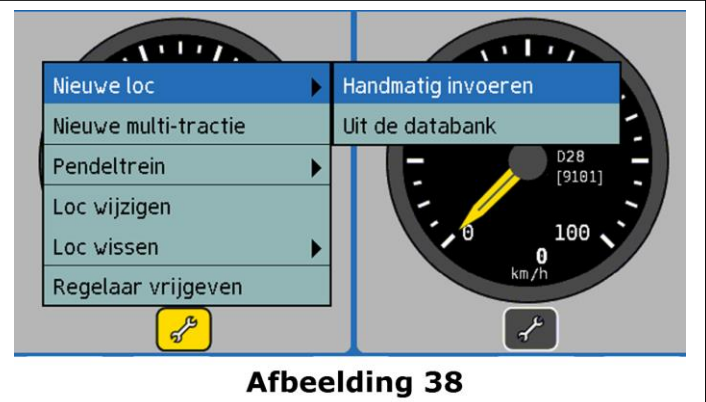

- a) Verkozen loc
- b) Sorteren alfabetisch
- c) Sorteren numeriek
- d) Afsluiten zonder actie
- e) Bevestigen van keuze
- f) Verschuiven neerwaarts in lijst
- g) Verschuiven opwaarts in lijst
- h) positie in de lijst

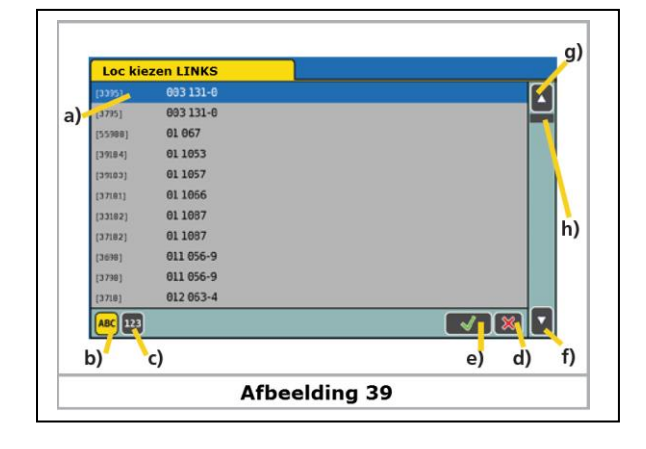

- U kan een loc kiezen door met de "joystick" te bewegen, naar onder of naar boven, in de lijst, en bevestigen door een druk op deze.
- Alternatief kan U alle bewegingen door te klikken op de betreffend symbolen.
- Voor het snel opzoeken, kan U de locomotieven naar keuze alfabetisch of numeriek sorteren.
- De locnamen zijn dikwijls een afgeleid van een bauwreeks of toenaam van een gekende loc.
- Na het bevestigen van uw keuze zal deze op uw respectievelijke regelaar getoond worden , deze kan U naar believen terug veranderen.

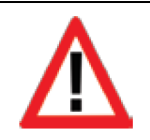

• De databank kan **NIET** volledig zijn, de niet in deze lijst voorziene locomotieven kunnen door U toegevoegd worden, op voorwaarde dat de locomotieven **NIET** omgeprogrammeerd werden, door de DIP schakelaars te veranderen.

# **11.1.3. Locomotieven wijzigen**

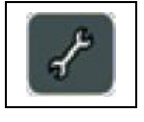

U komt in het Set Up menu om de eigenschappen van uw loc te bepalen. Kies Loc wijzigen.

Gebruik het tabblad "Loc wijzigen".

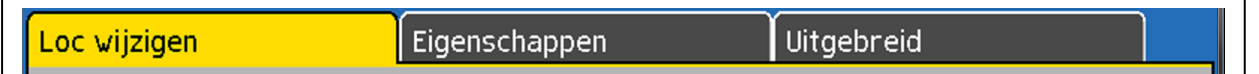

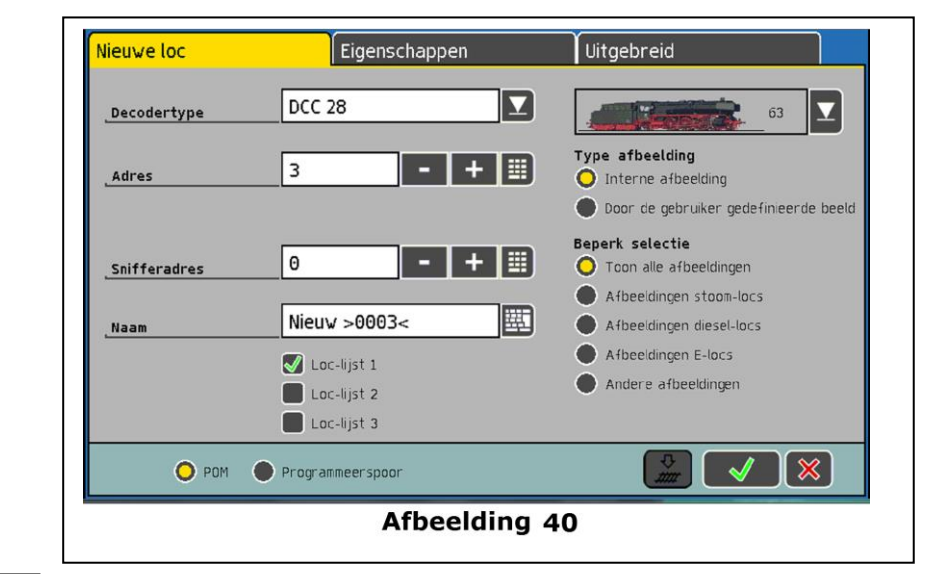

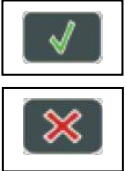

U bevestigt de ingevoerde eigenschappen, het menu sluit en de loc is in de loclijst opgenomen.

Hiermee verwerpt U alle ingegeven eigenschappen, de loc is **NIET** opgenomen in de loclijst.

## **11.1.3.1. Decoder type**

In het menu (zie afbeelding 40) kan U de decodertype bepalen in het respectievelijke keuzelijstje.

Er is geen controle of de loc dit protocol verstaat! Gelieve bij twijfel dit in de handleiding van uw locomotief of decoder na te gaan.

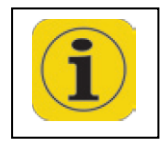

In het hoofdstuk 7.1.1. kan U nagaan hoe U voor uw model de passende decodertype kan kiezen. Volgens bepaalde keuze kan eventueel een beter resultaat bereiken.

Locomotieven die met het RailComPlus automatisch zijn aangemeld, kunnen enkel de rijstappen veranderd worden en dus NIET het decodertype.

Het aanpassen van decodertype en rijstappen is in de M4 locomotieven **NIET** mogelijk.

### **11.1.3.2. Adres**

In dit vakje zal U het adres van de loc moeten ingeven (afbeelding 40). Volgens decodertype kan er een beperking zijn. Met dit adres zal de loc op de baan bestuurd worden.

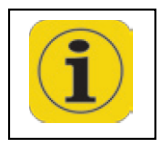

Oudere Märklin® locomotieven met Delta of 6090x decoders kunnen enkel adressen van 1 tot 80 aanvaarden.

Sommige nieuwe Märklin® locomotieven kunnen tot 255 aan. U moet deze evenwel niet tweeledig ingeven (zoals in de Control Unit 6021).

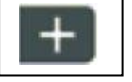

Om de waarde te verhogen, kan U deze ook ingedrukt houden.

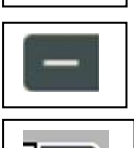

Om de waarde te verminderen , kan U deze ook ingedrukt houden.

Deze zal een toetsenbord activeren waarmee U de waarden direct kan ingeven .

Bij actief RailComPlus kan elk adres in DCC formaat maar één keer voorkomen .

### **11.1.3.3. Snifferadres**

Het hier aangegeven adres (afbeelding 40) dient voor de ECoSniffer. Meer gegevens in verband met de ECoSniffer kan U vinden in hoofdstuk 20. Indien U GEEN oudere toestellen aan de ECoSniffer hebt aangesloten kunt U de vooringestelde "0" laten.

#### **11.1.3.4. Naam**

U kan elke loc een gepersonaliseerde naam geven (afbeelding 40), U hebt hiervoor max. 16 karakters. Deze naam zal bovenop in het hoofdscherm verschijnen bij het oproepen van deze loc. Vooringesteld is de naam "Nieuw>0003< waarbij de "xxx" met het adres overeenkomt.

Een naam "kan" meervoudig in de loclijst voorkomen, hier is geen automatische controle op.

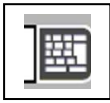

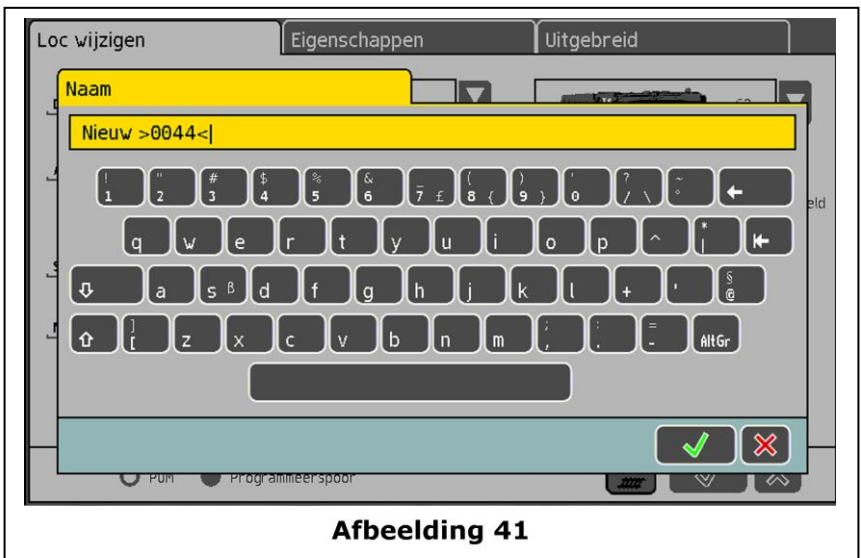

Met behulp van dit toetsenbord kan U de vooringestelde locnaam wissen en door een persoonlijke vervangen worden .

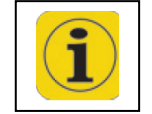

Bij een loc met RailComPlus zal de naam op de decoder geschreven worden!

# **11.1.3.5. Symbool , locfiguur (afbeelding)**

Met deze keuzelijst (a) kan U een passend symbool of locfiguur voor uw locomotief uitzoeken.

Dit symbool heeft geen invloed op het rijgedrag , het is enkel voor de visualisering.

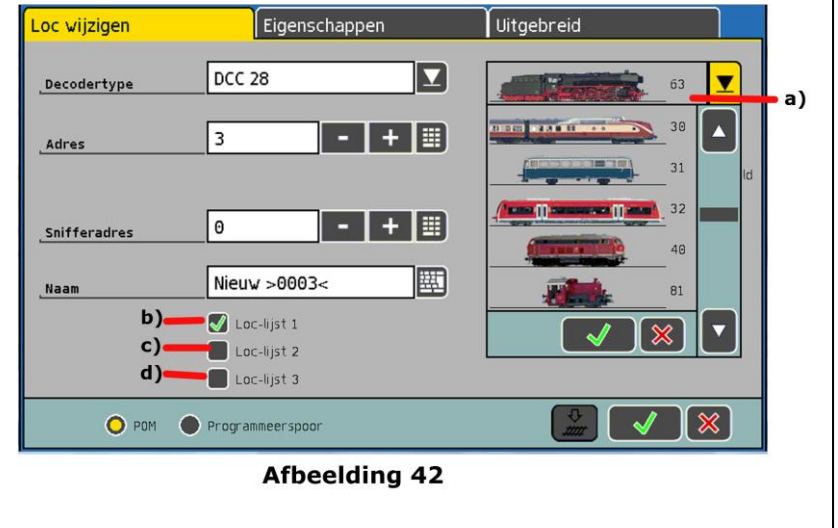

U kan deze locfiguur altijd wijzigen. U kan kiezen tussen de intern voorziene "loc foto album" of een door U zelf ingebrachte locfoto's.

Hoe U foto's van locomotieven kan invoegen in de ECoS staat beschreven in hoofdstuk 24.2.6 .

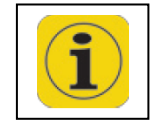

Aan de hand van het "soort" locbeeld, kan de ECoS een verschil maken tussen stoomlocomotieven, diesellocomotieven en elektrische locomotieven. Dit verschil zal het U vergemakkelijken om later een locomotief terug te vinden.

### **11.1.3.6. Favorieten lijst**

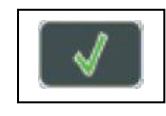

Om in uitgebreide lijsten, gemakkelijk een loc terug te vinden zijn er drie loclijsten waarin de respectievelijke locomotieven zijn opgenomen. Om een loc in een "Lijst" op te nemen (zie afbeelding 40) moet U een vinkje plaatsen naast de betreffende lijst.

Hierbij een mogelijk voorbeeld : (afbeelding **42** )

- (b) Goederen locomotieven Loc lijst 1
- (c) Personen locomotieven Loc lijst 2
- (d) Motorwagens Loc lijst 3

Bij het later opzoeken kan U gericht in deze lijsten gemakkelijk uw loc terug vinden.

### **11.1.4. Locomotief Eigenschappen**

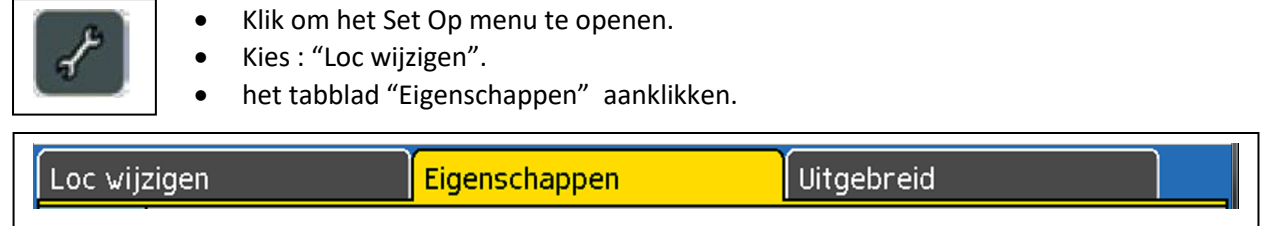

### **11.1.4.1. Functie symbolen toewijzen**

De ECoS maakt het mogelijk om voor elke functie toets een "functiesymbool" naar keuze toe te wijzen.

Voor elke loc en elk functietoets kan U definiëren of dit een momentschakelaar is of een gewone schakelaar is.

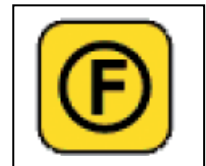

• In het "Locmenu" kan U de optie "Eigenschappen" oproepen, hierbij klikt U op het icoon "F", waarbij een menu zal openen om de functie toetsen te definiëren.

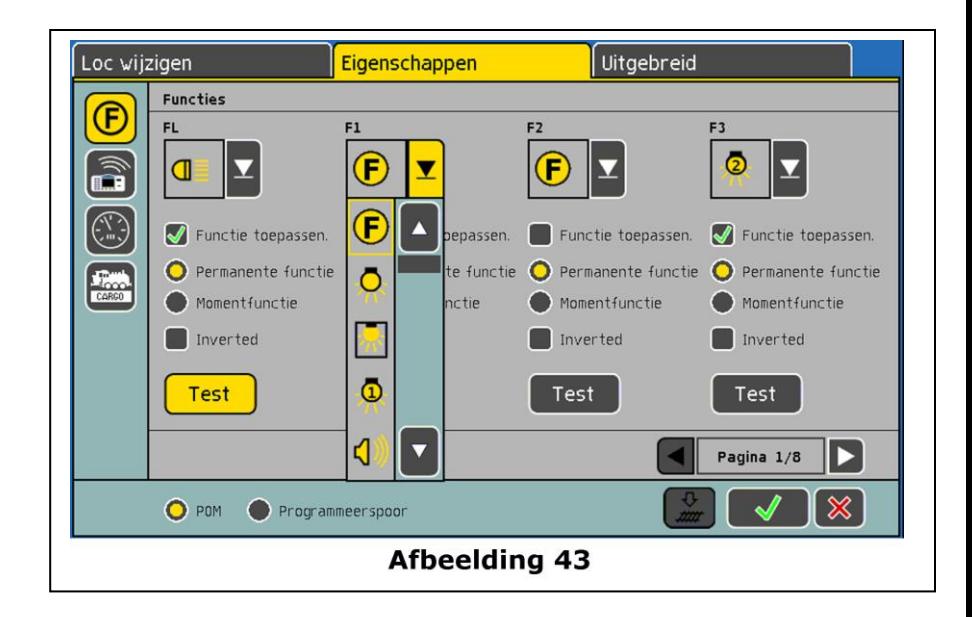

Zoek voor iedere functie het juiste symbool.

- Bepaal of dit een moment- of permanente functie is , momentfuncties blijven enkel de tijd van indrukken actief, bij een permanente functie moet de toets een tweede maal gedrukt worden om deze uit te schakelen.
- Indien U een functie toets niet wenst te gebruiken, haal het vinkje weg bij "functie toepassen".
- De ECoS zal niet controleren of het gebruikte symbool past bij de functie, het pictogram dient enkel voor de visualisering.
- M4 locomotieven moeten bij het aanpassen van deze functietoetsen aangesloten zijn, zodat de aanpassingen op de decoder kunnen geschreven worden.
- DCC locomotieven kunnen tot 28 functies bedienen, M4 decoders tot 16 en de Selectrix decoders maar twee.
- Locomotieven met Motorola 14 en Motorola 28 hebben tot 9 functies. De ECoS zet de functies 5 tot 8 automatisch op het tweede Motorola adres om. Bij het gebruik van vreemde sounddecoders gelieve hun respectievelijke handleiding te gebruiken.
- Met de "TEST" toets kan U de functie reeds uittesten indien U de sound functie niet zou kennen.

## **11.1.4.2. ECoSControl Radio functie toewijzen**

U kan voor elke loc een symbool uitkiezen dat de ECoSControl Radio zal aantonen in de handregelaar.

Gezien de beperkte mogelijkheden van het display zal U moeten kiezen tussen enkele aangeboden symbolen.

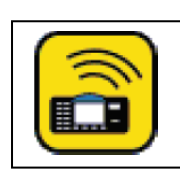

- Klik links op dit pictogram om in de het menu voor symbool keuze te komen
- Maak een keuze in de symboollijst zie afbeelding 44

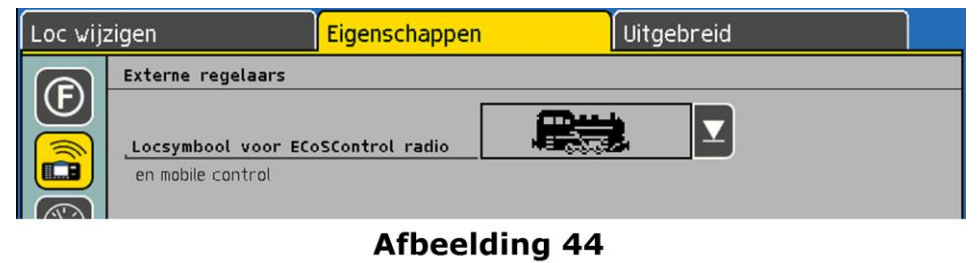

### **11.1.4.3. Snelheidsweergave**

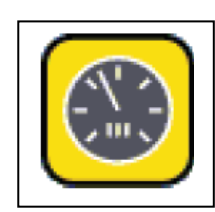

U kan met behulp van dit icoon in de snelheidsweergave komen , Hierin maakt U een keuze uit de "Snelheidstrappen" of de snelheid in Km/h

- In de "Rijstappen" modus zal in het rijscherm de rijsnelheid in stappen aangeduid worden, afhankelijk van het protocol zal dit ; 0- 14 , 0-28 , 0-31 of 0-126 zijn.
- In de "Snelheid" modus zal de schaalverdeling in Km/h gebeuren

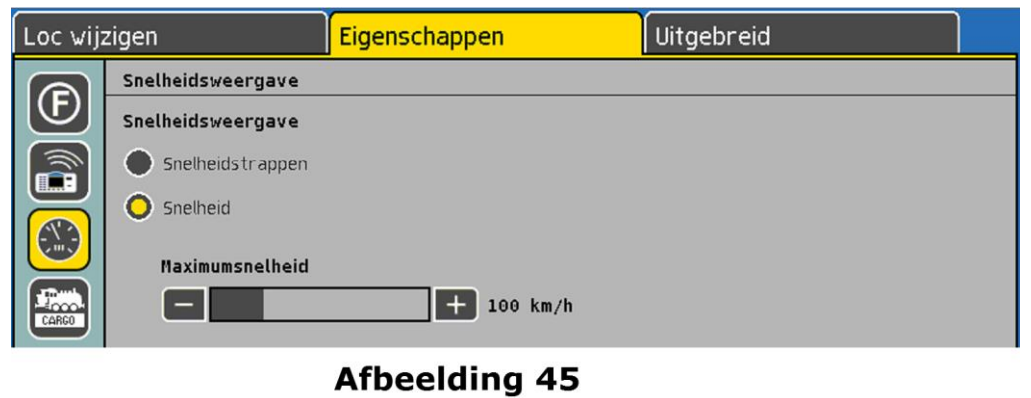

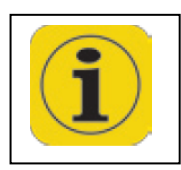

Om de snelheidsaanduiding zo realistisch mogelijk met de werkelijke locomotief te laten overeenkomen kan U de maximum snelheid instellen, De waarde die U zal kiezen met de schuifregelaar, bepaalt de max. aanduiding, alle tussenwaarden worden door de ECoS uitgerekend. De hier ingevoerde waarde heeft GEEN invloed op de rijsnelheden van uw locomotief, het is enkel een visuele aanpassing van de tachometer. Er zullen geen aanpassingen in de locdecoder gebeuren. Om de effectieve max snelheid van locomotieven met DCC decoders aan te passen moet u deze via CV programmering doen, bij Märklin® locomotieven zal dit met een "inwendige" instelregelaar gebeuren.

### **11.1.4.4. Loc categorieën**

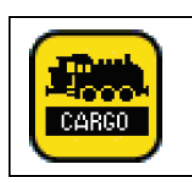

Er staan 16 locomotief categorieën ter beschikking , deze kan U naar believen aanpassen. Voorbeeld:

> Goederen trein Sneltrein Lokale trein

Op deze wijze kan U een karakter meegeven met uw locomotief, die later bij de besturing met rijwegen, en bepaalde "voorwaardelijke" schakelingen, van toepassing zullen komen. Zie hoofdstuk 16.

U kunt iedere loc individueel tot 4 mogelijke categorieën toewijzen. Kies in de voorziene lijst de overeenstemmend categorie uit.

Namen van categorieën kunnen veranderd worden in de "SetUp" menu, zie hiervoor hoofdstuk 22.9.

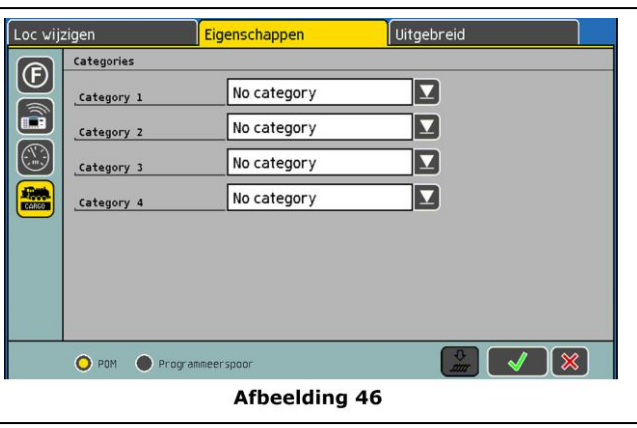

## **11.1.5. Uitgebreide instellingen**

U komt in een menu om de eigenschappen van uw loc te bepalen.

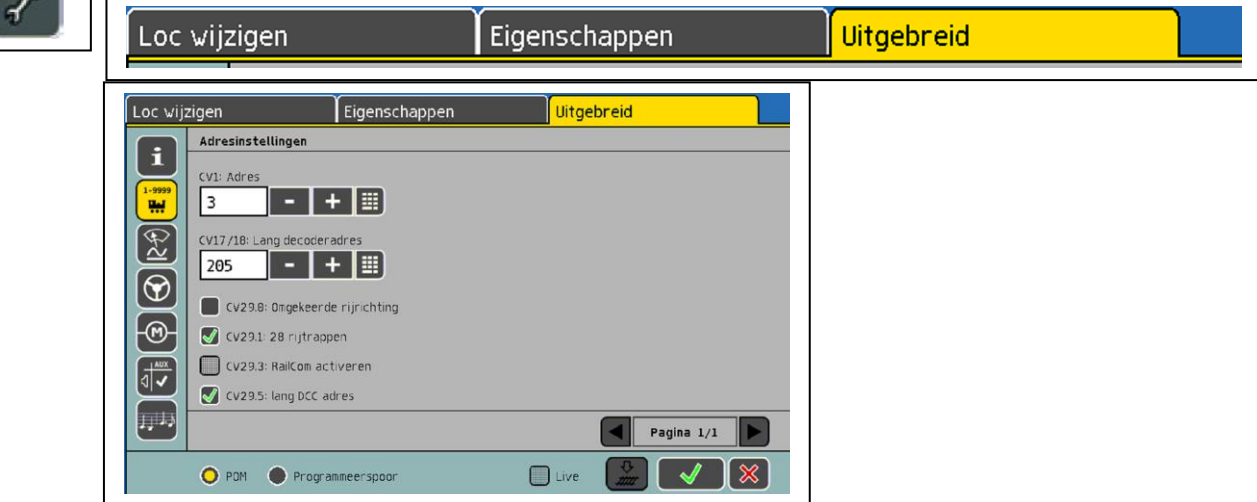

Volgens de afbeelding **47bis** kan U gebruikmakend van de "+" of "-", of met het toetsenbord

- In CV 1 het loc adres aanpassen
- In CV 17/18 indien het een lang adres is (meer dan 128)

Door het al dan niet aanvinken kan U

- De CV 28 de rijrichting van uw loc aanpassen
- De CV 29.1 om 28 rijstappen te bepalen
- De CV 29.5 moet aangevinkt staan om een lang adres te verkiezen

Alle verdere instellingen en programmeringen kan U terug vinden in het **hoofdstuk 19**.

### **11.2. M4 locomotieven invoegen**

Märklin® mfx® locomotieven, of met ESU M4 uitgeruste decoders, melden zich zelfstandig aan de ECoS centrale. Gewoon de loc op het spoor plaatsen:

- De centrale moet ingeschakeld zijn, de "GO" toets moet constant groen oplichten
- De loc mag niet in een digitaal gestuurde "blok" staan, zoals afremblokken en afschakelbare blokken.
- De overdracht van de digitale gegevens kan +/- 1 min duren, bij de eerste maal kan dit tot 3 min oplopen.

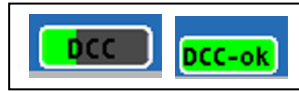

• Gedurende het aanmelden van de loc zal er in de statusbalk , links boven een icoon verschijnen, bij volledige uitlezing zal er onder in het rijscherm een icoon (afbeelding 36) verschijnen.

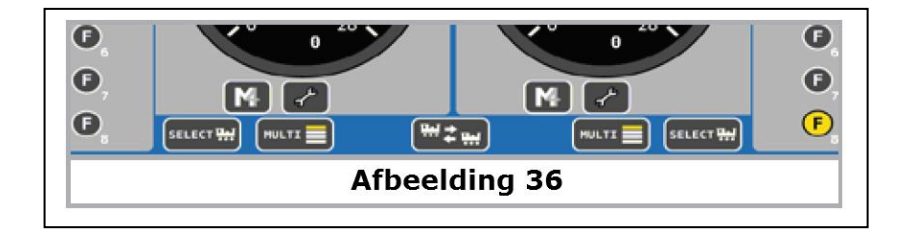

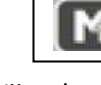

Na deze bevestiging kan U een volgende loc op het spoor plaatsen en invoegen.

Wij raden U aan de locomotieven één voor één op het spoor te plaatsen om deze in te voeren. Indien er meerdere nieuwe locomotieven gelijktijdig aangemeld worden kan de invoeg procedure veel langer duren.

## **11.2.1. Tips voor aanmelding mfx**® **locomotieven**

Gedurende de aanmelding van M4 locomotieven moet U op het volgende letten:

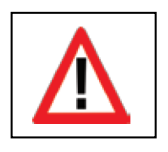

- De loc staat NIET in een 6017 Booster kring , of andere niet- M4 boosterkringen.
- De loc staat niet in een terugmeldblok.
- De loc staat niet is een Stop blok.
- De loc staat niet in een afremblok of afrembooster blok.
- Er is een correcte aansluiting van uw modelbaan , zowel de (B) als de (O) stroomaansluiting moeten om de 1,5 tot 2 meter gebeuren, vooral voor en na de wissels is dit noodzakelijk .
- Gebruik GEEN meeraderig gevlochten kabel aansluitingen (zoals oude telefoonkabels), deze verstoren het terugmeldsignaal.
- Hou de aansluitingen van de centrale naar uw modelbaan zo kort mogelijk, gebruik daarbij een minimum van 1,5 mm² doorsnee voor de geleiders. Dunne geleiders van 0,14 mm² zijn zeker onbruikbaar en is een frequente oorzaak van problemen bij het aanmelden van M4 locomotieven!
- Verleg de verschillende boosterkabels naar de modelbaan niet parallel naast mekaar, dit veroorzaakt storingen bij mfx signalen.
- Verwijder alle lantaarns in de Märklin® M-spoor wissels, de lampjes worden door het spoor gevoed. Zo ook de wagonverlichtingen met condensatoren (zonder laad elektronica) zijn zeker te vermeiden. Gebruik wagonverlichtingen met gelijkrichters en Led technologie , zoals door ESU aangeboden.

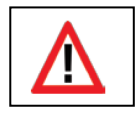

• Voor U de loc op het spoor plaats zet even de centrale uit met de "STOP" knop.

## **11.2.2. Nieuw aanmelden van M4 locomotieven**

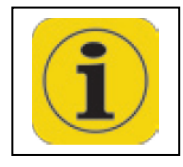

Na een eerste aanmelding kan het gebeuren dat een locomotief gedurende het gebruik zich nogmaals wil aan melden , dit kan volgend oorzaken hebben:

- Een M4 loc die niet op het spoor -, in een stroomloos spoorstuk -, of een spoor zonder booster terugmelding stond, is uit de lijst gewist.
- De decoder instellingen zijn door een ESU LokProgrammer aangepast geweest en daarna terug op het spoor geplaatst.
- Deze loc is tijdelijk aan een andere M4 centrale toegewezen geweest, (bvb een ESU ECoS Märklin® mobile station) en daarna terug geplaatst.
- Deze loc met M4 decoder stond in een remblok of een stroomloos spoorgedeelte, terwijl een andere loc uit de loclijst gewist werd.
- De decoder heeft een RESET gekregen.

Onder volgende voorwaarden zullen alle M4 locomotieven zich nieuw aanmelden

- De ECoS werd met een andere "data base gegevens" voorzien (zie ook hoofdstuk 24.3.3.) Alle locomotieven worden terug ingelezen voor een betere samenwerking tussen decoders en centrale.
- De ECoS heeft een RESET ondergaan (zie hoofdstuk 22.1.4.)
- Een loc is manueel uit de loclijst gewist tijdens dat de "STOP" knop ingedrukt was, (waarbij er geen stroom op het spoor was) , na het vrijgeven met de "GO" knop zullen alle M4 locomotieven zich terug aanmelden, om een goede samenwerking tussen centrale en decoders te verzekeren.

### **11.3. Loc op een rijregelaar oproepen**

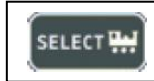

Door het klikken op , "linker of rechter icoon" of door een druk op de lockeuze knop kan U de "loc keuzelijst" oproepen:

- a) Loc reeds in gebruik door een andere regelaar
- b) Geselecteerde loc
- c) Loc adres (M4 bij gebruik van deze)
- d) Decoder type (leeg bij M4 loc)
- e) Loc lijst volgens alfabet
- f) Loc lijst volgens
- numeriek g) Loc lijst
- volgens actieve lijst
- h) Loc lijst keuze 1- 2-of 3
- i) Loc lijst

gesorteerd volgens stoom, diesel, elektro

- k) Keuze bevestigen
- l) Sluiten van de keuze lijst zonder bevestiging van een keuze
- m) Verschuiven neerwaarts in de lijst
- n) Schuifbalk volgens loclijst lengte
- o) positionering in de keuzelijst
- p) Verschuiven opwaarts in de lijst
- q) Numeriek toetsenbord

voor iedere loc kunnen bijkomende pictogrammen getoond worden ;

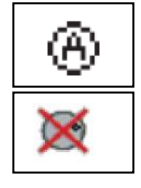

Actieve loc , reeds in gebruik

Geblokkeerde loc , deze loc is reeds door een andere handregelaar in gebruik

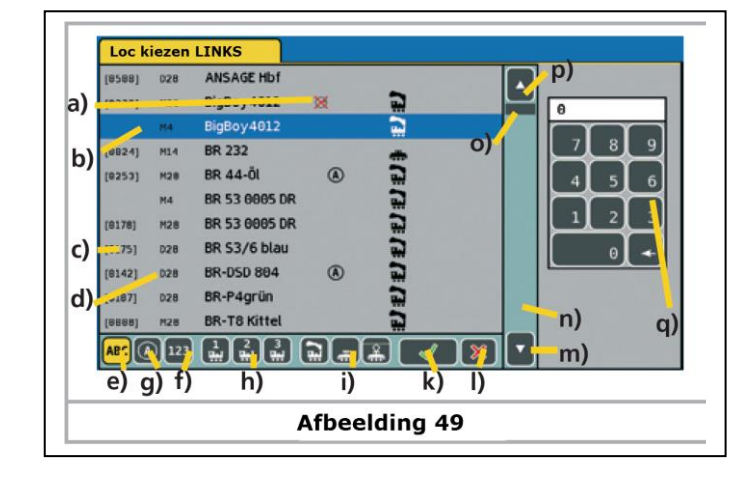

U kunt volgens keuze door de lijst navigeren met de "Stylus" pen of met de joystick tot U de gewenste loc gevonden hebt. U kan ook rechtstreek het adres boven het toetsenblok ingeven, de ECoS zal de geselecteerde loc in de lijst tonen.

Na bevestiging zal de geselecteerde loc op de rijregelaar getoond worden.

# **11.3.1. Rijregelaar wisselen**

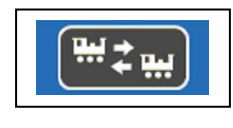

Centraal onderaan in het rijscherm is dit icoon beschikbaar, een aanklikken van deze zal de twee geselecteerde (actieve) locomotieven van rijregelaar verwisselen, dus van links naar rechts en omgekeerd.

## **11.3.2. Rijregelaar vrijgeven**

U kan de rijregelaar vrijgeven door ;

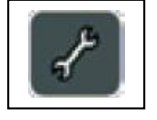

- Roep het Set Up menu op door een klik op dit icoon.
- Kies "Regelaar vrijgeven".
- De loc verdwijnt van het scherm.

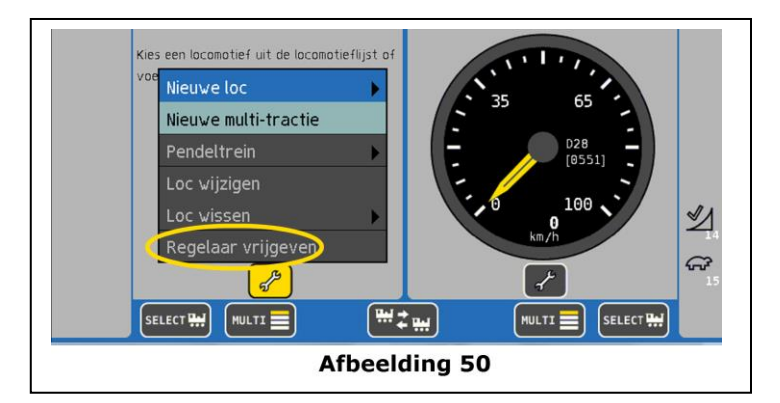

## **11.4. Opties van de "Rijregelaar".**

Naast de in hoofdstuk 6.3. zijn er bijkomende aanduidingen op de rijregelaar

- a) Loc decoder type
- b) Adres van de loc
- c) Actuele rij snelheid

U kan aan de schaalverdeling herkennen of deze in rijstappen of in Km/h is ingesteld Op afbeelding 51 zijn de rijstappen getoond

Er kunnen bijkomende symbolen getoond worden:

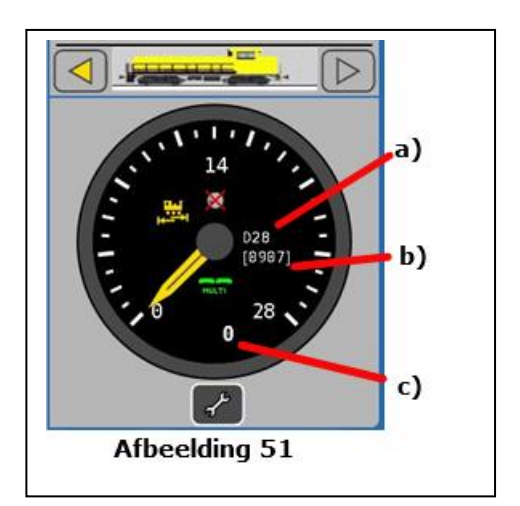

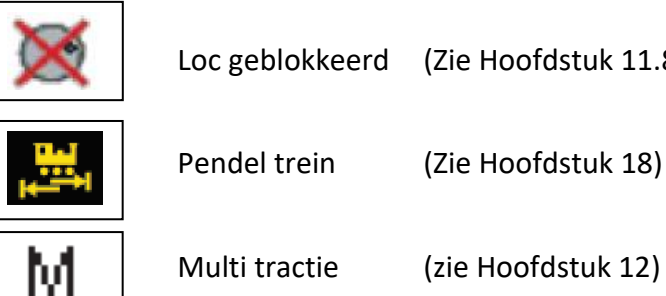

Loc geblokkeerd (Zie Hoofdstuk 11.8.)

Multi tractie (zie Hoofdstuk 12)

### **11.5. Een loc wissen uit de loclijst**

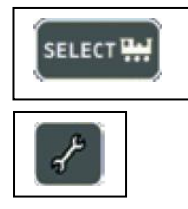

U kan altijd een loc wissen uit de loclijst , hiervoor moet deze eerst opgeroepen .worden door een klik op de select toets.

Met dit symbool roept U het loc menu op

Maak de keuze "loc wissen"

U kan nogmaals kiezen, bij de keuze "wissen" zal de loc uit de lijst zijn verdwenen.

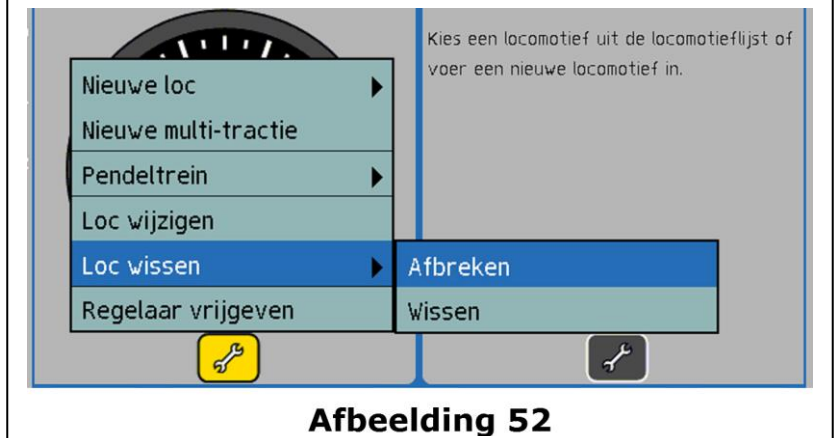

## **11.6. Het "Multi" loc rijscherm**

Volgens uw keuze kan U tot 5 locomotieven per kant oproepen. Waarbij U één loc kan selecteren die U kan besturen (per kant).

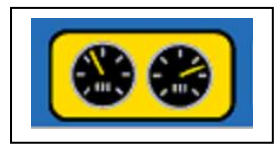

Verzeker U dat de centrale in Rij modus staat, door op dit icoon te klikken

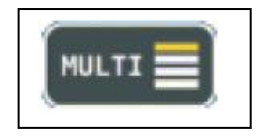

Roep het "Multi" scherm op met dit symbool, onderaan het rijscherm

Met deze knop kan U terug omschakelen naar "Single" (enkelvoudig) scherm

a) Functie toetsen van de

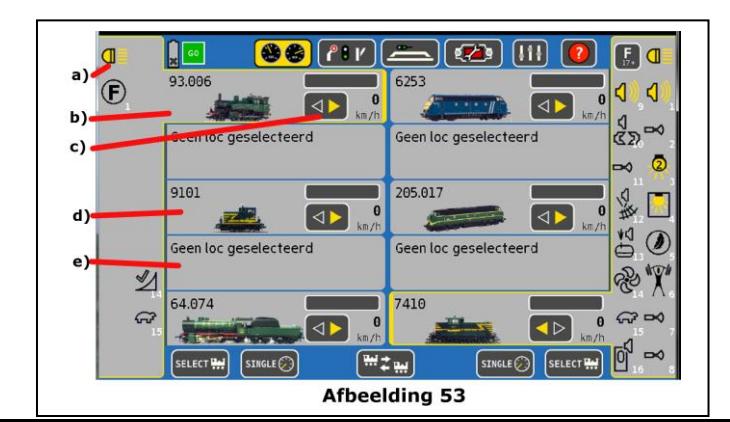

geselecteerde loc .

- b) Geselecteerde actieve loc (herkenbaar aan het gele kader).
- c) Aanduiding van de rijrichting en ingestelde rijsnelheid
- d) Niet geselecteerde loc
- e) Vrij veld (hier kan een bijkomende loc opgeroepen worden)

Aan elk veld kan op eenvoudige wijze een loc toegewezen worden :

- Klik het veld aan dat U wenst te gebruiken, het is NIET belangrijk of het veld vrij is.
- Klik op de "Select" knop en roep een loc op volgens Hoofdstuk **11.1,** deze zal in dit veld getoond worden , ook de diverse functies zijn dan zichtbaar voor besturing .

## **11.7. Loc instellingen aanpassen**

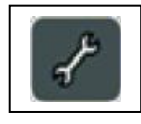

U kan te allen tijde de instellingen van uw loc aanpassen , roep hiervoor de loc op één van de regelaars op.

Roep het loc menu op , en kies "loc wijzigen", alle verdere bewerkingen kan U van af hoofdstuk 11.1. vinden.

De optie "loc wijzigen" zal grijs , en niet beschikbaar zijn als:

- De loc is aan een andere handregelaar toegewezen , enkel locomotieven op de regelaar kunnen gewijzigd worden.
- Het wijzigen van locomotieven is NIET toegestaan , zie hoofdstuk 22.7.
- De loc zit in een automatische pendel sturing , zie hoofdstuk 18.

## **11.8. Wetenswaardig over locomotieven besturen**

### **11.8.1. Adres conflicten**

Een "adres conflict" zal ontstaan wanneer er zich twee locomotieven met het zelfde "adres" op de modelbaan staan. Elk adres moet uniek op de aangesloten modelbaan zijn, enkel op deze wijze zal U problemen kunnen vermeiden.

In de praktijk kan het voorkomen dat U diverse locomotieven van eenzelfde reeks met een zelfde "naam" in de loc lijst van de ECoS wenst in te geven, dit is mogelijk indien telkens maar één van deze gelijktijdig op de modelbaan gereden wordt, met uitzondering van locomotieven die met RailComPlus zijn aangemeld, deze "moeten" een uniek adres hebben.

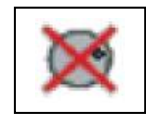

Bij het oproepen van een locomotief met een zelfde adres zal het symbool verschijnen, en kan U deze niet oproepen.

Praktisch zou het geen zin hebben om twee loc's te besturen met één regelaar.

Voorbeeld van een conflict situatie ;

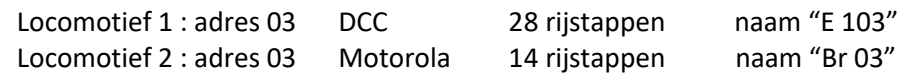

Deze situatie zal leiden tot melding van een adres conflict , gezien beide het adres 03 hebben, de verschillende decodertypes zullen geen verschil uit maken.

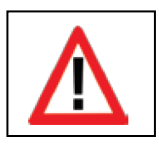

Het toekennen van gelijke adressen zal "altijd" lijden tot conflicten en storingen van het bedrijf, waarvan men de oorzaak niet kan achterhalen. Daarom raden we stelligst aan om "Unieke" adressen te gebruiken.

# **11.8.2. Exclusieve oproep locomotieven , "Locking"**

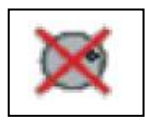

De ECoS zal maar aan één "handregelaar" een gelijke locomotief oproep mogelijk maken, zodra een handregelaar een loc of multitractie is toewezen, zal een andere handregelaar deze wel kunnen oproepen maar niet kunnen besturen, deze zal volgend symbool zien.

Deze optie is ideaal voor clubs of demo banen, waarbij er maar één gebruiker met handregelaar een loc kan besturen. Een overnemen van locomotieven is niet "gewenst".

Het kan voorkomen dat U een loc wenst te besturen met diverse handregelaars rond de modelbaan, de ECoS bied hiervoor een oplossing, zie hoofdstuk 22.3, het overnemen van locomotieven.

## **11.8.3. Aanbevolen adressen verdeling**

Bij het gemengd gebruik van multiprotokol bedrijf, locomotieven met Märklin®-, ESU LocPilot-, ESU M4- en DCC decoders, raden we U het gebruik van adres "verdeling" voorbeeld:

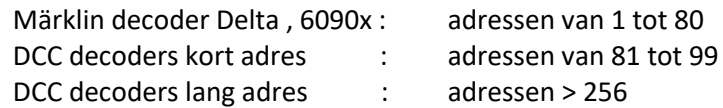

Op deze manier kan U vermeiden om adressen dubbel te gebruiken .

### **11.8.4. Snel lockeuze**

Het kan gebeuren dat U snel tussendoor een loc op het spoor plaats en deze wil besturen zonder veel in te stellen, ook dit is met de ECoS mogelijk.

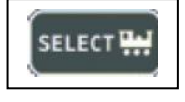

• Klik op de "Select" knop

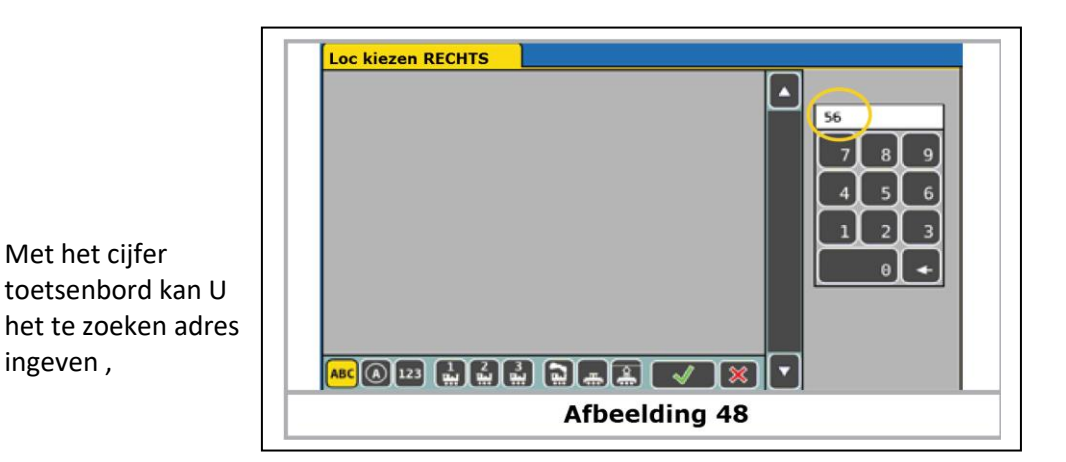

Bevestig uw keuze

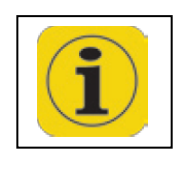

Indien dit adres nog vrij is in de ECoS, zal deze een nieuw profiel aanleggen met dit adres, en naam "nieuw>xxx<. Ook bij gebruik van Motorola 28 protocol. Het protocol dat de centrale moet gebruiken bij het manueel invoegen van locomotieven kan U aanpassen, zie hiervoor hoofdstuk **22.5.1.**

### **12. Multitractie**

Multitracties (meervoudige locomotieven tractie) worden in de ECoS zoals andere locomotieven opgenomen in de loclijst en bestuurd .

#### **12.1. Een nieuwe Multi tractie toevoegen**

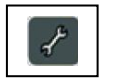

- Gebruik de linker of rechter Set Up menu toets.
- Kies "nieuwe multitractie".
- a) Loc lijst
- b) Lijst met de aangeduide locomotieven in tractie
- c) Loc toevoegen in de tractie
- d) Loc wissen uit de tractie
- e) Verplaatst de loc in rangorde
- f) Uitgebreide instellingen

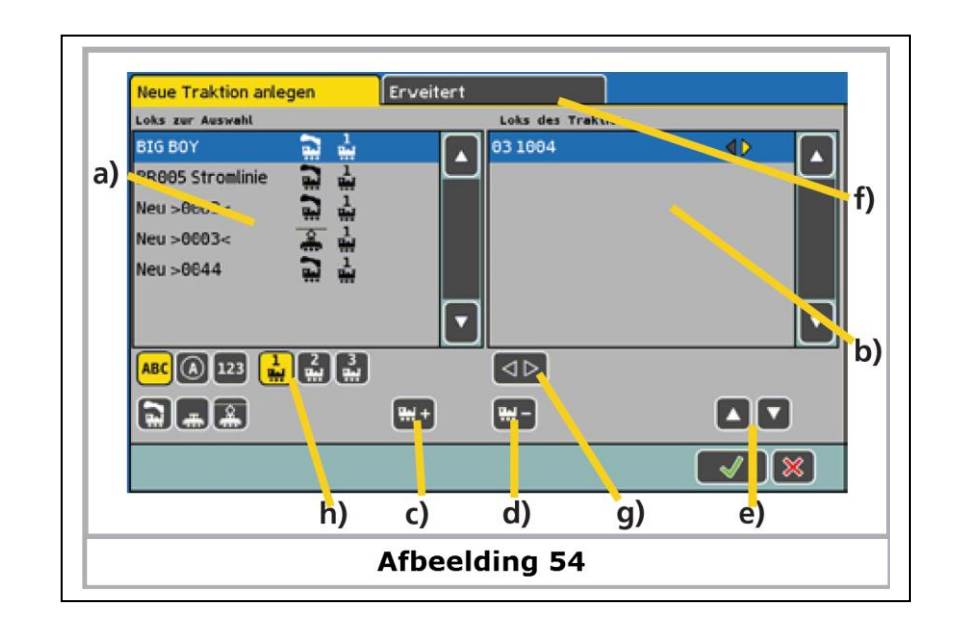

voor de multi tractie

- g) Bepalen van de rijrichting van de geselecteerde loc
- h) Sorteer en filtermogelijkh eden voor een snellere loc keuze
	- Kies uit de linkse loc lijst de loc die U in de multitractie wenst.

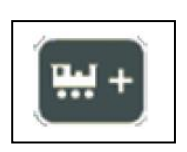

- Met een klik op dit icoon zal de geselecteerde loc worden toegevoegd aan de lijst met "gekoppelde locs". Indien deze loc het laatst gereden heeft, zou het kunnen dat U eerst deze rijregelaar moet vrij geven (zie hoofdstuk 11.3.1.) om hem te kunnen invoegen.
- Op deze manier kan U een aantal locomotieven toevoegen in de multi tractie. In het tabblad "uitgebreid" kan U een loc figuur uitzoeken en deze tractie een naam geven, waarmee U deze in de loc lijst kan terug vinden.
- Met dit icoon kan U deze samenstelling bevestigen en aan de rijregelaar toegewezen.

Multi tracties worden ALTIJD met 128 rijstappen gestuurd, intern zal de centrale dit omrekenen naar de rijstap die in de decoder is ingesteld.

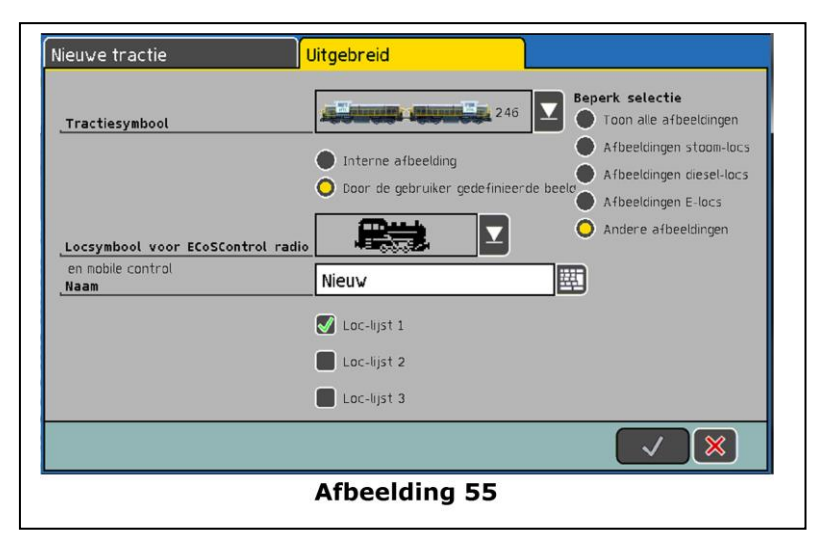

- Locomotieven kunnen enkel in één multitractie ingevoegd worden.
- U kunt geen multitractie in een andere tractie invoegen.

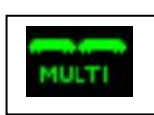

• De in een multitractie geïntegreerde locomotieven kunnen wel individueel opgeroepen worden, het icoon zal aanduiden dat de betrokken loc reeds

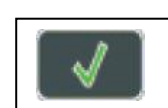

in een tractie opgenomen is. Indien U deze loc aanstuurt, zullen ook alle andere in die tractie veranderen.

### **12.2. Een Multi tractie aan handregelaar toewijzen**

Het oproepen van een multitracties gebeurt zoals met een loc (beschreven in hoofdstuk 11.2.).

In de loc lijst zijn de multitracties gemarkeerd met "Multi".

### **12.3. Multi tractie instellingen wijzigen**

U kan een Multitracties eenvoudig wijzigen zoals met een loc (zie hoofdstuk 11.).

### **12.4. Een Multitractie wissen**

U kan een Multitracties eenvoudig wissen uit de loc lijst,zoals dit voor een loc gebeurd (zie hoofdstuk 11.5.).

### **12.5. Tips voor het rijden met Multitractie**

- Het is aan te bevelen enkel locomotieven in een multitracties in te voegen die rijrichtings-informatie doorgeven (zoals Motorola II formaat, DCC formaat).
- De locomotieven in deze tractie zouden in hun respectievelijke "rijeigenschappen" (zoals Max snelheid , optrek- en afremvertrager) GEEN grote afwijkingen mogen hebben.

Deze desnoods vooraf omprogrammeren zoals beschreven in hoofdstuk 19.

- Geen lichte wagons tussen twee in tractie zijnde locomotieven plaatsen om ontsporingen te vermeiden.
- Bij het gebruik van multitractie erop letten dat de afremblokken voor signalen voldoende lang zijn.
- De eerste loc in een multitractie zal de functies bepalen, bij M4 locomotieven kan deze functie toewijzing aangepast worden . Zodoende de functies van diverse locomotieven op mekaar af te stemmen.
- Indien U een Märklin® "geluidswagons" (bvb 49962 of 49964) in tractie met een locomotief wenst te rijden, moeten eerst de geluidswagons in volgorde geplaatst worden om zo de functies te kunnen bepalen.

## **13. Schakelen van magneetartikelen** (wisselaandrijvingen en dergelijke)

Zoals de locomotieven zullen ook alle magneetartikelen in een lijst van de centrale beheert worden . Alle magneetartikelen zullen éénmalig in deze lijst moeten opgenomen worden, vooraleer deze kunnen geschakeld worden.

Om deze te schakelen zullen deze aan één of meerdere schakelbord(en) moeten toegewezen worden, dit gebeurt onmiddellijk bij het invoeren van een nieuw magneetartikel gebeuren.

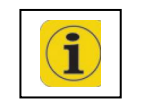

De ECoS zal enkel die elektromagneetartikelen kunnen sturen indien deze voorzien zijn van een decoder, zoals Märklin® K83 , K84 of ESU SwitchPilot decoder.

#### **13.1. Invoeren van magneetartikelen**

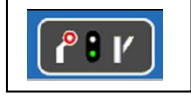

• Maak gebruik van dit icoon om in het menu van de schakelborden te komen

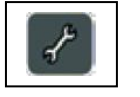

- Rechts onderaan kunt U met dit icoon in het configuratie menu geraken, waarbij onderaan het scherm een aantal bewerkingspictogrammen zijn;
- a) nieuw magneetartik el.
- b) Nieuw rijpad.
- c) Nieuwe
- draaischijf. d) Nieuwe voorwaarden
- . e) Voorwaarde wissen.
- f) Voorwaarde en magneetarti kel wissen.
- g) Wijzigen van magneetartikel/ rijpad/ draaischijf.
- h) Symbool 90° draaien.
- i) Verlaten van configuratie modus.
- j) Schakelbord nummer.
- k) Schakelbord 1 ( van 1 tot 15 )
- l) Schakelbord 2 ( van 16 tot 30 )
- m) Schakelbord 3 ( van 31 tot 45 )
- n) Schakelbord 4 ( van 46 tot 60 )

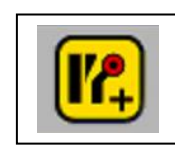

• Met dit icoon kan U een magneetartikel toevoegen , het scherm wisselt (afbeelding 57) naar een rooster waarin U kan kiezen waar U het nieuwe artikel wilt invoegen.

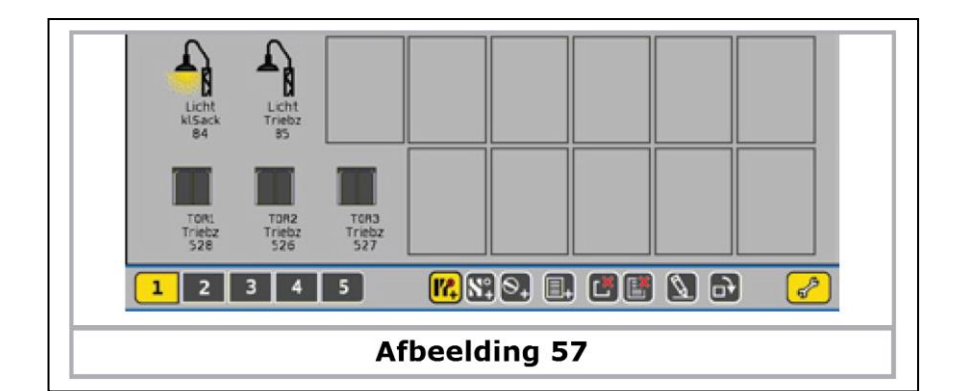

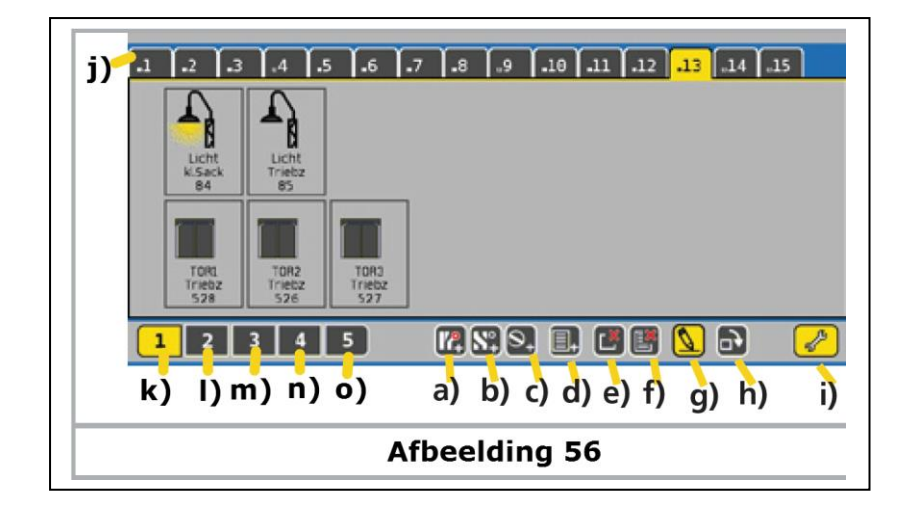

• Na het kiezen en aantippen van het vak waarin U een artikel wenst in te voegen , zal het scherm wisselen naar (afbeelding 58)

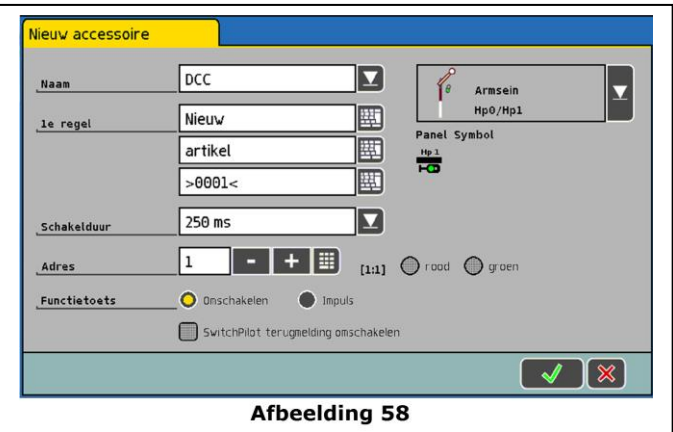

### **13.1.1. Decoder type "***Naam***"**

Hier kunt U het decoder type aanduiden van de schakeldecoder, die het magneetartikel zal bedienen.

Er staat DCC , DCC Motorola of Motorola ter beschikking.

#### **13.1.2. Eigen benaming "***1° regel***"**

Voor een betere herkenning kan U deze een naam toekennen, hiervoor hebt U drie blokken ter beschikking, met telkens 5 tot 9 karakters volgens breedte ervan.

#### **13.1.3. Schakel duur**

In de modus "omschakelen" hebt U vijf verschillende stappen, van 0,25 en 2,5 seconden. Indien de geprogrammeerde schakeltijd onvoldoende blijkt te zijn, kan U de waarde per stap verhogen, een veel gebruikte waarde is 250 ms.

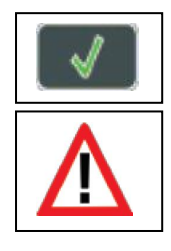

Na een klik op dit pictogram zal U de waarde bevestigen, en zal het menuvenster sluiten

Indien het menuvenster NIET sluit en er een " ! " achter één van de invoer blokken verschijnt, dan is de ingevoerde tekst te lang , U dient deze in te korten

#### **13.1.4. Adres Nummer "***Adres***"**

Vul hier het adres van het magneetartikel , de waarde moet numeriek zijn. Let op de correcte invoering van het adres (passend bij de decoder instelling), er is geen controle door het systeem. Achter het adres zal tussen vierkante haakjes het adres en uitgangsnummer van de wissel getoond worden .

Voorbeeld:

" [ 3 : 2 ] " het magneetartikel zal door de derde decoder met de tweede uitgang gestuurd worden.

### **13.1.5. Schakelen "***Functietoets***"**

Hier kan U bepalen of er met een vaste schakellaar , of met een moment schakel toets het magneetartikel bediend moet worden.

Voor wissels zal normaal gezien de optie "omschakelen" gebruikt worden, de centrale zal dan een bevel sturen waarvan de gecontroleerde tijd bepaald is , dit om het doorbranden van spoelen te vermeiden.

De moment of "impuls" functie, is gedacht voor toestellen zoals ontkoppelaars , deze zullen zolang geactiveerd worden, dat de functie geschakeld wordt , of de Touch-toets bediend wordt .

Hierbij kan naar keuze de "rode" of "groene" uitgang van de decoder bediend worden.

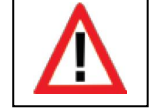

U kan de functie toets niet meer aanpassen , enkel door het wissen en nieuw invoeren van het magneetartikel.

### **13.1.6. Symbool "***Panel Symbol***"**

De keuze voor het passend symbool moet zorgvuldig gebeuren, de ECoS herkent symbolen met twee- , drie- of vier functies, die hij dan met het passend pictogram zal besturen (zie hoofdstuk 7.4.)

In de ECoS centrale zijn er een aantal Duitse en internationale symbolen ter beschikking.

#### **13.2. Wijzigen van een magneetartikel**

U kunt de instellingen van magneetartikelen aanpassen door ;

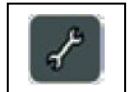

- Kies het schakelbord, en druk op dit pictogram rechts onder.
- Maak een keuze van het schakelbord en selecteer een magneet artikel.

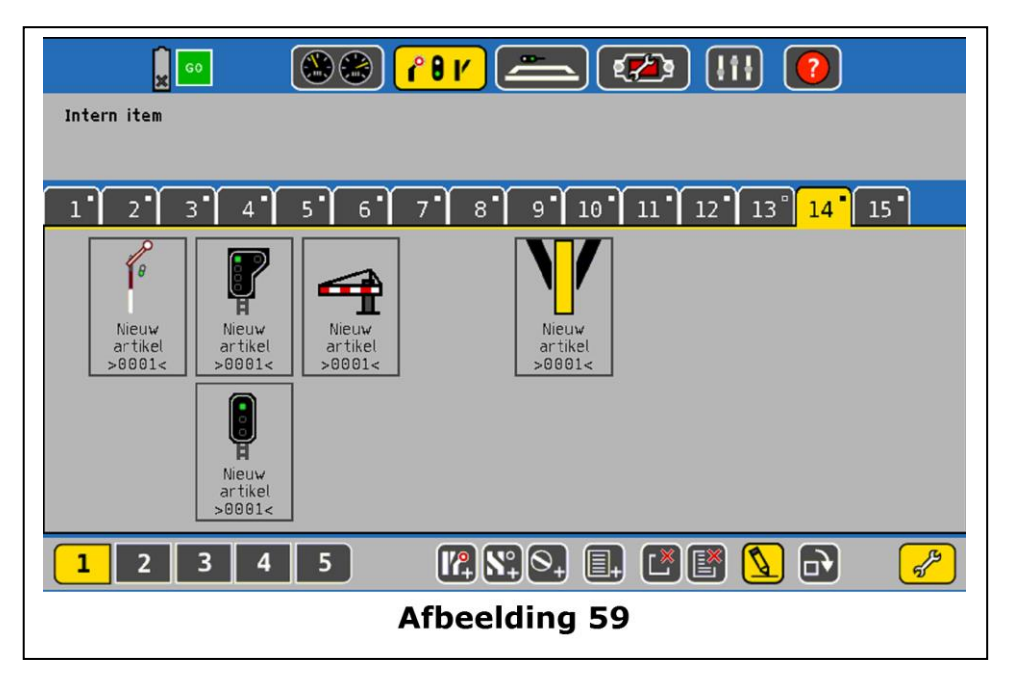

• De werkwijze is gelijkaardig als in hoofdstuk 13.1. afbeelding 58

### **13.3. Een magneetartikel op het schakelbord weergeven**

Een magneetartikel kan meermaals , en op diverse schakelborden gekoppeld worden . Het is één van de grote voordelen van dit concept, het geeft U de mogelijkheid deze te groeperen volgens thema of samenhorigheid.

De centrale zal de toestand van alle magneetartikelen opslaan, en toont zo steeds de actuele toestand van alle magneetartikelen optisch aan.

Manueel veranderingen (wissels met de hand verzetten) zullen door het systeem niet herkent en bijgehouden worden

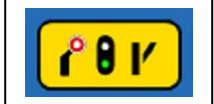

• Wissel naar het schakelbord menu met dit symbool

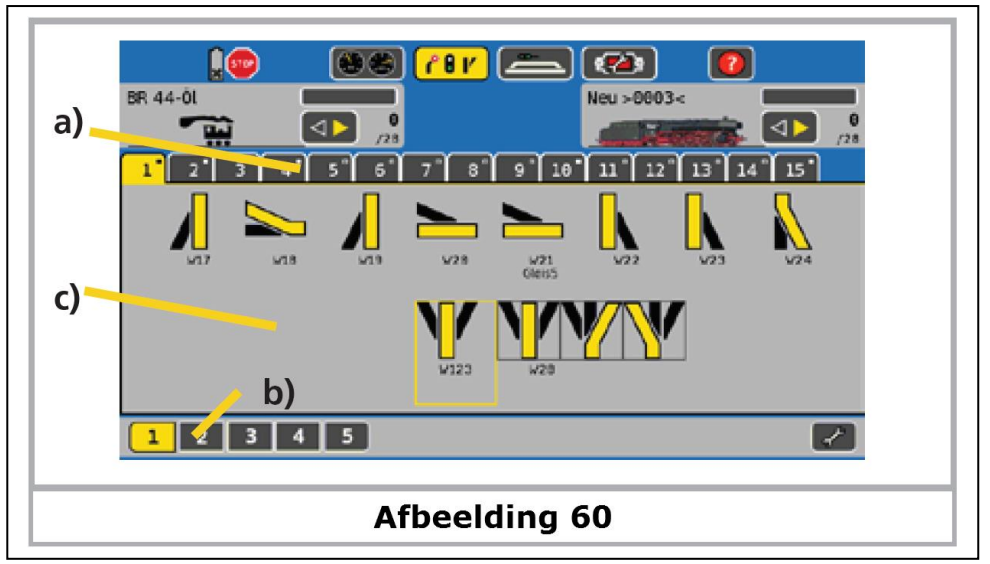

- a) Keuze van schakelbord
- b) Keuze van 5 keer 15 schakelborden
- c) Schakelbord met 2 x 8 magneetartikelen

Elk schakelbord kan 16 magneetartikelen opnemen, kies een schakelbord door op het nummer erboven te klikken.

### **13.3.1. Een magneetartikel koppelen met een symbool op het schakelbord**

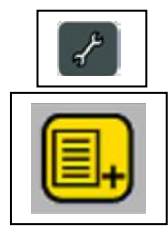

Wissel in de configuratie modus van het schakelbord

Druk op dit symbool om een nieuwe koppeling in te stellen

Er zal een raster verschijnen waarbij de vakken vooreerst leeg zijn

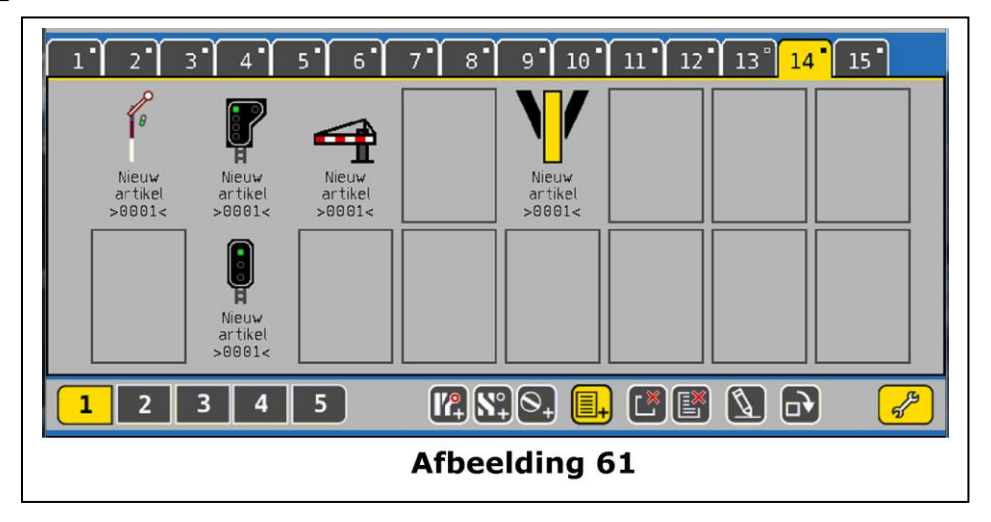

- Maak een keuze van een vak waarin U een nieuw magneetartikel wenst in te voeren, bij een klik hierop opent zich de keuze lijst van alle ingevoerde magneetartikelen.
- a) Naam van het magneetartikel
- b) Decodertype en adres van het magneetartikel
- c) Numeriek voorsorteren van alle magneetartikelen
- d) Alfabetisch voorsorteren van alle magneetartikelen
- e) Keuze uit magneetartikelen / rijwegen / draaischijven

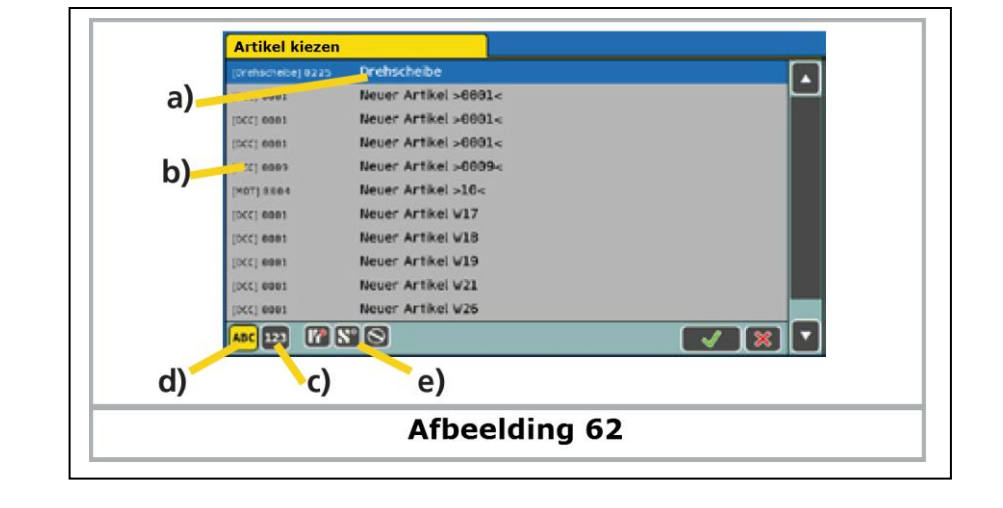

• Maak een keuze in deze magneetartikelen lijst dat U wenst in te voeren in het schakelbord .

## **13.3.2. Een magneetartikel koppeling wissen**

Indien U een magneetartikel wenst te wissen, moet U eerst de configuratie knop activeren (onder rechts),

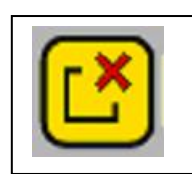

waarna U de knop "koppeling wissen" moet activeren

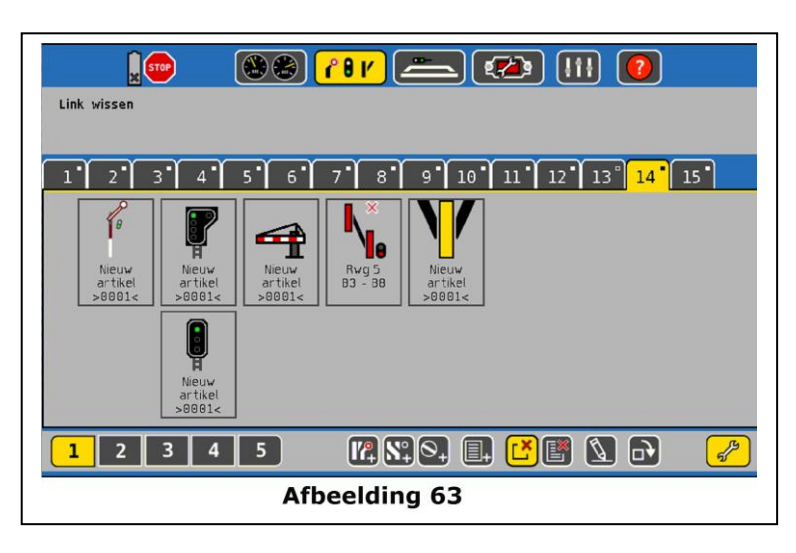

Het raster komt weer te voorschijn.

Maak de keuze van het te wissen artikel, dit verdwijnt onmiddellijk.

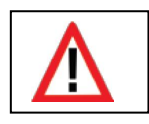

ENKEL de koppeling is gewist, het magneetartikel blijft in de lijst bestaan.

### **13.3.3. Het Symbool draaien**

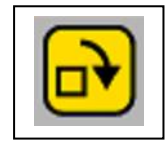

Voor een beter overzicht kunt U de symbolen draaien , kies hiervoor in het menu onderaan de knop "naar rechts draaien", hiermee zal het symbool telkens om 90° naar rechts kantelen.

# **13.4. Een magneetartikel schakelen**

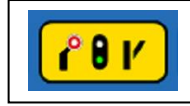

Schakel het schakelbord menu in, en kies jet juiste schakelbord.

- Klik op het pictogram van het te schakelen magneetartikel
- Magneetartikelen met twee standen, zullen onmiddellijk in de gewenste stand veranderen

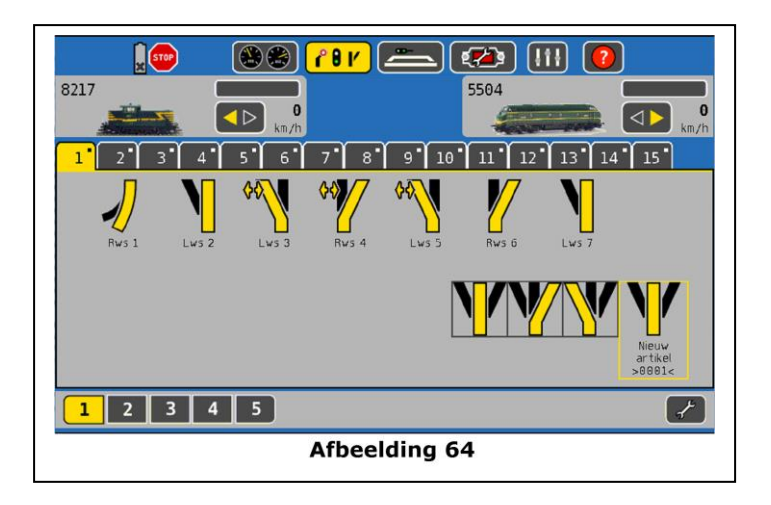

• Bij drie- of viervoudig functionele magneetartikelen zal er een menuvenster openen, waarbij U kan kiezen welke stand U wenst, na schakelen sluit dit. (zie afbeelding 64).

# **13.5. Een magneetartikel wissen (Uit de lijst)**

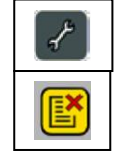

- Gebruik de configuratie modus van het schakelbord.
- Bij een klik op dit veld verschijnt het raster op het magneetartikel menu, hier kiest U het te wissen artikel:

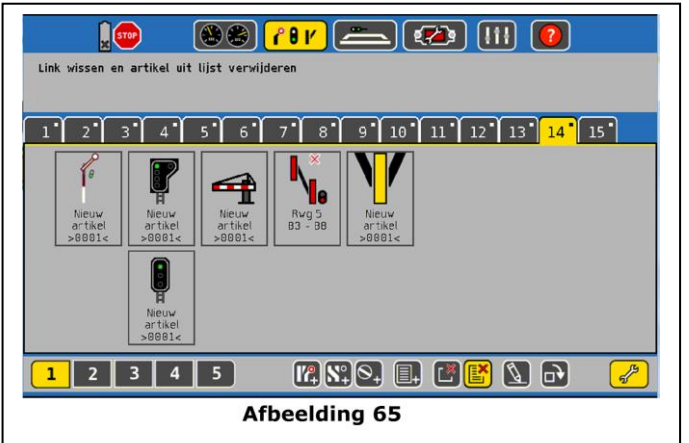

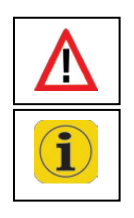

Bij het wissen van een magneetartikel zal deze ook uit alle koppelingen en rijwegen gewist worden, let goed op.

In het hoofdstuk 22.4. kan U in een set up menu een lijst vinden met alle voorziene magneetartikelen die U kan consulteren!

## **14. Draaischijf besturing**

De ECoS centrale geeft U de mogelijkheid om uw draaischijf (ven) digitaal te besturen. De Märklin draaischijf 7286 met zijn decoder 7686 zoals andere decoders met eigen ombouw van een ESU LokPilot V4.0 zijn hier compatibel.

## **14.1. Aansluiting van een draaischijf**

Aan de draaischijf moeten GEEN aanpassingen gebeuren , zoals in de handleiding beschreven voldoet een aansluiting van de draaischijfdecoder aan de draaischijf.

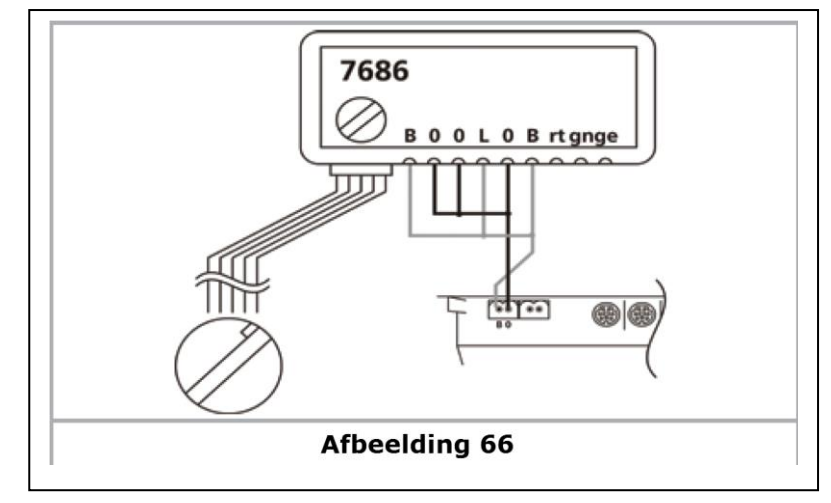

De stroomvoorziening van de draaischijf kan rechtstreeks aan het hoofdspooraansluiting van de ECoS (zie afbeelding 66), of U gebruikt een externe voeding (afbeelding 67)

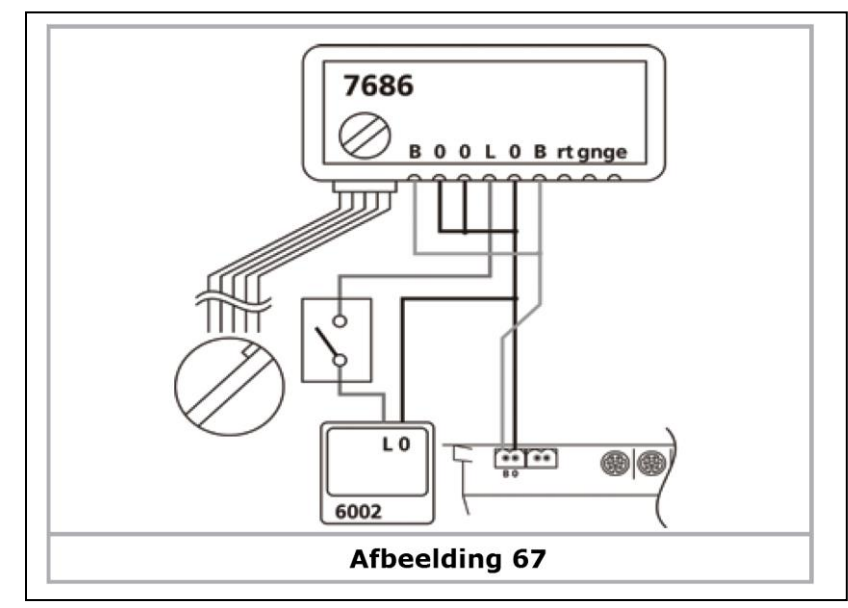

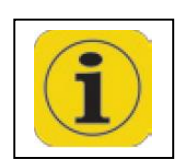

Het is stelligst aangeraden een externe voeding te gebruiken, gezien er anders problemen kunnen ontstaan met het opslaan van de diverse draaischijf posities, zo ook kan het gebeuren dat de draaischijf niet kan bestuurd worden, indien de draaischijf rechtstreeks aan het hoofdspoor is aangesloten.

### **14.2. Een nieuwe draaischijf invoegen**

Een nieuwe draaischijf kan eenvoudig zoals een ander magneetartikel in het schakelbord ingevoegd worden

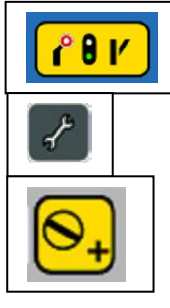

- Activeer het schakelbord
- Gebruik een tabblad dat volledig leeg is
- Activeer de configuratie modus
- Met dit icoon kan U een nieuwe draaischijf invoegen , door een klik in het lege veld

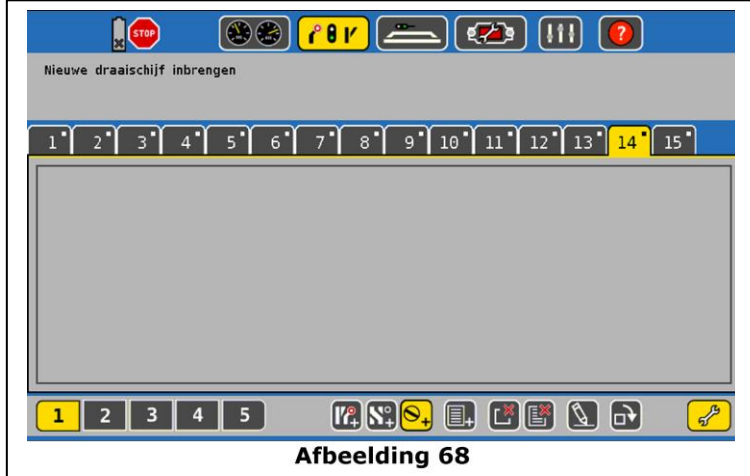

• Een nieuw venster opent

## **14.2.1. Draaischijf type**

Hier kunt U kiezen welk type draaischijfdecoder gebruikt is, een Märklin 7686 draaischijfdecoder of met een LokPilot decoder. U kan ook kiezen voor de DCC LokPilot of Motorola.

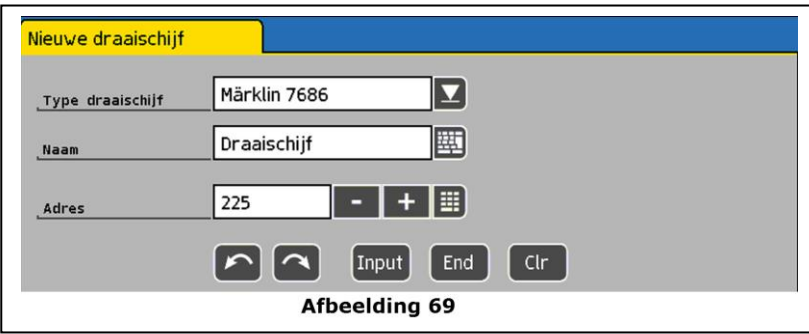

### **14.2.2. Draaischijf naam**

Voor een betere herkenning in de magneetartikellijst kan U hier een "naam" ingeven, hier zijn Max 16 karakters ter beschikking.

#### **14.2.3. Adres**

Geef hier het adres in van de draaischijfdecoder, bij Märklin draaischijfdecoder is dit 255. Dit zal op het schakelbord 15 ingesteld worden, indien dit op schakelbord 14 moet gebeuren kies dan het adres 209.

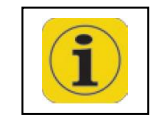

Indien U compatibele draaischijfdecoders van andere firma's gebruikt, kunnen meer dan twee draaischijven ingevoegd worden.

#### **14.2.4. Configureren van de aansluitsporen**

Bij de keuze van een Märklin 7686 draaischijf zal volgende spoorconfiguratie getoond worden:

- a) 24 mogelijke sporen
- b) Stappen toets links
- c) Stappen toets rechts
- d) Programmer toets "Input"
- e) Programmeer toets "End"
- f) Programmeer toets "Clr" wissen

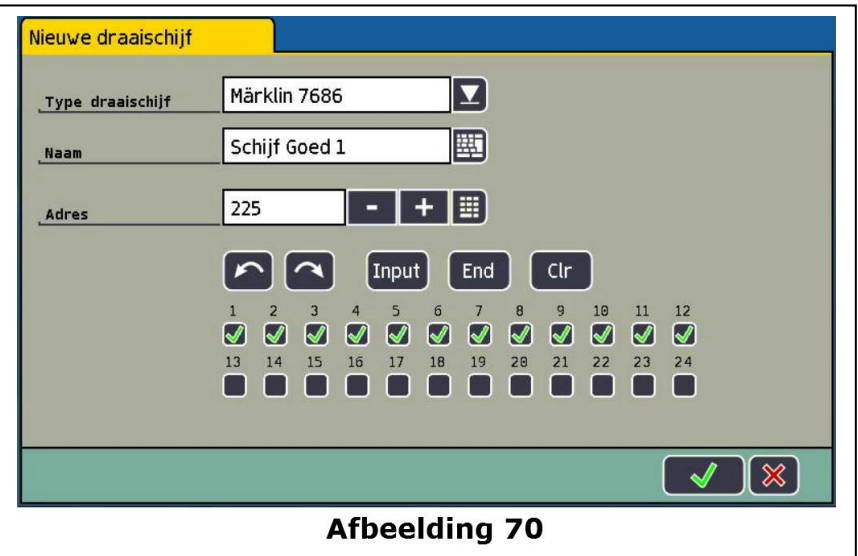

Met de 24 sporen (a) aan te vinken, kan U het aantal sporen definiëren. De nummering van de sporen komt overeen met in de decoder geprogrammeerde:

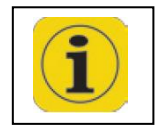

De definitie van de actuele positie van de draaischijfbrug moet met de geprogrammeerde aansluitingen van de decoder overeenkomen.

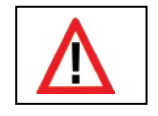

Het is van belang om de grafische voorstelling te vergelijken met de feitelijke programmering van de draaischijfdecoder.

#### **14.3. Programmering van de draaischijf**

De vijf Touch toetsen (b) tot (f) komen overeen met de programmering met een Märklin keyboard.

Het programmeren zal dan ook op de zelfde manier gebeuren, gebruik hierbij de respectievelijke handleiding.

De programmering van de draaischijfdecoder 7686 kan enkel in de eerste vijf seconden na het inschakelen van de voeding van de draaischijfdecoder, dit gebeurt met de toets "Input", elke andere toets zal het programmeren verhinderen.

- Indien de draaischijf vanuit het hoofdspoor gevoed wordt (zoals afbeelding 66), moet U de centrale eerst op "Stop" plaatsen, aansluitend op "Go" en dan hebt U 5 seconden voor het drukken van de "Input" toets om de draaischijfdecoder te programmeren.
- Wanneer U zoals in afbeelding 67 een externe voeding gebruikt, dan kan de voeding met een optionele schakelaar naar de draaischijfdecoder (aansluitingen L en O) onderbroken worden.

Ook hier moet binnen de vijf seconden de "Input" toets geactiveerd worden.

- In de programmeer modus kan de nieuwe spoor aansluiting gedefinieerd worden, na het klikken op "Input" zal de draaischijfbrug in de vorige positie draaien van de spooraansluiting 1 met een pieptoon. Indien U een nieuwe positie voor spoor 1 wenst, met de stappen toetsen links & rechts kan U de nieuwe positie bereiken. Met de toets "Clr" zal dit bevestigen en opslaan, de oude zal hierdoor gewist worden.
- Aansluitend kunnen de andere spooraansluitingen ingegeven worden, gebruik ook hier de stappen toetsen links & rechts voor de juiste positionering van de draaischijfbrug, met de toets "Input" zal deze opgeslagen worden, voor U de volgende instelt.
- Wanneer alle posities opgeslagen zijn kan deze programmering afgesloten worden met de toets "End". De volledige configuratie is opgeslagen met de nieuwe nummering beginnend bij spoor 1 en naar rechts oplopend. Bij een eventuele correctie moet U vanaf spoor 1 alle spooraansluitingen terug opnieuw ingeven. Na afsluiten van de centrale zullen alle instellingen behouden blijven.

### **14.4. Draaischijf wijzigen**

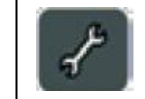

Om een reeds eerder opgeslagen configuratie te wijzigen, moet U op de toets drukken "magneetartikel bewerken."

### **14.5. Draaischijf wissen**

Het wissen van een draaischijf koppeling gebeurt zoals de andere magneetartikelen, beschreven in hoofdstuk 13.5.

### **14.6. Draaischijf besturen**

Het besturen van de draaischijf is mogelijk met ingave van het spooraansluiting nummer of door het stapsgewijze draaien van de draaischijfbrug.

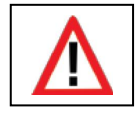

De geprogrammeerde aansluitingen zijn visueel aangetoond als gekleurde blokjes, in de draaischijf, en het nummer van het actuele spooraansluiting zal zichtbaar zijn middenin de draaischijf. (zie afbeelding 71).
- a) Stap naar links
- b) Stap naar rechts
- c) 180° draaien rechts
- d) Onderbreken van actie
- e) Verder zetten van actie
- f) Omschakele n draairichting
- g) Numeriek toetsenbord
- h) Bevestigen

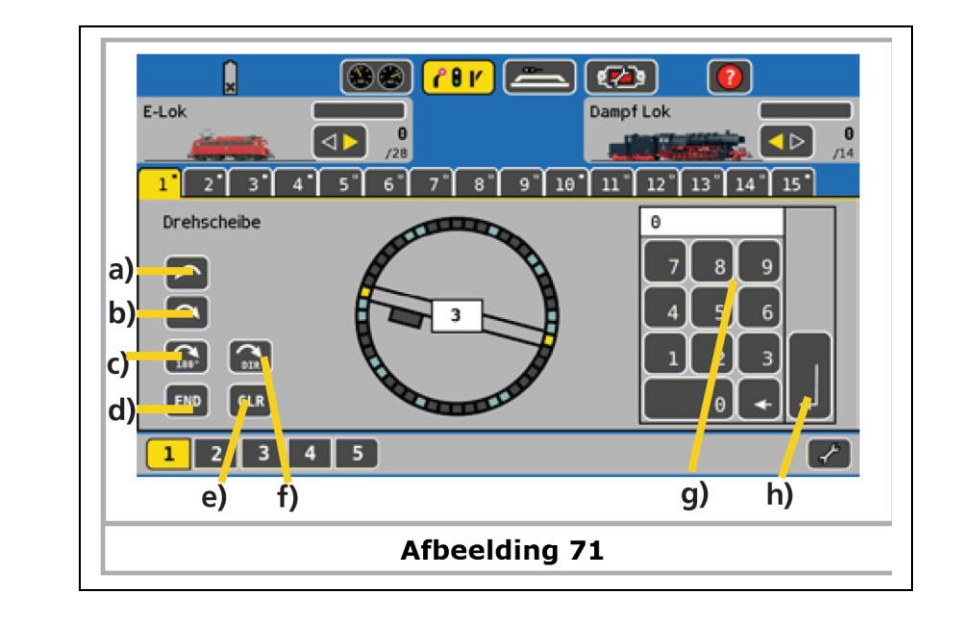

Met het toetsenbord (g) kan U het nummer van spooraansluiting ingeven, met (h) kan U dit bevestigen, de draaischijfbrug zal draaien in de volgens (f) bepaalde richting.

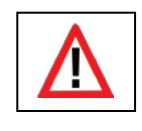

De weergave van de actuele positie van de draaischijfbrug is afhankelijk van een correcte ingave van alle aansluitspoor posities. Indien deze niet overeen zou komen, kan U deze aanpassen door; schakel de centrale op "Stop" en druk op de knoppen (a) &(b) tot de weergave overeenstemt met de positie van de draaischijf.

## **14.7. Draaischijf besturen met een ESU LokPilot V4**

Alternatief aan de Märklin draaischijf decoder kan een LokPilot decoder gebruikt worden. Alle functies zijn ook hier mogelijk, de draaischijfbrug zal bij elk aansluitspoor kort moeten stoppen om zich te synchroniseren.

De draaischijf zal hier moeten omgebouwd worden met een LokPilot decoder, een ombouw beschrijving kan U vinden op de ESU Home page onder de rubriek "Support" bij de "Tipps & Tricks" – ECoS [\(http://www.esu.eu/support/tipps-tricks/ecos/fleischmannr-und-maerklinr](http://www.esu.eu/support/tipps-tricks/ecos/fleischmannr-und-maerklinr-drehscheibe-digitalisieren/)[drehscheibe-digitalisieren/\)](http://www.esu.eu/support/tipps-tricks/ecos/fleischmannr-und-maerklinr-drehscheibe-digitalisieren/)

## **14.7.1. De Draaischijf configureren**

De draaischijf zal ingevoegd worden zoals beschreven in hoofdstuk 14.2., maar bij de ingave van het decodertype zal de LokPilot DCC gekozen worden. bij de reeds gekende instellingen zullen er twee toegevoegd orden.

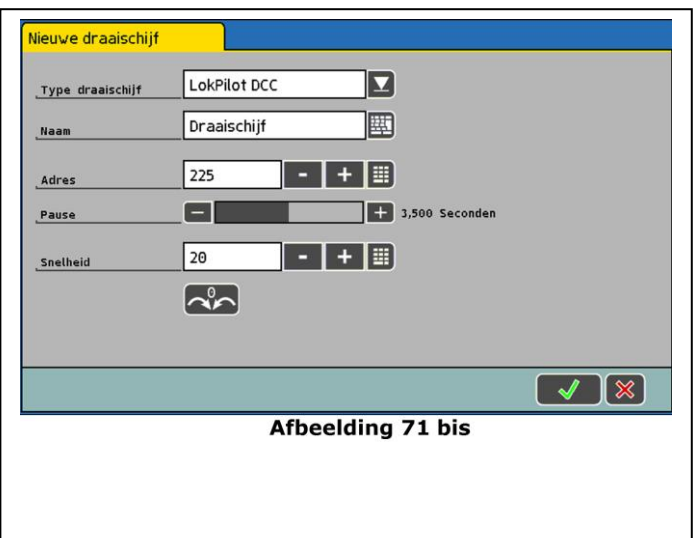

- "Pause" Hier zal de tijd moeten ingegeven worden tussen elke stap, deze zal groter moeten zijn dan de draaisnelheid van de draaischijfbrug, dit om een zuiver ingrijpen van de mechaniek bij elk aansluitspoor mogelijk te maken.
- "Snelheid" Vul hier de rijstap waarmee de motor de draaischijf aanstuurt, zet deze niet te hoog om schade aan de motor te vermeiden.
- "Nulpunt" Een druk op dit pictogram brengt de draaischijfbrug op nul positie, deze kan gebruikt worden voor de synchronisatie van de draaischijfbrug met de werkelijke stand.

## **15. Terugmeldingen en hun functies**

Terugmeldingen zijn noodzakelijk om de toestand op het spoor over te brengen naar de centrale, hier bij zal deze informatie bestaan uit; spoor bezet of spoor vrij. Deze informatie is belangrijk bij onoverzichtelijke spoor bundels (vb in tunnels), of bij het visualiseren op een stuurpaneel.

Voor een gedeeltelijke of volledige automatisatie zal een terugmelding onontbeerlijk zijn. Deze informatie zal een computer software nodig hebben om sporen- of rijwegen vrij te schakelen.

De nieuwste generatie terug melders kunnen bijkomend informatie geven over soort rijtuig dat gedetecteerd is.

Volgens het gebruikte spoorsysteem zijn er drie verschillende manieren om de bezet informatie te detecteren.

#### **15.1. Soorten bezetmelders**

#### **15.1.1. Massa detectie**

De eenvoudigste vorm van detectie gebeurt via massa geschakelde -, reed contacten , schakelspoor of lichtsluiscontacten. Bij 3-Rail zal kan één rail (van het net gescheiden) als schakel spoor gebruikt worden.

Dit stemt overeen met de "s88 configuratie".

## **15.1.2. Bezetmelding via stroom detectie**

Bij deze methode zal de stroom gemeten worden die door het spoor vloeit. Elke op dit spoor staande verbruiker veroorzaakt een stroom, die de bezetmelding zal aanduiden. Indien het spoor vrij is zal er geen stroom vloeien en is er geen bezetmelding.

## **15.1.3. Bezetmelding via RailCom**

Decoders met RailCom of RailComPlus kunnen via de geschikte terugmeld-componenten de loc-nummer doorgeven aan de centrale. U zal op het scherm kunnen erkennen welke loc op het spoor staat.

## **15.2. Terugmelding naar de centrale**

Na het detecteren van een bezetmelding zullen de terugmeld-componenten deze info doorgeven aan de centrale. De ECoS kent drie verschillende systemen.

## **15.2.1. De s88 terugmelder**

Hierbij zal de gewone massa detectie gebruikt worden, de componenten kunnen rechtstreeks aan de ECoS aangesloten worden.

## **15.2.2. De ECoS detector terug melder**

ESU heeft drie verschillende terug meld componenten die rechtstreeks aan de ECoSLink bus kunnen aangesloten word.

Volgens uitvoering kan de ECoSDetector massa detectie (ECoSDetector Standard), stroomdetectie (ECoSDetector) of RailCom (ECoSDetector RC) aan.

## **15.2.3. LocoNet terugmelder**

De door diverse firma's aangeboden LocoNet terug melders , kunnen niet rechtstreeks aan de ECoS aangesloten worden. Hier is een adapter nodig.

Deze adapter "L.Net Converter" heeft het artikel nummer 50097.

## **15.3. Configuratie van de terugmelder**

De drie verschillende detectie methoden kunnen parallel en gelijktijdig op de ECoS gebruikt worden. Vooraleer deze componenten kunnen gebruikt worden moeten ze eerst geconfigureerd worden.

## **15.3.1. s88 configuratie**

Zoals in hoofdstuk 8.9 aangetoond moeten al de s88 componenten achter elkaar aangesloten worden.

Aan de centrale moet het aantal componenten en de gebruikte poorten (6 of 8) ingegeven worden.

Dit gebeurt in het "Set Up" menu :

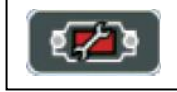

Roep het Set Op menu op

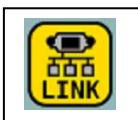

Kies het sub menu systeem toestellen Maak een keuze "s88 Bus Control"

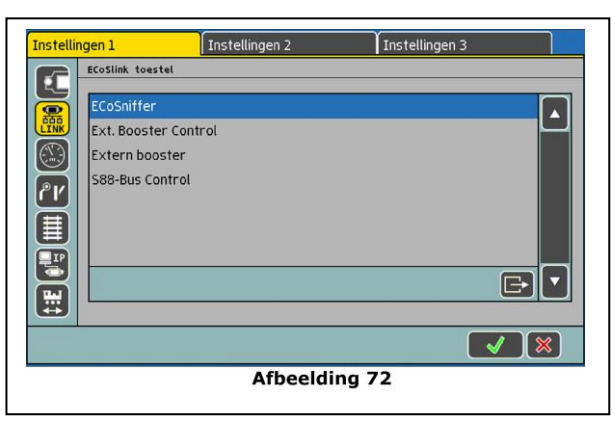

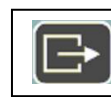

Gebruik deze toets voor het openen van een dialoogvenster "s88 configuratie"

- a) lijst met alle componenten
- b) Naam van het component
- c) Aantal poorten (8 of 16)
- d) Wissen
- e) Toevoegen
- f) Wisselen tussen 6 of 8 poorten
- h) Monitoring bezetmelding

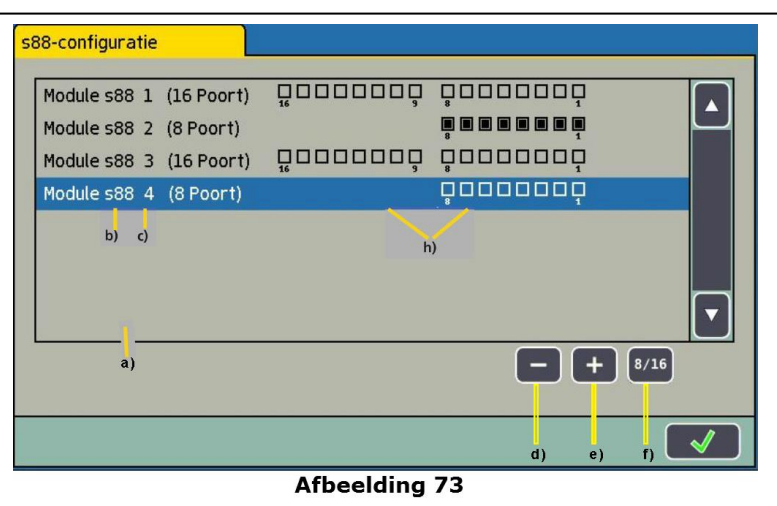

Elke s88 moet als volgend geconfigureerd worden.

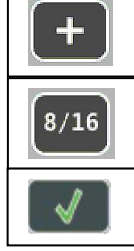

Klikken om een component toe te voegen

Maak een keuze van het aantal poorten 8 of 16

Bevestig uw gegevens

## **15.3.2. ECoSDetector configuratie**

Zoals in de beschrijving vermeld zal de ECoSDetector aangesloten worden aan het spoor en aansluitend geconfigureerd worden in de ECoS.

Elke ECoSDetector zal in de lijst componenten een naam hebben.

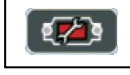

Roep het Set Up menu op

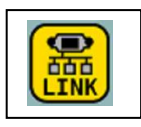

Kies het systeem toestellen

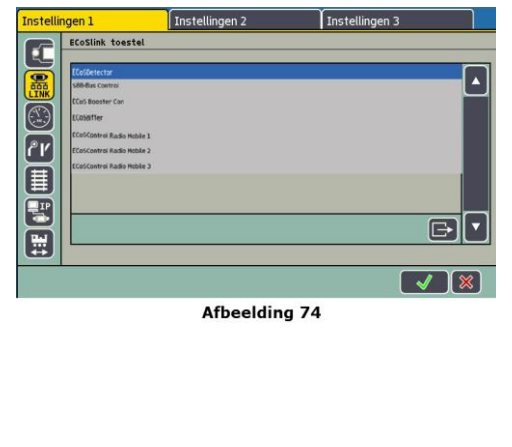

In afbeelding 74 is de naam "ECoSDetector" geselecteerd, dit is een standaard naam en zou door U moeten aangepast worden indien er meerdere gebruikt worden.

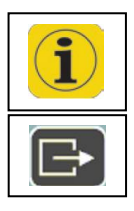

Om verwisselingen te vermeiden tijdens de configuratie sluit U best de ECoSDetector één voor één aan.

Hierbij geraakt U in het configuratie menu van de geselecteerde ECoSDetector

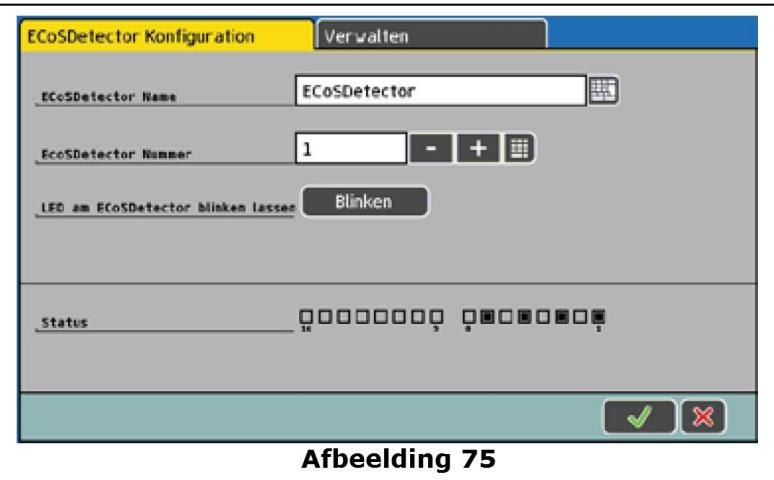

## **15.3.2.1. ECoSDetector naam**

Geef ieder Module een unieke en duidelijke naam zodat U deze zeker herkent. ( vb Hoofdstation of depot)

## **15.3.2.2. ECoSDetector nummer**

Om het gelijktijdig gebruik van ECoSDetector en s88 terugmelders mogelijk te maken, moeten deze van een nummer voorzien worden, zodat U ze van elkaar kan onderscheiden.

De nummering mag een willekeurig getal tussen 1 en 100 zijn. Bij het gebruik van ECoSDetector moeten de nummers mekaar niet opvolgen, er mogen leemten zijn.

#### **15.3.2.3. Terugmeld monitoring**

Ter controle is het soms noodzakelijk de bezetmelding te visualiseren, dit is in dit configuratie menu mogelijk . Elke bezetmelder is aangetoond met vakjes die bij terugmelding zullen ingekleurd zijn. Zie afbeelding 73 (h)

#### **15.3.2.4. Lokaliseren van bezetmelders** STOPTEKST

Bij het aanklikken van de toets "Blinken" zie afbeelding 75, zal de Led op de betreffende ECoSDetector ritmisch knipperen. Alternatief aan deze methode kan U ook op de toets van de ECoSDetector zelf drukken, er zal een dialoogvenster openen op de ECoS waarin het nummer en naam van het module zal staan.

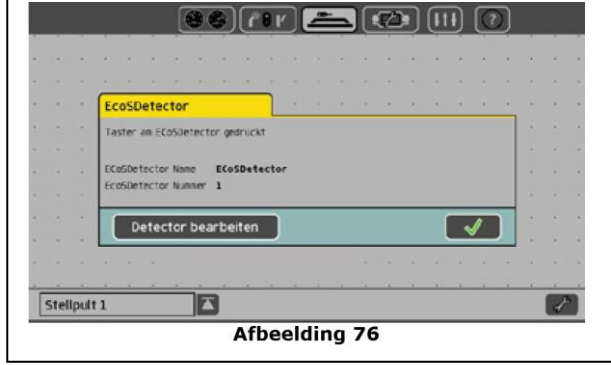

#### **15.3.2.5. Beheer van ECoSDetectoren**

In deze lijst (afbeelding 77) zijn alle erkende ECoSDetector met naam en volgnummer opgesomd

Gedurende de aangroei of ombouw van uw modelbaan kan het gebeuren dat de volgorde van de detectoren gewijzigd moet worden, dit kan op volgende manier:

• Klik in het configuratie menu (van om het even welk ECoSDetector) op het tabblad "Verwalten" (= beheren).

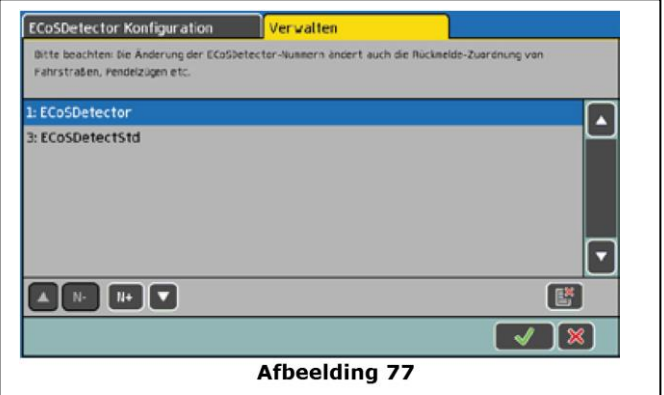

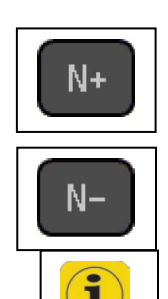

Om de nummering of volgorde van uw ECoSDetector aan te passen, dient U:

- eerst het item te selecteren
- met deze toetsen de nummering (en volgorde) verhogen of verminderen
- De lijst zal automatisch aangepast worden

*de nummers moeten verschillend zijn*

## **15.3.3. L.Net configureren**

Bij het aansluiten van een L.Net converter zal deze zich automatisch aanmelden, waarna U deze dient te configureren.

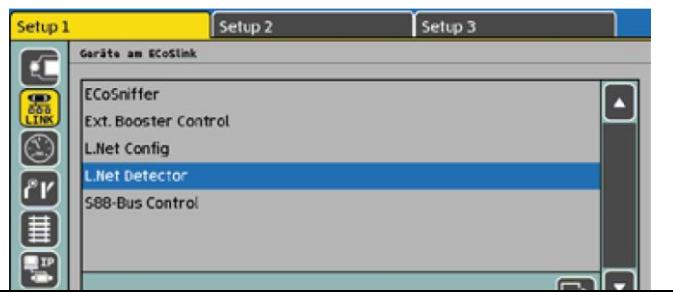

- Roep het Set Up menu op
- Kies de L.Net Detector

Elke L.Net converter zal tweemaal in de lijst voorkomen, gezien hij ook twee functies heeft.

- L.Net Config: hier zullen wissels en locomotieven en andere Loco Net toestellen gestuurd worden
- L.Net Detector: hier zullen alle bezetmelders op terug te vinden zijn

Gelieve de namen te veranderen bij het gebruik van meerdere L.Net convertoren.

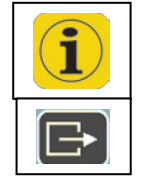

Bij het gebruik van meerdere L.Net convertoren, gelieve deze opeenvolgend aan te sluiten om verwarring tegen te gaan.

Selecteer een L.Net Detector en met deze toets (edit) opent U een configuratie venster voor deze module.

Alle terug meld modules die aan deze L.Net Convertor aangesloten zijn zullen in de ECoS zoals ECoSDetectoren behandelt worden.

Hierbij zullen telkens 16 terugmeld ingangen per virtuele ECoSDetector samenkomen

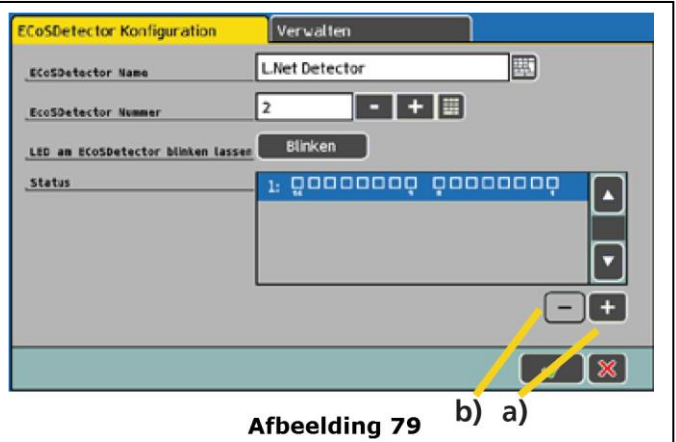

- a) Bijvoegen van een lijn
- b) Wissen van een lijn

#### **15.3.3.1. ECoSDetector naam**

Hier kan U de naam configureren van de terug meld modules die aan deze L. Net Converter door de ECoS herkend worden.

#### **15.3.3.2. ECoSDetector nummer**

Met de getallen van 1 tot 100 kan U een nummer toewijzen aan elke module, op deze wijze kan U zowel de s88 bezet melders als de ECoSDetectoren parallel gebruiken. Het is niet noodzakelijk een opeen volgende nummering te gebruiken.

#### **15.3.3.3. Terugmeld monitoring**

Hier kan U eveneens onmiddellijk zien aan de gevulde vakjes of de terug melder actief is.

#### **15.3.3.4. Meerdere L.Net convertoren beheren**

Het beheer van de L.Net convertoren , met hun betreffende terug melders, zal gelijkaardig gebeuren als in het hoofdstuk 15.3.2.5.

## **16. Rijwegen**

Zoals de locomotieven en de magneetartikelen worden ook de rijwegen geregistreerd in een interne lijst. Rijwegen moeten eerst gedefinieerd worden, vooraleer deze in het schakelbord kunnen geïntegreerd worden. Bij de definitie van een rijweg zal U bepalen welke magneetartikelen hierbij worden betrokken, en hoe ze moeten geschakeld zijn.

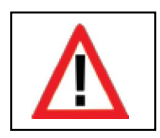

*Enkel de magneetartikelen op één zelfde schakelbord kunnen samen verknoopt worden tot een rijweg.*

*U zal dus eerst de magneetartikelen moeten toewijzen aan een schakelbord , vooraleer U de rijweg kan definiëren.*

## **16.1 Een nieuwe "Rijweg" aanleggen**

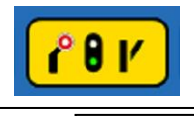

Open het schakelbord menu

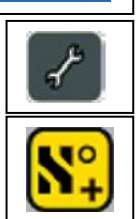

Om deze te bewerken

Hiermee kan U een nieuwe rijweg configureren

- Maak een keuze van een vrij veld.
- **a)** Kader voor magneetartikelen
- **b)** Schakelbord met magneetartikelen
- **c)** Gewenste stand van het magneetartikel in de rijweg
- **d)** Tabblad eigenschappen
- **e)** Tabblad Constraints (voorwaarden)

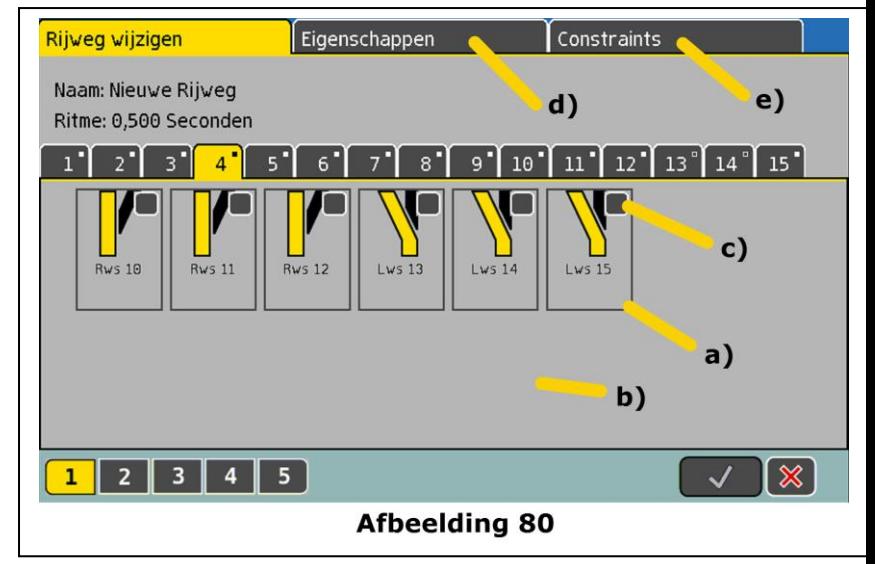

Rond elk magneetartikel is er een kader (a), U kan tussen de diverse schakelborden de nodige magneetartikelen zoeken om deze te verknopen tot een rijweg.

- Kies het eerste magneetartikel door een vinkje te plaatsen in de rechter boven hoek zie afbeelding **80. C).**
- Klik op het symbool om de juiste stand te bepalen .
- Op deze manier kan U alle magneetartikelen overlopen die U wil verknopen met deze wisselstraat (rijweg).

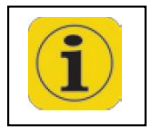

Gelieve ermee rekening te houden dat de ECoS de wisselstraat zal uitvoeren in de zelfde volgorde hoe U ze heeft samengesteld.

## **16.1.1. Eigenschappen van de Rijweg**

Na het ingeven van de diverse magneetartikelen kan U in het tabblad "Eigenschappen" verdere informatie toevoegen.

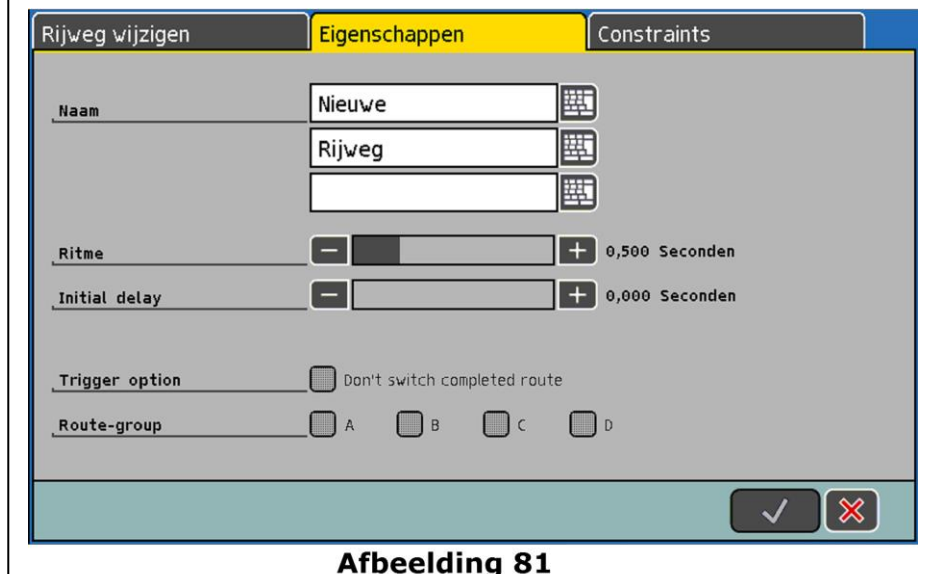

## **16.1.1.1. Naam van de rijweg**

Ver een goede organisatie en herkenning kan U de rijweg een naam geven in drie tekstvakken van elk 9 karakters.

#### **16.1.1.2. Ritme van de rijwegen**

Bij het aanzetten van een rijweg zal de ECoS elk magneetartikel opeenvolgend aansturen die in de verknoping is opgenomen, volgens een bepaalt "ritme". U hebt er baat bij om de tussen pausen (ritme) respectievelijk lang te houden bij magneetartikelen met een hoog stroomverbruik, dit om overbelasting tegen te gaan.

#### **16.1.1.3. Schakel vertraging van de rijweg**

Hier kan U een vertraging ingeven, die ingaat na het bevel, tot VOOR het schakelen van het eerste magneetartikel.

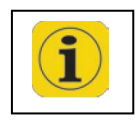

Deze vertraging is ook actief bij een manuele (stylus of vinger) activering, dit zou irritatie kunnen leiden, gezien de actie niet onmiddellijk start.

#### **16.1.1.4. Schakel opties van de rijweg**

In het vakje "Trigger option" kan U een vinkje plaatsen, zo kan U verhinderen dat de rijweg nogmaals gesteld wordt. We raden ook aan om dit bij alle rijwegen aan te vinken.

Zolang er geen voorwaarden (Constraints) zijn ingevuld is deze keuze **NIET** actief, ook voor rijweg groepen.

#### **16.1.1.5. Rijweg groepen**

Elke rijweg kan tot één van vier groepen toe behoren. U kan deze groepen individueel uitschakelen zie hiervoor hoofdstuk 23.2.

#### **16.1.2. Een rijweg schakelvoorwaarde**

Een belangrijke functie ontstaat door het bedienen van rijwegen, niet alleen door deze manueel te bedienen, maar vooral door het vervullen van een aantal voorwaarden.

Tot 8 voorwaarden kan men instellen waaraan moet voldoen worden vooraleer de rijweg zal geschakeld worden. Deze kunnen zijn:

- Terug meld contacten
- De stand van magneet artikelen
- Een loc categorie

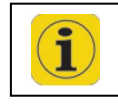

*De controle of aan alle voorwaarden voldaan is, gebeurt bij elke verandering van één van deze voorwaarden.*

*Elk van de 8 voorwaarden zal in een lijst voorkomen waarin ook de schakel toestanden staan.*

## **16.1.2.1. Een rijweg schakel voorwaarde toevoegen**

• Kies het tabblad "Constraints"

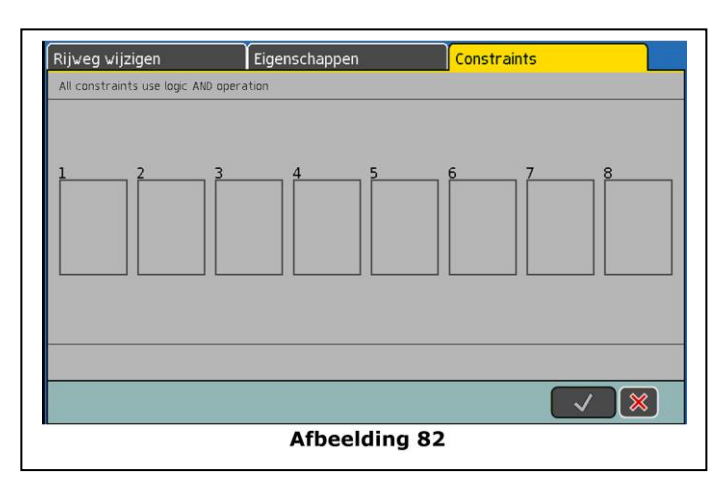

• Klik op een veld (schakel voorwaarde) die U wil configureren, alle 8 zijn mogelijk:

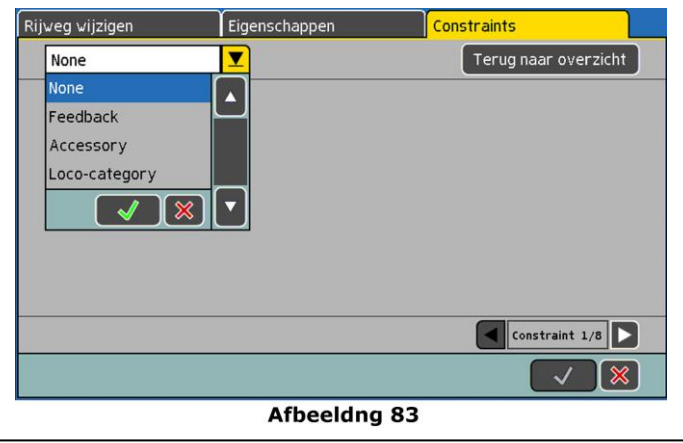

• Maak een keuze van voorwaarde terugmelder, magneetartikel of een combinatie ervan of zelfs GEEN (voor een latere invulling)

## **16.1.2.2. Terugmelder als voorwaarde**

Maak een keuze van module en poort

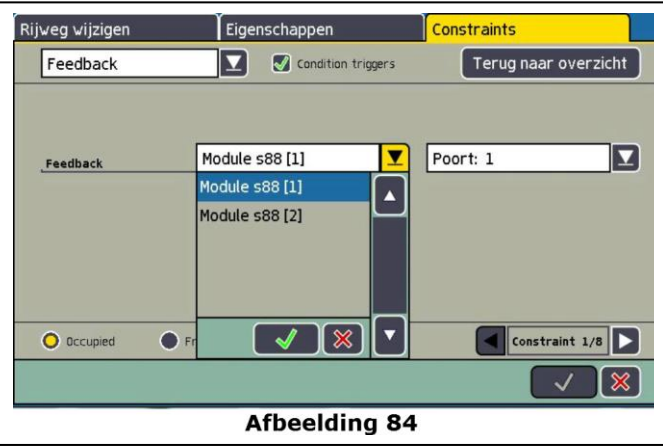

Alle eerder in deze ECoS geconfigureerde terugmeldmodules zullen in deze lijst voorkomen, in het voorbeeld 84 is 1 **s**88, 3 ECoSDetectoren en 1 L.Net Detector voorzien .

• Maak een keuze van terugmelder en zijn poort

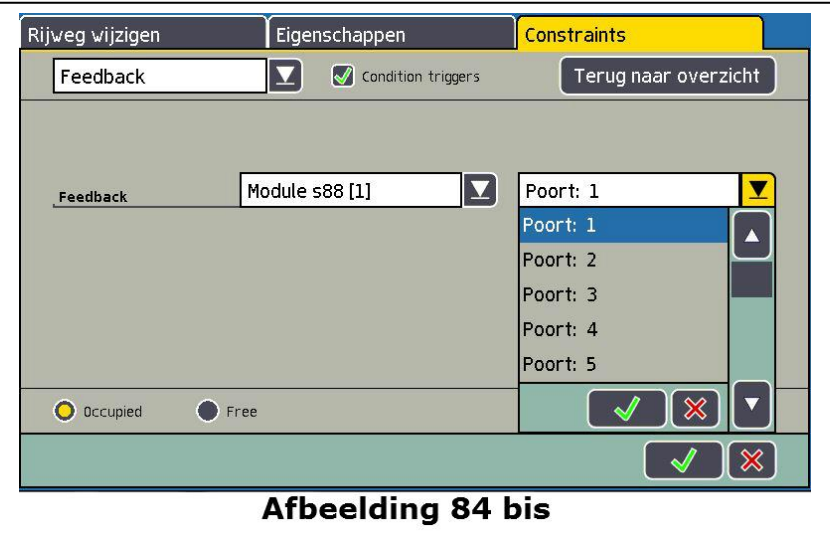

- Maak een keuze tussen:
	- "**Ococupied**" Bezetmelding (verandering van toestand "vrij" → "bezet") "**Free**" Vrij melding (verandering van toestand "bezet" → "vrij")
- Klik op "Terug naar overzicht" om terug in het overzicht scherm (afbeelding 82) te keren.

## **16.1.2.3. Magneetartikel als voorwaarde**

• Klik in de magneetartikel lijst op een geselecteerd magneet artikel dat U wenst aan te passen.

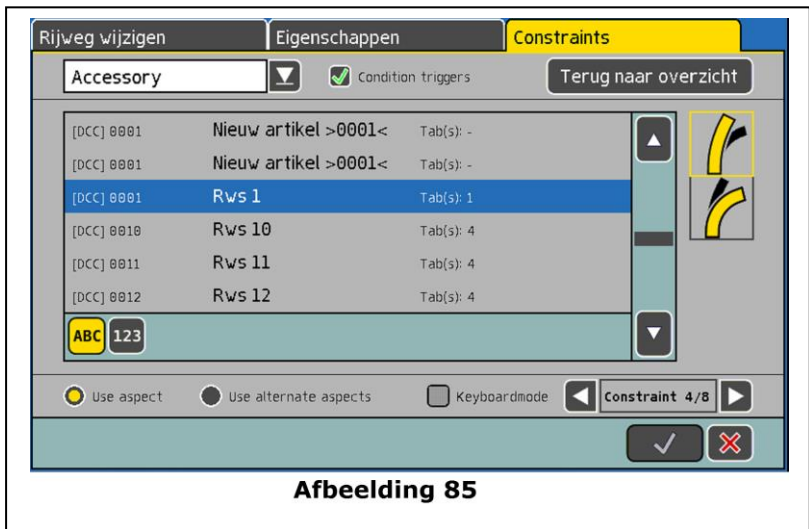

• Kies of de schakelstand moet voldaan zijn, of NIET (omgekeerde voorwaarde)

## **16.1.2.4. Loc categorie als voorwaarde (RailCom)**

Een interessante voorwaarde is het definiëren van een loc categorie als voorwaarde . Hierbij moet een RailCom ECoSDetector gebruikt worden , juist om de loc categorie te kunnen terug melden. Hierbij is het noodzakelijk dat elke loc aan een categorie is toegewezen zie hoofdstuk 11.2.3.10.

• Kies als schakel voorwaarde "Loco categorie", verder ook de terugmelder en de poort.

Er kunnen enkel RailCom terug melders geselecteerd worden.

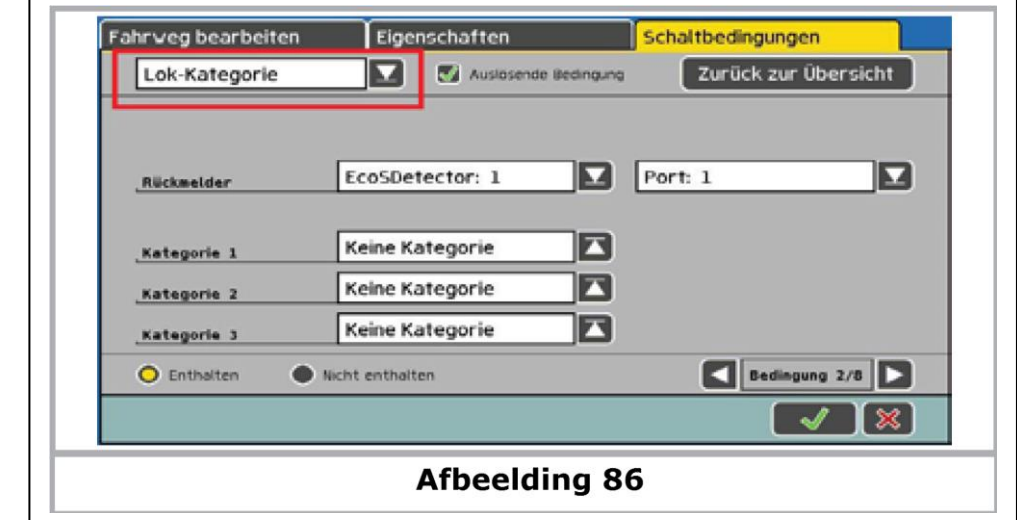

- Kies de gewenste loc categorie, er zijn tot drie mogelijke categorieën die verknoopt kunnen worden, met ook de keuze van "voorzien" of **Niet** voorzien" (onderaan).
- Klik op "Terug naar overzicht" (rechts boven) om in de overzicht modus terug te keren.

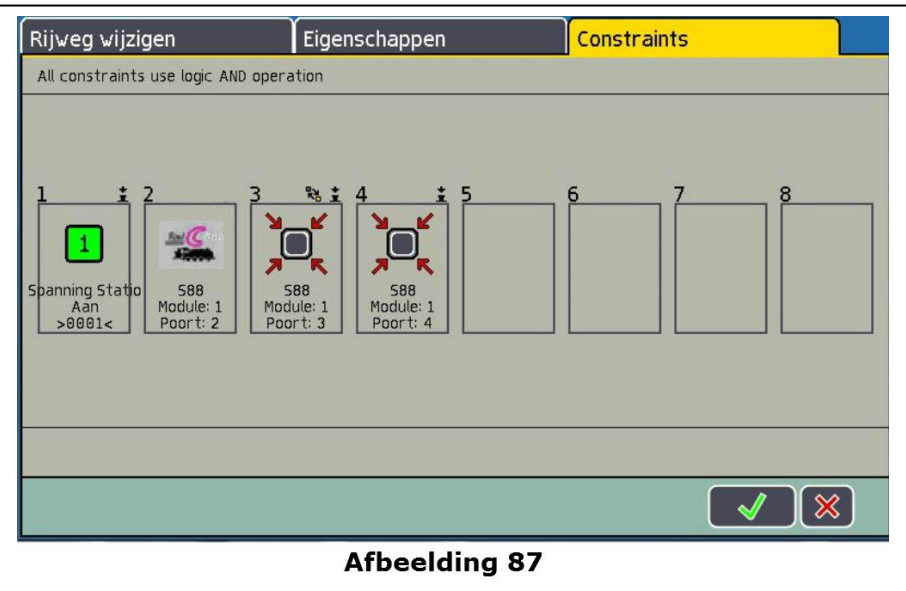

• Door deze te bevestigen zal de geconfigureerde rijweg met voorwaarden opgeslagen worden, en zal dit dialoog venster sluiten.

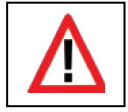

Wanneer het venster NIET sluit en er een " ! " achter een vakje komt, is de tekst te lang. U dient deze korter te maken.

## **16.2. Een rijweg bewerken**

Het aanpassen van een rijweg is steeds mogelijk via het configuratie modus in het schakelbord:

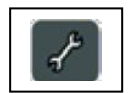

- Na het activeren van de configuratie modus
- Selecteer de rijweg die U wenst aan te passen

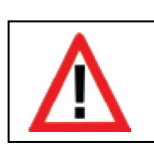

*Om de aanpassingen te doen moet de rijspanning aanliggen, dit om de magneet artikelen te kunnen bedienen in de juiste positie. Gedurende het bewerken van de rijweg zal het automatisch schakelen van deze rijweg gesperd zijn, dit om een ongewenst schakelen te voorkomen. Als er geen magneetartikelen gekozen zijn zal de "bevestiging" niet toegankelijk zijn .*

## **16.3. Een rijweg in verschillende schakelborden tonen**

Voor een beter overzicht is het mogelijk om een rijweg op verschillende schakelborden tabbladen aan te tonen.

Het aantonen van rijwegen op schakelborden gebeurt gelijkaardig aan het tonen van "normale" magneetartikelen , zie hoofdstuk 13.3.

In de magneet artikel lijst zijn de rijwegen gekenmerkt met "(Rijweg)" naast de naam .

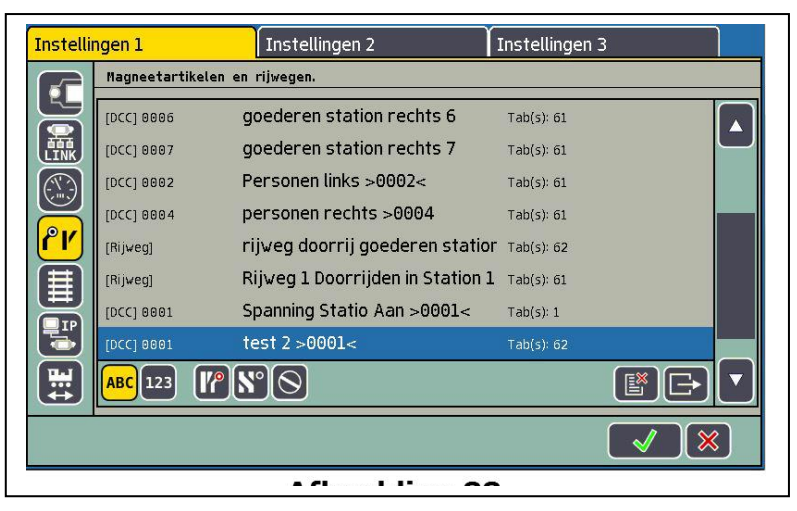

## **16.4. Een rijweg schakelen**

In principe zal een rijweg geschakeld worden zoals een magneetartikel, zie hoofdstuk 13.4.,

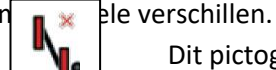

Dit pictogram toont dat een rijweg NIET volledig geschakeld is, minstens één magneetartikel staat niet in de juiste stand geschakeld.

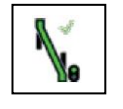

De rijweg is volledig geschakeld, alle magneetartikelen staan in de juiste positie.

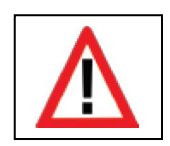

*Rijwegen kunnen enkel geschakeld worden. De rijweg zal "uitgeschakeld" zijn door het veranderen van minstens één verknoopt magneetartikel.*

*Het is altijd mogelijk om een magneetartikel behorend tot een rijweg afzonderlijk te schakelen, door een andere verknoping in het schakelbord.*

*Wanneer er minstens één magneetartikel niet meer in de rijweg overeenkomt zal het pictogram veranderen. U hebt op deze manier een overzicht of alle magneetartikelen correct geschakeld zijn*.

## **16.5. Een rijweg wissen**

Het wissen van een rijweg gebeurd gelijkaardig als bij een magneetartikel .

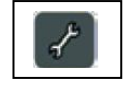

- Roep het schakelbord op , en druk op de configuratie toets.
- Maak een keuze van symbool , er verschijnen kaders rond de rijwegen .
- Maak een keuze van de rijweg die U wenst te wissen

## **17. Het grafisch baanplan / synoptisch scherm / GBS**

Met de ECoS is het mogelijk het behulp van het grafisch baanplan, uw modelbaan op het scherm zichtbaar te maken.

U zal alle wissels, signalen en dergelijke kunnen bedienen vanuit dit scherm .

## **17.1. Het grafisch baanplan configureren**

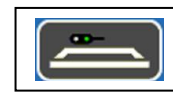

Roep eerst het scherm met het grafisch baanplan op.

- **a)** Keuzevenster voor ander grafisch baanplan uit lijst.
- **b)** Symbool voor een NIET gestelde rijweg.
- **c)** Voorstelling van een wissel.

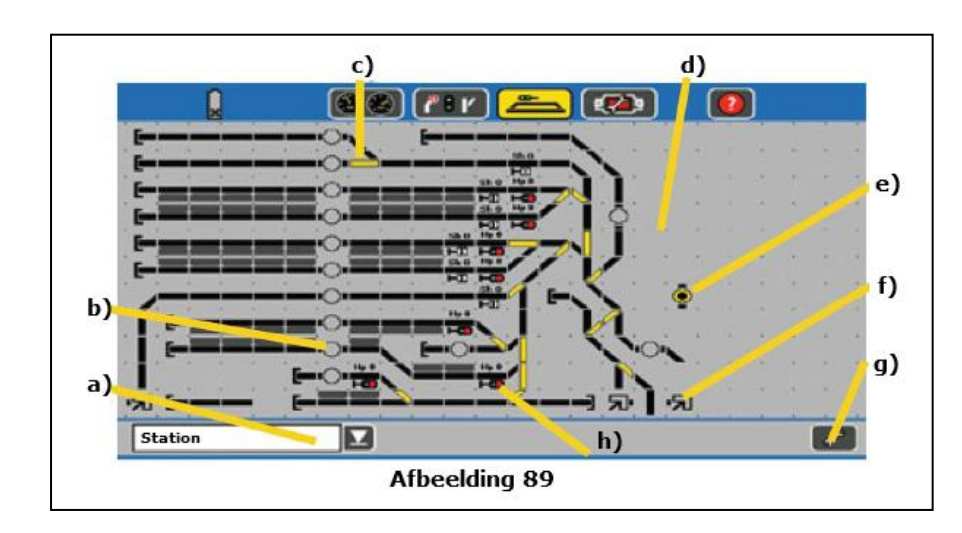

- **d)** Scherm met plaats voor 23 x 11 elementen.
- **e)** Symbool voor een geschakelde rijweg.
- **f)** Link naar een ander scherm.
- **g)** Button voor configuratie modus.
- **h)** Voorstelling van een signaal.

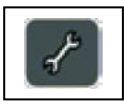

- In de gewone modus kan U alle wissels, signalen en rijwegen schakelen.
- In de configuratie modus kunt U het uitzicht van het scherm aanpassen.
- U wisselt hiermee van modus en ook van voorstelling.
- a) Button om de naam van het scherm van het scherm aan te passen.

b) Volgorde van scherm aanpassen.

- c) Invoegen van een magneetartikel.
- d) Invoegen van een rijweg.
- e) Invoegen van spoor symbolen.
- f) Invoegen van een Link naar een ander scherm.
- g) Invoegen van een RailCom adres-veld.
- h) Het symbool wissen.
- i) Het symbool draaien.
- j) Wissel spiegelen.
- k) Met een terug melder verknopen.
- l) Informatie over het veld of symbool.
	- De manier is steeds dezelfde om een spoorsymbool, magneetartikel of rijweg in te voegen.

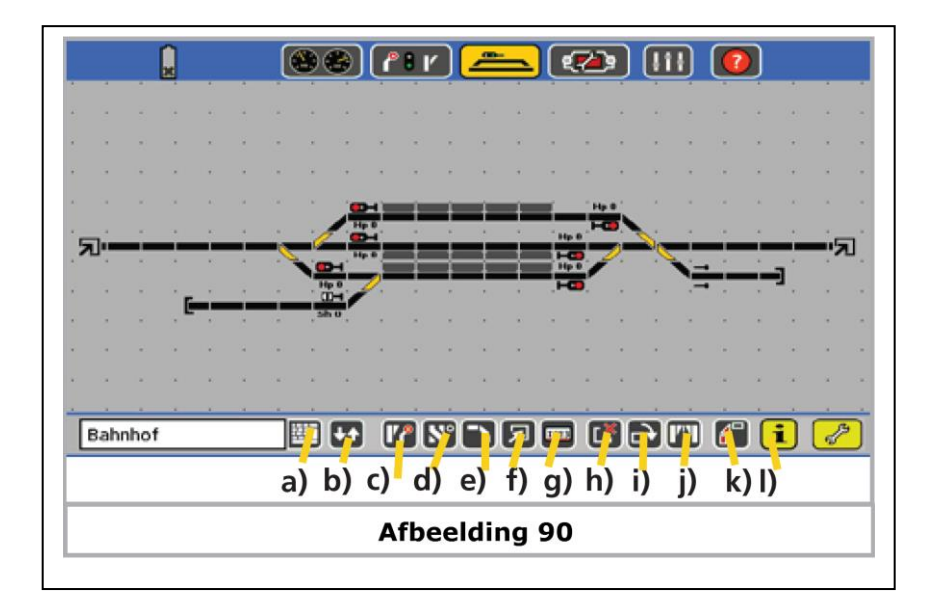

## *17.1.1. Invoegen van spoorsymbolen*

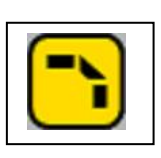

- Spoor symbolen zijn passief en dienen voor het visualiseren van het baanplan.
- Kies dit symbool voor het invoegen van spoorsymbolen.
- Klik op het scherm waar U dit symbool wenst te plaatsen.
	- Er zal een venster openen waarin alle beschikbare symbolen staan. Maak een keuze , het venster zal terug sluiten.

Het is mogelijk dat het symbool NIET in de juiste positie staat, U zal dit kunnen draaien.

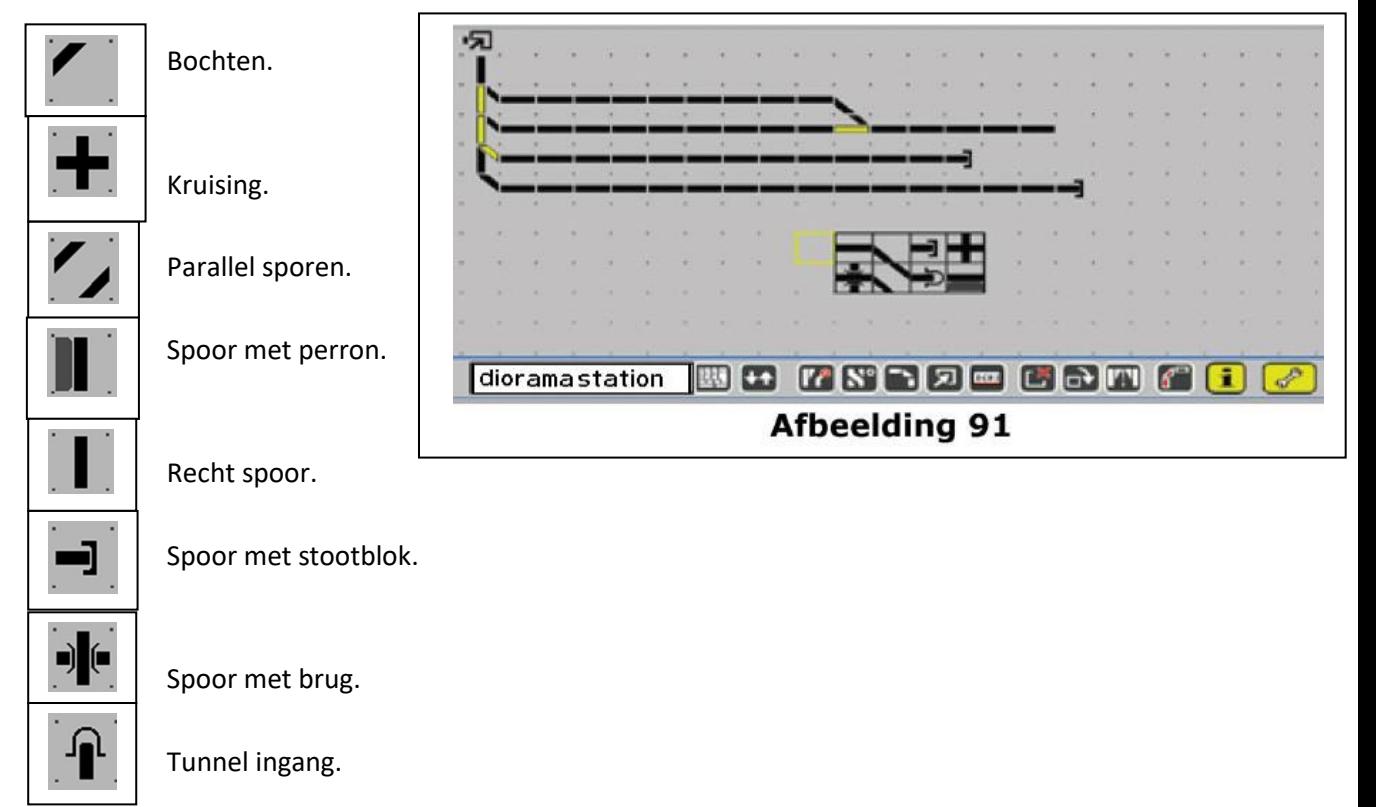

## *17.1.2. Invoegen van magneetartikelen*

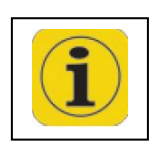

De magneetartikelen moeten eerst geconfigureerd worden, dit gebeurd in het schakelbord menu, zie hoofdstuk 13.

In het grafisch baanplan kan er geen nieuw magneetartikel ingevoegd worden.

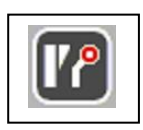

- Gebruik deze Button om het een magneetartikel in het grafisch baanplan te voegen.
- Klik op de plaats (op het grafisch baanplan) waar de wissel (magneetartikel) moet komen.
- Een venster opent met een lijst van alle
	- magneetartikelen.
- Kies het te gebruiken

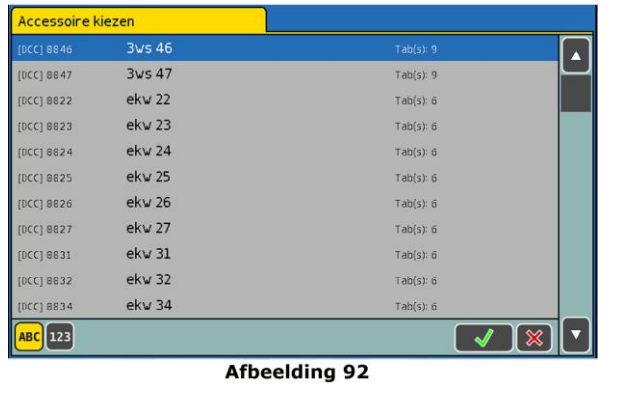

## magneetartikel (wissel).

## *17.1.3. Invoegen van rijwegen*

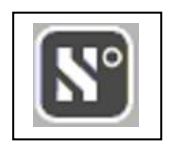

- Gebruik deze Button om een rijweg in te voegen.
- Klik op de plaats waar de rijweg moet ingevoegd worden.
- Een venster opent met een lijst met alle rijwegen.
- Maak een keuze van rijweg.

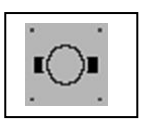

• Een rijweg kan met het grafisch baanplan geschakeld worden.

rijweg NIET geschakeld

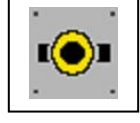

rijweg geschakeld

# .<br>Nijweg kiezen rijweg doorrij goederen statior Rijweg 1 Doorrijden in Station 1 Riiweg  $Tables1:61$  $\lceil \mathbf{v} \rceil$ **ABC** 123  $\sqrt{8}$ Afbeelding 92 - b

## *17.1.4. Link naar een ander grafisch baanplan*

Voor een praktische overschakeling tussen meerdere grafische baanplannen kan er op elk blad een link geplaatst worden met een verwijzing naar een blad naar keuze.

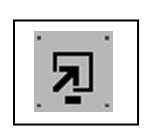

- Gebruik deze Button om een link te plaatsen
- Klik op de plaats waar de link moet komen
- Maak een keuze van (blad) grafisch baanplan

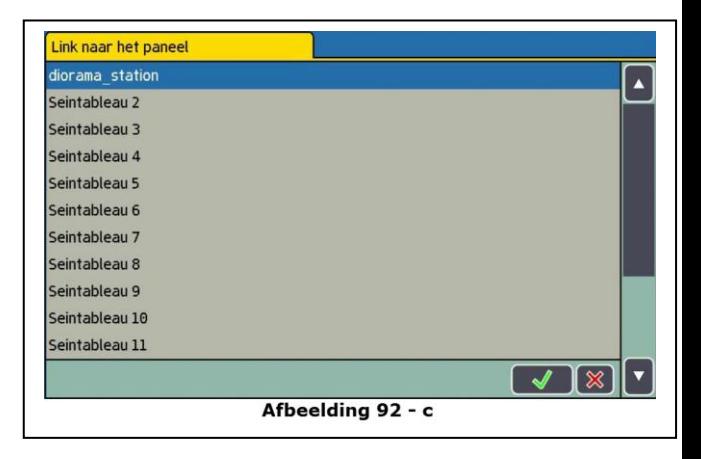

## *17.1.5. Draaien van elementen*

Voor een goede uitlijning kan U alle elementen verdraaien in uurwijzer zin, dit ten alle tijde.

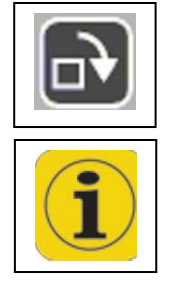

- Gebruik deze Button om een element te verdraaien
- Klik op het symbool dat moet verdraaid worden

Voor de aanmaak van lange rechte stukken, is het aangeraden eerst één te plaatsen, dit juist te verdraaien, de volgende zullen de gelijke uitlijning krijgen.

## *17.1.6. Wissel symbolen spiegelen*

Om wisselstraten te kunnen weergeven is het noodzakelijk wissels te kunnen spiegelen, er kunnen slechts links- en rechts wissels gespiegeld worden.

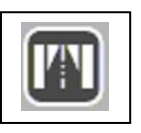

- Maak gebruik van de Button "wissel spiegelen".
- Klik op het te spiegelen wissel symbool

## *17.1.7. Symbolen wissen*

Verkeerde of ongewenste symbolen kunnen altijd gewist worden. Enkel het symbool op het grafisch baanplan zal gewist worden, het magneet artikel of rijweg blijft bestaan.

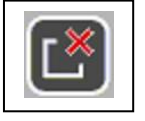

- Maak gebruik van de Button "Symbool wissen".
- Klik op het te wissen symbool.

## *17.1.8. Naam van grafisch baanplan*

De naam van het grafisch baanplan kan gewijzigd worden zie Afbeelding **90 (a).**

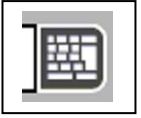

- Maak een keuze van het te veranderen baanplan, zie Afbeelding **89 (d).**
- Gebruik deze Button om het toetsenbord op te roepen, waarmee U de naam kan aanpassen.

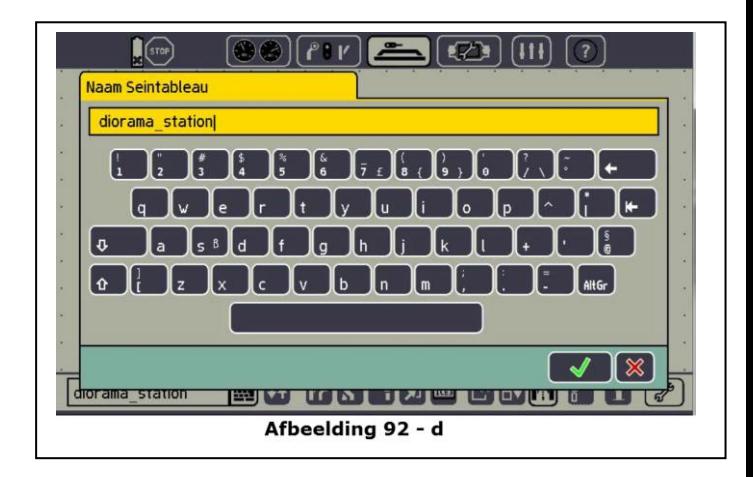

## *17.1.9. Volgorde van grafische baanplannen bepalen*

Voor praktische redenen kan het noodzakelijk zijn de volgorde van de baanplannen aan te passen.

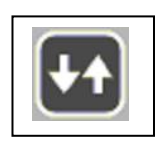

- **Open de Set Up modus.**
- **Met deze Button opent een venster met de lijst grafische baanplannen.**
- **Selecteer een baanplan, en verschuif dit met de peilen naar boven of naar onder.**
- **Bevestig uw keuze.**
- **Sluit de Set Up** modus.

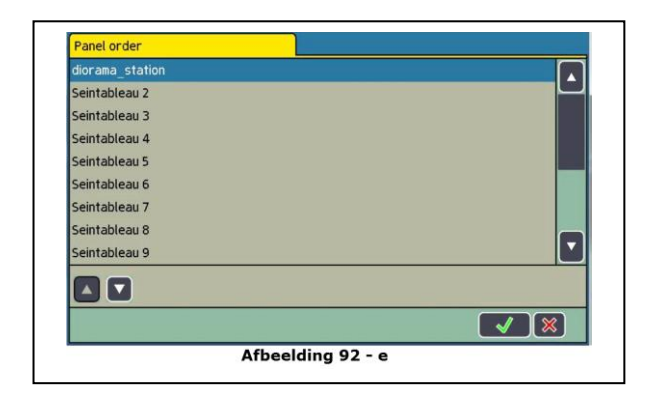

## *17.1.10. Monitoring van de bezet meldingen*

De ECoS heeft de mogelijkheid in het grafisch baanplan de spoor symbolen ROOD te laten oplichten bij een bezetmelding, hiervoor moeten de diverse bezetmelders met de symbolen verknoopt worden.

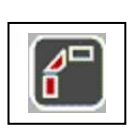

- Open de Set Up modus
- Maak gebruik van deze Button om een menuvenster te openen
- Op dit tabblad zal U "Link met terugmelding" vinden
- Maak een keuze van terug meldmodule

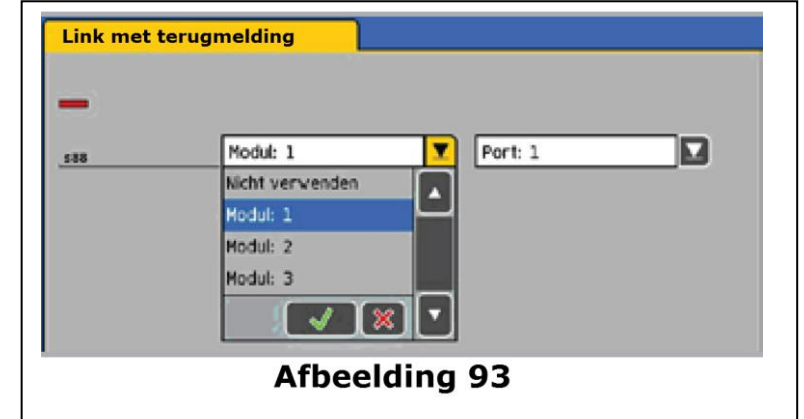

• Om dit voor een volledig spoor te verkrijgen, moet elk symbool van dat zelfde spoor de zelfde "Link met terugmelding" krijgen.

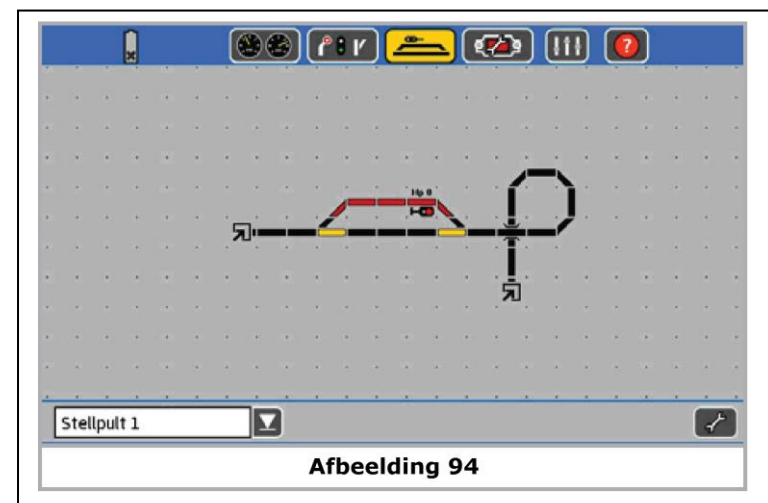

- Als laatst deze bevestigen en opslaan
- Bij actieve terug melders zullen de spoorsymbolen rood oplichten

## *17.1.11. Informatie over magneetartikelen en rijwegen*

Om bijkomende info in te winnen over de gebruikte symbolen of elementen, maakt U gebruik van volgende:

- Open de Set Up modus.
- Gebruik deze Button voor het oproepen van het info scherm.
- Klik op het symbool dat U wenst te verduidelijken.

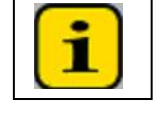

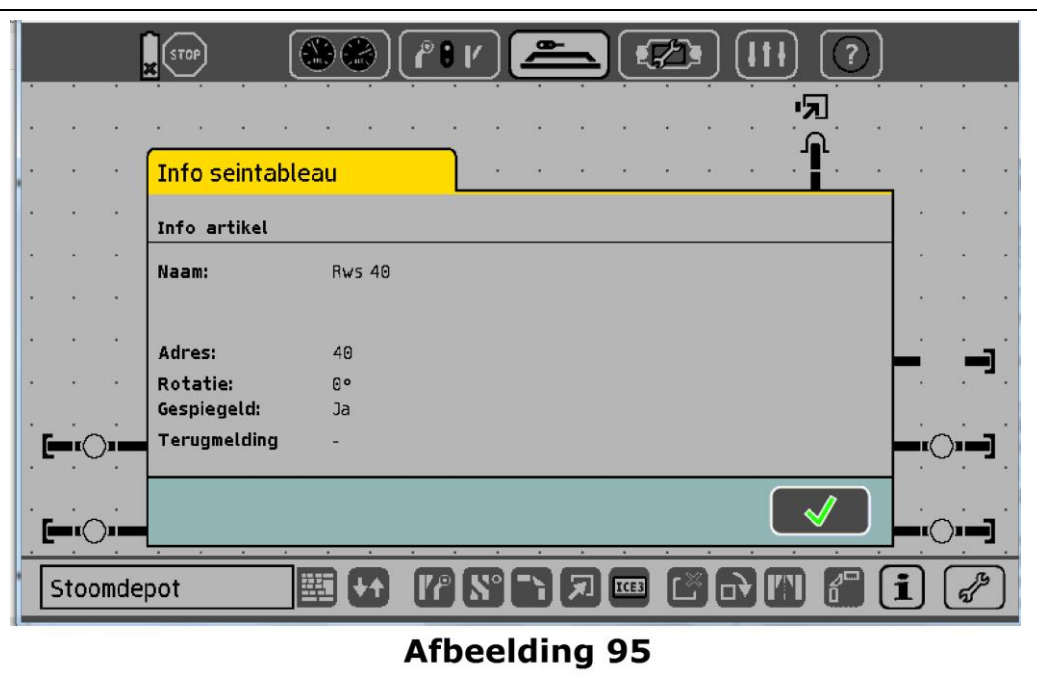

## **18. Aansturen van pendeltreinen**

De pendeltrein sturing zal een locomotief automatisch tussen twee haltes (eindstations) laten heen en weer rijden.

Hier zijn er twee begrippen:

- Pendeltrein traject: een spoor waarop een locomotief zal heen en weer rijden.
- Pendel loc: de locomotief die dynamisch heen en weer pendelt .

Een pendeltrein traject zal opgebouwd zijn al volgt:

- a) Station 1
- b) Afrempunt voor station 1
- c) Station 2
- d) Afrempunt voor station 2

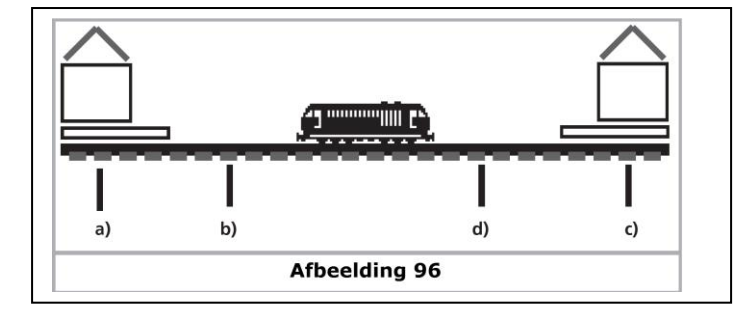

In elk station zal de trein een gedefinieerde tijd blijven staan vooraleer in de omgekeerde richting te vertrekken.

- Zodra een trein, uit station 1 vertrekkend, het afrempunt voor station 2 bereikt zal de ECoS een signaal "STOP" (rijstap 0) sturen. Gelijktijdig zal een inwendige tijdklok aflopen.
- De trein zal met een ingestelde afremvertrager stoppen. Deze moet zodanig ingesteld zijn dat de locomotief juist in het station stopt. Hier moet eventueel geëxperimenteerd worden.
- Na het bereiken van een ingestelde tijd "T1" krijgt de locomotief een bevel tot rijrichting omkeer.

De trein staat nu met de lichten in de juiste stand voor een volgend vertrek.

Na het bereiken van de ingestelde tijd "T2" zal de trein vertrekken richting station 2.

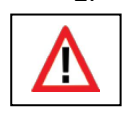

De tijd "T1" zal gelijk zijn aan de tijd "T2" De tijd van "afrempunt station 1" tot de halte in station 1 + de tijd die de loc in oorspronkelijke richting staat , zal gelijk zijn aan de tijd die de loc in de nieuwe (omgekeerde) richting staat.

- De halte tijden in de twee stations kunnen afzonderlijk ingesteld worden. Voor het inrichten van de afrempunten van een pendelbedrijf moet U minstens twee terug melders hebben.
- Om een realistisch pendelen te bekomen is het belangrijk om van de gebruikte locomotieven de decoder afstelling correct uit te voeren. Verantwoordelijk voor de rijeigenschappen zijn:
	- - o CV 145.6 ( "*STOP verhalten*" )
		- o CV27.7 ( *"Konstanten Bremsweg bei Fahrstufe 0"* )
		- o CV 254 ( *"Konstante Bremsweg Aktivieren"* )

Deze kunnen naar eigen behoefte ingesteld worden .

## **18.1. Opstellen van pendeltreinen**

Het opstellen van een pendel bedrijf kan eenvoudig gebeuren:

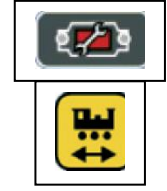

- Kies met deze Button het Set op dialoog venster.
- Aan de linker beeldrand herkend U volgend pictogram
- Het venster zie afbeelding 97 zal zichtbaar zijn.
- a) Geconfigureerd pendelbedrijf.
- b) Pendeltrein verwijderen.
- c) Pendeltrein toevoegen.
- d) Pendeltrein configureren.
- e) Pendeltreinen activeren bij opstart van de ECoS.
- f) Bevestiging van de aanpassingen
- g) Set up verlaten zonder opslaan.

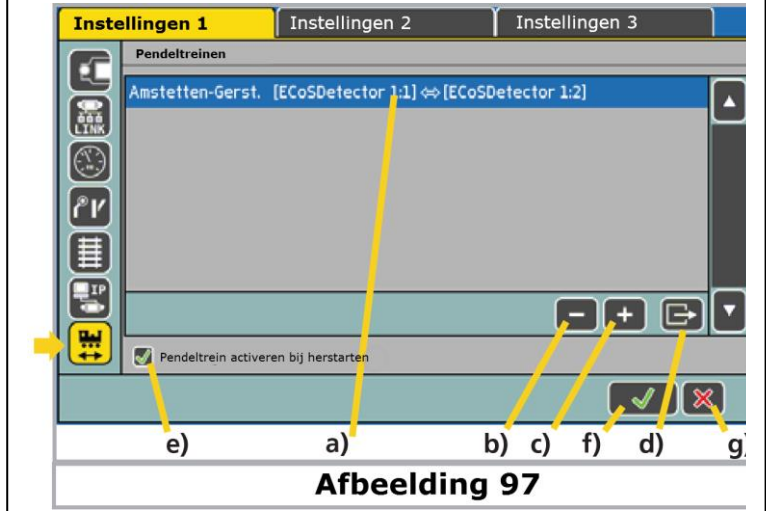

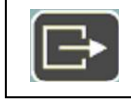

Met deze Button zal een venster openen waarmee de geselecteerde pendeltrein geconfigureerd kan worden.

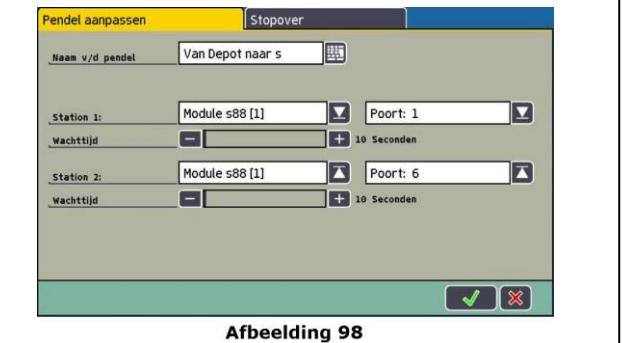

## **18.1.1. Naam van een pendeltrein**

Geef uw pendeltrein een éénduidige naam om praktische redenen.

## **18.1.2. Terug meld-contacten**

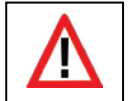

In de vakjes "Station 1" en "Station 2" kan U de terugmeldcontacten ingeven. Gebruik hiervoor verschillende terug melders, er is geen controle of deze reeds voor andere toepassingen gebruikt worden.

## **18.1.3. Tijd van de tussen stop**

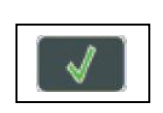

Hier kan U tot 300 seconden of 5 minuten een wachttijd instellen (T1 + T2).

Bevestig en sla deze gegevens op, het scherm sluit, en U kan een volgend pendel bedrijf ingeven. Tot acht pendeltreinen kan U zo ingeven.

## **18.1.4. Definiëren van tussen stop**

U kan voor elk pendel bedrijf tot 4 tussenhaltes configureren, waar de trein een tussen stop zal maken.

Voor elke tussenhalte is er een terug melder noodzakelijk om de ECoS de aanwezigheid van de trein te erkennen.

Verder kan U bepalen in welke richting een tussenstop moet gebeuren, of zelfs in beide richtingen.

• Gebruik het tabblad "Stopover".

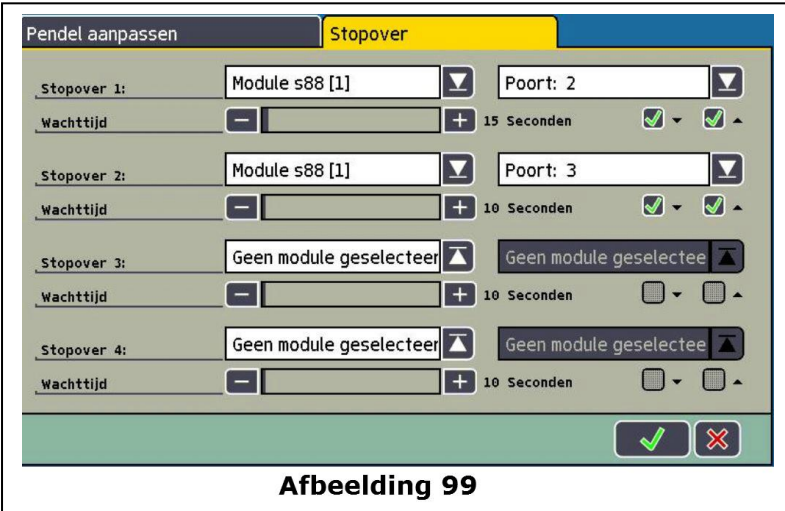

- Bepaal voor iedere bijkomende tussenstop de terug melders.
- Bepaal de tijdsduur van de tussen stop.
- Bepaal in welke richting de tussenstop moet gebeuren.

#### **18.1.5. Activeren van pendeltrein na herstart**

Door het vakje aan te vinken (zie afbeelding 97) zulle de pendel bedrijven automatisch opstarten, wanneer de ECoS in geschakeld zal zijn.

#### **18.2. Locomotieven pendelen**

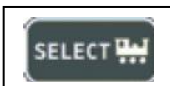

Het opstarten van een pendelbedrijf gebeurt door:

- Maak een keuze van de locomotief die zal pendelen.
- Rij de locomotief op het spoor met pendel bedrijf.
- Bepaal de snelheid van de loc.
- Kies in het Loc-menu het pendelbedrijf.

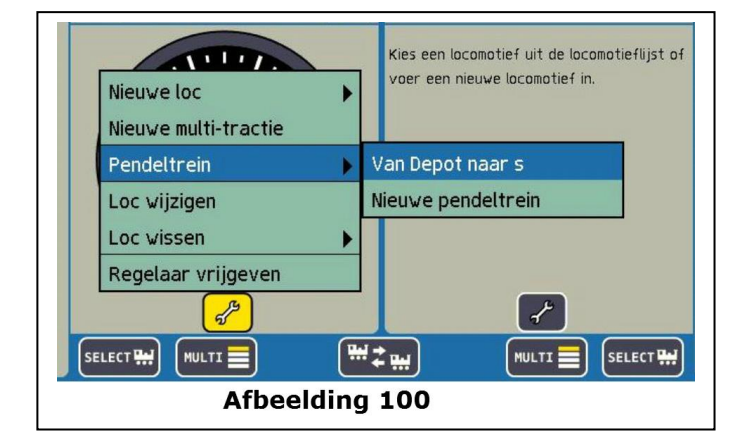

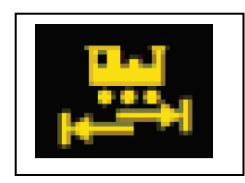

Met het volgende icoon toont de ECoS dat de locomotief is opgenomen door het pendel bedrijf, deze loc is niet meer manueel bestuurbaar.

## **18.3. Opschorten van pendelen**

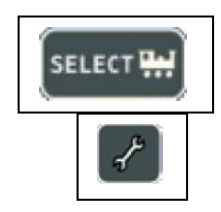

Om de locomotief terug manueel te kunnen besturen moet U

- Roep met deze Button de betrokken loc op
- Selecteer in het set Up menu het pendel bedrijf
- Kies "Loc niet meer pendelen"

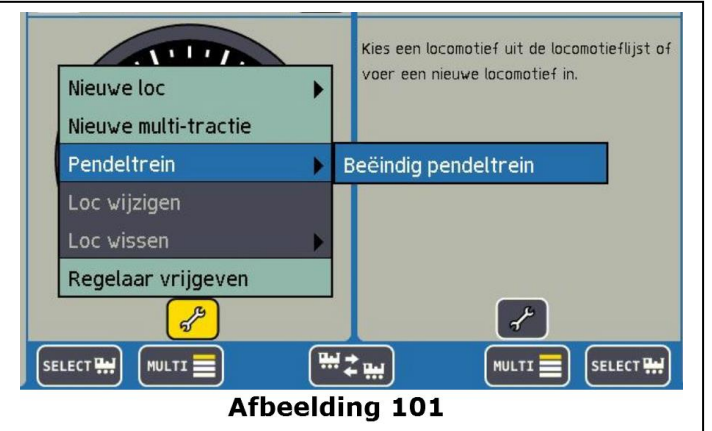

De locomotief zal niet meer pendelen en is onder manuele controle.

## **19. Decoders programmeren**

Onder programmeren verstaan we het elektronisch aanpassen van de eigenschappen van de decoder. Het kunnen zowel locdecoders, magneetartikel decoders als terug melders zijn. Decoders met DIP-schakelaars (oudere Märklin® decoders) kunnen NIET geprogrammeerd worden.

Er is geen standaard methode voor de programmering van diverse decoders, gezien deze volgens fabrikant kunnen variëren.

In het algemeen is de regel dat de eigenschappen worden opgeslagen in daarvoor voorziene plaatsen die een specifiek nummer dragen. Elke "opslag" plaats zal een getal inhouden.

Gezien dit getal kan aangepast worden noemen we dit een "variabele", vandaar het begrip "Configuration Variable" of afgekort CV.

De in deze CV opgeslagen waarden bepalen dus de werking van de decoder. Verkeerde of slechte waarden kunnen de decoder zodanig destabiliseren dat hij NIET meer correct werkt.

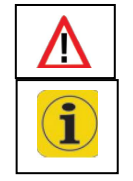

*Verander de decoderinstellingen enkel wanneer U weet wat de invloed van de aanpassing zal teweeg brengen.*

Welke CV verantwoordelijk is voor welke eigenschap is deels door de DCCnorm vastgelegd, een volledige lijst en verdere informatie kan U vinden onder:

#### **[www.nmra.org/DCC-rps-standards](http://www.nmra.org/DCC-rps-standards)**

Consulteer eveneens de betreffende decoder handleiding , de gebruikte CV zijn er verklaard.

## **19.1. DCC Programmering**

De mogelijkheden om DCC decoders te programmeren is sterk geëvolueerd, er bestaan verschillende methoden die elk NIET met elkaar compatibel zijn.

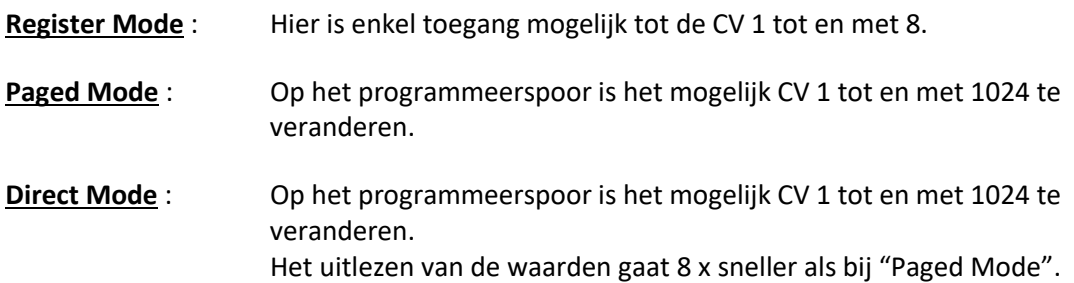

**POM Mode** : Programmering op het "Hoofdspoor" (Programming On Main). Alle CV van 2 tot 1042 zijn bereikbaar. CV 1 NIET bereikbaar (Basis adres).

Er is geen regel die bepaalt welke decoder met welke "mode" kan bewerkt worden, voor de recentere decoders is de "Direct Mode" aangewezen. Alle ESU decoders kunnen met alle modes beschreven worden.

De betreffende decoderhandleiding bevat deze informatie.

## **19.1.1. Direct Mode Programmering (CV Modus)**

Voor de programmering in DCC Direct Mode (ook CV Modus genoemd) moet de loc **ALLEEN** op het programmeerspoor staan , gezien de anderen zouden mee geprogrammeerd worden. In deze Direct Mode kunnen CV gelezen en geschreven worden.

## **19.1.2. Hoofdspoor Programmering (POM Modus)**

In POM modus kan de loc op de modelbaan blijven, en zelfs in bedrijf omgeprogrammeerd worden.

U kan zo onmiddellijk het resultaat beoordelen van uw aanpassingen en eventueel corrigeren.

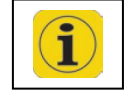

Sommige decoders moeten op rijstap "0" staan. De ESU decoders kunnen al rijdend omgeprogrammeerd worden.

Om een loc op het hoofdspoor te kunnen programmeren moet het adres gekend zijn in de centrale, om deze te kunnen aanspreken.

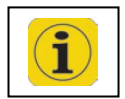

Indien het adres van een loc NIET gekend is, plaats hem op het spoor, daar kan hij uitgelezen worden of een nieuw adres toegewezen worden.

## **19.2. Motorola Programmering :**

Elke ESU decoder (met uitzondering van een DCC decoder) is voorzien van een speciale 6021 programmeer-modus, dewelke het mogelijk maakt toegang te hebben tot de belangrijkste CV's.

Deze kunnen geschreven (geprogrammeerd) maar niet uitgelezen worden. Recentelijk heeft Märklin® vele locomotieven met een decoder uitgerust die de door ESU ontwikkelde programmeermodus kennen. Dit zijn goedkopere decoders zonder DIP schakelaar die in de "Hobby reeks" zitten.

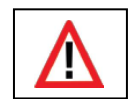

*De ECoS heeft een Motorola-Programmeer modus die voor alle ESU decoders en veel Märklin*® *decoders kan gebruikt worden, maar niet noodzakelijk voor anderen.*

*Locomotieven met M4 decoders of Märklin*®*-mfx*® *worden NIET met de Motorola programmering veranderd maar met een decoder-profile zie hoofdstuk 19.5.*

Bijzonder is het "adres-zoekmodus" hiermee is het mogelijk om van oudere niet-programmeerbare Motorola decoders het adres te vinden. De centrale test alle adressen tot de loc reageert. U moet de locomotieven niet meer openen om de DIP schakelaar te controleren.

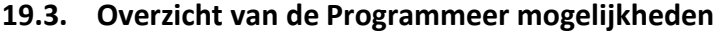

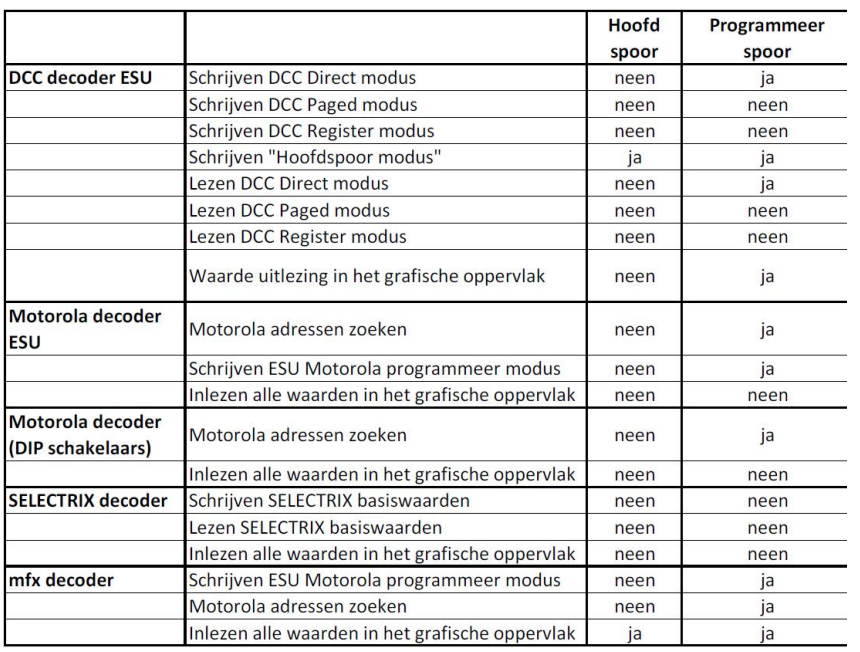

## **19.4. Manuele programmering (DCC)**

Plaats steeds enkel één locomotief op het programmeerspoor!

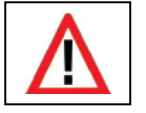

Let op een goed elektrisch contact van de loc.

Er moet altijd een motor aan de decoder aangesloten zijn, om de bevestiging impulsen van de decoder te kunnen ontvangen, anders zal een foutmelding komen.

Alle programmeer modi kunnen in een universeel grafisch programmeer venster gebruikt worden.

Roep de Set Up modus op

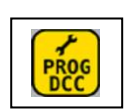

 $\sqrt{2}$ 

Gebruik deze Button aan de linker beeld rand om het programmeer venster op te roepen.

- a) CV nummer die moet uitgelezen worden.
- b) Actuele waarde of foutmelding.
- c) Ingave veld voor nieuwe waarde (decimaal).
- d) Binaire voorstelling van de waarde (c).
- e) Uitlezen button.

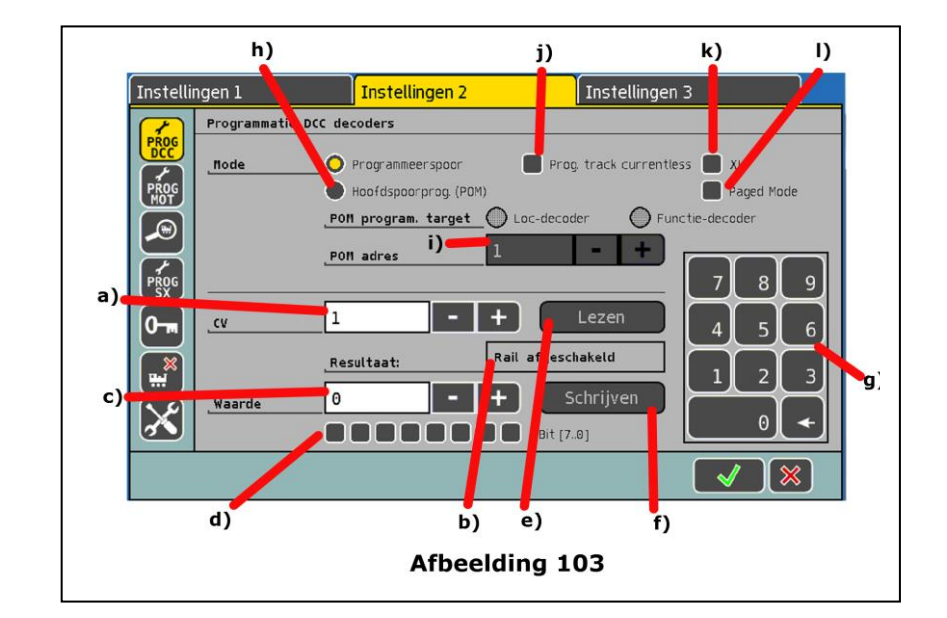

- f) Schrijven button.
- g) Numeriek
- toetsenbord. h) Keuze Hoofdspoor of programmeer spoor.
- i) Loc adres.
- j) Programmeerspo or stroomloos.
- k) XL modus
- l) Page modus

Maak vooreerst een keuze tussen hoofdspoor of programmeerspoor, enkel op het programmeerspoor kan U de decoder waarden uitlezen.

## **19.4.1. CV Uitlezen op het programmeerspoor**

- Plaats de loc op het programmeerspoor, kies het "programmeerspoor modus"
- Door de keuze van XL modus (zie afbeelding 103: k) kan U een grotere stroom toelaten voor de tuinbaan locomotieven.
- Maak in het veld (a) de keuze van CV die U wil uitlezen.
- Klik op de button "lezen" (e).
- Na korte tijd zal de waarde in het vak (b) aangetoond.
- Er zal een "fout" of "Geen loc" melding komen indien er geen waarde kon vastgesteld worden.

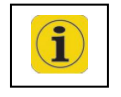

• "Geen loc" kan ook het gevolg zijn dat er te weinig stroomverbruik is (minder dan 4 mA), dit door vervuilde wielen sporen, controleer het goede elektrisch contact.

## **19.4.2. CV Schrijven op het programmeerspoor**

- Plaats de loc op het programmeerspoor , kies het "programmeerspoor modus"
- Door de keuze van XL modus (zie afbeelding 103: k) kan U een grotere stroom toelaten voor de tuin baan locomotieven.
- Maak in het veld (a) de keuze van CV die U wil schrijven.
- In het veld (c) bepaalt U de nieuwe waarde, dit kan met het numeriek toetsenbord of met de 8 binaire veldjes. Bit 0 is rechts tot Bit 7 links. Lenz® betekent deze als "schakelaars" en telt deze van 1 tot 8. De ECoS volgt de DCC-Norm van 0 tot 7
- Klik op de button "Schrijven" (f).
- Na een korte tijd verschijnt "OK" in het veld (b).
- Er zal een "fout" of "Geen loc" melding komen indien er geen waarde kon geschreven worden.

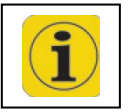

- Geen loc" kan ook het gevolg zijn dat er te weinig stroomverbruik is (minder dan 4 mA), dit door vervuilde wielen sporen, controleer het goede elektrisch contact.
- Het kan gebeuren dat na een fout melding het schrijven toch is gebeurd. Dit kan omdat de centrale op een bevestiging impuls van de decoder wacht die er soms niet komt.

## **19.4.3. CV Schrijven op het hoofdspoor**

• Bij het "hoofdspoor programmeren" moet in het veld (i) het juiste adres ingeven van de loc.

## **19.4.4. CV Lezen op het hoofdspoor**

Decoders uitgerust met RailCom® kunnen op het hoofdspoor tijdens het bedrijf uitgelezen worden; voorwaardelijk dat zowel bij de ECoS als de decoder de RailCom actief geschakeld is.

- Kies hoofdspoor programmering .
- In het veld (i) het decoder adres invullen.
- In het veld (a) de CV nummer ingeven die U wil inlezen.
- Met het veld (e) activeren om uit te lezen.
- Na korte tijd zal de waarde aangetoond worden in het veld (b).

## **19.5. Manuele programmering (Motorola)**

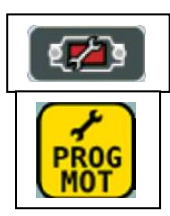

Roep het Set Up menu op met deze button Kies het tabblad "instellingen 2"

Gebruik aan de linker kant de button "Motorola programmeer modus" Het volgend scherm zal zich openen

- a) Het CV nummer dat U wenst te programmeren.
- b) Nieuw nummer dat U wenst te programmeren. (decimaal)
- c) Binaire voorstelling van het veld (b).
- d) Schrijven van de nieuwe waarde op de decoder.

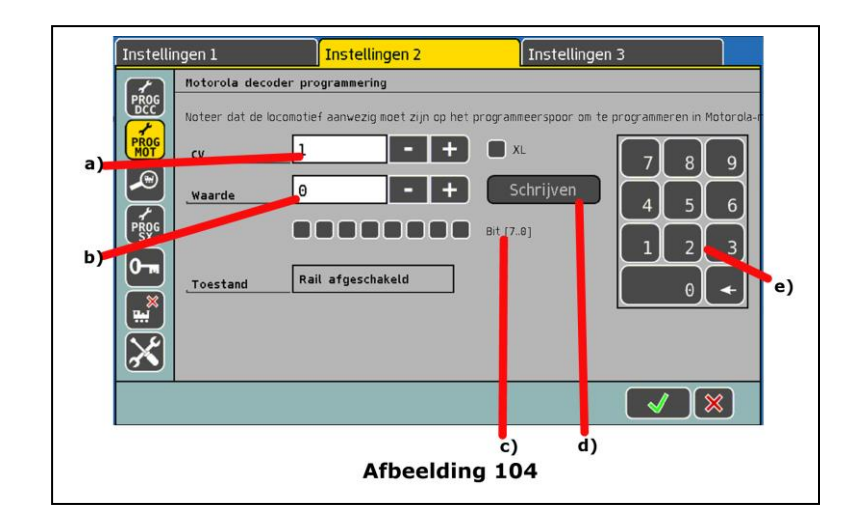

De Motorola decoders beschikken niet over CV, enige decoders van ESU of Märklin® bieden toch de mogelijkheid om deze aan te passen. Deze kunnen enkel geschreven worden, het uitlezen is niet mogelijk.

Verder is het niet zeker dat deze decoders het commando verstaan, omdat er over het programmeren in Motorola modus geen normen bestaan, dit alhoewel ESU sinds 2001 zijn methodes uitbreid.

Indien de decoder DCC aankan is het aangeraden deze in DCC in te stellen zie hoofdstuk **19.4.**

M4 decoders zouden enkel grafisch met decoder profile ingesteld moeten worden .

## **19.6. Adres zoeken bij Motorola**

Een zeer nuttige functie is het automatische adres zoeken. Deze dient voor het zoeken naar Motorola adressen bij oude locomotieven. De ECoS zal hierbij alle 255 adressen toepassen en nagaan waarop de decoder zal reageren.

Deze functie zal pas werken als de "optrek vertraging" op een lage waarde staat.

- Roep het Set Up menu op
- Kies het tabblad "instellingen 2"

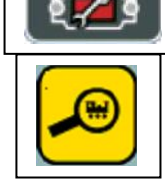

Volgend menu zal zich openen:

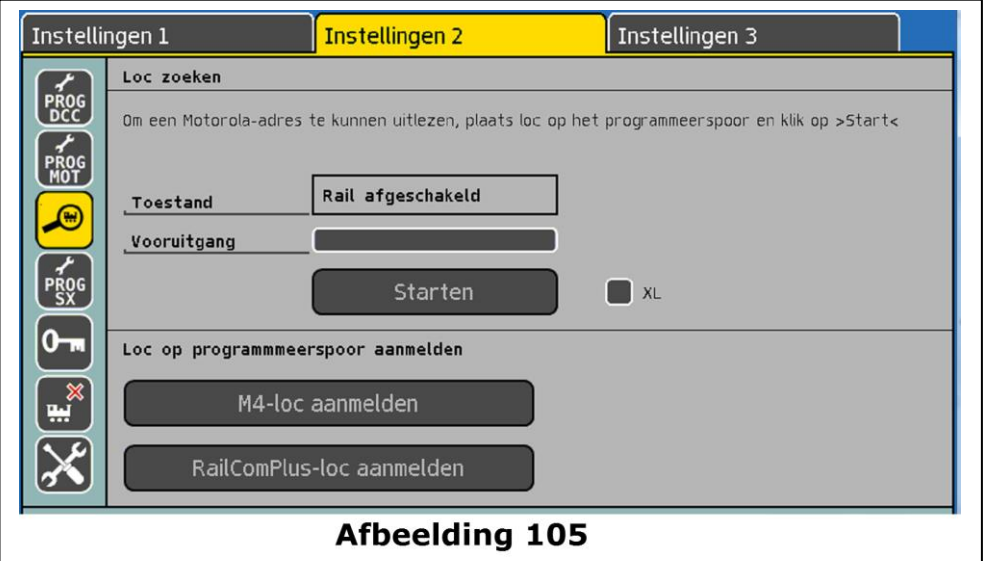

• Plaats de locomotief op het programmeerspoor, klik op start. De loc zal zich kortstondig bewegen, zorg voor de veiligheid van de loc.

## **19.6.1. M4 locomotieven nieuw aanmelden**

Indien een locomotief met een M4 of mfx decoder zich niet zelfstandig aan het hoofdspoor meldt, kan U deze op het programmeerspoor met het scherm zie afbeelding 105 dwingen, gebruik hiervoor de button "M4-loc aanmelden".

#### **19.6.2. RailComPlus**® **locomotieven nieuw aanmelden :**

Wanneer een locomotief uitgerust met een RailComPlus® decoder zich niet kan aanmelden, kan U gebruik maken van de button "RailComPlus-loc aanmelden", zie afbeelding 105.

#### **19.7. Manuele programmering (Selectrix) :**

- Roep het Set Up menu op
- Kies het tabblad "instellingen 2"
	- Gebruik de button "Selectrix programmering"

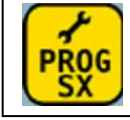

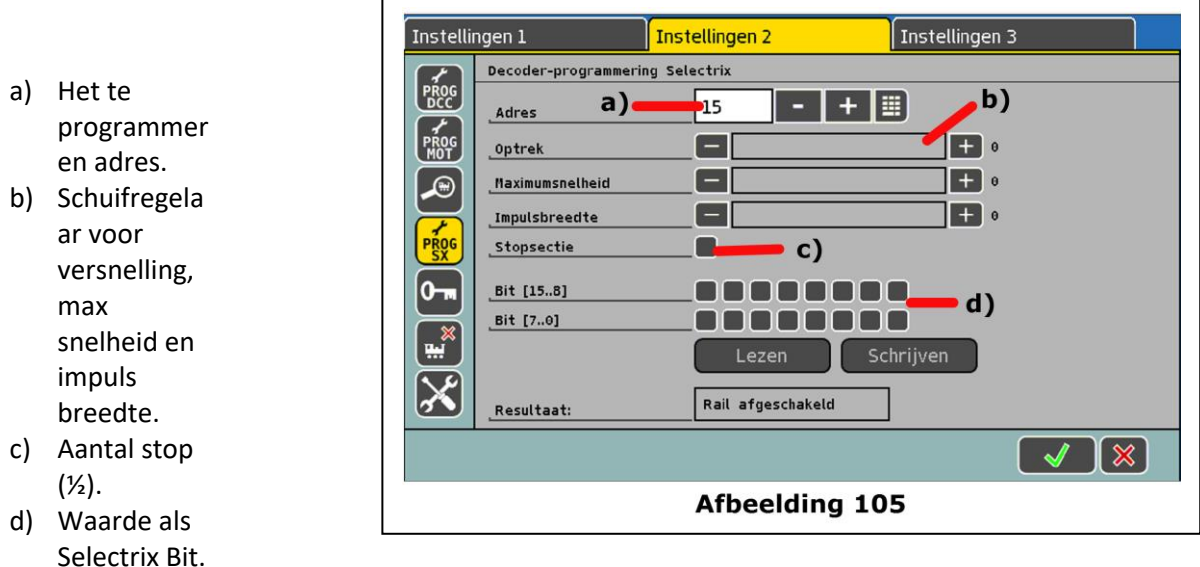

U kan de waarden met de schuifregelaar of grafisch met de bit vakjes ingeven, de voorstellingen komen overeen.

In de mate dat de decoder DCC ondersteund, zal hier de voorkeur aan gegeven worden, zie hoofdstuk 19.4.

## **19.8. Grafische programmering**

Het programmeren van alle ESU- en decoders van diverse andere firma's kunnen vrij comfortabel gebeuren met de ECoS. Het is zelfs niet noodzakelijk de diverse CV's te kennen.

Märklin® mfx® locomotieven en ESU M4 decoders kunnen eveneens grafisch geprogrammeerd worden.

Gezien er bij M4 geen CV nummers van toepassing zijn, is dit een praktische manier, mogelijk gemaakt door het decoder profiel.

## **19.8.1. Decoder profielen van ESU en mfx**® **decoders :**

Een decoder profiel is een beschrijving van de eigenschappen van de decoder. Alle CV nummers met hun beschrijving, waarden en opstelling op het scherm zijn hierin samengevat. Elke decoder die een passend profiel heeft, kan grafisch geprogrammeerd worden.

De ECoS kent de profielen van alle ESU decoders, M4 decoders (met en zonder sound) , bijkomend nog twee generische DCC profielen van andere fabrikanten.

## **19.8.2. Manueel toekennen van een decoder profiel (DCC) :**

U kan elke loc een decoder profiel toewijzen, met uitzondering van M4 decoders waarbij deze automatisch toegekend zijn en niet kunnen veranderd worden.

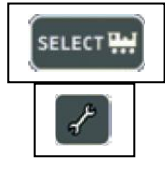

- Roep een loc op een regelaar op
- In de Set Up verkiest U "Loc wijzigen"
- Gebruik het derde tabblad " "Uitgebreid"

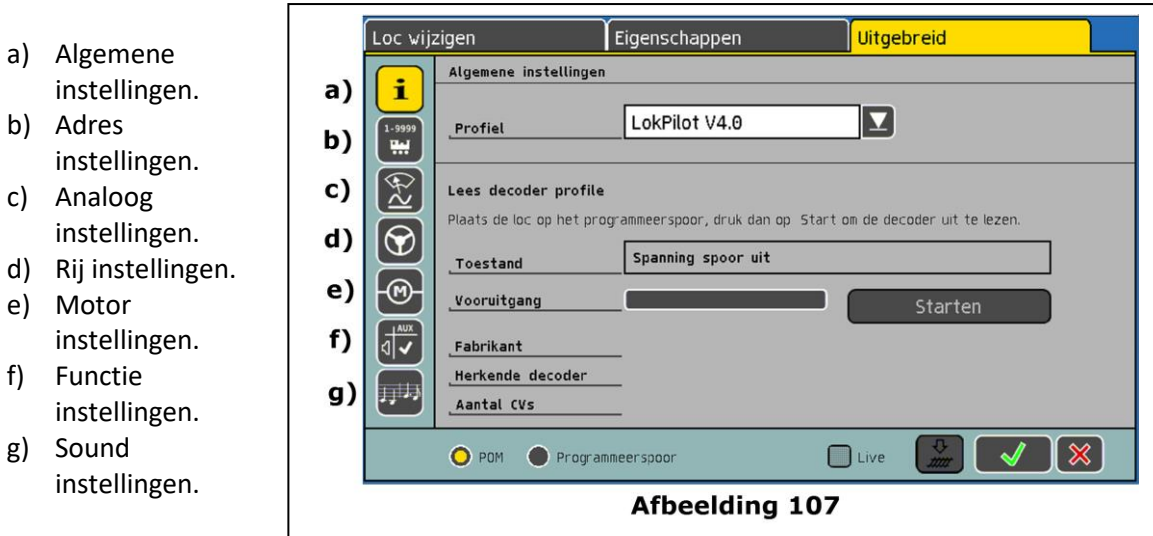

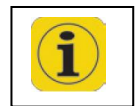

De inhoud van de dialoog vensters is afhankelijk, van de mogelijkheden van de decoder, zo zal alleen een sound decoder ook sound instellingen hebben.

Kies in het "Profiel" venster het profiel dat bij uw decoder past, indien niet gekend selecteer " Empty".

Bij een voorkeuze zal automatisch onder de buttons (b) tot (g) alle instellingen van de decoder ingelezen worden.

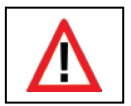

U kan nu alle instellingen grafisch instellen.

We raden aan om het veld "Profiel" met "Empty" te laten, gezien bij starten van de uitlezing de ECoS automatisch het juiste profiel van uw decoder zal herkennen.

## **19.8.3. Automatisch toekennen van een decoder profiel (DCC) :**

Na de uitlezing van de decoder zal automatisch een profiel toegekend worden. Gelijktijdig zullen alle CV's uitgelezen worden en grafisch voorgesteld worden; op deze manier zal er een overeenstemming zijn tussen de decoder instellingen en de ECoS instellingen voor die loc.

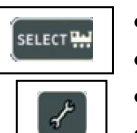

- Plaats de loc op het Programmeerspoor.
- Roep de loc op een regelaar op.
- De Set Up inschakelen.
- Gebruik het derde tabblad " Uitgebreid" zoals op afbeelding 107.
- Klik op "Start" om het uitlezen van de loc te starten.
- De ECoS zal het decodertype vinden en bepaalt het profiel van deze decoder.
- Om alle CV waarden uit te lezen heeft de centrale enige tijd nodig, dit is aangeduid door een groene voortgangsbalk.
- Sluit deze procedure af door een klik op "beëindigen".

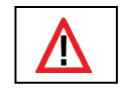

*Indien de centrale de loc niet in DCC modus kan uitlezen, zal een Motorola adres gezocht worden, gezien de centrale ervan uitgaat dat dit een niet – inleesbare Motorola decoder is.*

## **19.8.4. Profiel van M4 decoders**

Bij alle locomotieven met een herkende M4 decoder zal het profiel automatisch correct aangetoond worden. Het verdere verloop voor het instellen van deze decoders is gelijkaardig aan de DCC decoders.

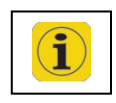

*De gelijkaardige handelingen voor het aanpassen van M4 decoders mag U niet onverschillig laten gezien deze GEEN CV's hebben en dus niet toegankelijk zijn.*

## **19.8.5. Veranderen van decoder instellingen**

Na het toewijzen van een decoderprofiel kan U comfortabel alle andere aanpassingen grafisch uitvoeren.

Vooreerst zullen de aanpassingen enkel in de centrale gebeuren, deze kunnen naar wens onmiddellijk op de decoder geschreven worden.

- a) Keuze veld "Live".
- b) Keuzeveld "POM" op hoofdspoor.
- c) Keuzeveld "Programmeerspoor".
- d) Button schrijven op decoder.
- e) Voor- of achterwaarts bladeren.

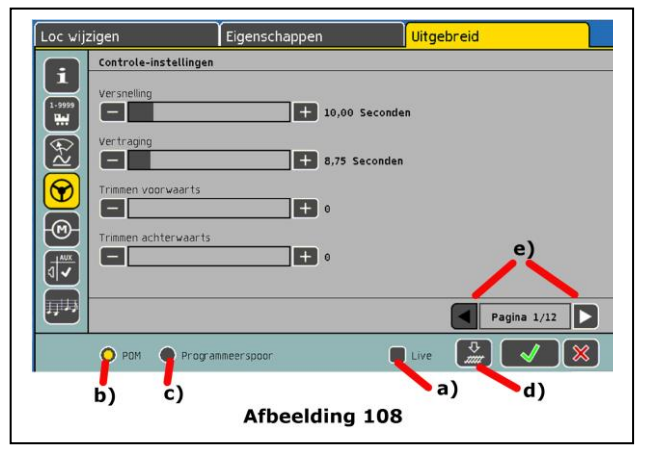

Maak de keuze tussen hoofdspoor (POM) of programmeerspoor met **(b)** of **(c)**. Bij M4 decoders is POM automatisch geselecteerd en kan NIET veranderd worden.

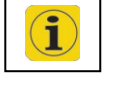

*Bij een hoofdspoor programmering mag er GEEN adresverandering gebeuren.*

Plaats de loc hiervoor op het "Programmeerspoor".

## **19.8.5.1. Download modus**

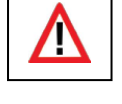

Met een klik op de button **(d)** afbeelding 108 zullen alle aanpassingen geschreven worden op de decoder.

Gebruik deze functie met aandacht , gezien ALLE CV's opnieuw geschreven worden.

#### **19.8.5.2. Live modus**

Bij het gebruik van POM hoofdspoor programmering kan U de aanpassingen "Live" tijdens het ingeven meebeleven, de centrale zendt alle aanpassingen naar de rijdende loc.

U kan dus tijdens het rijden het resultaat van de aanpassingen evalueren .

• Activeer tijdens het POM de button (a) "Live".

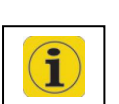

- Bij het aanpassen van een waarde met de schuifregelaar (deze zal onmiddellijke op de decoder toegepast worden) kan U het resultaat evalueren.
- Deze "Live" modus kan NIET gebruikt worden voor adresveranderingen of functie toewijzingen.

## **19.8.6. Wetenswaardigheden over het profiel**

- Voor elke ESU decoder is er een passend profiel, maar daarom zijn niet alle instellingen voorhanden , enkele zelden gebruikte regelingen kunnen met de manuele CV programmering volgens hoofdstuk 19.4. gebeuren. Ook het gebruik van de "LokProgrammer" is hier aan te raden.
- Gebruik voor DCC decoder van andere fabrikanten het generiek NMRA profiel , voor verdere instellingen raden we U het manuele CV programmeren aan.

## **19.9. Märklin**® **signalen reeks 763xx programmeren**

Voor het programmeren van de signalen van de reeks 763xx (zoals 76391 , 76393 ) gaat U als volgt tewerk:

- 1. De signaal elektronica in de contactbeugel moet in zijn verpakking geplugd zijn.
- 2. Wil in de ECoS een nieuw magneetartikel opstellen, zoals beschreven in hoofdstuk 13.1., gebruikmakend van het juiste signaal type. Indien er aan het hoofdsignaal een voorsignaal bevestigd is, zal ook dit moeten opgesteld worden. Geef elk signaal een uniek nummer, kies voor knopdruk schakelaar "moment". Stel de schakelduur op 2500ms. Bij signalen met voorsignaal, moet ook de schakel elementen voor het hoofdsignaal ingesteld worden.
- 3. Maak dit element aan op een schakelbord, om dit te kunnen schakelen.
- 4. Schakel de ECoS op de voorziene manier uit.
- 5. Koppel de aansluiting van uw modelbaan van de ECoS af, sluit enkel het signaal aan de ECoS uitgang.
- 6. De ECoS opstarten, zodra deze klaar is, de "STOP" knop indrukken.
- 7. De "GO" knop indrukken , het signaal zal tussen twee lichtbeelden heen en weer overgaan, dit is afhankelijk van het type signaal. 76391 / 76371 / 76372: Het signaal op het scherm kort bedienen binnen de ingestelde 2500 ms zal het signaal geprogrammeerd worden. 76392 / 76394: signaal stand Hp1 schakelen , en afwachten tot dit weer heen en weer begint te knipperen , daarna de stand Hp2 schakelen . 76395 / 76397: Pas de eerste stappen toe zoals bij 76391, daarna begint get voorsignaal heen en weer te knipperen, gebruik nu de stand Hp1 of Hp0 van het bijhorend hoofdsignaal. Wanneer dit voorsignaal tot een dubbel signaal behoort druk dan een tweede maal op Hp1 of Hp0. Bij signalen met twee signaalbeelden zal een tweede adres automatisch toegekend worden. 8. Het signaal is nu geprogrammeerd, de ECoS afkoppelen, het signaal uit de verpakking nemen en in de modelbaan inbouwen.
- Wanneer de signalen heen en weer knipperen, de vorige stappen uitvoeren. Het is voldoende om de schakel toestanden kort te bedienen, de schakeltijd zal gebeuren zoals ingesteld op 2500 ms, daarna kan U deze naar wens aanpassen (vb 500 ms).
- Bij te grote tussentijden kan het signaal de programmering stoppen. Herbegin de procedure opnieuw na een druk op de "STOP" knop.

#### **20. De ECoSniffer**

De ECoSniffer laat U toe uw oudere digitale toestellen te verder te gebruiken en aan te sluiten aan de ECoS.

De ECoSniffer gedraagt zich zoals een digitaal decoder, en zet deze om in voor de ECoS bruikbare informatie.

Alle digitaal systemen werken op basis van het adres, de ECoS zal de locomotieven met herkenbare namen opslaan. Gezien er meerdere locomotieven met het zelfde adres kunnen zijn , zal er een relatie gebeuren tussen loc adressen van het oude systeem en de bedoelde locomotieven in de loclijst van de centrale.

Bij elke nieuwe ingave in de loclijst kan samen met het gebruikte locadres een "snifferadres" toegewezen worden. Dit adres is volledig onafhankelijk van het echt adres en dient enkel om een verstandhouding met uw externe oudere digitale componenten (zoals de Märklin 6021).

Ook indien U met behulp van het L.Net Converter locomotieven met een LocoNet compatibele handregelaar wenst aan te sturen, zal U het snifferadres moeten gebruiken.

#### **20.1. Snifferadressen voor locomotieven**

De snifferadressen zullen in het locmenu samen met de loceigenschappen in de loclijst ingevoegd en opgeslagen worden.

Gezien snifferadressen en echte adressen onafhankelijk zijn, zijn er fascinerende mogelijkheden geboden.

Voorbeeld:

U hebt een 6021 aangesloten aan de ECoSniffer , (zie afbeelding 26) . Deze 6021 kan enkel adressen van 01 tot 80 in Motorola formaat verwerken . U hebt een loc "Blue Tiger Br 250" met het adres "250" in DCC formaat ingegeven.

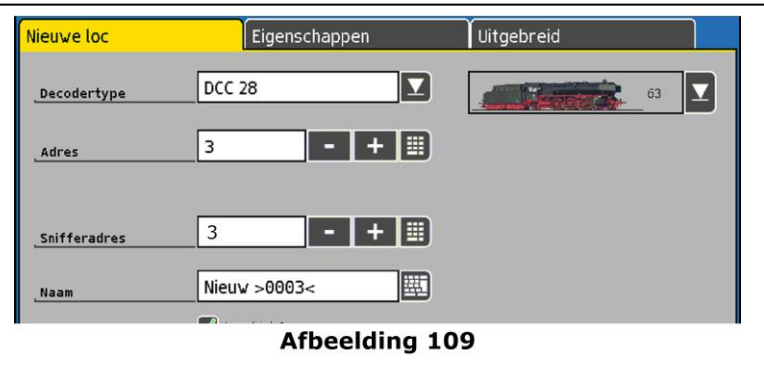

U wenst deze loc met de 6021 aan te sturen , onder adres "25"

Een snifferadres "25" zal U ingeven bij de loceigenschappen.

Zodoende zal U met de 6021 en met de centrale deze Blue Tiger probleemloos kunnen besturen, de ECoS zal de gewenste informatie omzetten voor zowel het Motorola systeem als ook het DCC systeem.

- Geef enkel "unieke" snifferadressen, de centrale zal NIET nagaan of deze reeds toegewezen werd.
- Bij het gebruik van snifferadres "0" zal de centrale het normale adres (indien gekend) toewijzen.
- Gebruik de Max capaciteit van uw oud toestel, met een 6021 kan U beperkt van 1 tot 80 ingeven, voorbeeld: het snifferadres "85" zal U NIET kunnen gebruiken.
- In DCC formaat zal de ECoSniffer de functie toetsen van F0 tot F12 herkennen van het oude toestel.
- In het Motorola systeem zal de ECoSniffer de functies F0 tot F4 herkennen, de verdere functies F5 tot F 8 in het opvolgend adres, zullen NIET herkend worden.

## **20.2. Tips voor omgang met ECoSniffer**

De ECoSniffer heeft beperkingen.

Gezien de "indirecte" communicatie is het niet mogelijk om informatie aan het oud systeem te sturen; wanneer U met het oud systeem een loc op rijstand 10 plaatst en dan met het interne regelaar verminderd met twee, zal het oud systeem de stand 10 blijven tonen.

- Een met uw oud systeem opgeroepen loc, NIET gelijktijdig met de interne regelaar oproepen, dit kan problemen veroorzaken.
- Stuur uw DCC locomotieven steeds met 28 of 128 rijstappen in het oud systeem, gezien de ECoSniffer het moeilijk heeft met het verschil tussen 14 en 28 rijstappen.
- Wanneer U een loc niet meer met het oud systeem wenst te besturen , gelieve dan de loc te stoppen en alle functies uit te schakelen, de ECoSniffer zal dan de loc na enige tijd uit zijn interne controlelijst wissen (Purging).

## **20.3. Schakelen van magneetartikelen met oudere toestellen**

Met de ECoSniffer kan U ook alle magneet artikelen aansturen. De magneetartikelen worden rechtstreeks van de ECoSniffer aan de centrale overgedragen en onmiddellijk geschakeld . Er worden geen snifferadressen toegekend aan de magneetartikelen.

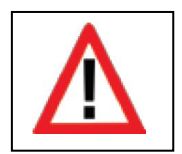

*Het is aangeraden om alle magneetartikelen die U met een oud toestel wenst te gebruiken, eerst in uw centrale in te geven, zoals getoond in hoofdstuk 13.*

*Wanneer U met uw oud toestel (vb Märklin*® *6021 met keyboard) een wissel wenst te bedienen die NIET in de ECoS is ingegeven, zal deze ook NIET werken.*

## **21. Toestellen voor de ECoSlink bus**

De ECoSlink dient voor de uitbreiding van de ECoS .

Aan deze ECoSlink kunnen externe handregelaars, terugmeldmodules , boosters en andere uitbreidingen aangesloten worden. ECoSlink functioneert op basis van de industriestandaard "CAN" (Controller Area Network) die een maximale kabellengte van 100 meter en een data overdracht van 250 kBit/sec garandeert .

Alle toestellen melden zich automatisch aan en kunnen gedurende het bedrijf in en uitgeplugd worden. Voor de uitbreiding van uw systeem volgt hier een voorstelling van de toestellen met hun aansluitingen.

## **21.1. ECoSlink uitbreiden**

De ECoS centrale heeft drie aansluitbussen voor de aansluiting van toestellen, indien dit niet voldoende zou zijn hebt U een "bus verdeler module" nodig.

#### **21.1.1. ECoSlink Terminal (ref.: 50093-50099)**

De ECoSlink Terminal heeft aan de voorzijde twee bussen voor handregelaars (vb Märklin® Mobile station) en aan de achterkant 4 bussen voor ECoSBoost of ECoSDetector modules.

De ECoSlink kan alle aan aangesloten toestellen via de centrale of met een externe voeding overnemen.

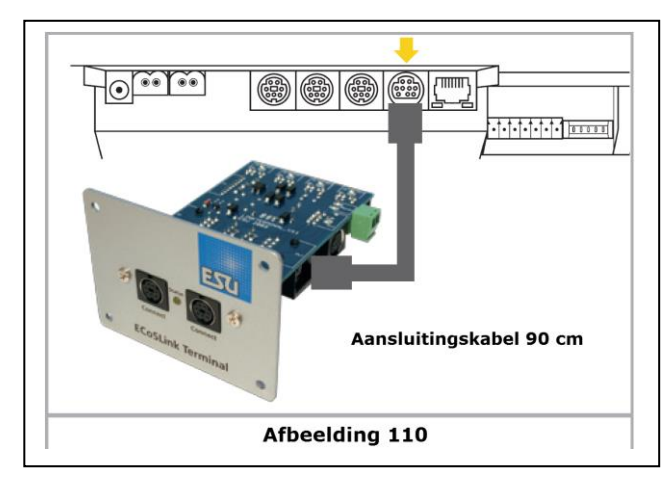

De ECoSlink Terminal zal met een meegeleverde kabel van 90 cm aangesloten worden aan de ECoSlink Extend bus. Alle verdere ECoSlink Terminals kunnen ook met een normale computerkabel (netwerkkabel) verbonden worden.

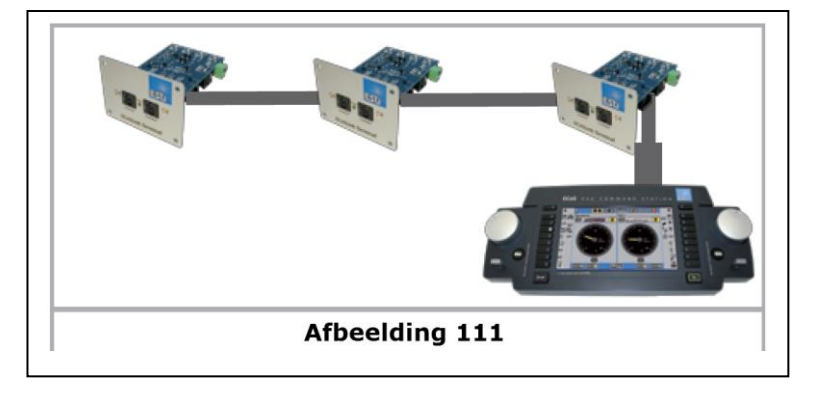

#### **21.2. Märklin**® **Mobile Station**

Aan de ECoS kunnen tot drie Märklin® Mobile Station 60651 en 60652 als bijkomende regelaars aangesloten worden . Bijkomende mobile stations kunnen met behulp van ECoSlink Terminals aangesloten worden .

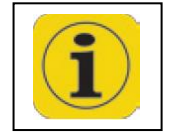

Het adapterkabel (10 naar 7-polig) moet hiervoor gebruikt worden. Deze adapterkabel wordt met de Märklin mobile station 60652 geleverd, of als Märklin wisselstuk 610479 te bestellen.
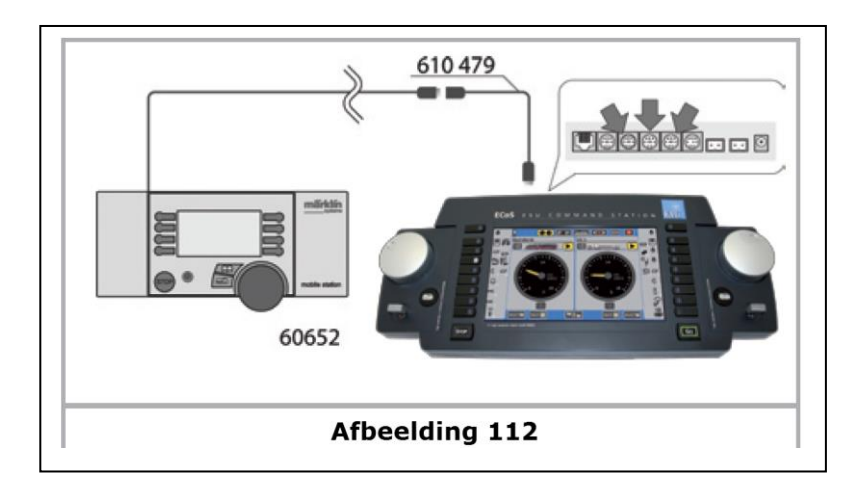

Bij de eerste aansluiting van de mobile station aan de centrale zal de interne software versie nagezien worden, indien deze ouder is dan die van de centrale, zal deze automatisch geactualiseerd worden. Gedurende de actualisatie zal de mobile station NIET reageren en geen beeld tonen: dit is normaal .

Op het beeldscherm van de centrale zal dit aangetoond worden:

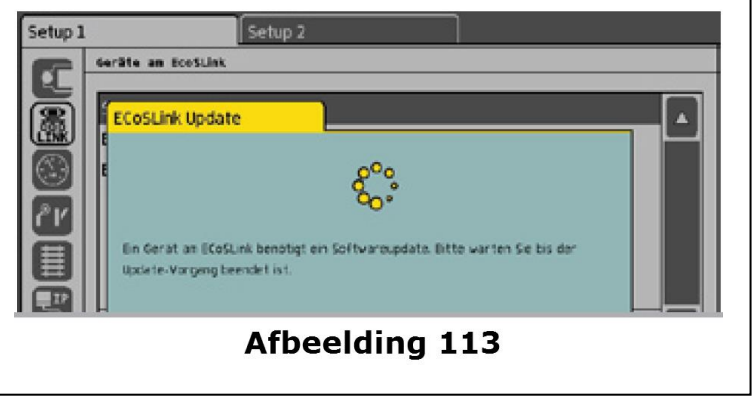

Na het actualiseren zal een reset van het toestel volgen, waarbij alle locomotieven uit de interne data lijst van de mobile station gewist worden.

### **21.2.1. Locomotieven toewijzen**

Op elke mobile station kunnen 10 locomotieven uit de interne loclijst van de centrale, toegewezen worden, dit gebeurd met het Set Up menu.

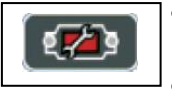

• Kies uit het bovenste menu lijst het Set Up symbool.

Een dialoogvenster zal zich openen met links een aantal pictogrammen.

• Kies het tweede pictogram, een volgend venster zal zich openen: "ECoSlink toestel"

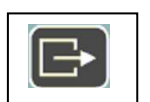

• Kies het gewenste mobile station en klik op dit pictogram en een volgend scherm zal openen voor het toewijzen van locomotieven.

- a) Sorteer en filter mogelijkheden
- b) lijst met locomotieven
- c) Loc toevoegen
- d) Loc verwijderen
- e) Reeds toegewezen loc's
- f) Op of neergaan in
- g) Bijkomende instellingen

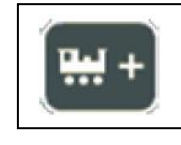

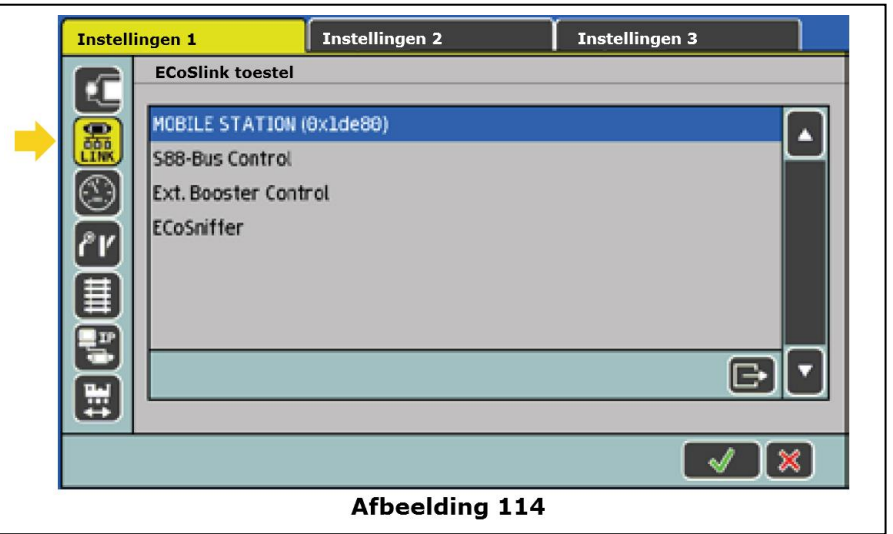

- Selecteer een loc uit de lijst (b) en voeg deze toe door te klikken op (c).
- Niet meer nodige locomotieven kunnen met (d) uit de lijst gewist worden.

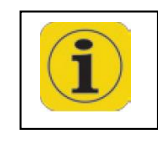

*Er kunnen maximaal 10 locomotieven toegewezen worden. De mobile station kan locomotieven met alle decodertypes besturen, gezien het de centrale is die het juiste digitaal formaat genereert.*

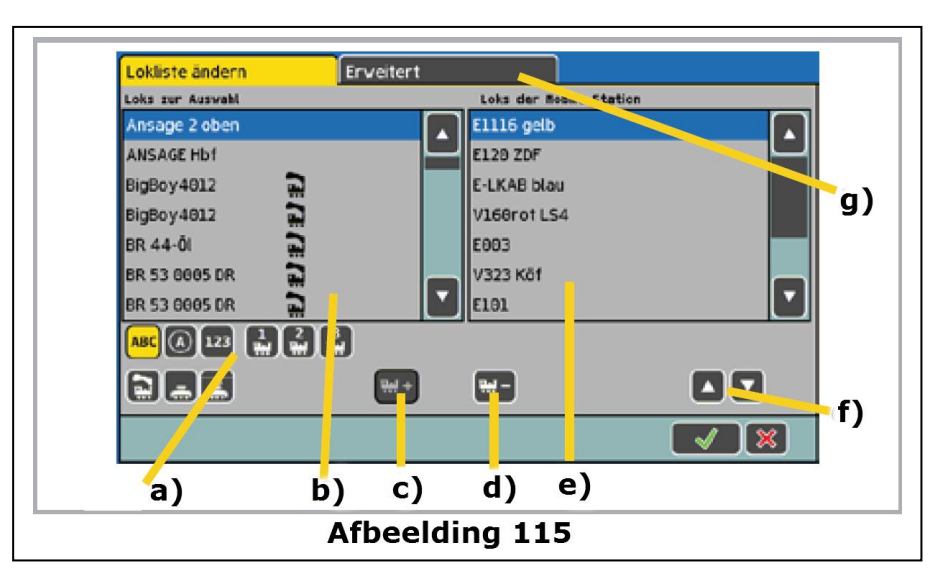

### **21.2.2. Uitgebreide instellingen**

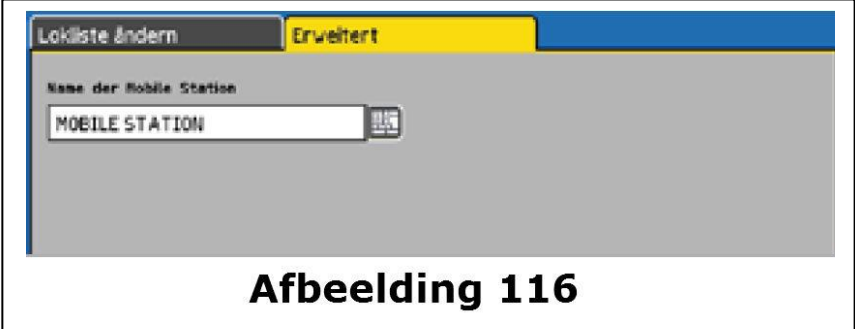

In het tabblad bovenaan "Uitgebreide instellingen" kan je de mobile station een naam geven, om deze herkenbaar te maken.

#### **22. Configuratie menu**

Alle gebruiksparameters van de ECoS kunnen via het "Set Up" menu ingesteld worden**.**

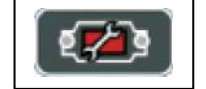

Na een klik op het Set Up pictogram aan de bovenrand van uw scherm, zal het set up configuratie menu openen, bestaande uit drie tabbladen.

### **22.1. Algemene instellingen**

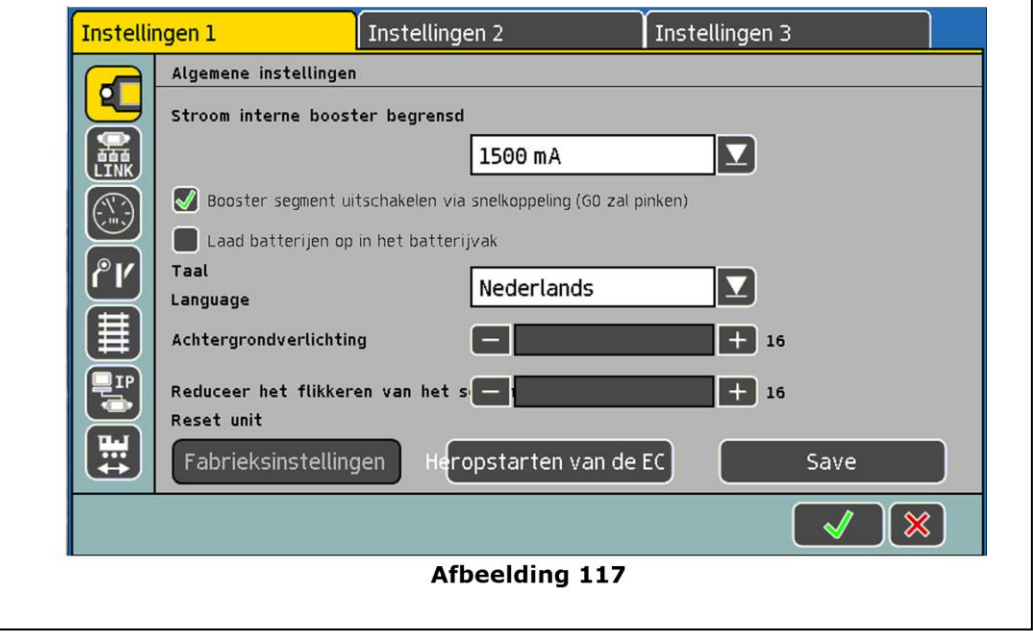

### **22.1.1. Taal instelling**

Maak een keuze van Taal in het keuze vak door op het pijltje te klikken. De keuze is onmiddellijk van toepassing.

### **22.1.2. Achtergrond instellingen**

Met de schuifbalk kan U de Helderheid en contrast naar eigen wens instellen.

### **22.1.3. Interne Booster instelling**

Met het keuze vak kan U de maximum stroom bepalen die de interne booster zal leveren. Het is aanbevolen om deze niet te hoog boven het geschatte stroomverbruik in te stellen, dit om schade aan elektronische onderdelen te vermeiden bij kortsluitingen . Een gelijkaardige instelling kan U voor de externe boosters doen, zie hoofdstuk 22.2 "Toestellen in het systeem".

Indien U een vinkje zet in het vakje: "Booster segment uitschakelen via snelkoppeling" zal de interne booster NIET uitschakelen indien bij de externe boosters een kortsluiting voorkomt.

Op deze manier kunt U vermeiden dat de centrale zich uitschakelt bij kortsluitingen in één van de booster sectoren.

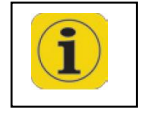

De groene "GO" toets zal knipperen van zodra één der boosters een kortsluiting meldt.

#### **22.1.4. Reset**

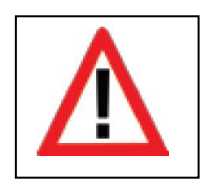

Met een klik op het schakelveld "Fabrieksinstellingen" zal een reset van de centrale uitvoeren.

Alle persoonlijke instellingen zullen gewist worden, waaronder ook de loclijst, de magneetartikel lijst, alle rijwegen en de schakelborden. Deze reset zal onverwijld gebeuren.

Uit veiligheidsredenen zal deze optie NIET actief zijn en grijs ingevuld zijn. U moet de Reset functie eerst vrijgeven, zie hiervoor hoofdstuk 22.7.

#### **22.1.5. Heropstart van de ECoS**

Met een klik op het schakelveld " Heropstart van de EC" zal de ECoS in een heropstart modus gaan, waarbij alle instellingen behouden blijven.

Deze "Heropstart" kan software problemen oplossen en zal wezenlijk korter duren dan een volledige uit- en inschakelen van de ECoS.

### **22.2. ECoSlink toestel**

In dit menu zal U alle toestellen vinden die actueel aan de ECoSlink-bus aangesloten zijn. Elk toestel zal zich automatisch aan de ECoS aanmelden ("Plug & Play") en kan hier verder geconfigureerd worden.

De toestellen "ECoSniffer", "Ext Booster Control", "S88 Bus Control" zullen altijd voorkomen, ook al zijn deze NIET voorhanden.

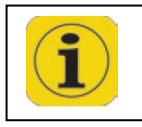

Deze drie toestellen zijn reeds in de ECoS voorzien en worden als externe toestellen herkend.

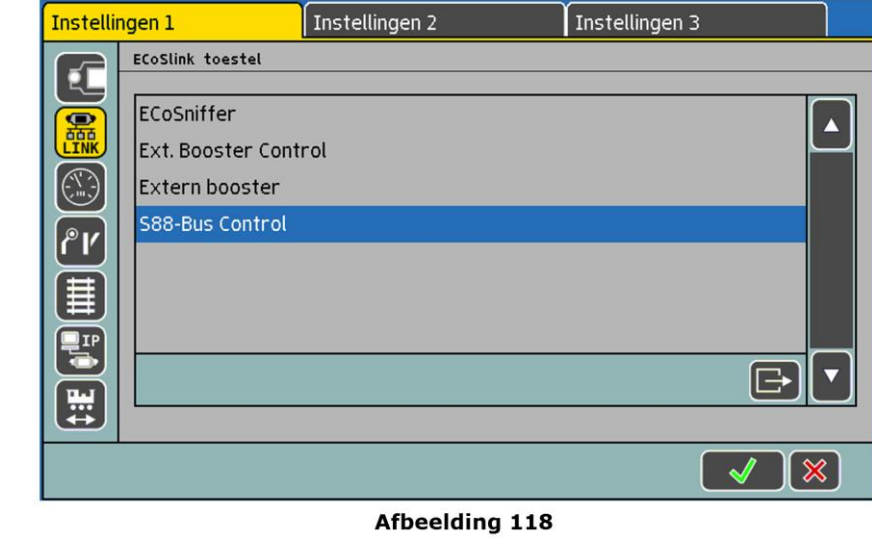

### **22.2.1. 6017 en DCC booster configuratie**

Zoals reeds in het hoofdstuk 8.7 aangehaald verschillen de externe booster types volgens hun kortsluitherkenning. De tijdsduur tussen het herkennen van een kortsluiting en het uitschakelen van de centrale moet op deze booster afgestemd worden, dit voor een veilig bedrijf en het verhinderen van valse kortsluit "afschakelingen". Hiervoor dient het menu: "Boosterconfiguratie".

U kan dit bereiken via het set up menu.

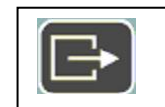

Zoals in Afbeelding 118 getoond zal U de booster selecteren waarna U dit icoon zal klikken.

U kan in een keuze vak de "kortsluitherkennings tijd" kiezen :

- "0 ms" voor DCC compatibele boosters (vb Lenz®)
- "1500ms" voor LDT® booster (Lidfinski®)
- "2000ms" voor Märklin® 6017 booster

Voor alle andere fabrikanten plaats eerst "0 ms" en volgens gebruik aanpassen.

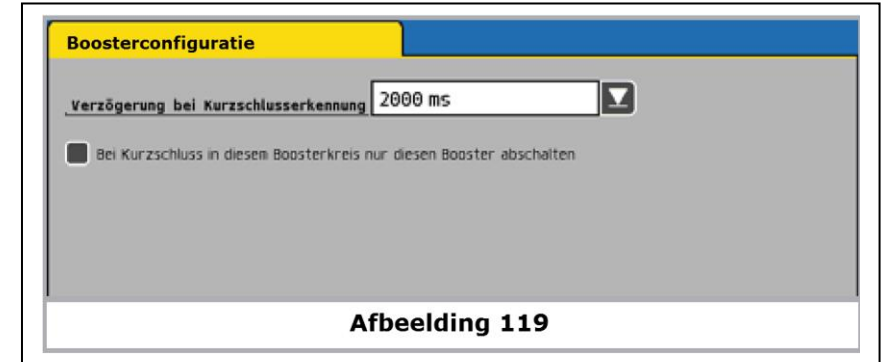

Met een locomotief met een Motorola en een andere me een DCC decoder kan nagegaan worden of de centrale vrij snel in veiligheid ( de rode "STOP" knop licht op).

Wanneer U het vinkje plaatst in het vakje "boostersegment afleggen in geval van kortsluiting" zal de interne booster NIET uitgeschakeld worden, wanneer de externe booster een kortsluiting herkend.

### **22.2.2. ECoS booster configureren**

Van elke aangesloten booster kan U de stroom begrenzen en een naam aanpassen.

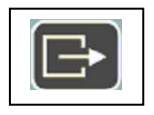

Selecteer eerst de booster uit de lijst "ECoSlink toestel" die U wenst te configureren, vervolgens op het logo rechts onder voor het configuratie

menu.

#### **Booster naam**

Geef de booster een herkenb dit gemakkelijker zijn, U dien configureren.

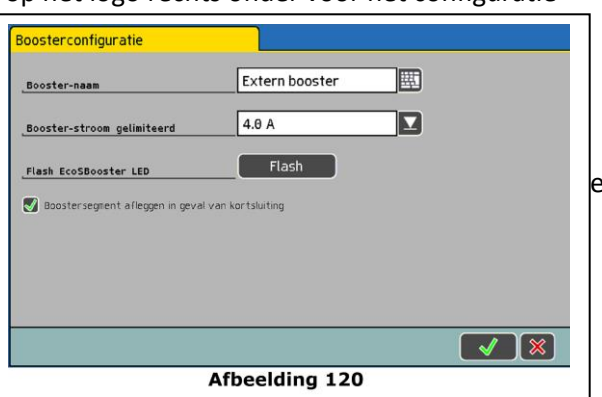

#### **Booster stroom gelimiteerd**

In het keuze vak kan U de gewenste stroom instellen, stel deze NIET hoger dat nodig om beschadigingen aan elektrische componenten te vermeiden.

Indien U een vinkje zet in het vakje "Booster segment uitschakelen via snelkoppeling " zal de interne booster **NIET** uitschakelen indien bij de externe boosters een kortsluiting voorkomt. Op deze manier kunt U vermeiden dat de centrale zich uitschakelt bij kortsluitingen in één van de booster sectoren.

### **22.3. Rij beeldscherm**

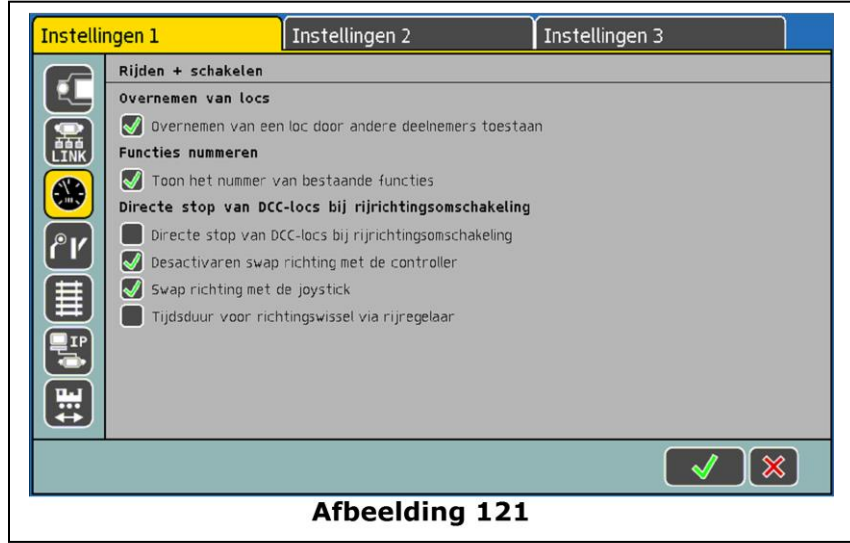

#### **22.3.1. Overnemen van locomotieven**

Indien U een vinkje plaatst bij: "*Overnemen van loc door andere deelnemers toestaan*" dan zal ten allen tijde de loc door een andere (hand)regelaar kunnen overgenomen worden. (parallelbedrijf).

#### **22.3.2. Functies nummeren**

Indien deze functie actief is zullen de functie symbolen genummerd worden, om ze beter te kunnen herkennen. U zal deze kleine cijfers rechts onder het functiesymbool vinden.

#### **22.3.4. Rijrichting omkeer**

#### **22.3.4.1. Directe STOP van DCC locomotieven bij rijrichtingsomschakeling**

Indien deze functie actief is, zullen locomotieven met M4 decoders en DCC decoders bij een omkeerbevel ook een "Nood Stop" bevel krijgen. Hierbij zal de loc heel bruusk stoppen en kan dit tot ontsporingen leiden.

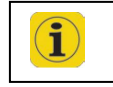

Deze instelling werkt NIET op de Motorola decoders gezien deze altijd een Nood Stop bevel krijgen

#### **22.3.4.2. Deactiveren van rijrichtingomkeer met de snelheidsregelaar**

Bij het plaatsen van een vinkje bij: "*Deactiveren swap richting met de controller*" zal de rijrichtingsomkeer NIET meer met de snelheidsregelaar (volledig links draaien tot klik) maar wel met de Joystick of het aanraak veld.

#### **22.3.4.3. Rijrichting omkeer met de Joystick**

Zoals in hoofdstuk 22.3.4.2 kan de rijrichting omgekeerd worden met de joystick indien deze actief is.

#### **22.3.4.4. Vertraging bij rijrichting omkeer**

Bij het plaatsen van een vinkje bij : "*Tijdsduur voor rijrichtingswissel via regelaar*" zal met de snelheidsregelaar volledig naar links tot een hoorbare klik, een tijdje moeten aangehouden worden om een rijrichtingswissel te bekomen, dit om bedieningsfouten te vermeiden.

#### **22.4. Magneetartikelen en rijwegen**

Hier kan U alle in de centrale opgeslagen magneetartikelen, draaischijven en rijwegen wijzigen en verwijderen.

- a) Alfabetische volgorde in lijst
- b) Numerieke volgorde in lijst
- c) Filter ; enkel magneet artikelen
- d) Filter: enkel rijwegen
- e) Filter: enkel draaischijven

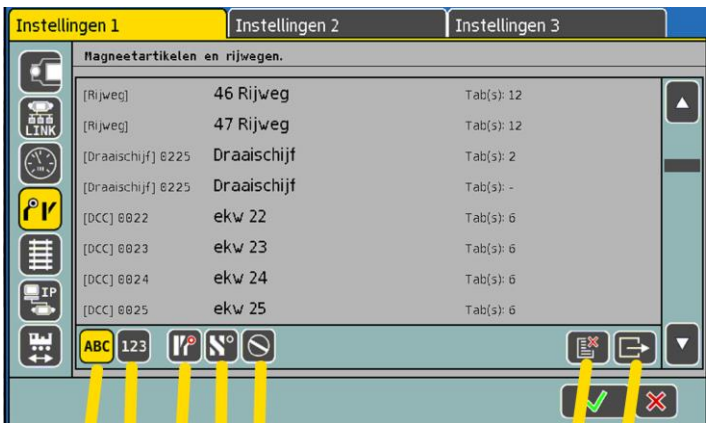

- f) Artikel met verknopingen **WISSEN**
- g) Geselecteerd Artikel bewerken

# **22.5. Protocol (digitaal formaat)**

Hier kan U de Protocol informatie voor de gebruikte decoders ingeven.

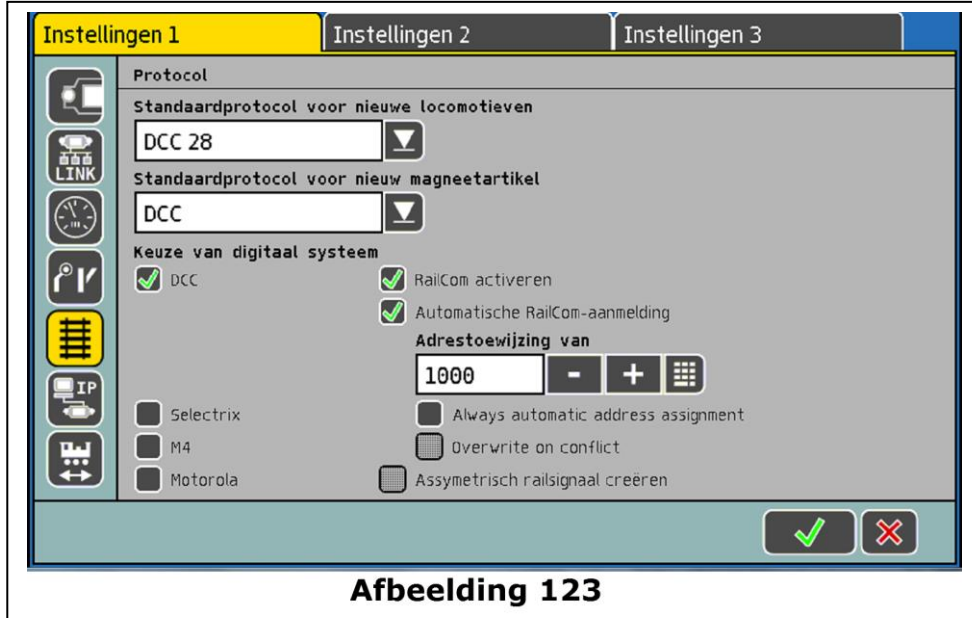

# **22.5.1. Ingave Protocol voor nieuwe decoders**

Bij het invoeren van nieuwe locomotieven zoals beschreven in hoofdstuk 11.1 kan U een reeds vooraf enkele voorafgaande instellingen doen.

### **22.5.2. Ingave Protocol voor nieuwe magneet artikelen**

De hier ingestelde Protocol zal vooraf ingesteld worden bij het invoegen van nieuwe magneet artikelen.

# **22.5.3. Ingave van het digitaal systeem**

Hier kan U instellen welde digitale systemen gegenereerd moeten worden, U kan de NIET gebruikte digitale systemen uitschakelen.

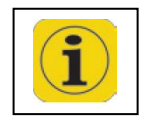

Om problemen te vermeiden is het aangeraden om enkel die digitale systemen in te schakelen die werkelijk nodig zijn. Ondanks een uitgeschakeld digitaal systeem kan deze toch ingesteld worden in de loclijst.

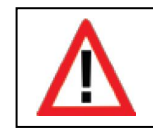

*Indien U enkel 3 Rail zal rijden en de DCC en Selectrix hebt uitgeschakeld. Kan U toch een DCC loc invoegen en op een handregelaar oproepen, de centrale zal automatisch een DCC Protocol genereren.*

#### **22.5.3.1. RailCom**® **functies**

#### **"***RailCom activeren***"**

Hier kan U de RailCom terugmelding uitschakelen.

Voor de Programmering van oudere SwitchPilot decoders kan het aangeraden zijn deze uit te schakelen.

Indien U geen RailCom decoders gebruikt kan U deze optie beter NIET gebruiken om problemen te vermeiden.

#### **"Automatische** *RailCom aanmelding***"**

Met deze instelling zal de automatische RailCom aanmelding geactiveerd worden.

Indien er bij een aanmelding een adres conflict (reeds gekend adres ) ontstaat, zal er een nieuw adres toegekend worden, beginnend met het cijfer dat in het invoegvakje staat,

"*Adrestoewijzing van*" staat .

In het ander geval zal het adres behouden worden.

### **22.5.3.2. Asymmetrisch spoorsignaal**

Bij de activering van deze optie zal de centrale een Asymmetrisch spoorsignaal opwekken. Hiermee zal getracht worden het flikkeren van oudere Märklin signalen, lantaarns en loclichten te onderdrukken.

Indien dit flikkeren blijft is het aangeraden om de lampjes van de massa te isoleren.

### **22.6. Locomotieven aanmelden**

Een individuele loc (M4 / RailComPlus ) zal op het programmeerspoor kunnen aangemeld worden:

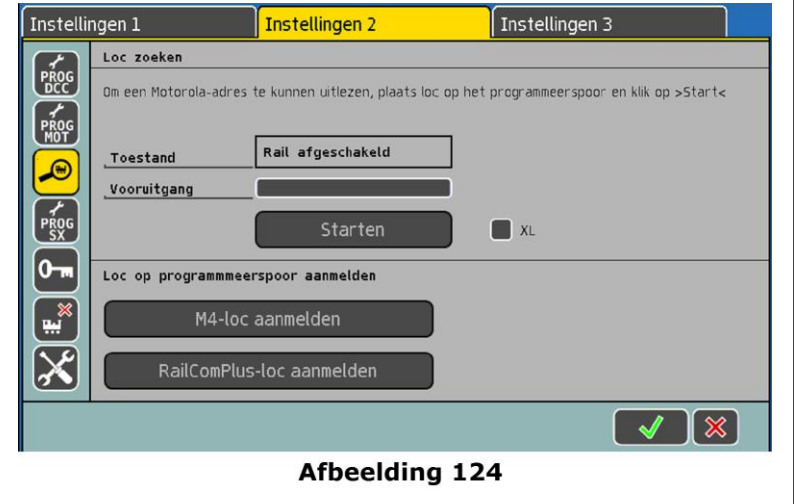

Indien een nieuw ingevoerde loc niet kan bestuurd worden, kan men deze op het programmeerspoor een gedwongen nieuw aanmelding geven.

#### **22.7. Toegangscontrole**

Hier kunt U een aantal functies blokkeren, om de toegang te verhinderen voor onbevoegden. Zoals het wijzigen van locomotieven of het ongewild reset van de centrale.

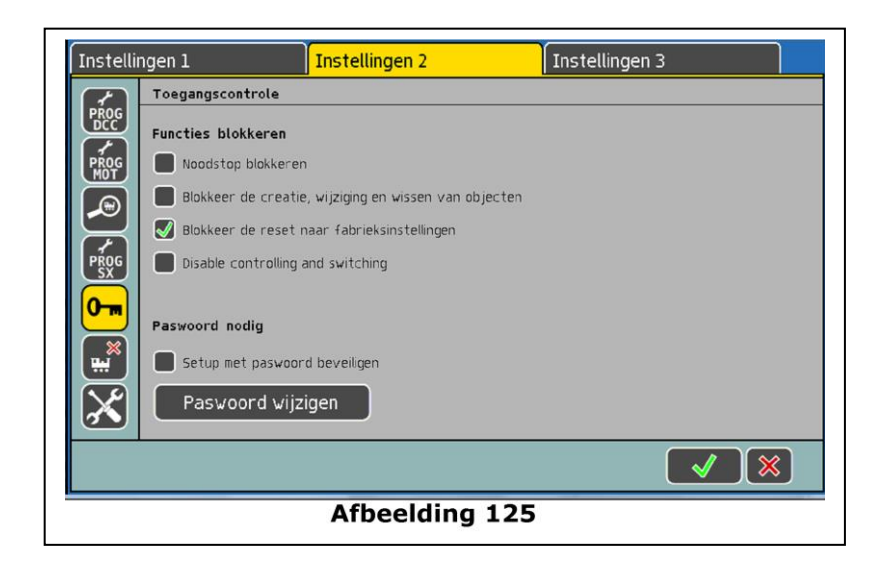

### **22.7.1. Functies blokkeren**

• *"Noodstop blokkeren"* 

zal een "Noodstop" verhinderen bij het drukken van de "Stop" drukknop, dit zowel voor de centrale als ook van alle aangesloten handregelaars en toestellen.

• "*Blokkeer de creatie, wijziging en wissen van objecten*" Hiermee kan verhinderd worden dat onbevoegden wijzigingen

aanbrengen aan de bestanden van de centrale.

• "*Blokkeer de reset naar fabrieksinstellingen*"

Hiermee kan verhinderd worden dat er een reset naar fabrieksinstellingen kan uitgevoerd worden.

### **22.7.2. Paswoord**

U kan het gebruik van de Set Up in de centrale verhinderen en zodoende verhinderen dat onbevoegden wijzigingen aanbrengen aan de bestanden, dit door een paswoord in te geven. U zal een 4-voudig getal moeten ingeven voor toegang.

# **22.7.2.1. Paswoord veranderen**

Om het paswoord te veranderen moet U op het aanraakveld klikken en

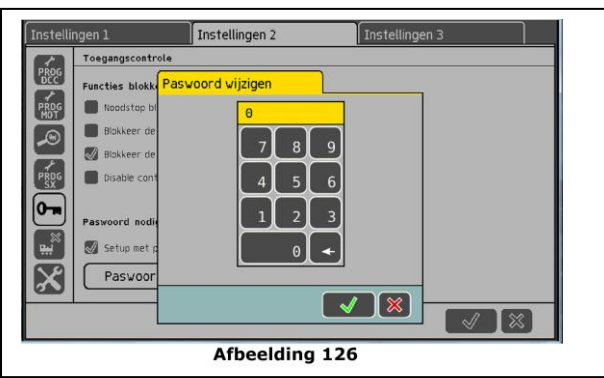

een dialoog venster toont een toetsenbord waarin U een volgende code kan ingeven.

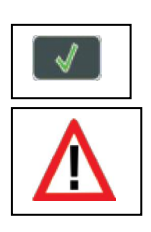

de oude code kan gewist worden met de Back Space toets

bevestig de code met het vinkje

*U dient de code te onthouden. Indien deze vergeten geraakt kan deze enkel via het computer interface zie hoofdstuk 24.3.5 hersteld worden. Een code-reset via het fabriek zal met kosten gepaard gaan.*

#### **22.7.2.2. Code activeren**

- Activeer de code : "*Set Up met code beschermen".*
- Bij de volgende menu oproep "set up" zal de code gevraagd worden.

#### **22.8. Objecten wissen**

Hier kan U de juiste lijsten uit de centrale wissen.

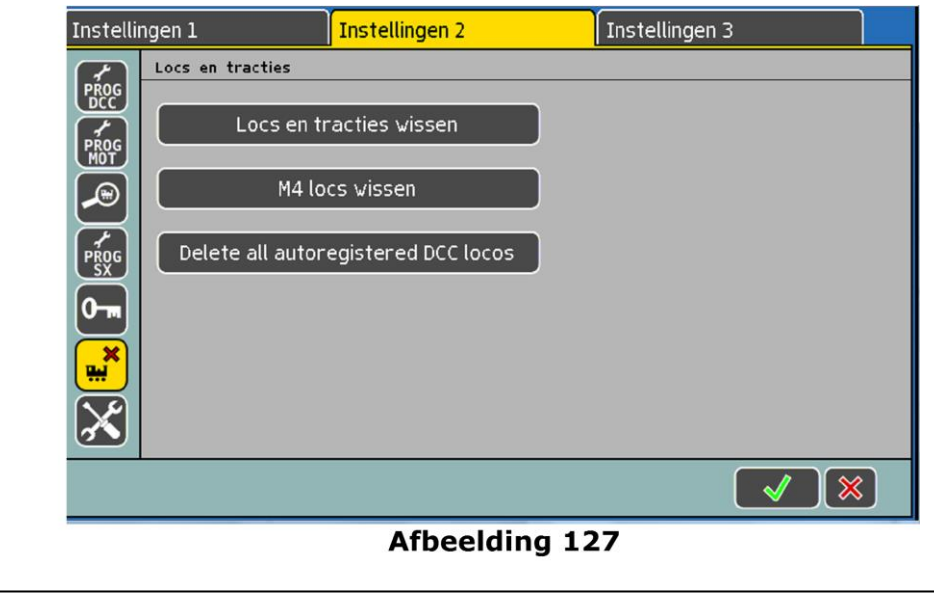

#### **22.8.1. Locs en tracties wissen**

Bij deze zullen alle locomotieven en alle multitracties.

#### **22.8.2. M4 locs wissen**

Alle M4 locomotieven zullen uit de interne lijst gewist worden, daarna zullen alle op de spoorbaan zijnde M4 locomotieven zich terug aanmelden .

### **22.8.3. Alle RailComPlus locomotieven wissen**

Alle locomotieven met een RailComPlus decoder zullen uit de interne lijst gewist worden, daarna zullen alle op de spoorbaan zijnde locomotieven met RailComPlus zich automatisch terug aanmelden.

**22.9. Start modus**

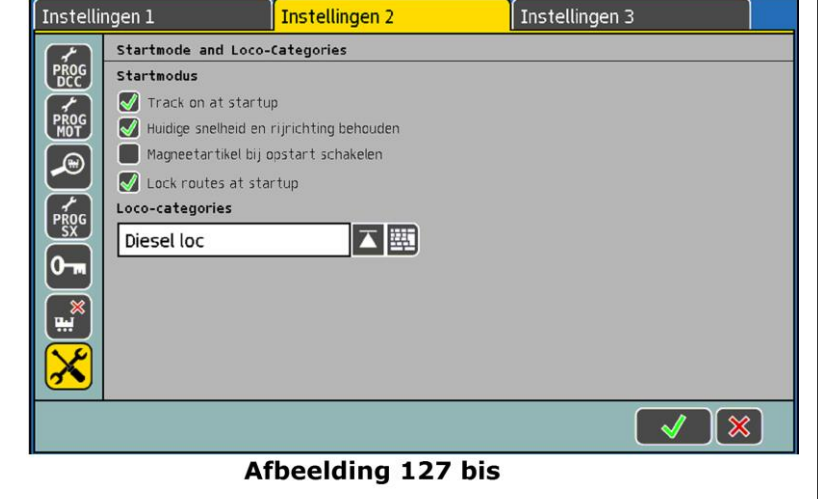

### **22.9.1. Track on at start up**

Indien actief zal het hoofdspoor ingeschakeld zijn ha de opstart van de ECoS. In het andere geval zal eerst de "GO" knop moeten geduwd worden na de opstart van de ECoS.

#### **22.9.2. Huidige snelheid en rijrichting behouden**

Indien actief zullen alle locomotieven na een heropstart met de laatst ingestelde snelheid en rijrichting verder rijden. Anderzijds zullen alle locomotieven terug manueel moeten gestart worden.

#### **22.9.3. Magneetartikelen bij opstart schakelen**

Hier kan ingesteld worden of de centrale na de heropstart alle magneetartikelen in een vooraf ingestelde stand terug plaatst. Wanneer niet aangevinkt zal er niets gebeuren na een heropstart.

#### **22.9.4. Lock routes at start up**

Indien actief zullen de rijwegen geschakeld worden, als de voorwaarden voldaan zijn, zie hoofdstuk 16.

#### **22.9.5. Loco categorie**

Hier kan U loc categorieën definiëren.

Bij het klikken van het toetsen symbool kan U de categorie naam wijzigen. Er zijn geen prioriteiten of volgorde in deze lijst.

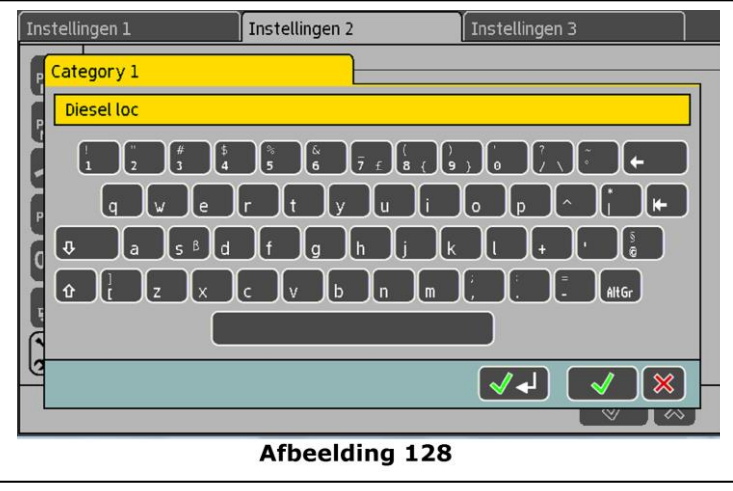

#### **22.10. Algemene informatie**

Hier zal U belangrijke informatie van uw centrale vinden.

#### **22.10.1. Software versie**

De software versie is de versie nummer van het interne software in je ECoS. Bij eventuele correspondentie met de firma ESU kan dit belangrijk zijn.

#### **22.10.2. Serie nummer**

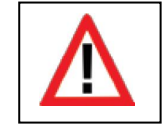

Dit is een individueel nummer dat aan uw ECoS toestel is toegekend. Dit nummer is belangrijk bij de registratie van uw toestel. Ook voor eventuele interventies met "Support vragen".

Bij eventuele aanmelding in het ESU Support Forum. (zie hoofdstuk 26)

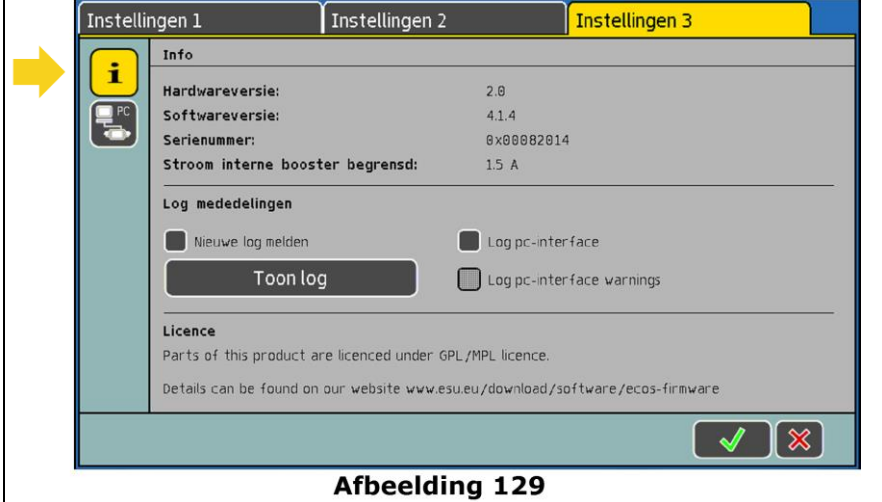

### **22.10.3. PC interface**

Hier kan U definiëren of uw centrale foutmeldingen en waarschuwingen intern moet protocoleren, die via een computerinterface kunnen opgevraagd worden. Dit is enkel voor software ontwikkelaars opportuun. De Log gegevens kan U via de settings van de PC-Interface opvragen.

#### **22.11. Touch Screen kalibreren**

Heel zelden kan het door elektrische of mechanische veroudering voorkomen dat het aanraak gevoelige beeldscherm opnieuw moet gekalibreerd worden. U kan dit ten alle tijden doen.

• Druk gelijktijdig op de functie toetsen F2 en F7 van de linker en rechter toetsen borden. Voor ECoS 1 (50000 met een zw/w scherm is dit F1 en F6 aan beide zijden!)

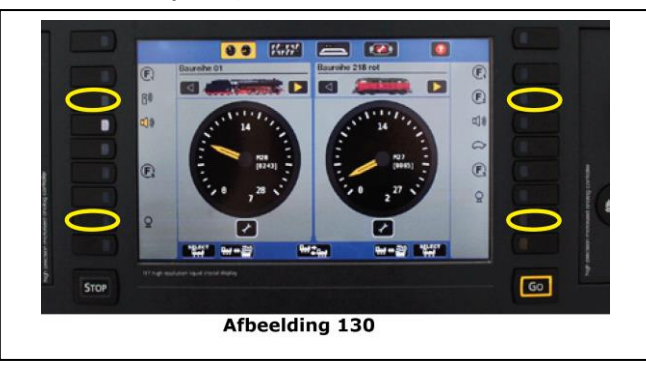

- Kalibreer het scherm door met de "Stylus" op de opeenvolgend de aanwijzingen, zo nauwkeurig mogelijk te klikken.
- Na een succesvolle kalibrering zal de ECoS normaal starten.

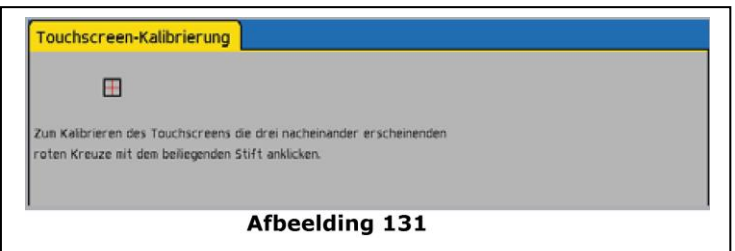

### **23. Gebruiksinstellingen menu**

In het menu "**Gebruiksinstellingen**" kan U het actuele stroom verbruik van de diverse componenten nagaan en de diverse modules activeren of deactiveren. De waarden zijn enkel voor deze "sessie" geldig en zullen na een herstart van de ECoS niet bijgehouden zijn.

### **23.1. Stroommonitor**

Met deze stroommonitor kan U het stroomverbruik van uw modelbaan controleren. Het laat U toe om het effectief verbruik van locomotieven te bepalen, om zo een energie planning van uw modelbaan te verwezenlijken.

De stroom monitor zal individueel, zowel van de interne als van de extern aangesloten booster(s), het stroomverbruik, de effectieve rijspanning en de bedrijfstemperatuur aangeven.

• Klik op het menu "Gebruiks-instellingen"

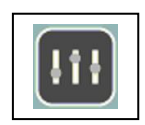

- a) Lijst van de Boosters
- b) Naam van de Booster
- c) Actueel stroomverbruik / Max stroomverbruik
- d) Stroomverbruik in balkvorm
- e) Actuele rijspanning
- f) Actuele Booster temperatuur

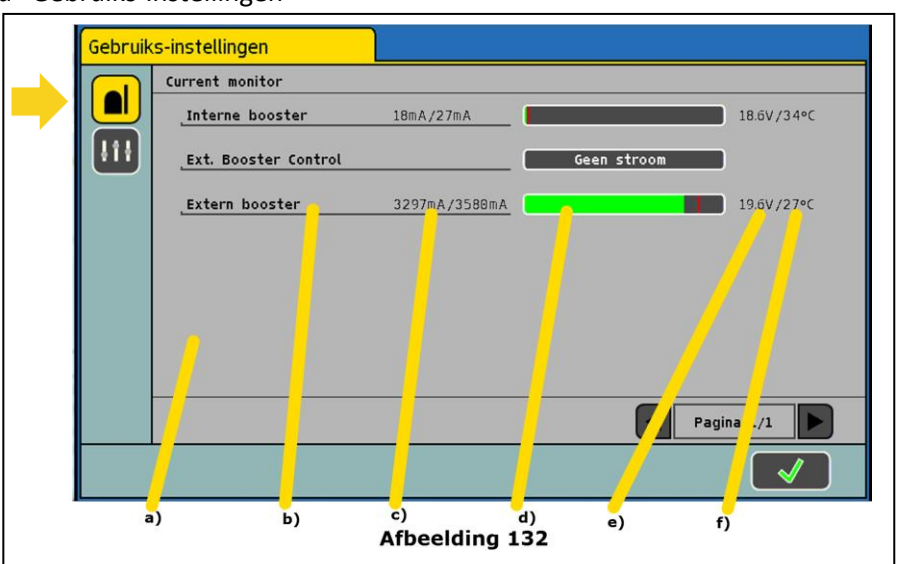

In de stroommonitor zal ook aangetoond worden welke booster ten gevolge een kortsluiting uitgeschakeld is. Bij grote modelbanen is dit een voordeel.

### **23.2. Activeren / uitschakelen module**

Hier kan U de eventuele melding van modules uitschakelen .

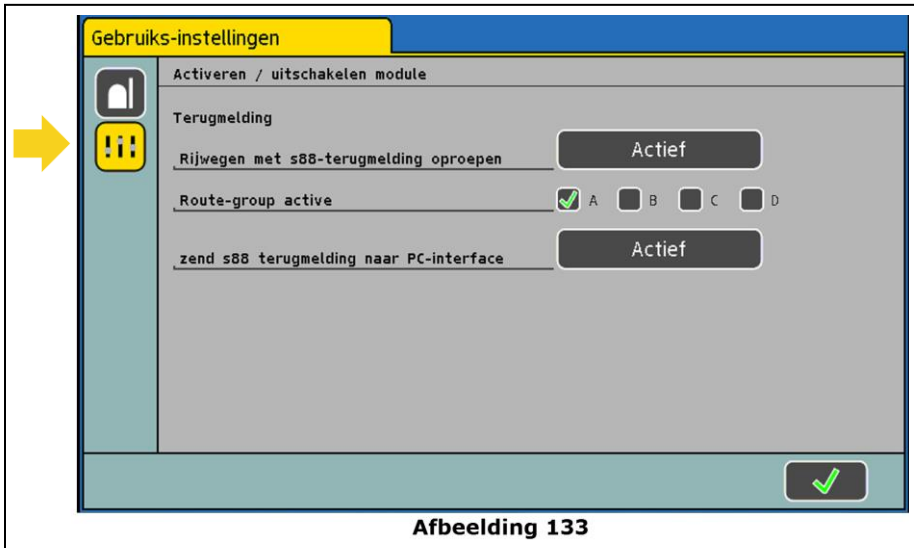

### • "**Rijwegen met88 terugmelding oproepen**"

Indien **NIET** aangevinkt (niet actief) zullen geen gevolgen van bezetmeldingen uitgevoerd worden of rijwegen geschakeld worden.

#### • "**Route–groep active**"

Hier kan U bepalen welke rijweg groepen actief zullen zijn, op deze manier kan U tijdens de opbouw bewust bepaalde baan sectoren (bv. Station) uit de automatisatie schakelen.

#### • "**zend s88 terugmelding naar PC interface"**

Hier kan U activeren of er een terugmelding via de PC interface moet gebeuren naar de PC software.

### **24. Computerinterface**

Met de computerinterface kan U de centrale verbinden met een PC. Hierbij is het NIET belangrijk welk besturingssysteem uw PC heeft: Windows, Apple, of Linux.

De ECoS heeft geen software op uw PC nodig, enkel een Internet browser (zoals MS Internet Explorer, Mozilla Firefox of dergelijke) moet geïnstalleerd en geconfigureerd zijn.

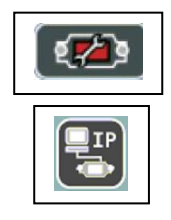

Met deze interface kan U "updates" opladen, diverse configuraties op uw PC veilig stellen, de diverse loc en magneetartikellijsten opslaan en het ECoS beeldscherm op uw PC verder leiden.

De communicatie tussen uw centrale en PC gebeurt met een IP verbinding. In een IP-netwerk is het belangrijk dat elke deelnemer een "IP adres" heeft, om met elkaar te kunnen communiceren .

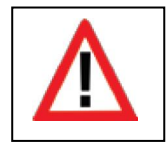

Zowel in de ECoS als in uw PC moet een correct IP adres geconfigureerd worden. Deze adressen moeten verschillend zijn. Indien dergelijke zaken voor U onbekend zijn, schakel beiden aan zoals besproken in hoofdstuk 24.2. Zie waarden aldaar!

De verbinding tussen Centrale en PC moeten correct gebeuren zoals beschreven in hoofdstuk 8.6.

### **24.1. De ECoS aangesloten via internet router**

Het verbinden van de PC met "Internet-breedband verbinding" zoals DSL, kan met een draadloze router gebeuren, waarbij een "huis-netwerk" kan opgezet worden (Wireless Router).

De DHCP server in dit netwerk zal alle aangesloten toestellen automatisch een IP adres toewijzen.

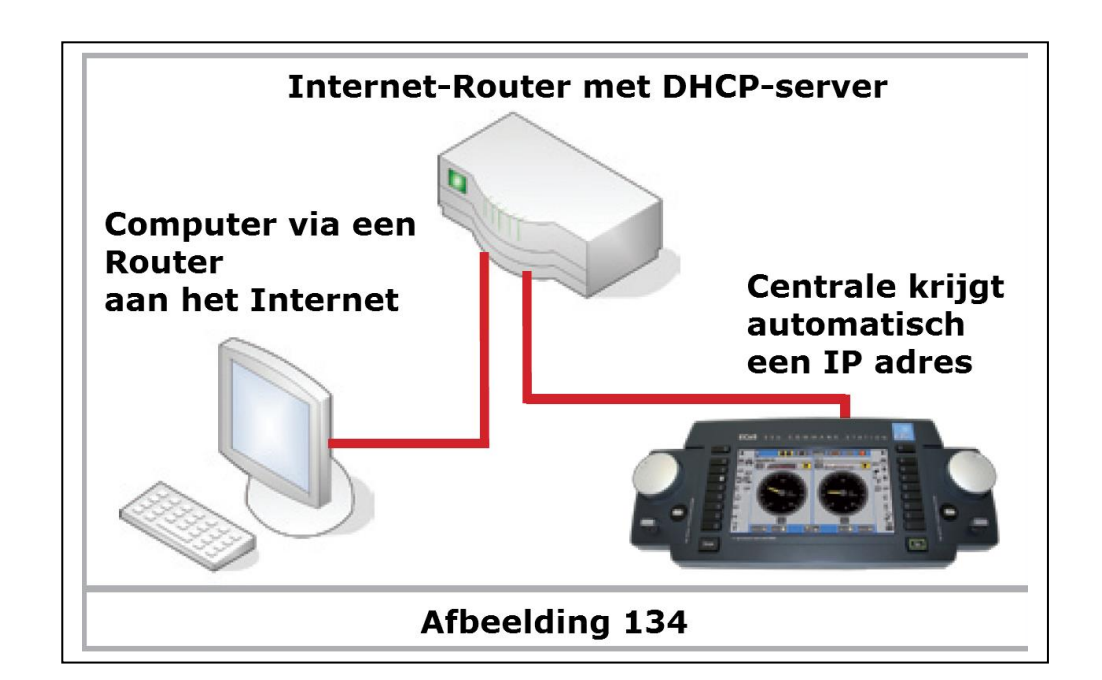

### **24.1.1. IP adres via DHCP aanvragen**

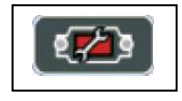

U zal de ECoS zodanig configureren, dat deze een adres aan de router zal aanvragen.

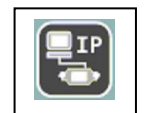

- Open het Set Up menu
- Kies "Netwerk instellingen" (zie afbeelding 135)

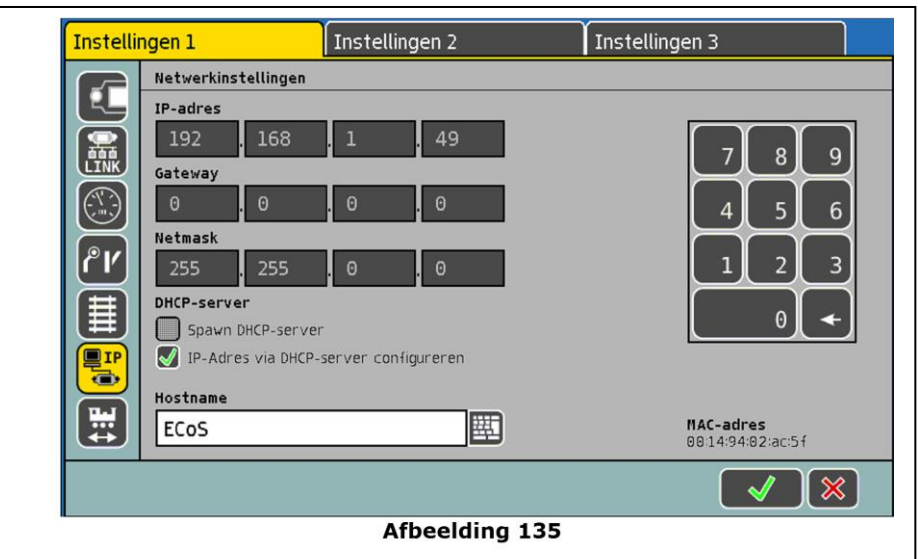

- Vergewis U dat het vinkje geplaatst is; "**IP-adres via DHCP-server configureren**"
- Registreer het IP adres (bovenaan), dit zal U bij de volgende stap nodig hebben. (zie hoofdstuk 24.3.)

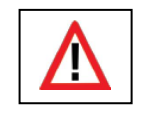

Het kan enige tijd duren tot de centrale een adres van uw Router heeft gekregen. Indien dit langer dan 3 min duurt, gelieve de Netwerkkabel even uit te trekken en na 1 min terug in te pluggen.

# **24.2. De ECoS is rechtstreeks aan uw PC aangesloten**

Indien U GEEN DHCP net hebt (dus ook geen internet) of U wenst de ECoS rechtstreeks aan de PC te koppelen kan dit met een "Cross-over" aansluitkabel. Zie hoofdstuk 8.6.

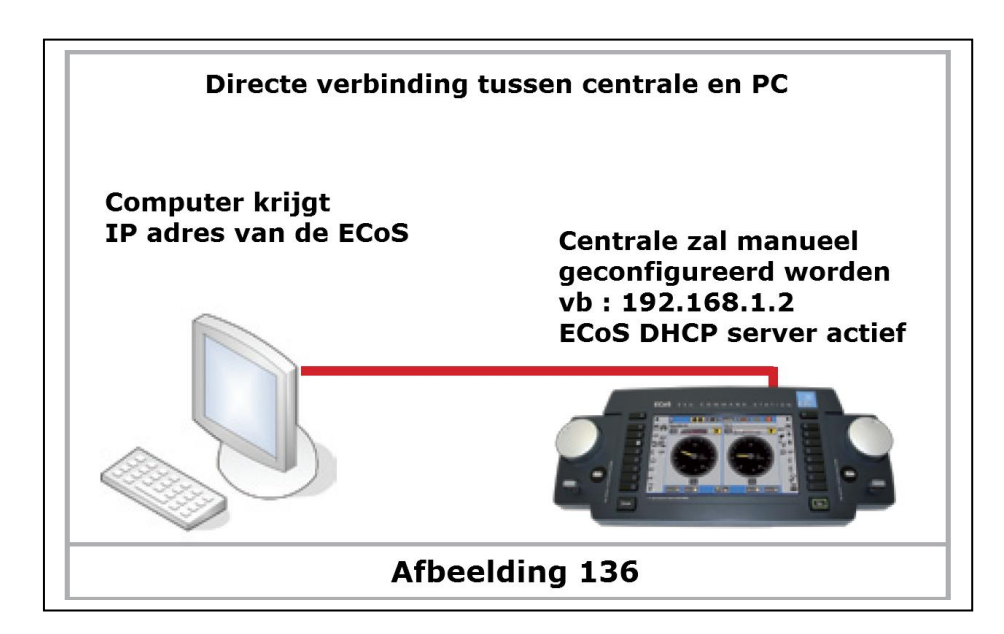

De ECoS beschikt over een interne DHCP server die in dit geval zal geactiveerd moeten worden.

De PC zal een IP adres van de ECoS krijgen.

- Maak een rechtstreekse verbinding zoals op afbeelding 136
- Normaal gezien moet aan uw PC niets aangepast worden, gezien deze automatisch de IP adressen aanvaard.

#### **24.2.1. Manueel IP adres en DHCP server starten**

Om de centrale een IP adres te genereren:

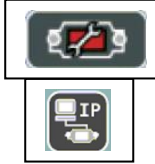

• Open het Set Up menu

### • Kies "**Netwerkinstellingen**"

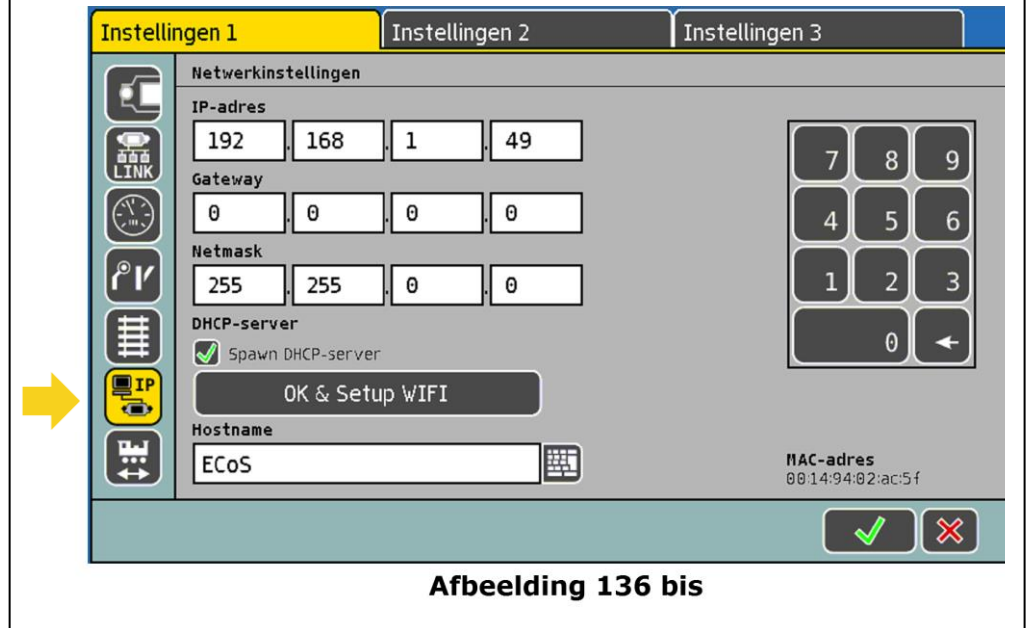

- Plaats in het vak "IP adres" en in het vak "Netmask" de waarden van uw netwerk, of gebruik waarden 255 255 255 0.
- Vergewis U dat het vinkje geplaatst is bij "**DHCP-server**".
- Bevestig uw ingave (rechtsonder) en verlaat dit menu .
- Start de ECoS opnieuw . De ECoS afsluiten en opnieuw starten

#### **24.3. Web interface**

- Start de internet browser om een verbinding met de centrale te verwezenlijken.
- Bovenaan in het ingave vak de tekst : " **[http://IP-Adres](http://ip-adres/)** " ingeven en bevestig met ENTER.
- Voor ons voorbeeld in hoofdstuk 24.2.1. zal dit : " http://**[192.168.1.49](http://192.168.1.49/)** " en ENTER.
- Na korte tijd zal het volgende scherm zichtbaar zijn.
- a) Menu "info"
- b) Menu "objecten"
- c) Menu "locbeelden"
- d) Menu "Firmware Update"
- e) Menu
	- "configuratie opslaan"
- f) Menu "configuratie herstellen"
- g) Menu "Reset van de ECoS" (fabrieks waarden)
- h) Menu "ECoS herstarten"
- i) Menu "ECoS uitschakelen"
- j) Menu "Paswoord neutraliseren"
- k) Menu "Display in Browser tonen"

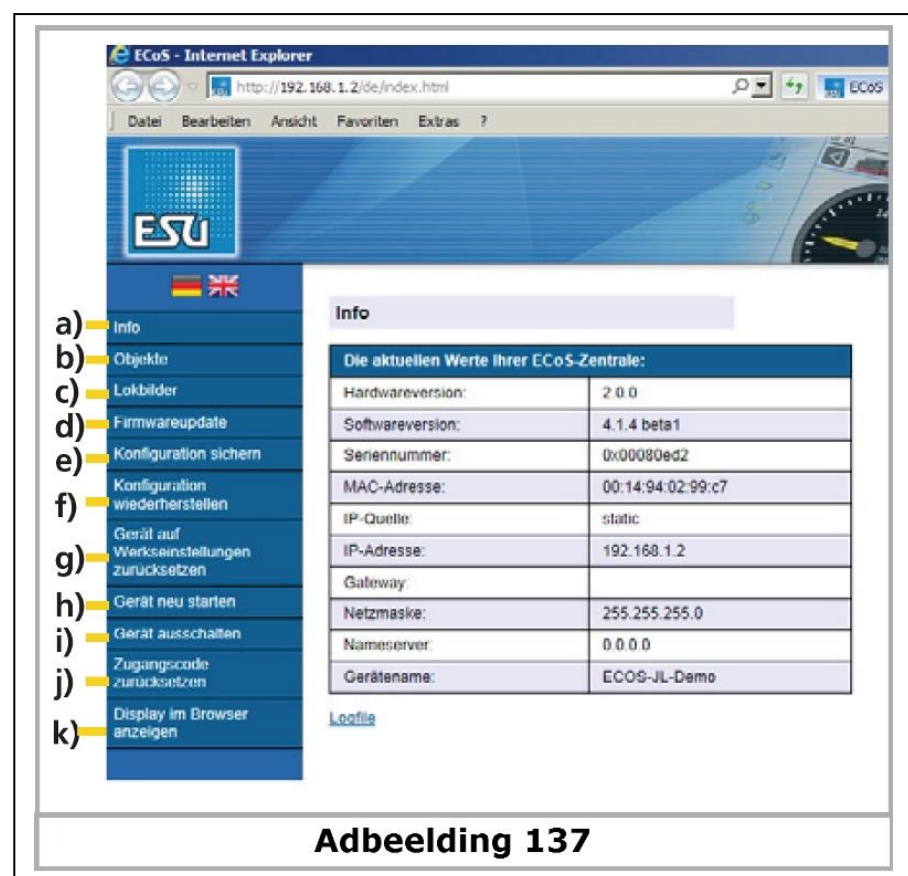

### **24.3.1. Firmware Update**

De besturingssoftware van de ECoS kan U actualiseren met de jongste versie, die U gratis op de internet site van ESU kan vinden. Zie **<http://www.esu.eu./download>**. Hiervoor moet deze eerst op uw PC opgeslagen en uitgepakt worden. Het bestand zelf NOOIT openen (= dubbelklikken) op uw PC! U kan deze ook enkel vinden indien U het toestel heeft geregistreerd zoals beschreven in hoofdstuk 26.

Vooraleer u een "Firmware Update" uitvoert raden we U aan de configuratie op te slaan .

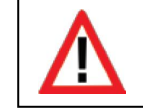

Verander de software enkel indien dit relevant is om een fout op te sporen of om nieuwe functies te gebruiken. Verander nooit de software van een stabiel werkend systeem . Maak voorafgaand een Back Up.

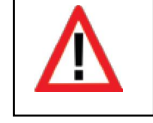

U zal ZEKER de batterijen uit het batterij vak moeten verwijderen vooraleer een Update uit te voeren , daarna kunnen deze terug geplaatst worden .

Voor een Update kiest U "Firmware Update" (zie afbeelding 137), daarna kan U de gewenste software uitzoeken met de Explorer in uw bestanden .

- Start het Updaten door de knop "Senden" te klikken .
- Deze update kan een tientallen minuten duren. U kan de vooruitgang aan het PC scherm vervolgen, daarna zal de ECoS automatisch herstarten. Ook dit kan langer dan normaal duren gezien een aantal bestanden uitgepakt en geïnstalleerd moeten worden.

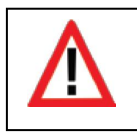

Gelieve geduld te hebben tijdens de uitvoering van een update. Een update kan tot 25 minuten duren. U mag gedurende deze update zeker NIET de centrale uitschakelen, noch de verbindingskabels tussen ECoS en PC losmaken! Een onvolledige en niet gebruiksklare software kan hier het gevolg van zijn.

De stroomtoevoer naar de ECoS moet gedurende de update verzekerd blijven!

• Na een succesvol updaten zal de ECoS met het normale scherm terug opstarten.

### **24.3.2. Configuratie opslaan (Back Up)**

Het zou een goede gewoonte moeten zijn om regelmatig een Back Up van de bestanden van de centrale uit te voeren. Bij het toevallig wissen van lijsten in de ECoS kan U steeds terug op de Back Up vallen.

- Kies "configuratie opslaan" (zie afbeelding 137 e))
- Klik op " *Einstellungen sichern*"
- Kies dan "**Opslaan als**" en bepaal waar U deze wil opslaan op uw PC.

## **24.3.3. Configuratie herstellen (Restore)**

Bij het herstellen van configuratie zal de actuele toestand vervangen worden door een vroeger opgeslagen Back Up.

- Kies "configuratie herstellen" (zie afbeelding 137 f)
- Met de knop " *Durchsuchen* " kan U met de Explorer de opgeslagen bestanden terug vinden.
- U start deze door de knop "*Senden*" .
- De configuratie gegevens van uw ECoS zullen gewist en vervangen worden door de gekozen Back Up, daarna zal de ECoS terug opstarten.

### **24.3.4. ECoS terug naar fabriekswaarden (Reset)**

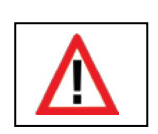

Hier kan U centrale terug naar de fabrieksconfiguratie brengen. Hierbij zullen alle instellingen gewist worden, waaronder ook de loclijsten, de magneetartikellijsten en alle rijwegen.

De reset zal onmiddellijk zonder navraag uitgevoerd worden.

### **24.3.5. Het paswoord vervangen**

Hier kan U het paswoord neutraliseren, door deze op "0000" te zetten . Volg de aanwijzingen op het scherm.

### **24.3.6. Eigen Loc beelden**

Dit hoofdstuk beschrijft hoe U uw eigen loc beelden kunt invoegen en gebruiken. Voorwaarde is wel dat uw ECoS aangesloten is aan een PC of netwerk. Hoe dit moet gebeuren kan U terug vinden in het hoofdstuk 24.1.

Er kunnen tot 250 loc beelden in de centrale opgeslagen worden.

Loc beelden kan U zelf maken met een foto bewerkingsprogramma, om deze op het juiste formaat te brengen kan U gebruik maken van de handleiding; "*Eigene Lokbilder erstellen mit GIMP für ECoS 50200 "* (August 2010) op de website

**<http://www.esu.eu/download/lokbild-bazar/>**

En ook :<http://www.loksound.be/manual/index.htm> zie Lok-iconen! Deze loc beelden kan U ook uploaden, indien U deze voor iedereen ter beschikking wil stellen**.**

### **24.3.6.1.**

### **24.3.6.1.1. Loc beelden van het internet op uw ECoS invoegen**

Open uw Internet Browser en geef het IP adres van uw ECoS in de adreslijst bovenaan. Open het menu tabblad " *Lokbilder*".

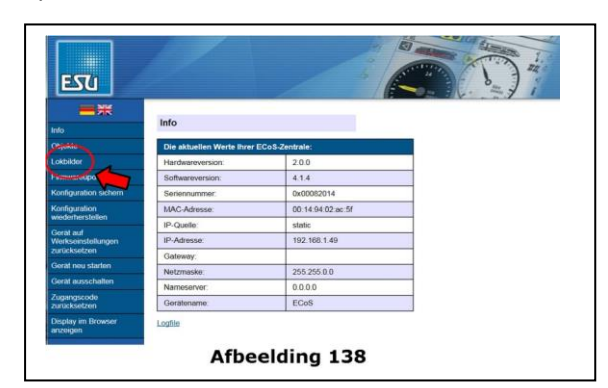

Om eigen loc beelden op de ECoS in te voegen, klik dan op " *Benutzerdefinierter Bilder* "

Volgend scherm opent zich:

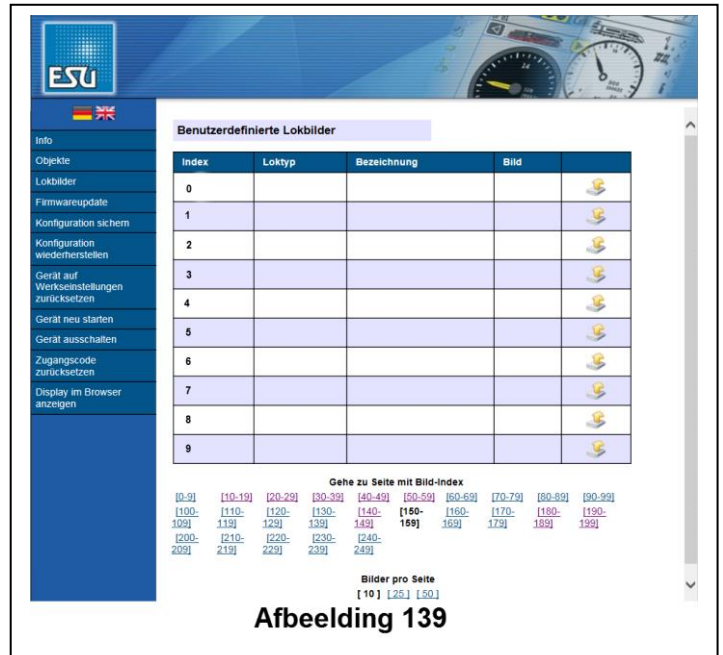

Als er nog geen loc beelden ingevoegd zijn, is de tabel leeg.

Elk loc beeld heeft een eigen beeld index cijfer. Dit is een referentienummer dat in de ECoS zal gebruikt worden om een beeld aan een loc toe te wijzen. Deze beeld index zal ook getoond worden in de loc beeldlijst waaruit U een beeld kan kiezen. Dit voor het vergemakkelijken om loc beelden terug te vinden.

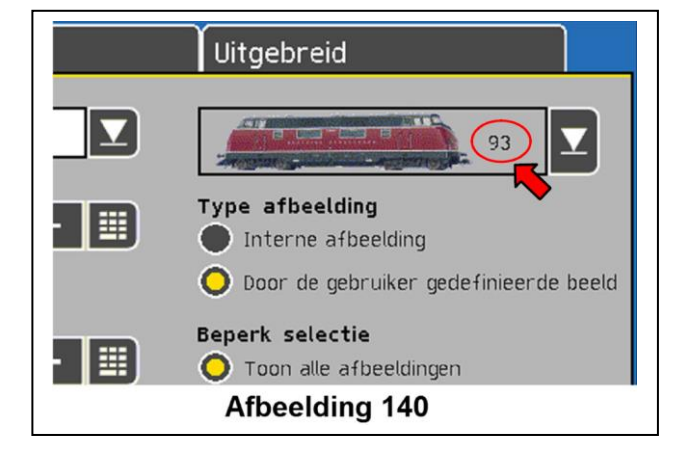

Elk "index nummer" kan maar met één beeld gepaard gaan. Waarvoor U de vrije keuze hebt, hiermee is bedoeld dat U NIET met index 1 moet beginnen, en de volgorde moet niet numeriek zijn.

In het tabeloverzicht (afbeelding 139 ) kan U instellen hoeveel loc beelden per blad moeten aangetoond worden, helemaal onderaan is een keuze mogelijk.

Om een loc beeld in te voegen, zal U op de Button "Upload" klikken .

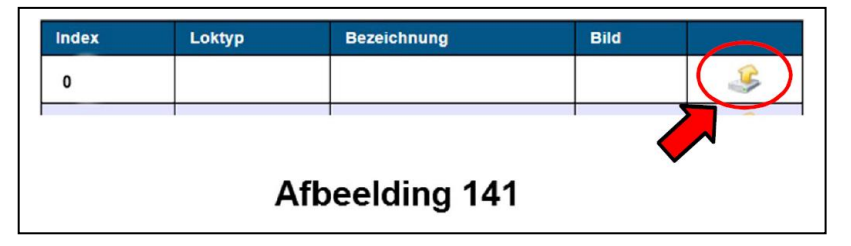

Hiermee komt volgend invoerscherm:

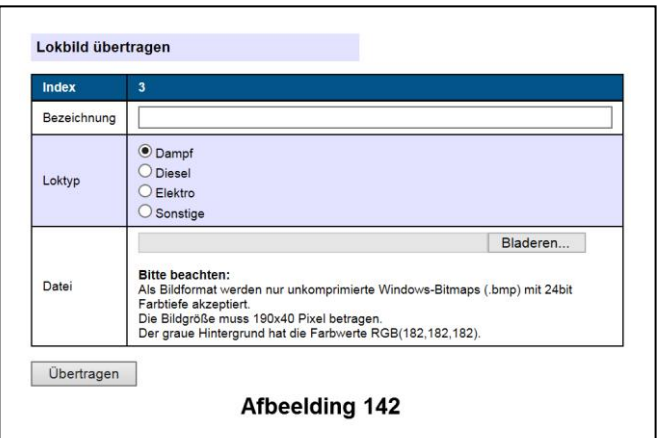

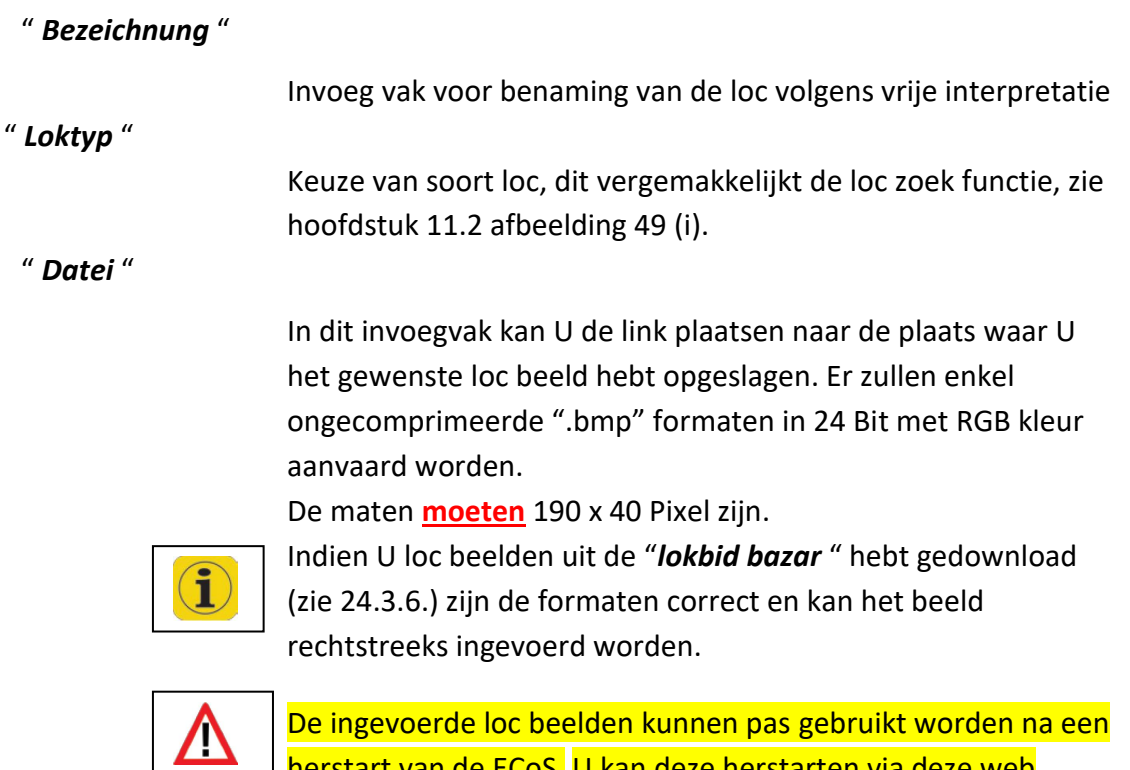

 $\sqcup$  herstart van de ECoS. U kan deze herstarten via deze web interface of rechtstreeks met de centrale uitvoeren. U kan de herstart uitstellen tot alle locbeeld invoegen gebeurd zijn, pas daarna zijn deze effectief bruikbaar .

### **24.3.6.1.2. Eigen loc beelden toepassen**

In het menu "Loc wijzigen" of Nieuwe loc / Handmatig invoeren" kunt U nu de keuze maken," *Door de gebruiker gedefinieerd beeld* ".

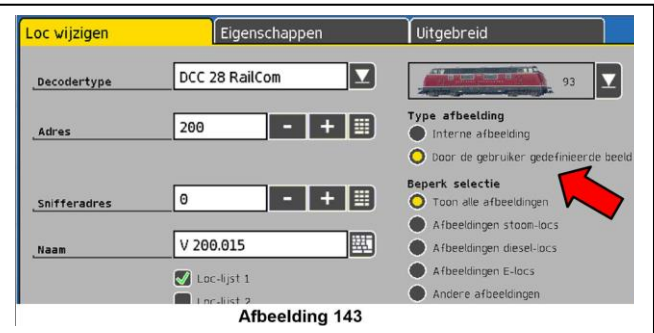

Om het terugvinden van loc beelden te vergemakkelijken, kan U gebruik maken van de keuze-knoppen : "*Beperk de selectie*"

# **24.3.6.1.3. Eigen loc beeld wissen**

Om een loc beeld te wissen uit de lijst, klik op "wissen" volgens afbeelding 144:

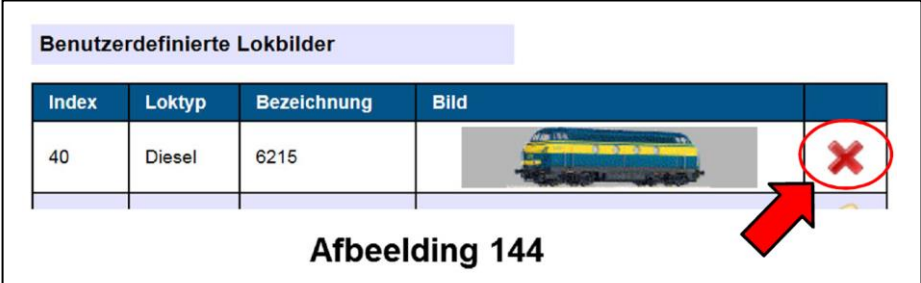

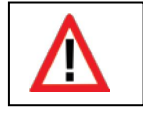

De aanpassingen in de loc beeld tabel zullen pas actief zijn na een heropstart van de ECoS! U kan deze herstarten via deze web interface of rechtstreeks met de centrale uitvoeren.

### **24.3.6.2. De interne loc beelden tonen**

De ECoS is reeds uitgerust met een aantal loc beelden, deze kunnen via de button : " *System Bilder* " opgeroepen worden.

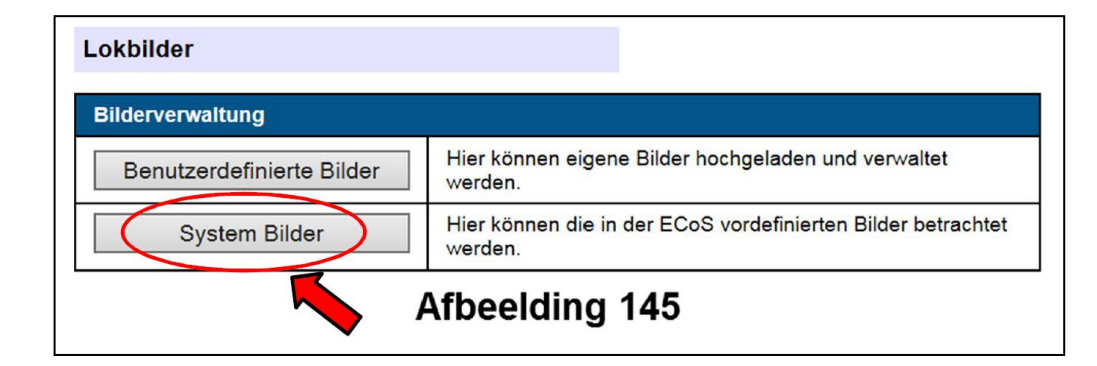

Deze interne loc beelden kunnen NIET aangepast of gewist worden.

### **24.3.6.3. Loc beelden tussen verschillende toestellen uitwisselen**

De eigen loc beelden worden bij een Back Up mee opgeslagen. Indien U de loc beelden wenst uit te wisselen tussen diverse toestellen, kunt U dit met "*Bilder Sichern* " en "*Bilder auf gerät übertragen*" realiseren.

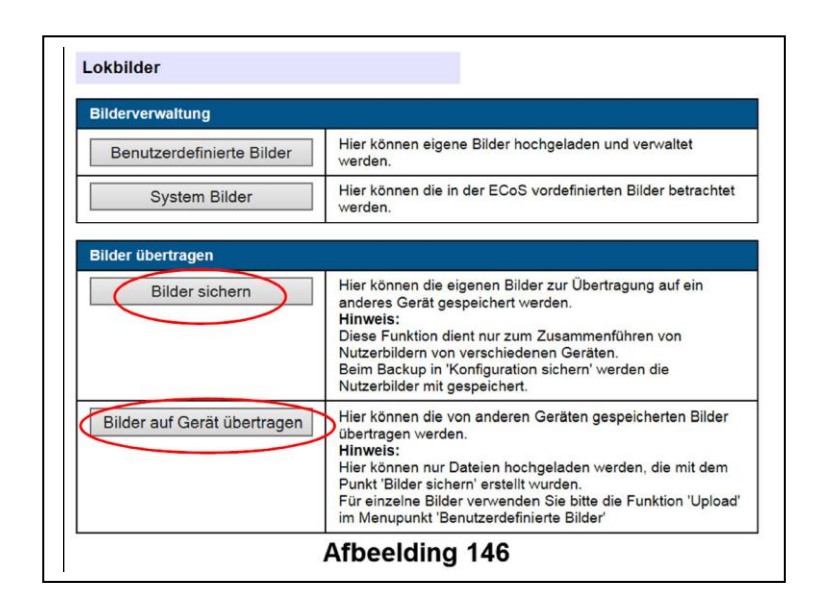

Bij het gebruik van deze functie is het aangeraden de indexcijfers mee over te nemen. Zo kan er bij verschillende bestemmelingen in een club snel een onderscheid gemaakt worden.

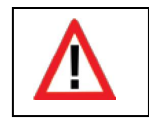

Het uitwisselen van loc beelden tussen een toestel ECoS2 50200 en een ECoS1 50000 is NIET mogelijk .

# **24.3.7. Het Display beeld op een PC**

Om diverse redenen zoals scholing, voorstellingen en of eigen gemak kan het noodzakelijk zijn om het ECoS display op een PC te vertonen .

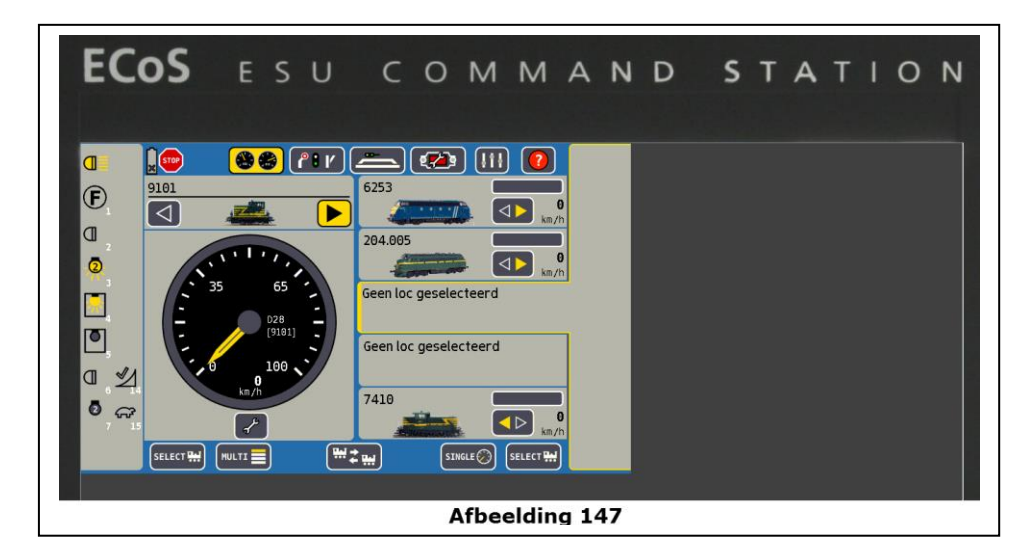

Door middel van toetsenbord en muis kan U perfect de ECoS besturen. Hiervoor is noodzakelijk om de "Java" software op uw PC te installeren.

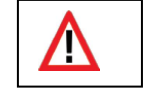

Gebruik een Internet Browser die "Java" ondersteunt.

#### **24.4. Computer besturingssoftware**

De ECoS beschikt over een communicatie protocol voor externe PC besturingssystemen.

Gelieve U te informeren of het protocol overeenstemt met dat van de ECoS.

Alle gerenommeerde software fabrikanten en diverse kosteloze programma's ondersteunen de ECoS.

Indien U zelf een besturingsprogramma wenst te schrijven, kan U een gedetailleerde beschrijving vinden op de site : **[www.esu.eu./download](http://www.esu.eu./download)**

Het document is enkel beschikbaar indien U uw toestel heeft geregistreerd.

(zie hoofdstuk 26.)

#### **25. Fout verhelping**

Uw ECoS is een modern en complex systeem en kan eventueel zoals andere software systemen onderhevig zijn aan technische storingen, die U meestal zelf kunt oplossen. In dit hoofdstuk zullen enkele veiligheidssystemen verklaard en uiteen gezet worden.

#### **25.1. Noodsysteem (Rescue Mode)**

De ECoS beschikt naast de normale software ook een bijkomend (in parallel) geheugen met een noodsysteem. Dit "noodsysteem" kan niet gewijzigd worden en is normaal NIET actief.

#### **25.1.1. Noodsysteem activeren**

Ten gevolge van slechte of verkeerde software updates (zie hoofdstuk 24.3.1) kan het gebeuren dat software van de ECoS niet meer naar behoren werkt. Met het noodsysteem kan U de ECoS terug initialiseren met de normale software.

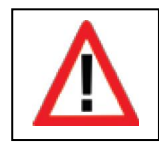

Bij het activeren van het noodsysteem zal de normale software en alle instellingen volledig gewist worden. Na de herinstallatie van de software kan U een eerder gemaakte Back Up terug plaatsen.

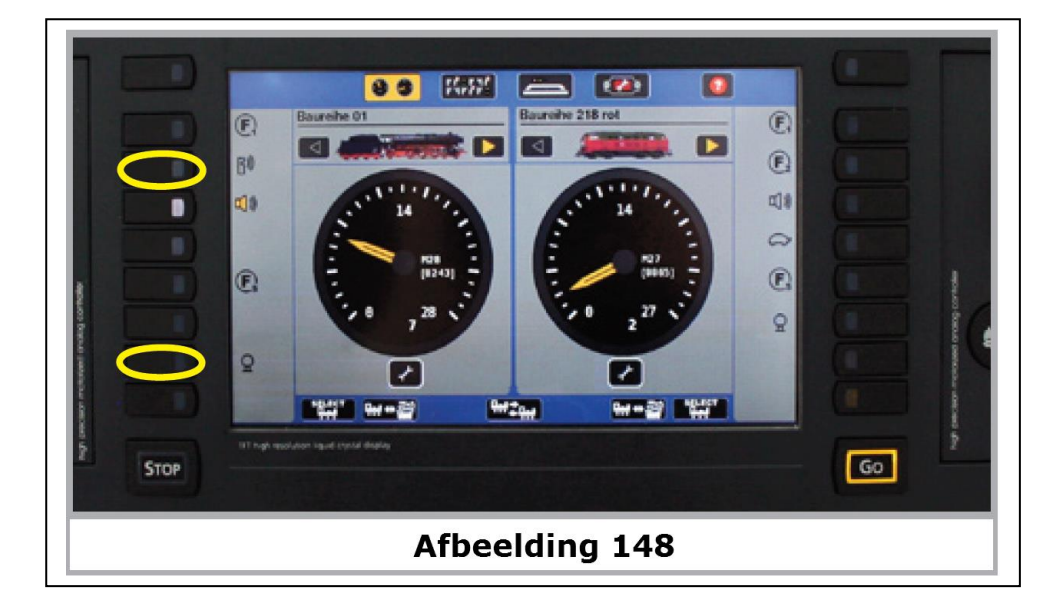

Activeer het Noodsysteem als volgt:

- Ontkoppel de centrale van het stroomnet
- Druk de functie toetsen F2 en F7, van de linkse stuurstand, gelijktijdig in.
- Schakel de ECoS terug aan het stroomnet.

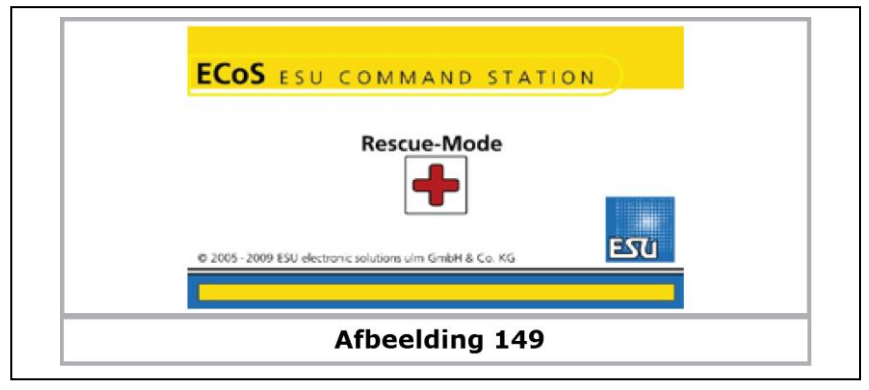

Indien U het scherm zoals in afbeelding 149 ziet is het noodsysteem ingeschakeld.

U kan nu via de web interface de software opnieuw installeren, eveneens de IP instellingen beïnvloeden.

### **25.1.1.1. Noodsysteem met DHCP**

Indien U een DHCP server gebruikt (volgens hoofdstuk 24.1.) kunt U het noodsysteem dwingen het IP adres van uw server te aanvaarden.

- De centrale van het stroomnet afsluiten
- Druk de "STOP" en de **F8** toetsen van het linkse stuurstand
- Schakel de ECoS terug aan het stroomnet

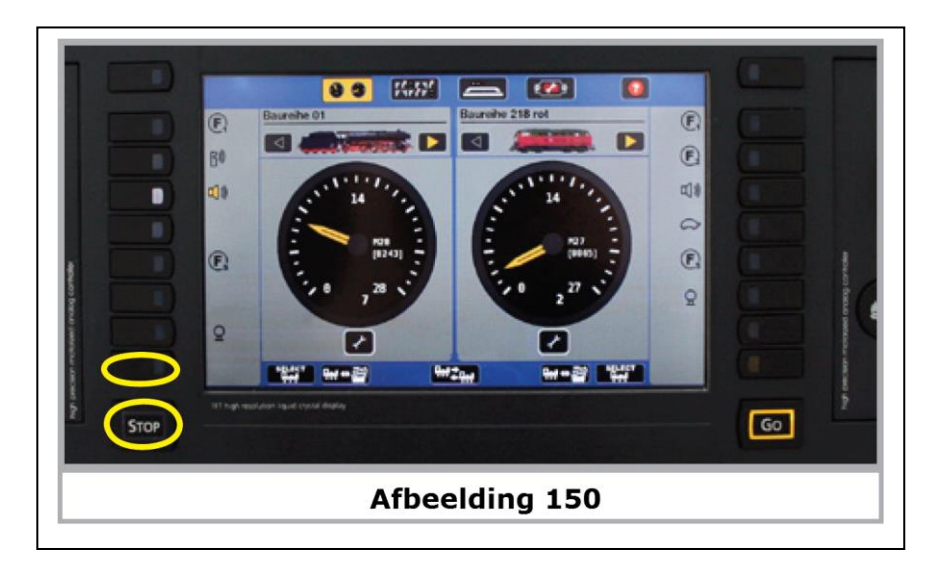

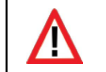

Hou de druktoetsen ingedrukt tot de afbeelding 149 op het scherm komt.

#### **25.1.1.2. Noodsysteem met static IP**

U kan het noodsysteem dwingen een vast vooringesteld IP adres te aanvaarden.

Dit IP adres is : **192.168.1.151.** / 24

- De centrale van het stroom net afsluiten
- Druk de "STOP" en de **F7** toetsen van het linkse stuurstand
- Schakel de ECoS terug aan het stroom net
- Hou de druktoetsen ingedrukt tot de afbeelding 149 op het scherm

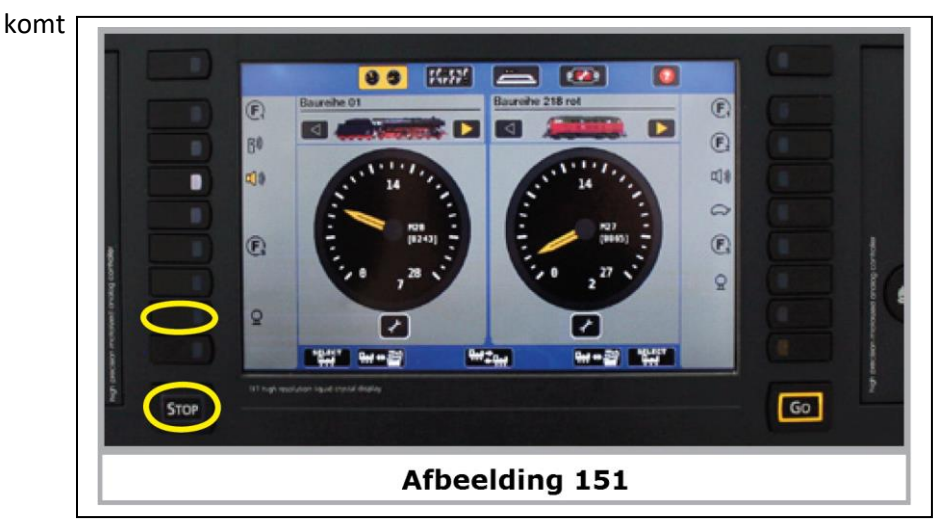

#### **25.2. Een RESET uitvoeren**

De meest voorkomende oorzaak bij technische problemen is NIET altijd het gevolg van een slecht of afgebroken software-update, maar door fouten in de loc lijsten, magneet artikel lijsten, rijwegen of schakelborden.

Deze fouten in de "speelstand" kunnen ervoor zorgen dat de ECoS niet meer behoorlijk werkt. Dit kan ook tot gevolg hebben dat de centrale "blijft hangen" in een bepaald scherm.

Indien dit voorkomt , zouden best alle object lijsten moeten gewist worden, dit kan op eenvoudige manier door:

- De centrale van het stroomnet afsluiten.
- Druk de "STOP" en de F6 toetsen van het linker stuurstand.

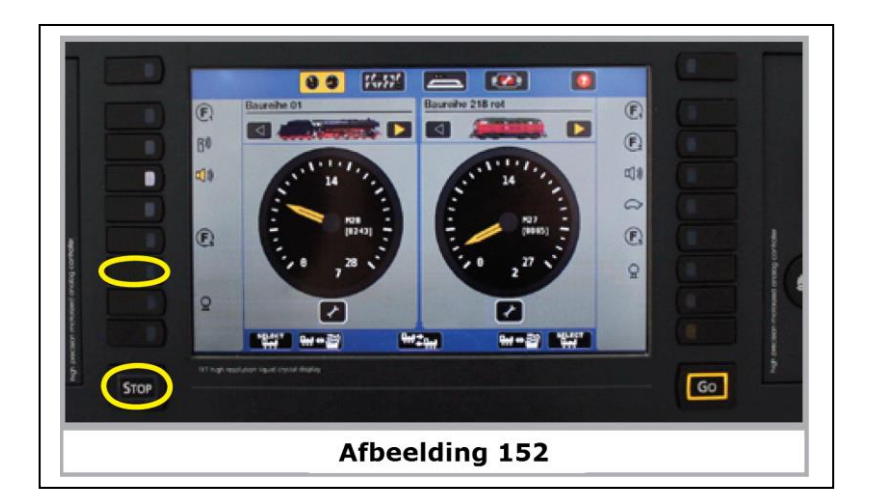

- Schakel de ECoS terug aan het stroomnet.
- Hou de knoppen zolang ingedrukt tot de groene "GO" knop kort oplicht.

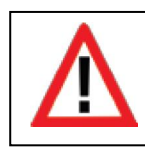

Verwissel nooit de functies "Noodsysteem" modus met de "Reset" modus. Bij eventuele problemen eerst met de "Reset" modus trachten de centrale te herstellen.

De "Noodsysteem" modus ENKEL gebruiken bij een slechte of afgebroken software update.

#### **26. ESU support en registreren**

Als eigenaar van een ECoS centrale hebt U recht op technische ondersteuning van de klantendienst van ESU.

Er zijn diverse manieren om met ons contact te nemen voor uw problemen of suggesties.

#### **26.1. Registreren**

Om U optimaal ten dienst te kunnen zijn vragen we om een account aan te maken op het internet website: **<https://www.esu.eu/meinesu/registrieren>**

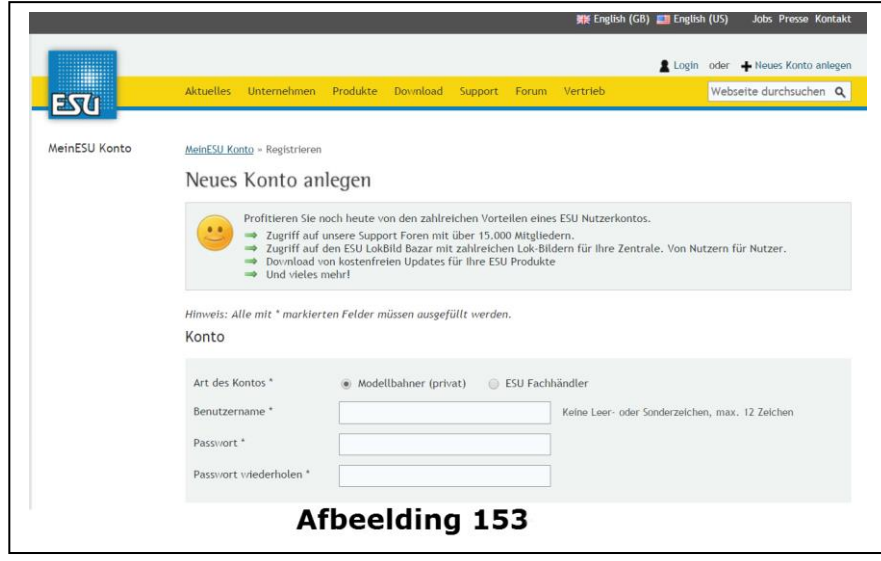

Welke voordelen hebt U bij het registreren:

- Toegang tot het Support –Forum met meer dan 15.000 leden.
- Toegang tot de Loc beeld "bazar" met talloze beelden voor uw centrale.
- Gratis downloaden van software voor diverse ESU producten. (zie afbeelding 155)
- … en nog veel meer.

Bij het registreren zal U een aantal gegevens invullen, waaronder ook het serienummer van uw ECoS.

Bij eventuele problemen of bijkomende informatie kunnen we U via deze weg bereiken.

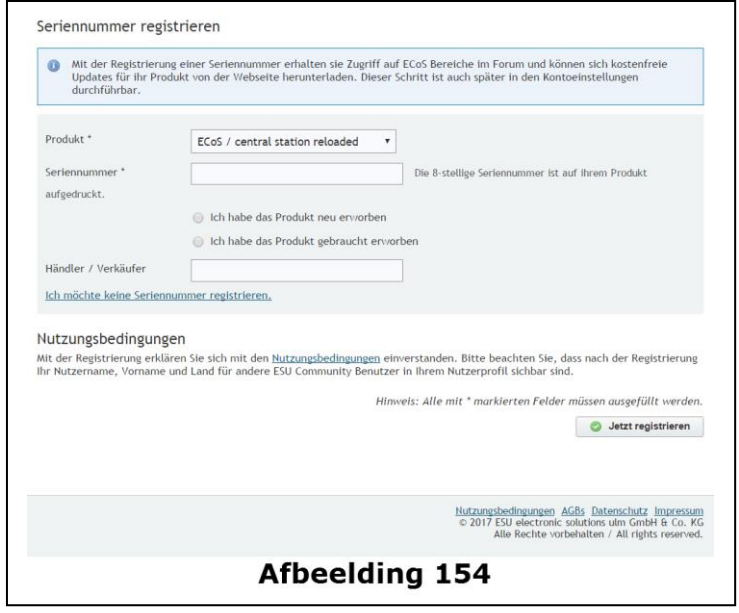

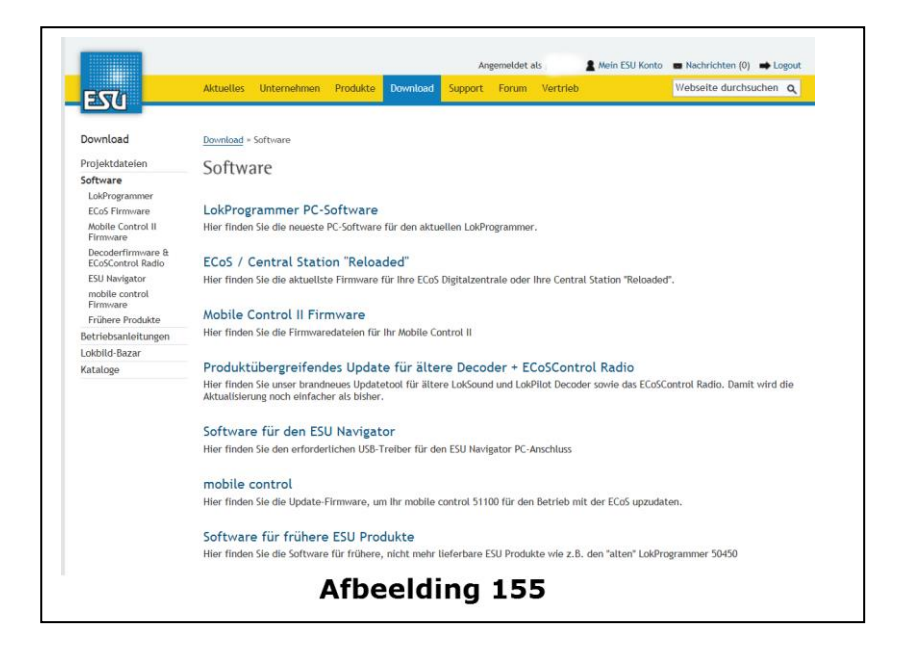

#### **26.2. Het ESU Forum**

Het ESU Support Forum heeft zich sinds haar oprichting in 2006 tot een performant platform ontwikkeld.

Het Forum is onderverdeeld volgens taalgebruik (zie afbeelding 156-1)

In dit Forum kunt U met al uw mogelijke vragen in verband met onze ESU producten terecht.

Ons Support team zal trachten hier de nodige antwoorden op te vinden, zodanig dat ook andere lezers hiervan kunnen leren. De medewerkers van ESU lezen alleen het Duitstalig en Engelstalig forum. Het Nederlandstalig en Franstalige forum wordt telkens geleid door een Forumbeheerder.

Het Forum is onderverdeeld in diverse platforms volgens product, waaronder één voor de ECoS gebruikers. Hier zullen dus enkel ECoS gebruikers gerichte vragen en discuties kunnen worden aangegaan. U zal verbaasd zijn van het niveau!

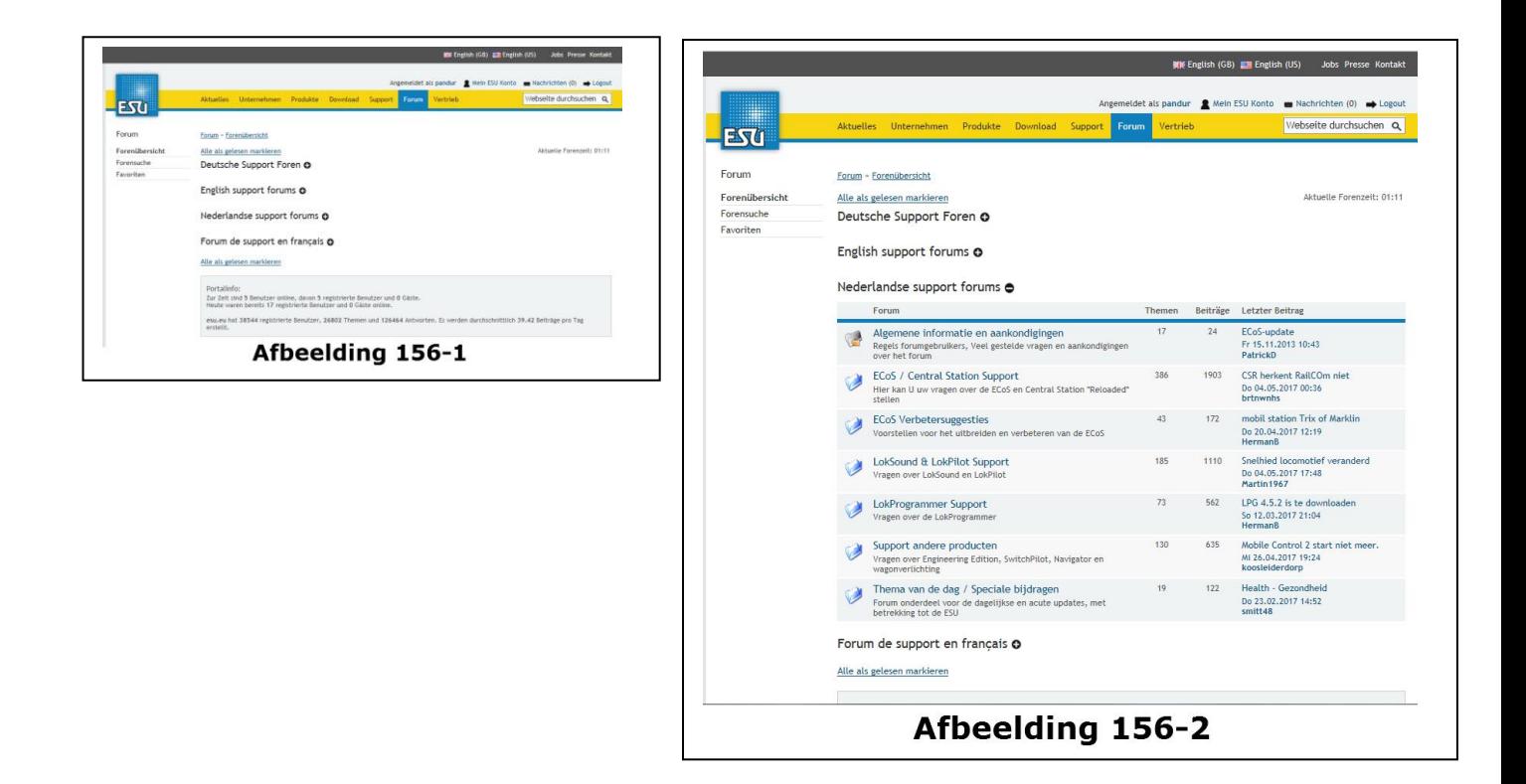

### **26. Technische hulplijn**

Indien U het niet meer verder weet, zal uw eerste aanspreekpunt de handelaar zijn die U deze centrale verkocht heeft. Daarna kan U met on (ESU) contact op nemen.

Wij zijn op diverse manieren bereikbaar. Vragen in verband met de ECoS stelt U best via het Support Forum. Indien U geen internet ter beschikking heeft, kan U eventueel een fax sturen. Gelieve ons steeds uw gegevens zoals uw fax nummer of e-mail alsook uw serienummer mee te delen.

Meestal is de technische hulplijn druk bezet, daarom gebruikt U deze het best in uitzonderlijke omstandigheden. Gebruik eerder de Support Forum, U zal er zeker hulp kunnen vinden, zelfs tips van andere consumenten . Ook zijn er talloze suggesties te vinden onder de rubriek Tips & Tricks, op onze website.

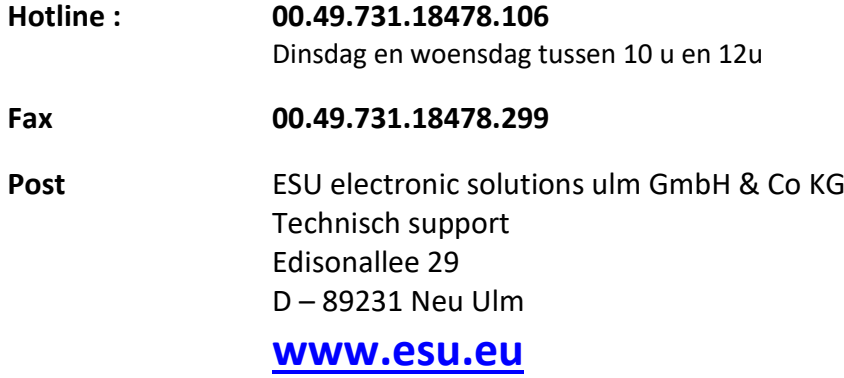

#### **27. Service en herstellingen**

Na de aankoop van de ECoS centrale hebt U recht op een service van ESU.

#### **27.1 Herstellings- en service prijzen (basis juni 2017)**

Ook na het verloop van de normale twee jaar garantie kan U de ECoS in herstelling geven. In dit geval kan U de ECoS centrale naar ons toesturen, onze werkplaatsen zullen deze herstellen aan gunstige prijzen.

De herstellingskosten zijn bepaalt in een tabel, U zal na herstelling of omruiling een rekening ontvangen. Het opmaken van een kostenraming zal niet uitgevoerd worden, de buiten-garantie herstellingen zullen automatisch aangerekend worden volgens onderstaande tabel. (basis juni 2017).

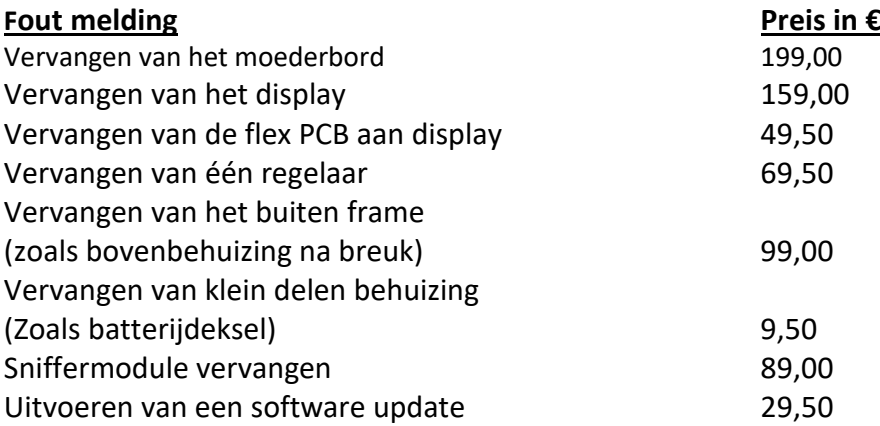

Deze prijzen zijn inclusief 19% BTW en terugzendkosten.

De centrale moet correct verpakt en gefrankeerd worden. Wij raden u aan om de originele verpakkingen te sparen hiervoor! Verstuur Uw ECoS direct naar ESU en maak aub gebruik van een professionele koerier als daar zijn DHL, UPS, DPD, GLS… Verstuur enkel via een dient die U een colisnummer bezorgt, zodat U steeds uw verzending kan traceren.

Verdere info in verband met garantie kan U vinden onder : **<http://www.esu.eu/support/garantiereparatur>** U zal er de actuele service prijzen kunnen consulteren.

**Vertaling : Eric Blondeel ©Train Service Danckaert – 2017, herwerkt 2019, bijgewerkt 2024.**